#### **Oracle® Revenue Management and Billing for Financial Services**

**Version 2.2.4.0** 

Collection User Guide Revision 1.0 [E26807-01](http://pdb.us.oracle.com/search.jsp?q=E26807) November, 2011

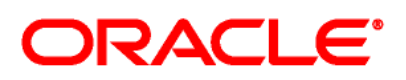

Oracle Revenue Management and Billing Collection User Guide

#### [E26807-01](http://pdb.us.oracle.com/search.jsp?q=E26807)

Copyright © 2010, Oracle and/or its affiliates. All rights reserved.

Oracle is a registered trademark of Oracle Corporation and/or its affiliates. Other names may be trademarks of their respective owners.

This software and related documentation are provided under a license agreement containing restrictions on use and disclosure, and are protected by intellectual property laws. Except as expressly permitted in your license agreement or allowed by law, you may not use, copy, reproduce, translate, broadcast, modify, license, transmit, distribute, exhibit, perform, publish or display any part, in any form, or by any means. Reverse engineering, disassembly, or de-compilation of this software, unless required by law for interoperability, is prohibited.

The information contained herein is subject to change without notice and is not warranted to be error-free. If you find any errors, please report them to us in writing.

If this software or related documentation is delivered to the U.S. Government or anyone licensing it on behalf of the U.S. Government, the following notice is applicable:

#### U.S. GOVERNMENT RIGHTS

Programs, software, databases, related documentation and technical data delivered to U.S. Government customers are "commercial computer software" or "commercial technical data" pursuant to the applicable Federal Acquisition Regulation and agency-specific supplemental regulations. As such, the use, duplication, disclosure, modification, and adaptation shall be subject to restrictions and license terms set forth in the applicable Government contract, and, to the extent applicable by the terms of the Government contract, the additional rights set forth in FAR 52.227-19, Commercial Computer Software License (December 2007). Oracle USA, Inc., 500 Oracle Parkway, Redwood City, CA 94065.

This software is developed for general use in a variety of information management applications. It is not developed or intended for use in any inherently dangerous applications, including applications which may create a risk of personal injury. If you use this software in dangerous applications, then you shall be responsible to take all appropriate fail-safe, backup, redundancy and other measures to ensure the safe use of this software. Oracle Corporation and its affiliates disclaim any liability for any damages caused by use of this software in dangerous applications.

This software and documentation may provide access to or information on content, products and services from third parties. Oracle Corporation and its affiliates are not responsible for and expressly disclaim all warranties of any kind with respect to third party content, products and services. Oracle Corporation and its affiliates will not be responsible for any loss, costs, or damages incurred due to your access to or use of third party content, products or services.

# **Preface**

#### **Purpose**

This document helps you to understand and use the following features of the Oracle Revenue Management and Billing (ORMB) application:

- Inbound Delinquent Customer Upload  $\bullet$
- Case Strategy Workflow  $\bullet$
- Case Strategy Determination  $\bullet$
- Case Allocation  $\bullet$
- Collection Control Central  $\bullet$
- Promise to Pay  $\bullet$
- Action Result  $\bullet$

It explains the functionality of each screen associated with these features. This document also indicates a set of administrative tasks and collection algorithms that needs to be setup in order to use the functionality of the ORMB application.

## **Intended Audience**

The following are the intended audience of this document:

- Users
- Consulting staff  $\bullet$
- $\bullet$ Administrators

## **Organization of the Document**

The information in this document is organized into the following chapters:

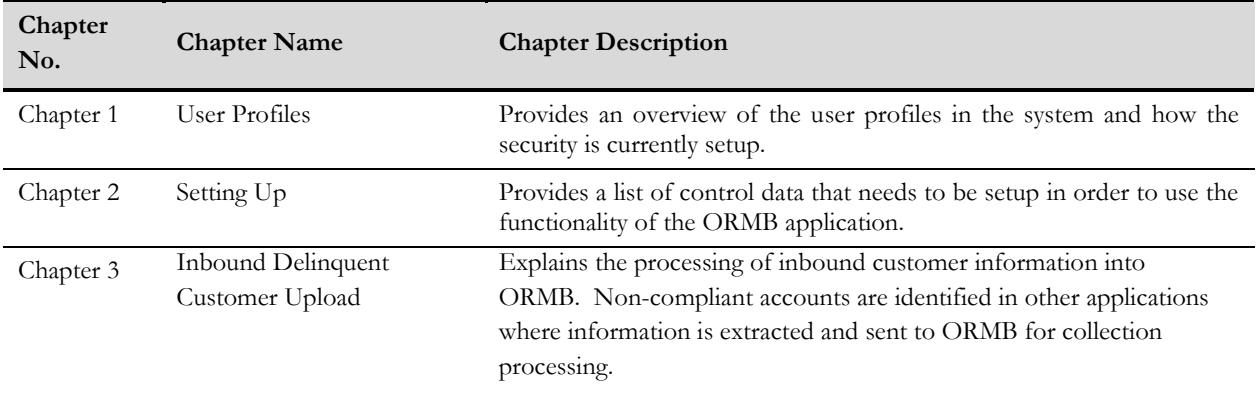

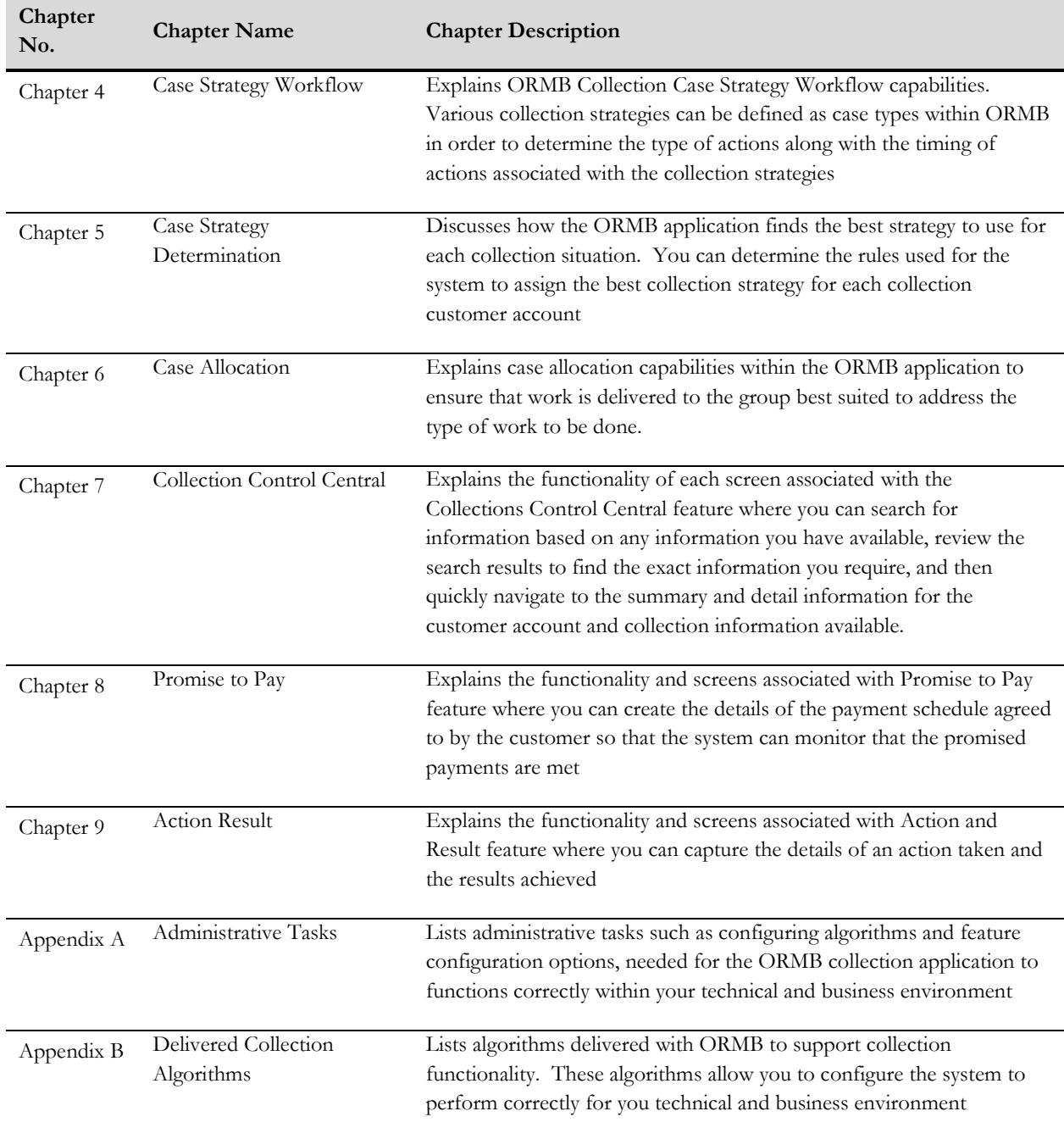

# **Conventions**

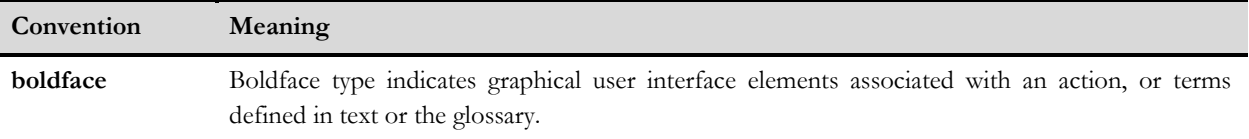

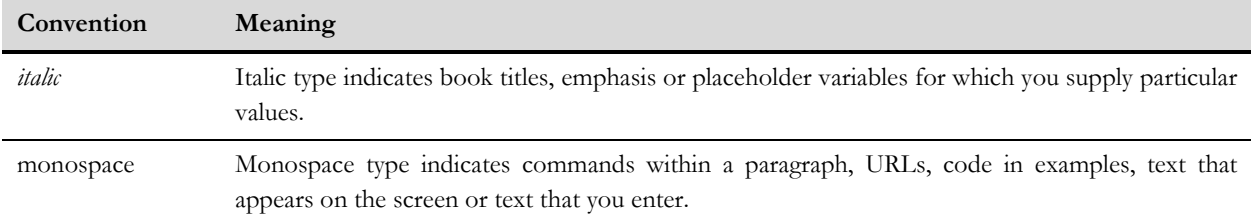

## **Related Documents**

The following documents are related to this document:

 $\bullet$ *Oracle Revenue Management and Billing Quick Installation Guide* - Provides an overview of how the product is to be installed.

# **Contents**

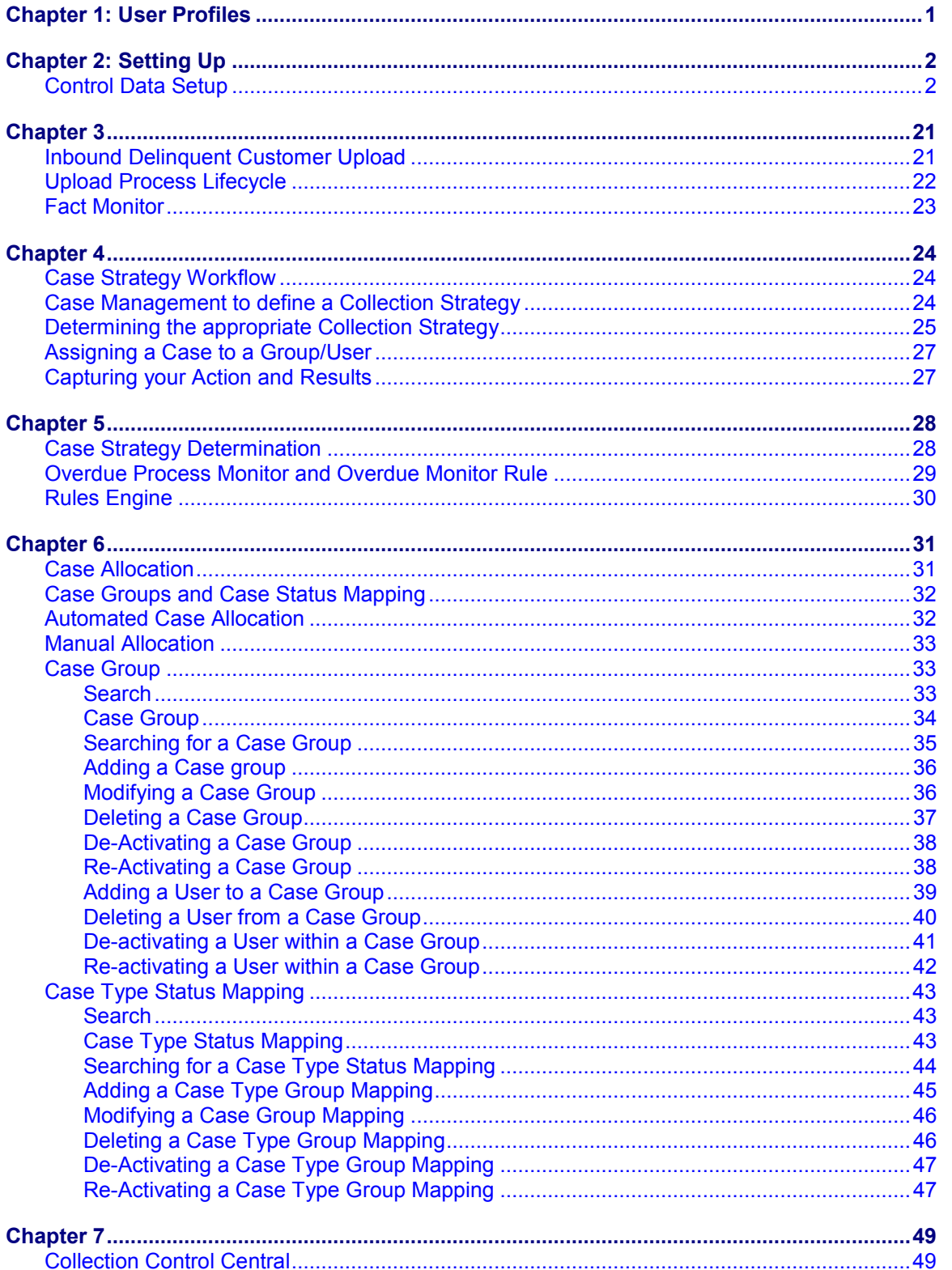

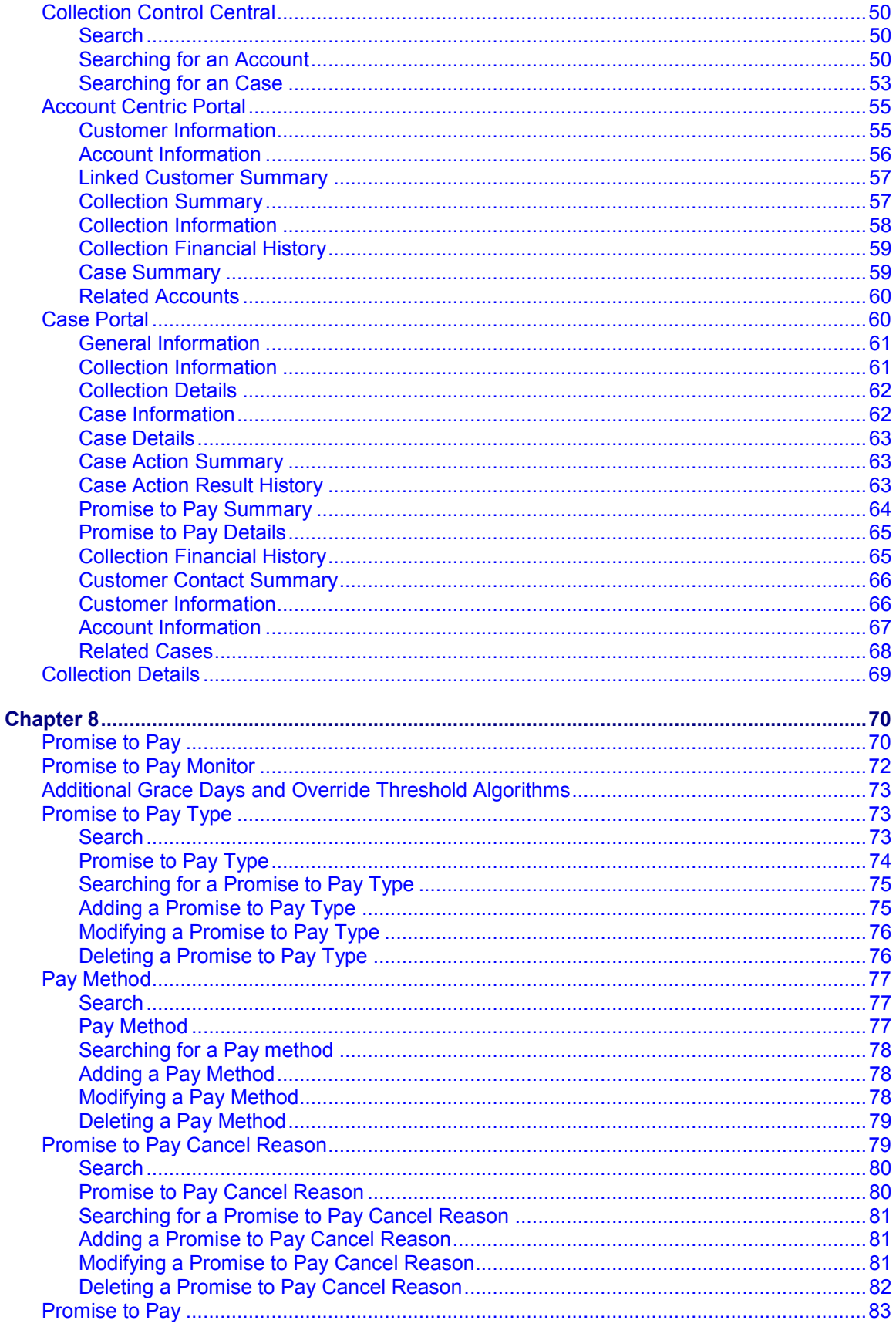

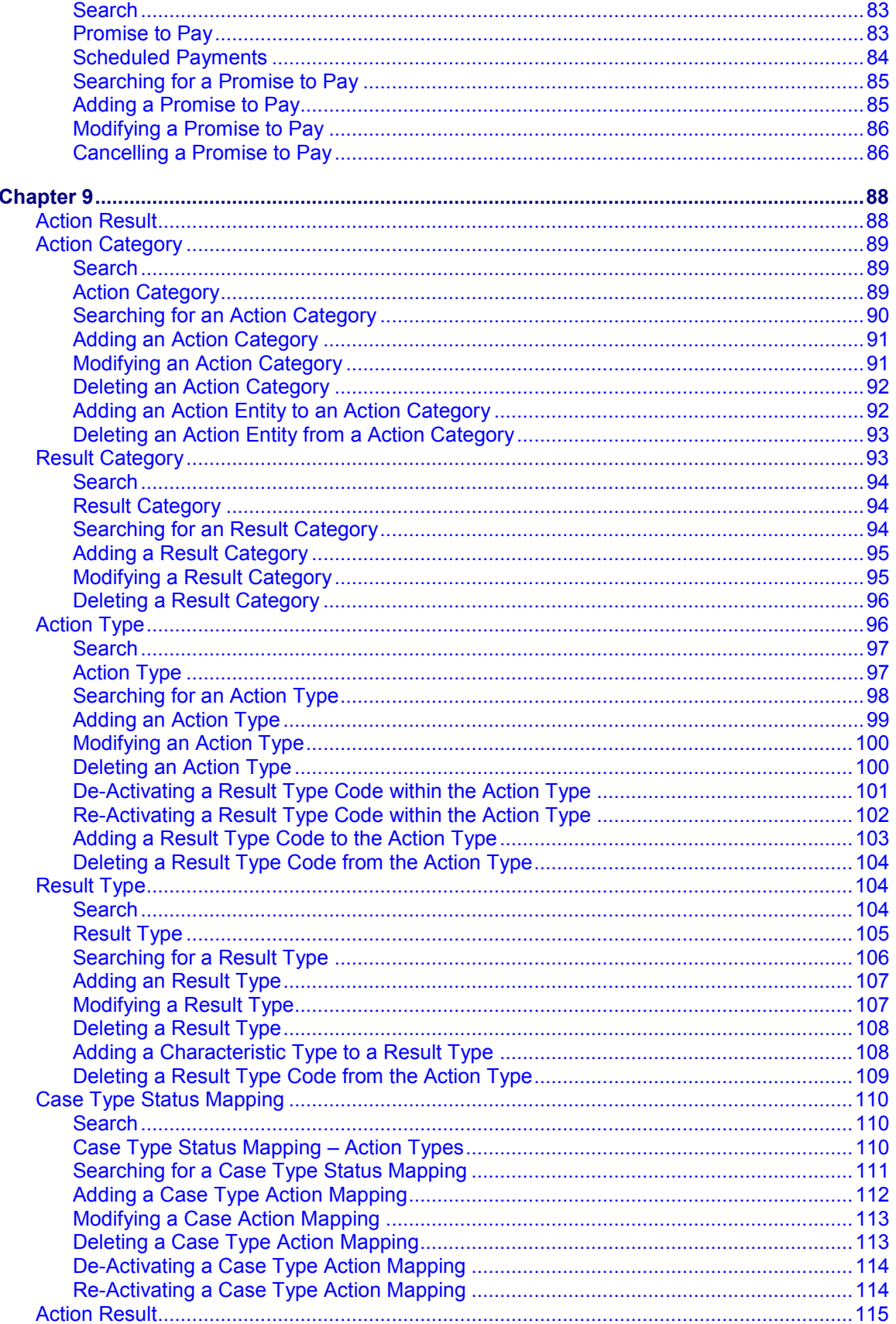

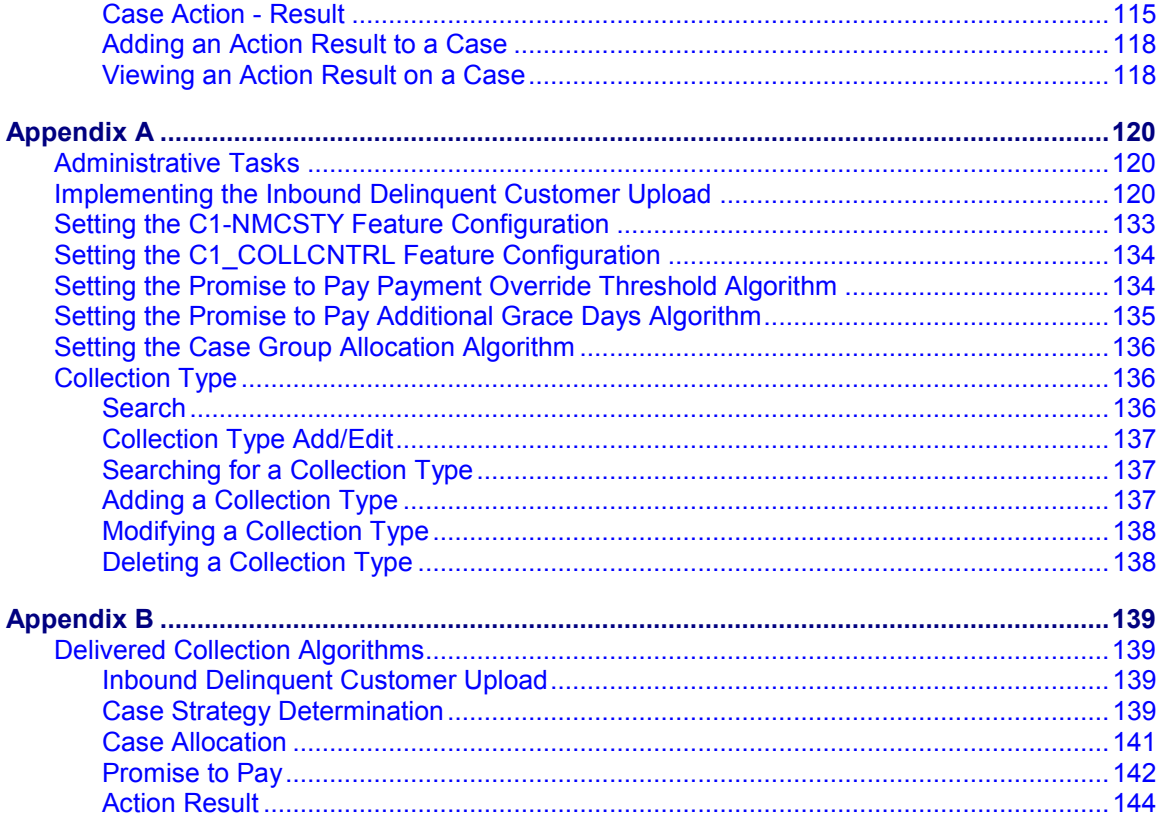

# <span id="page-10-0"></span>**Chapter 1: User Profiles**

Oracle Revenue Management and Billing (ORMB) for Financial Services supports the ability to create user profiles which are customized based on the user needs. The following user profiles have been pre-configured in the system with specific set of responsibilities:

**CLADMIN** – This is the administrator user profile that has access to all the administrative and end-user functions related to the Collection functionality in the application. The security profile definition for CLADMIN is a subset of the SYSUSER user who has access to all portals, transactions and administrative functions.

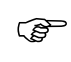

**Attention:** CLADMIN user and password should be setup post installation because they are not pre-configured as user logins in the database or application server.

For further information on how to setup users, how to import users from LDAP and how to setup security profiles, refer to the Chapter 3: Defining Security and User Options in *Oracle Utilities CCB Framework User Guide*.

# <span id="page-11-0"></span>**Chapter 2: Setting Up**

ORMB requires control data to be setup in order to function. As a part of the installation package, we provide a demo system which has examples of the required data for a sample system to run. We recommend that the control data is setup for the business functions that meet the business requirements. The basic setup involves setting up the following data with the administration user that has the CLADMIN user rights.

# <span id="page-11-1"></span>**Control Data Setup**

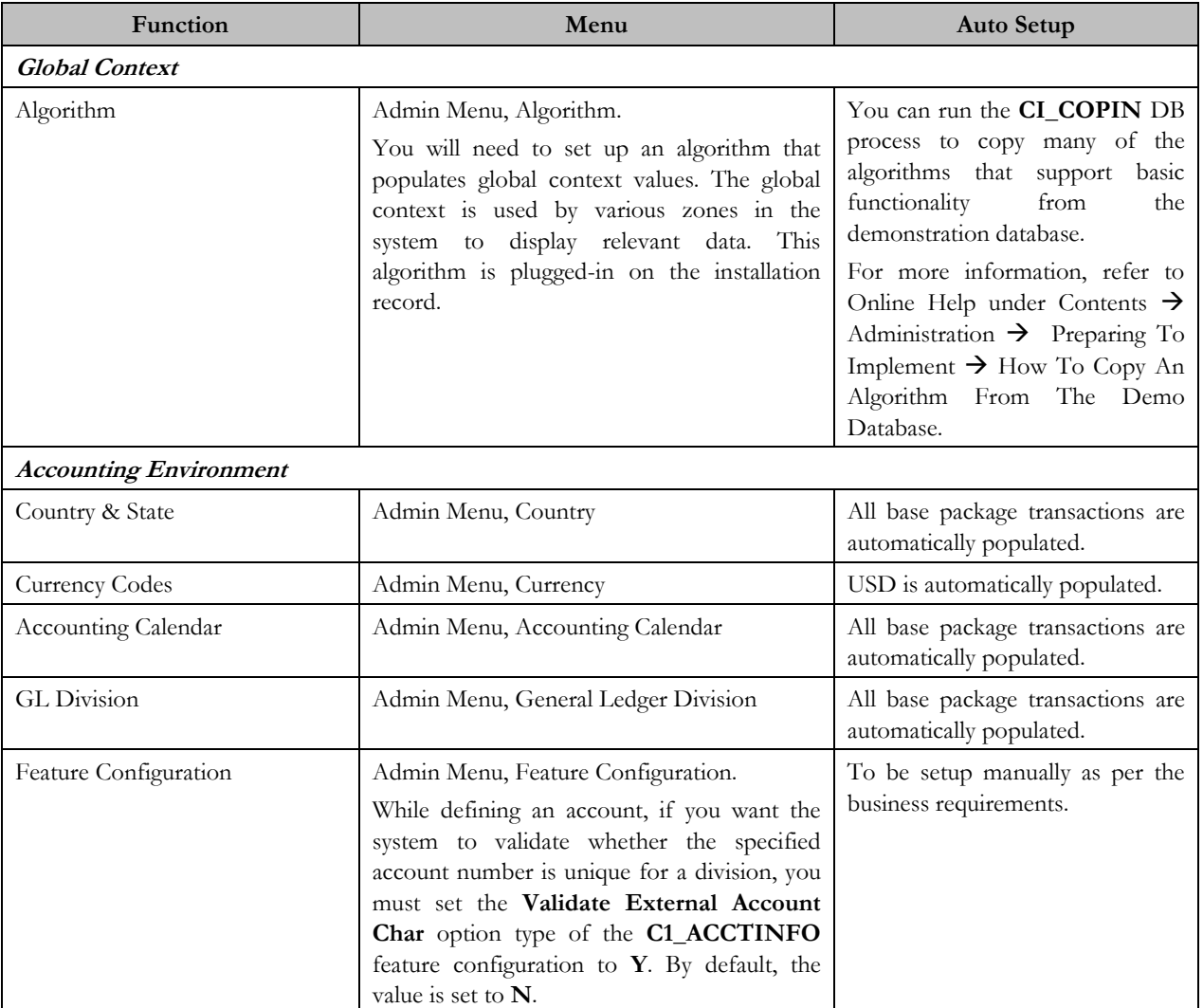

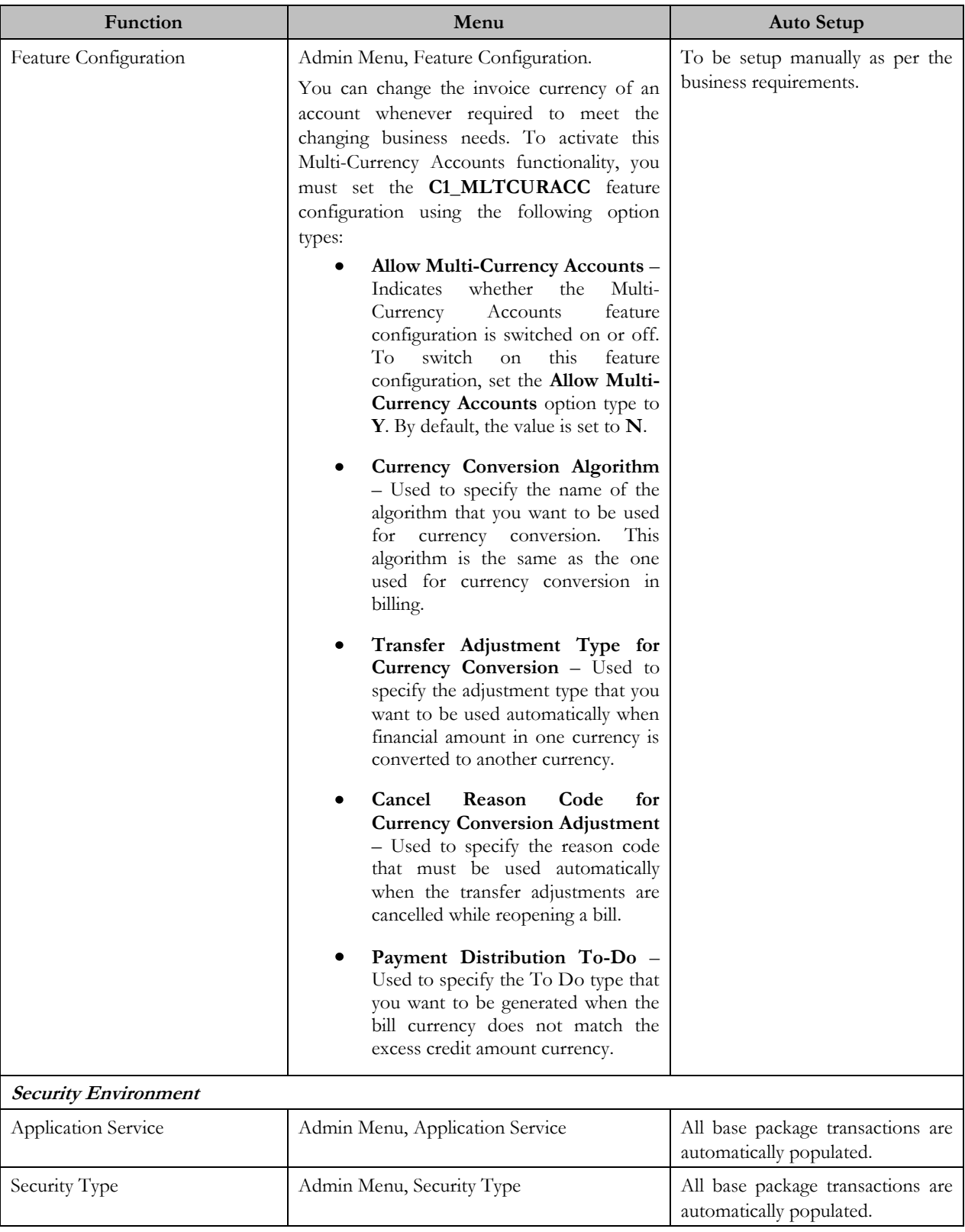

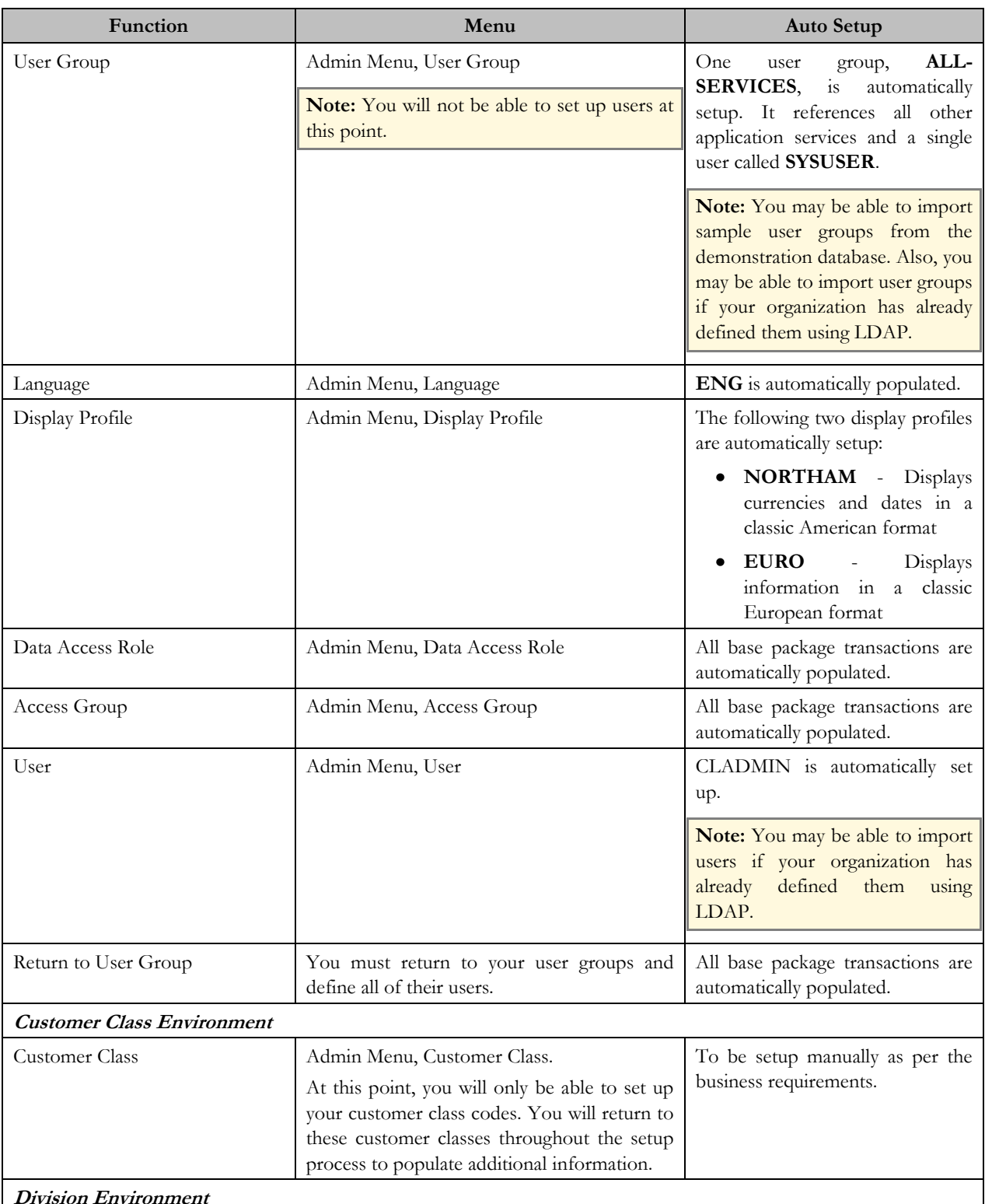

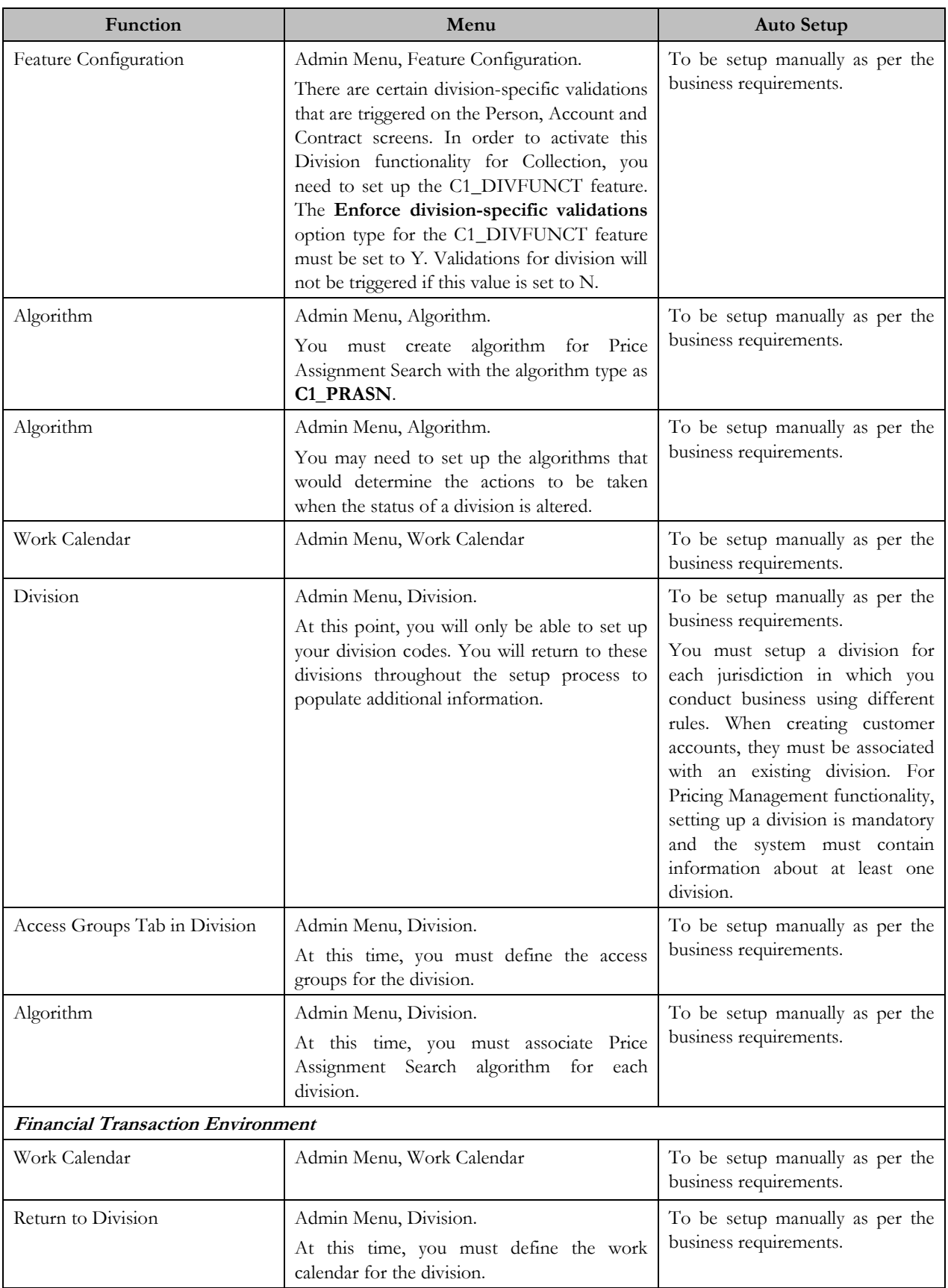

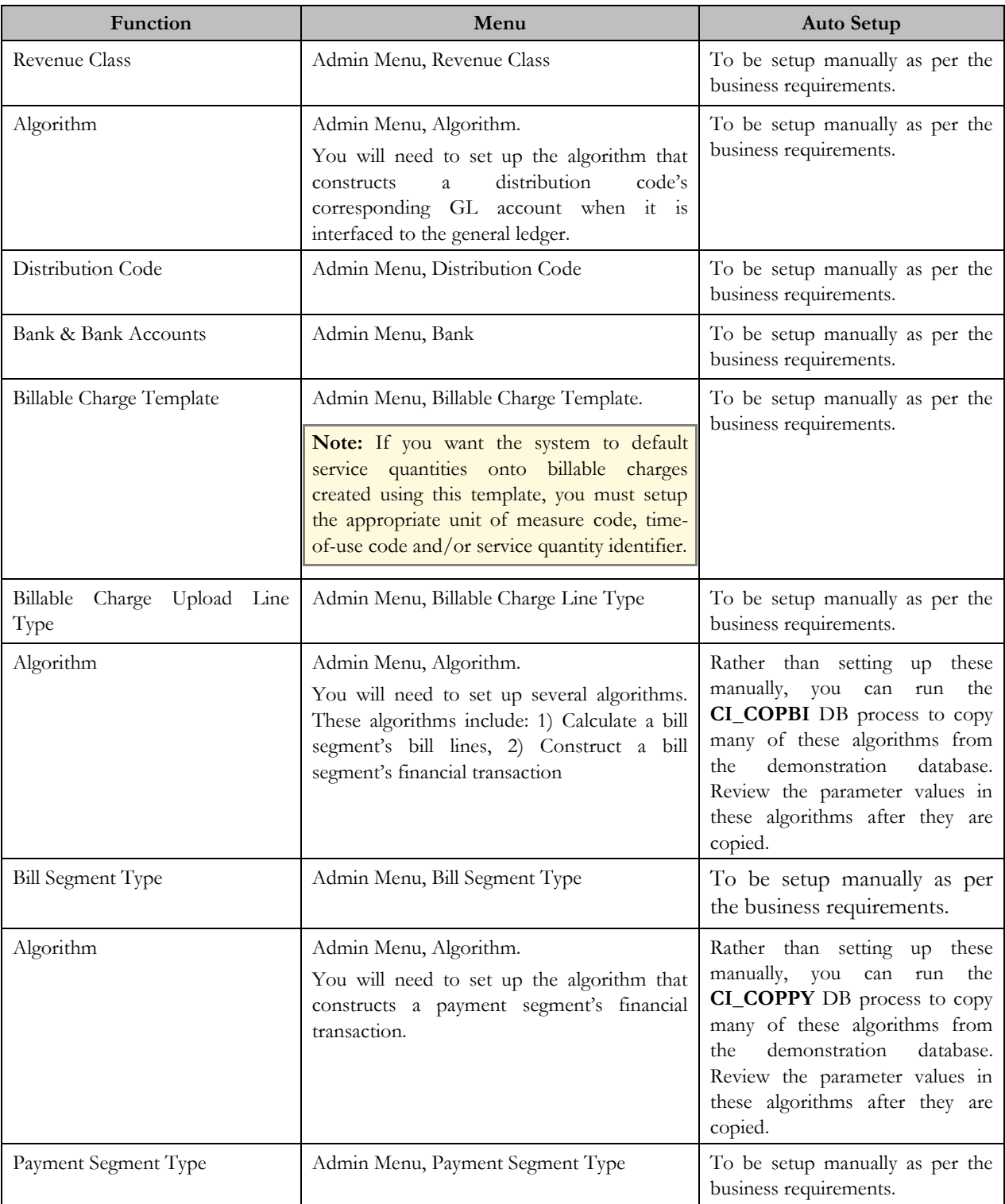

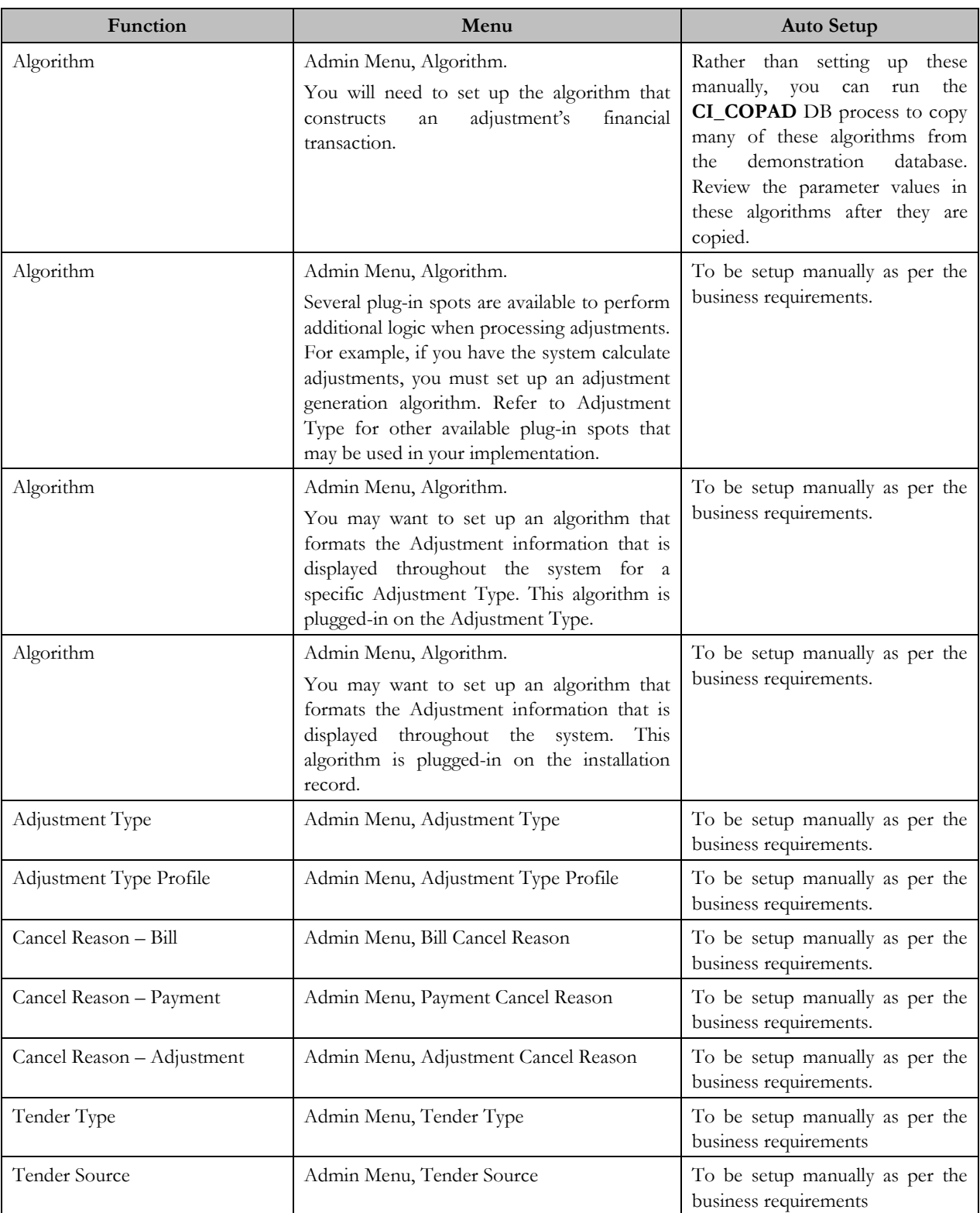

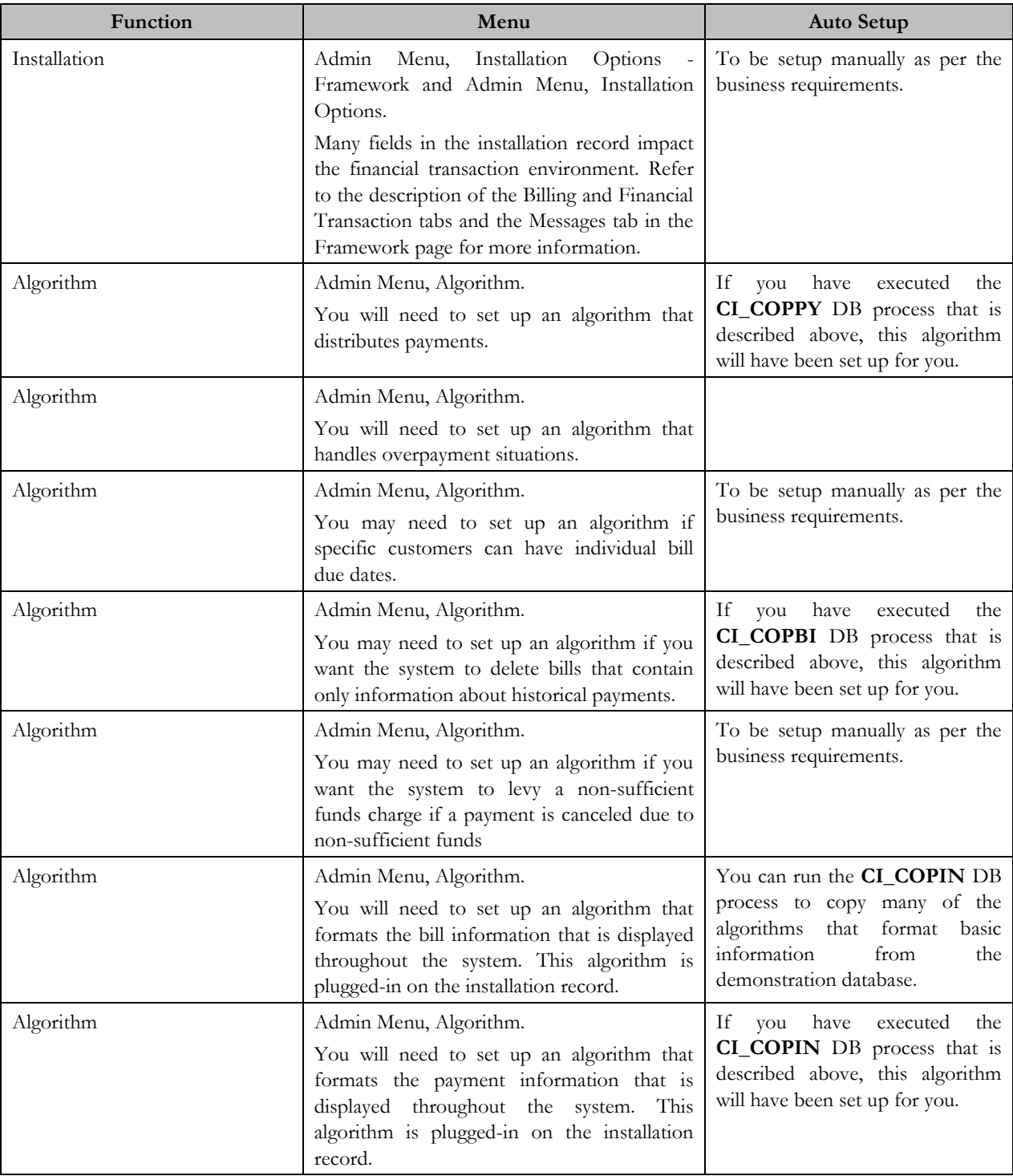

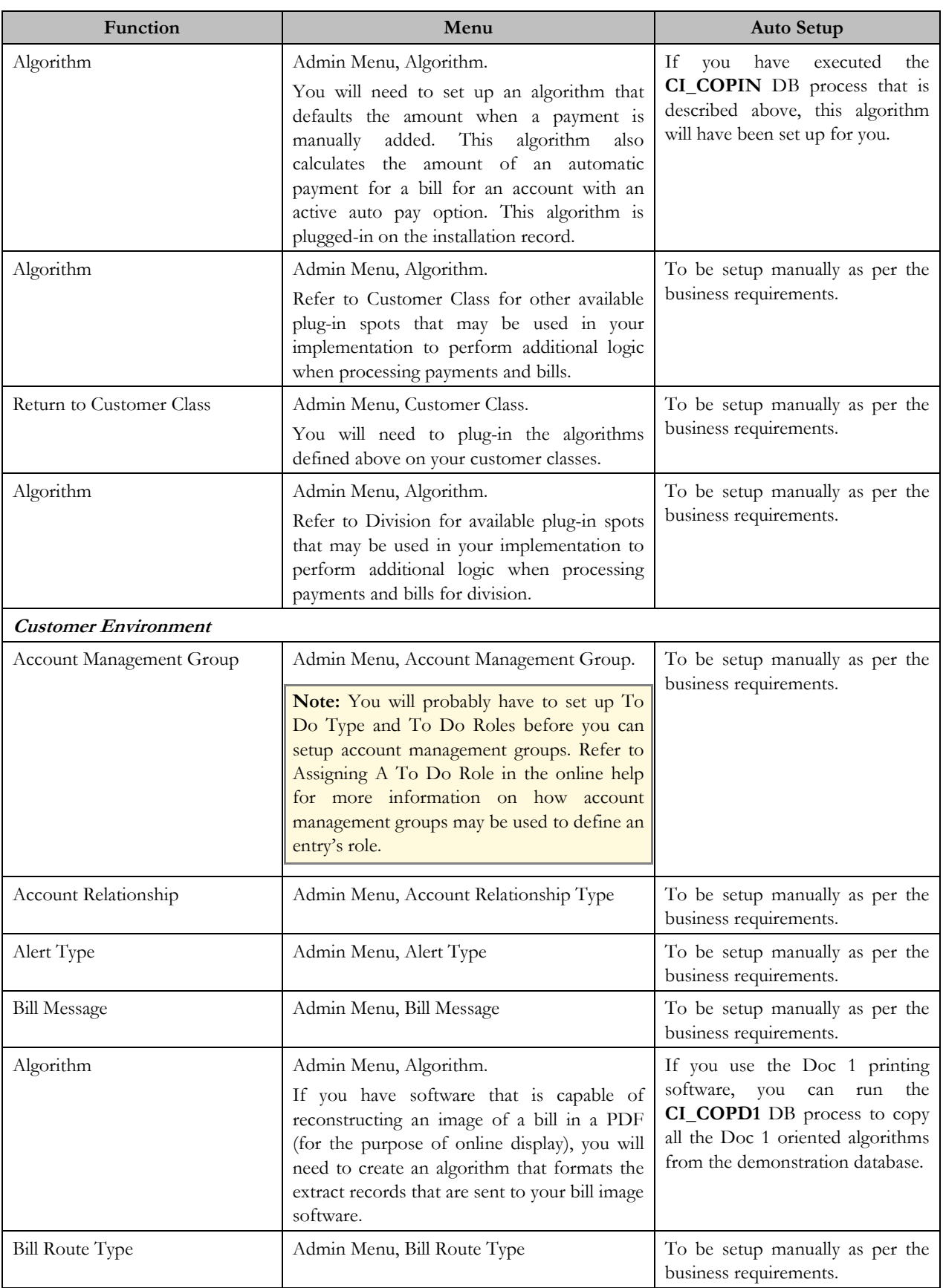

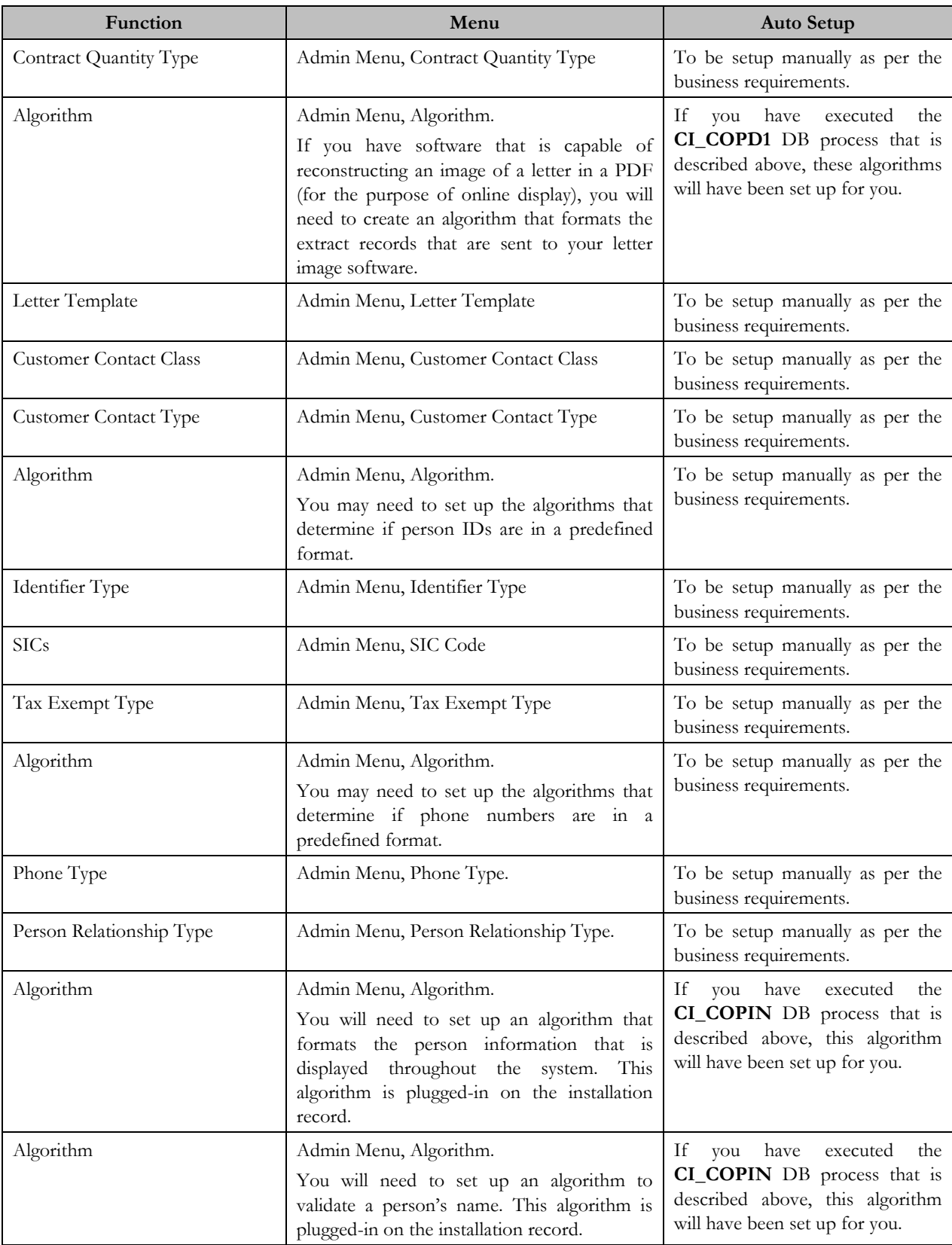

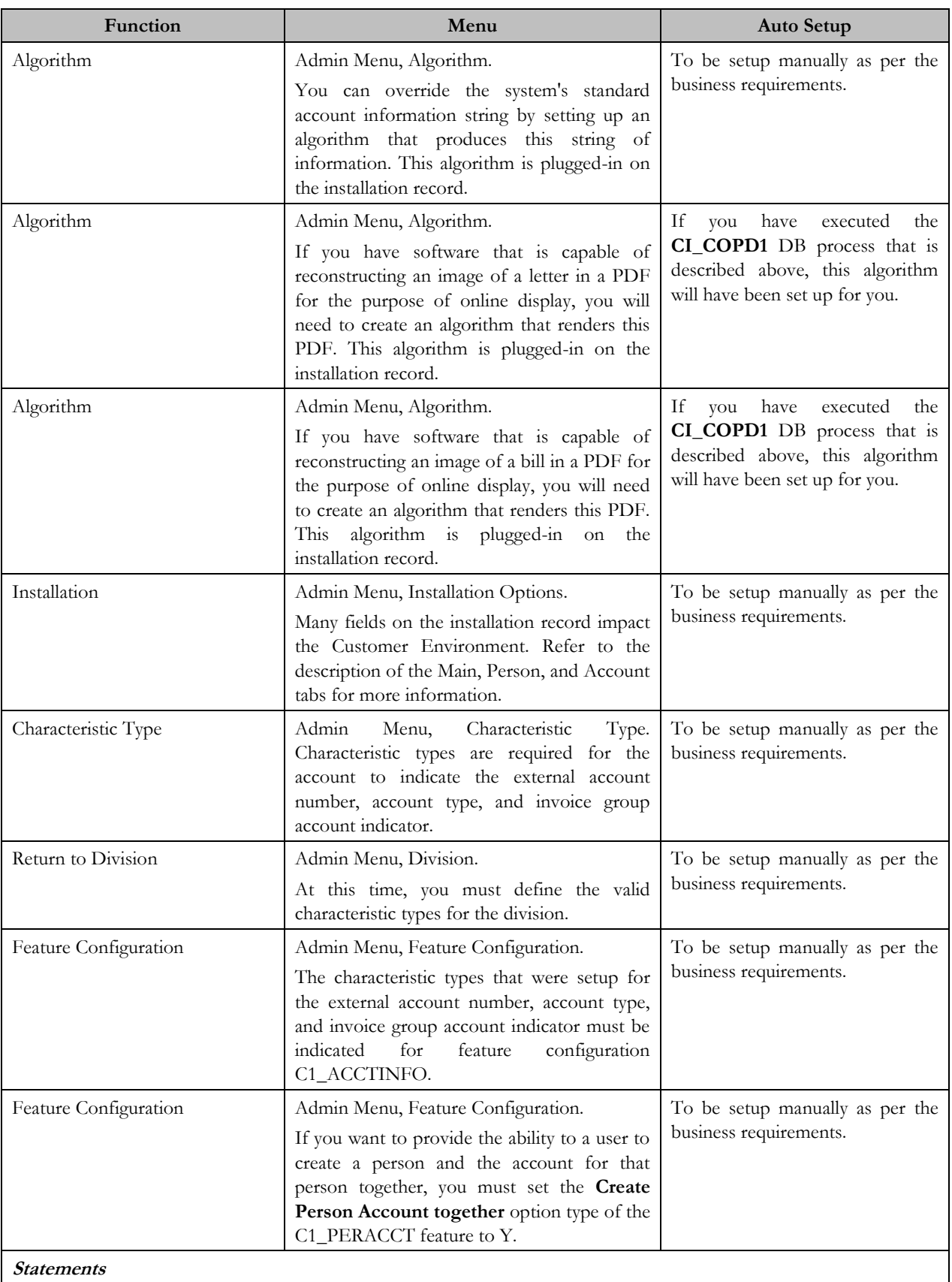

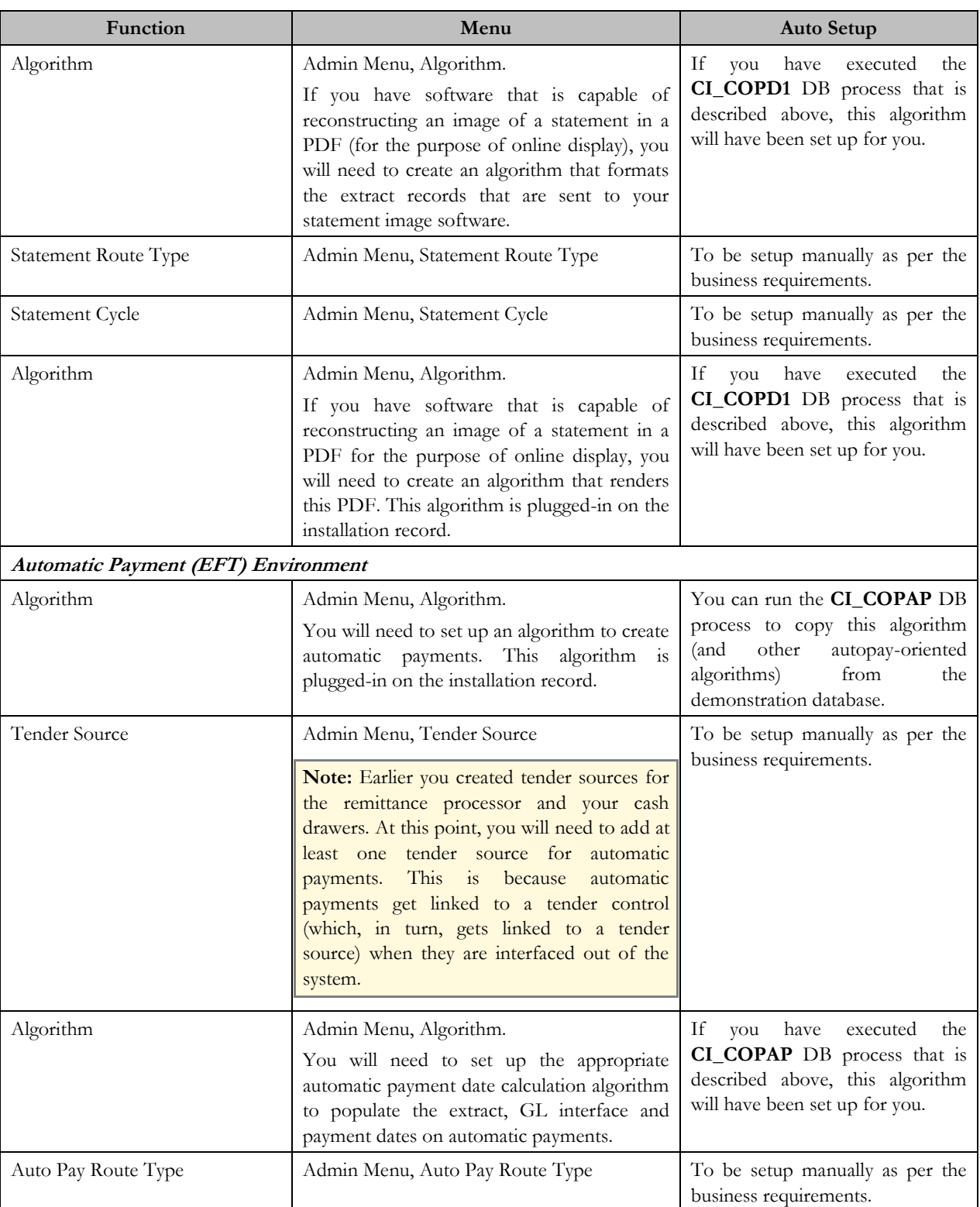

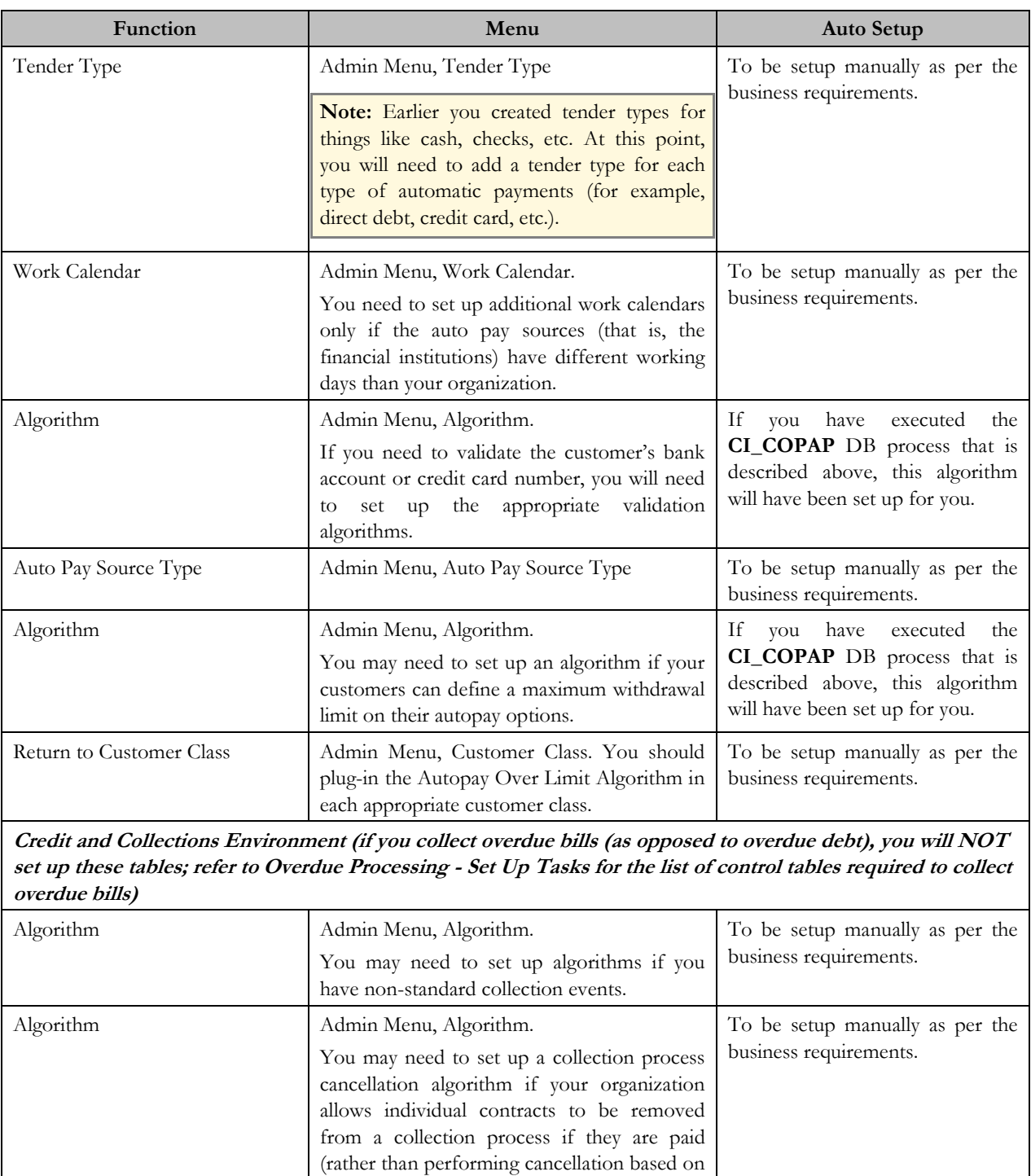

all contracts in a debt class).

Collection Class Admin Menu, Collection Class To be setup manually as per the

business requirements.

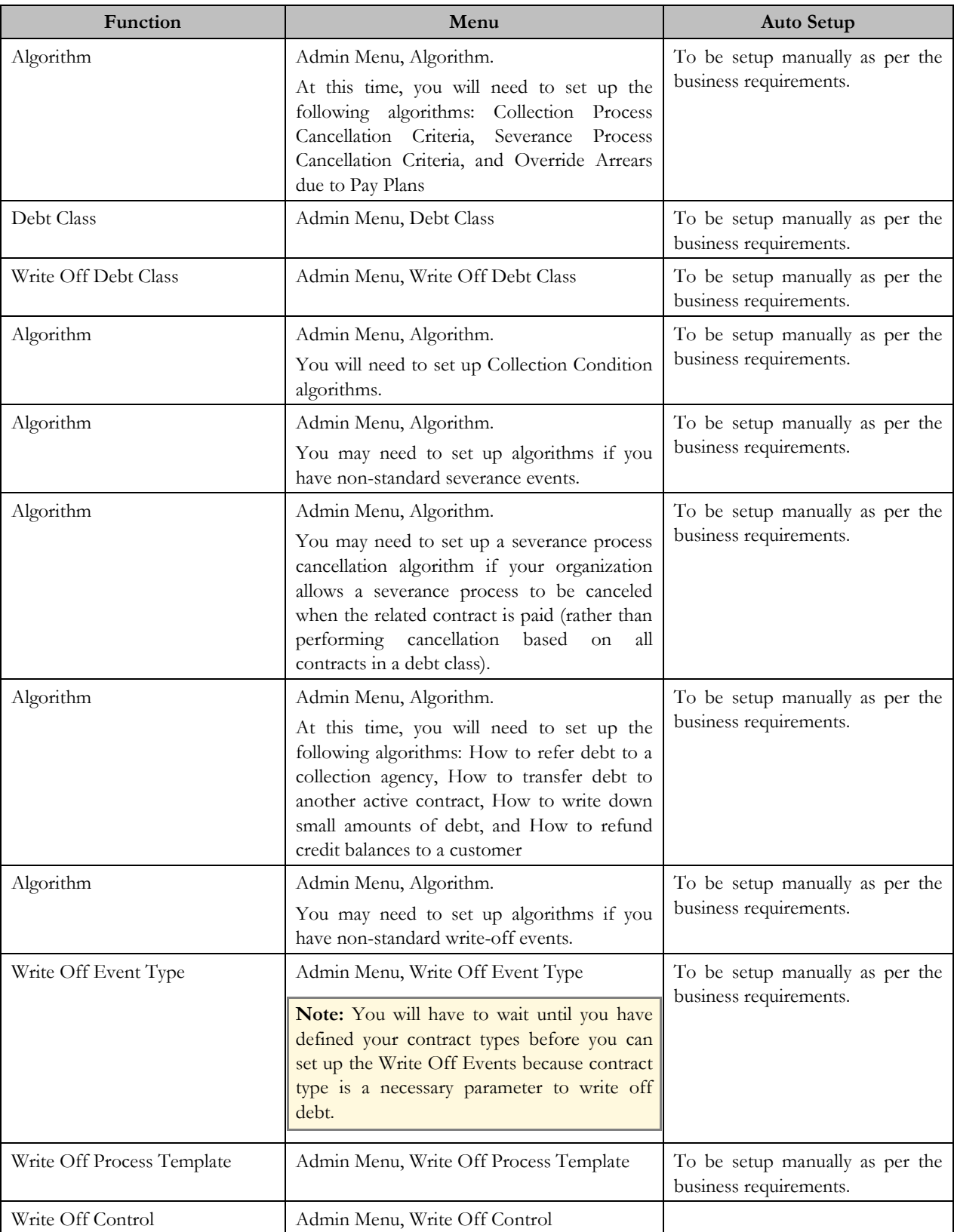

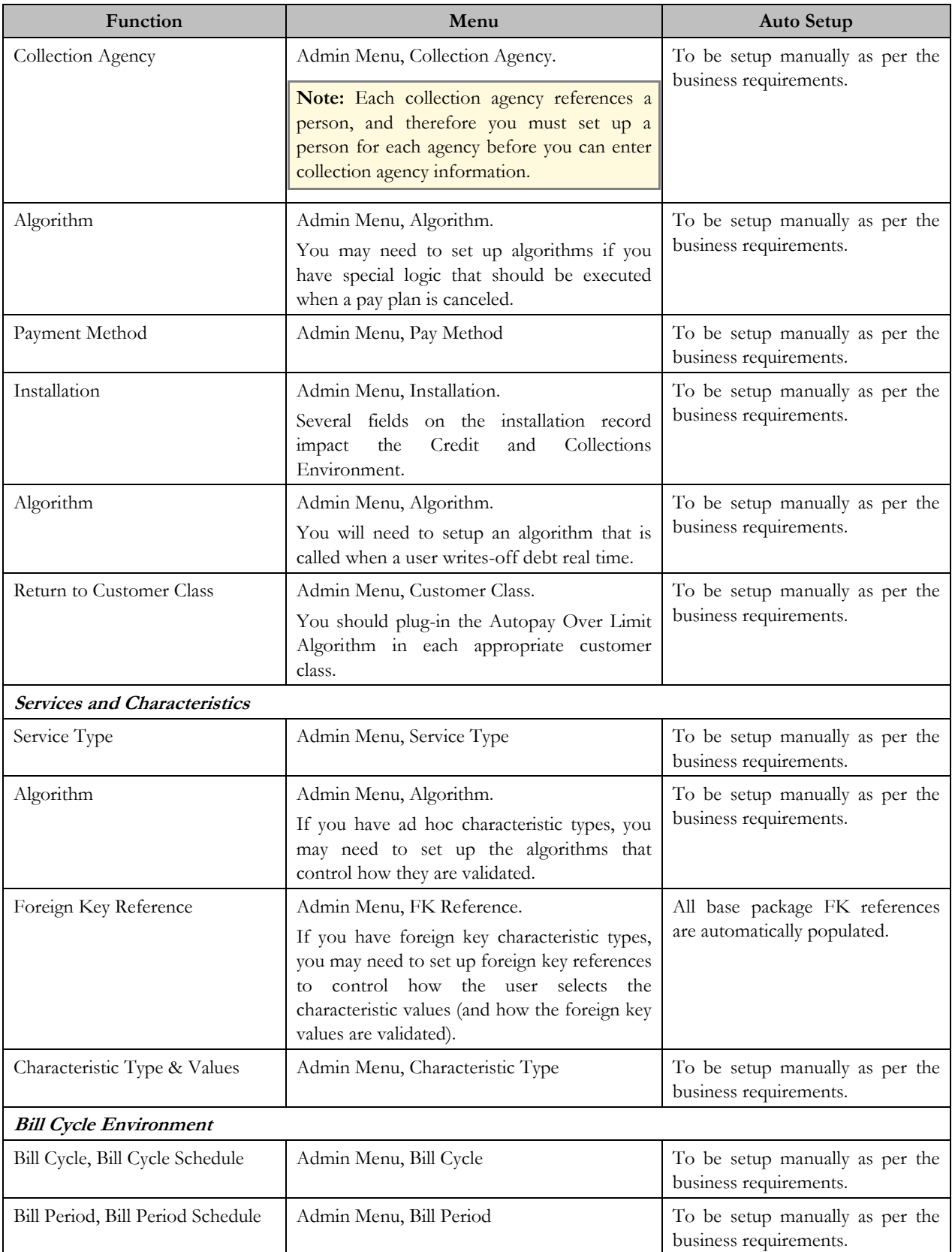

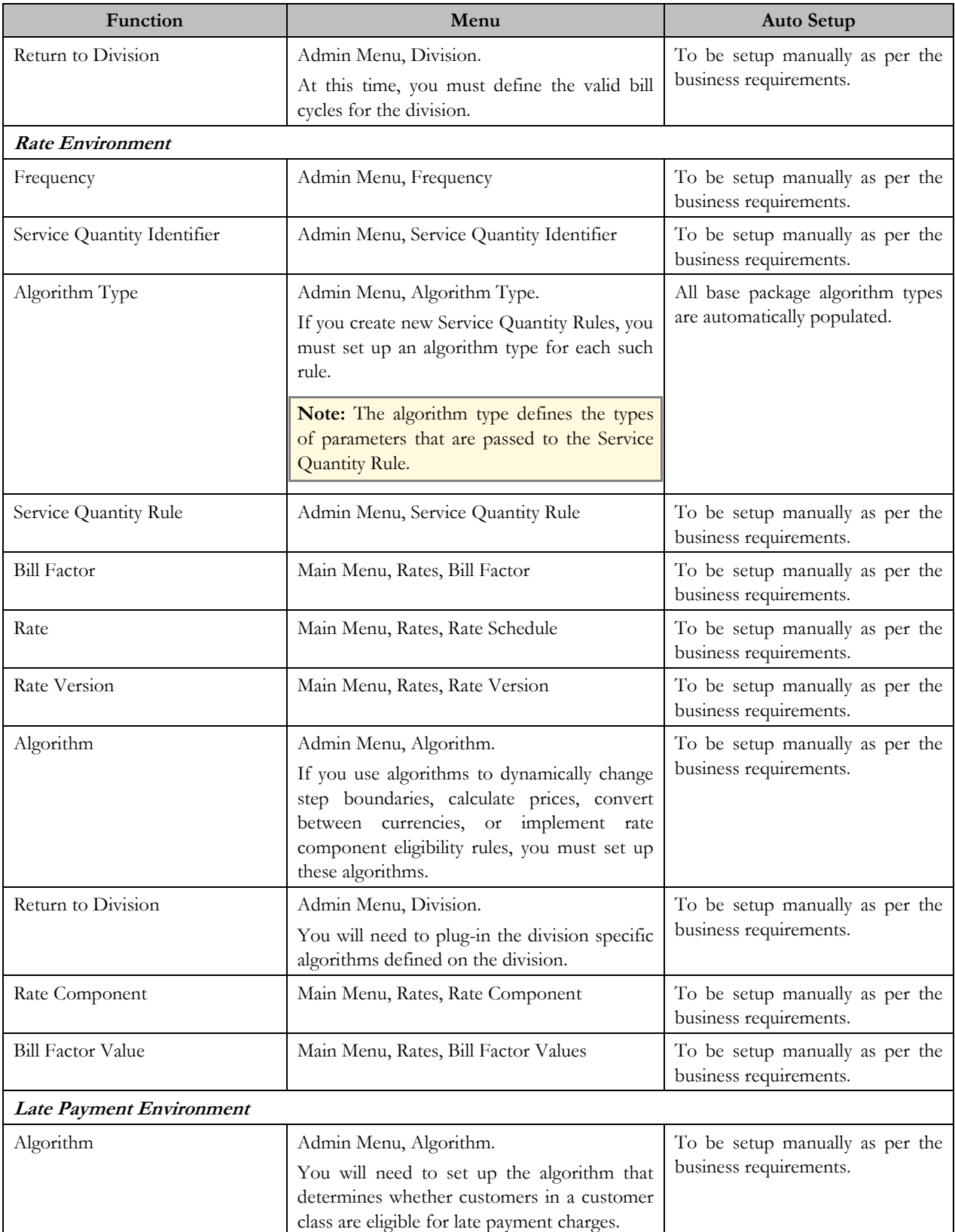

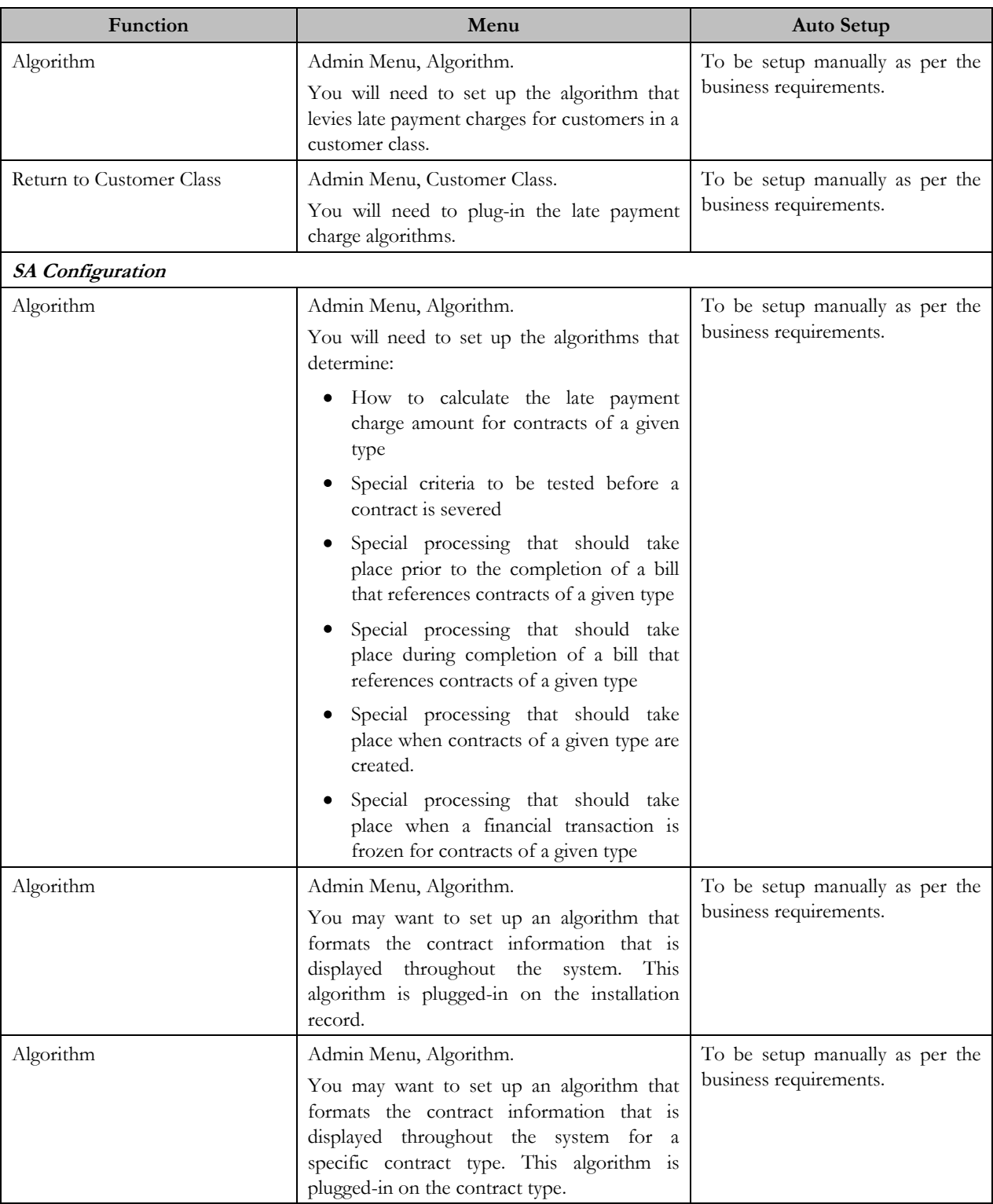

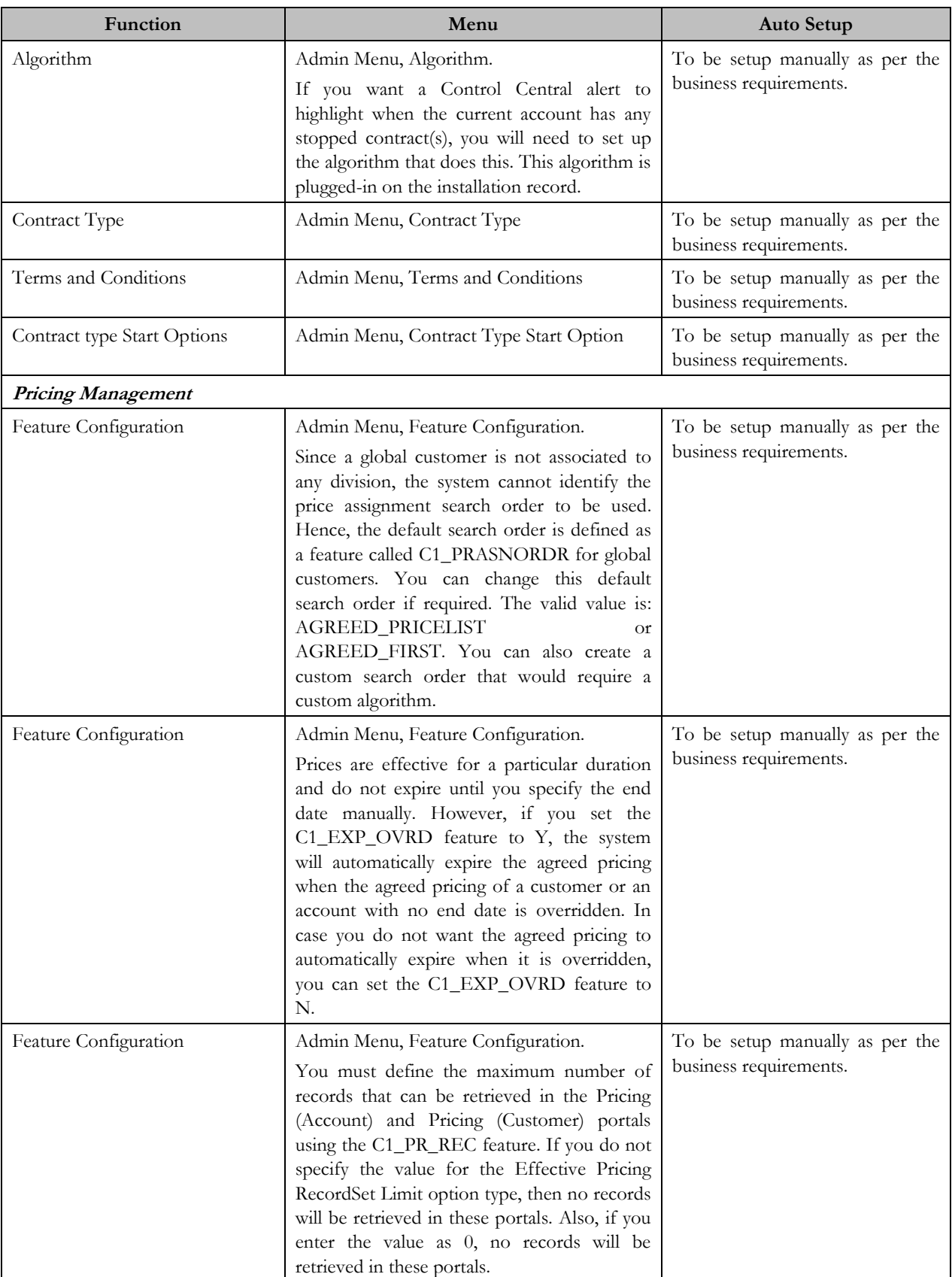

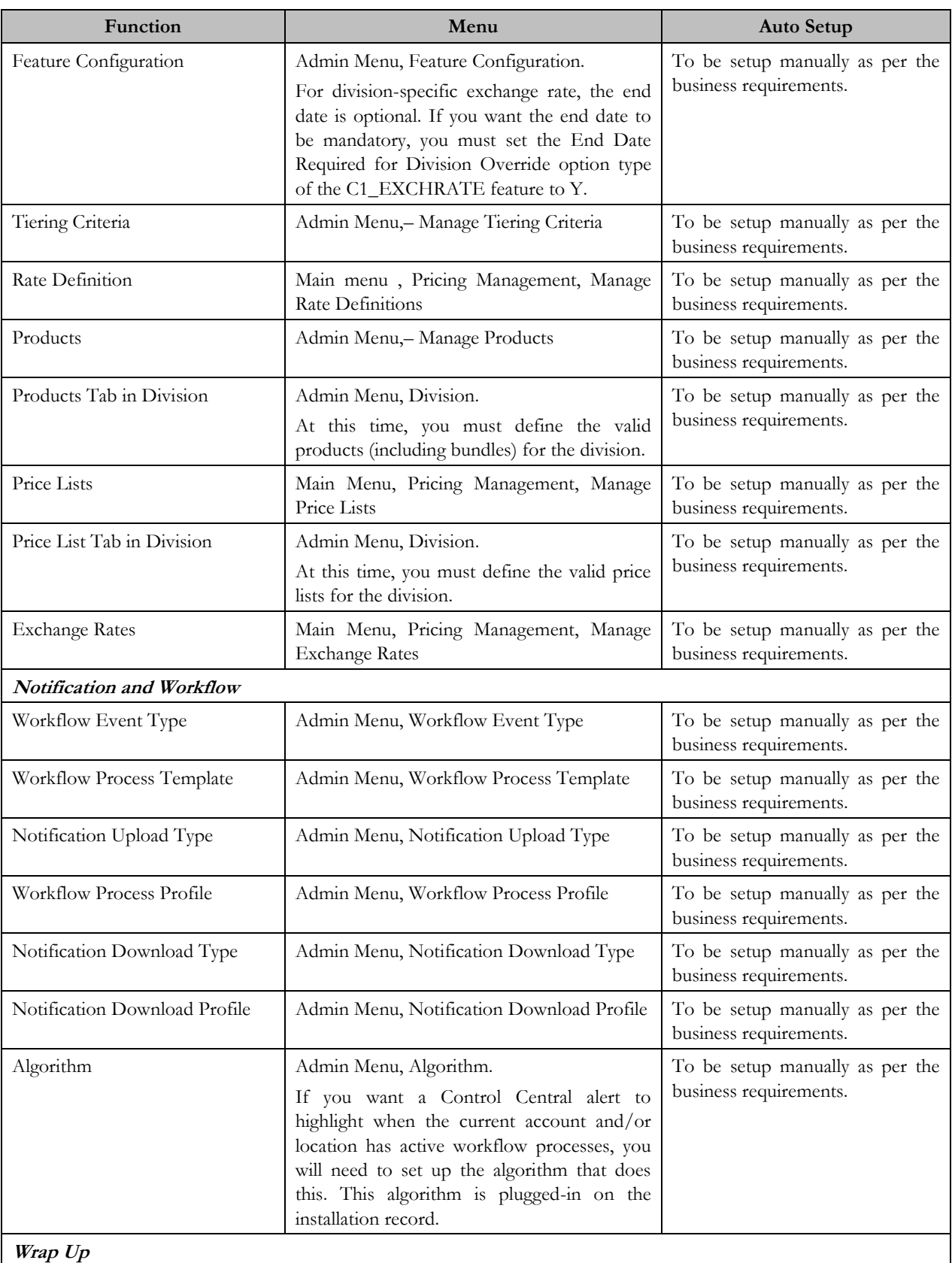

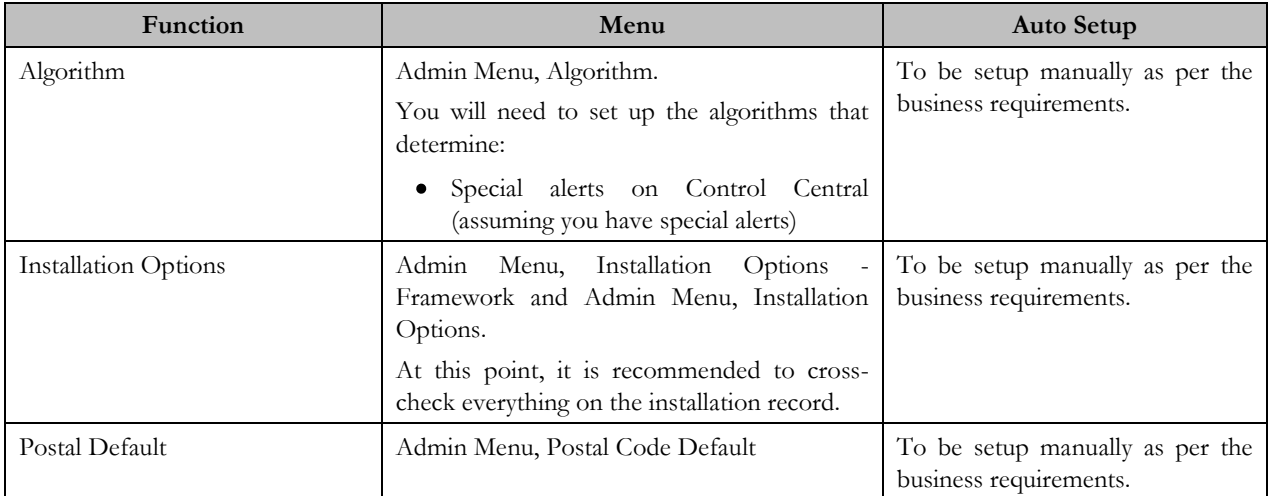

# <span id="page-30-0"></span>**Chapter 3**

**Account Sent to Collections** 

**Collection Strategy** Determined

Allocation to Group/User

**Collection Activities** 

### <span id="page-30-1"></span>**Inbound Delinquent Customer Upload**

When a customer account is identified as delinquent, a mainline has become non-compliant, or a need for preemptive collections is detected by the host system, information is sent to ORMB where collection processing is performed. Information related to an account or mainline is loaded into ORMB through the inbound customer upload process. The process takes data that has been stored in a staging record, runs it through a validation process and then loads it into RMB.

A separate process is responsible for extracting the data from the source system, enriching the data and formatting the data to match the expected XML schema used by the upload process. An ORMB service is called by the interface to create a record for the collection customer in the upload staging table. The upload staging table is a business object using the CI\_FACT maintenance object. This delinquent account data is stored in an XML format within the CLOB data area. Each record stored in the staging layer represents one collection account.

**Note:** The XML record contains an indicator that identifies whether the information sent pertains to a new collection account or an update to an existing collection account.

A batch process (F1-FCTRN) triggers the upload processing. When the process is run it picks up the pending records and attempts to load them into RMB.

A successfully loaded set of information will have the following objects created:

- **Person** This is customer associated to an account. There can be multiple person records created if  $\bullet$ the account has multiple customers attached to it.
- **Account** This is the account/product that is delinquent in the source system.
- **Contract** This is the instance of a collection for the account. An account has a contract created each time it goes into collections. A collection account can only have one active contract at a given time.
- **Collection Object** This object contains the values of the account specifically related to its  $\bullet$ delinquency or non-compliance. It is tied to the contract. A contract will have only one collection object.
- **Adjustment** This is a financial object which represents the original delinquent amount for the  $\bullet$ account. Adjustments may also be used to represent updates to the delinquent balance on the account.

**Note:** If one of the objects is not successfully created, the entire record is marked as rejected and any created objects are rolled back. An Enter Processing Algorithm on the Rejected status of the upload process can be used to send notifications about the rejection.

#### <span id="page-31-0"></span>**Upload Process Lifecycle**

The processing of an inbound customer goes through a lifecycle. This lifecycle is defined on the business object (C1\_INBOUNDMSGBO), which uses the FACT maintenance object. The transition from one status to another occurs using the Fact Monitor.

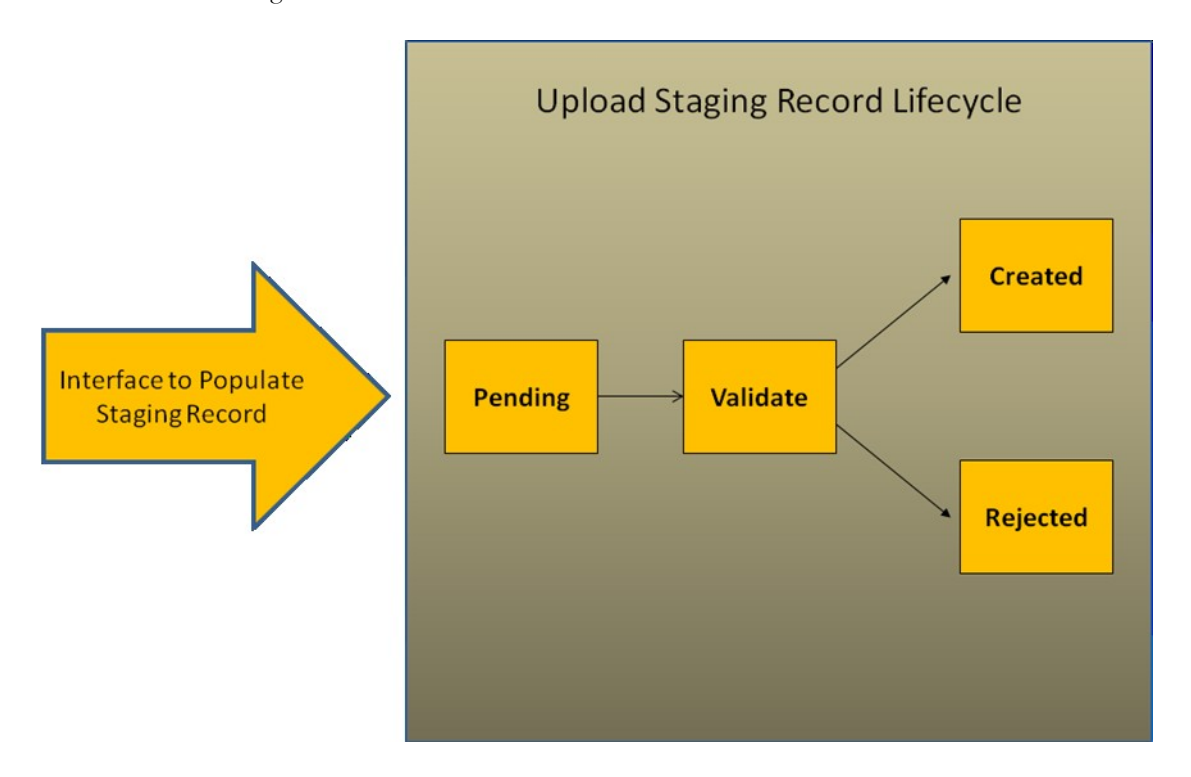

These are the different statuses in the upload process lifecycle:

#### $\bullet$ **Pending**

This is the initial status when an inbound customer record is stored in the staging area. This status contains a monitor algorithm that will transition to the next status, Validate, when the Fact Monitor is run.

#### $\bullet$ **Validate**

This status will read the data stored for the customer and attempt to load it into RMB. It contains an enter algorithm triggered upon transition to this status. This algorithm does the upload processing.

The delivered algorithm performs the following processing:

- 1. Read the XML stored in the CLOB of the FACT object.
- 2. Determine if the XML is for a new account or an update to an existing account.
- 3. Attempt to either create or update the Person using the person"s business object services.
- 4. Attempt to either create or update the Account using the account"s business object services.
- 5. Attempt to either create or update the Contract using the contract"s business object services.
- 6. Attempt to either create or update the Collection Object using the collection object"s business object services.
- 7. Attempt to create an Adjustment using the adjustment"s business object services.
- 8. If all objects are created successfully, transition the lifecycle to the Created status.
- 9. If the creation of any object fails, rollback the additions or updates and transition the lifecycle to the Rejected status.

**Created**  $\bullet$ 

A lifecycle will be transitioned into this status if the customer was successfully loaded into RMB.

 $\bullet$ **Rejected**

This state is the final status for a record that was not loaded into RMB.

**Note:** An enter algorithm can be added for this status to send notification to the source system regarding the rejected record.

Related Topics

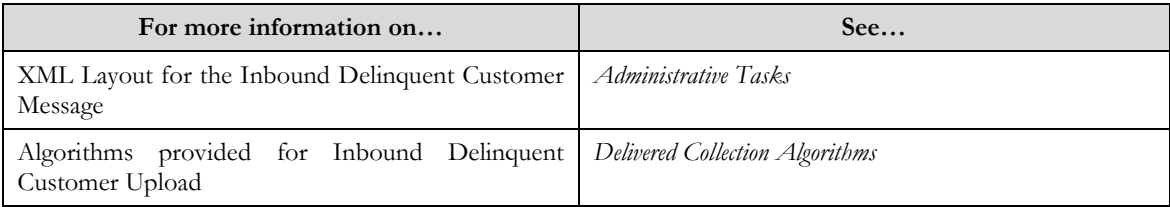

#### <span id="page-32-0"></span>**Fact Monitor**

The Fact Monitor (F1-FCTRN) is a multi threaded batch process that invokes the monitor rules associated with the current status of Facts.

A Fact is a generic maintenance object that can be configured to represent custom entities and support automated workflows for a variety of applications. Each fact references a business object to describe the type of entity it is and the workflow process lifecycle it represents. Characteristics are also supported by the Fact maintenance object as well as a CLOB element allowing you to capture additional information.

The Business Object for the inbound message containing the customer information, stores the data in a Fact object. This CLOB element on the Fact stores the XML message which is retrieved and processed during the Fact Monitor process.

For the input process the following input parameters are passed when running this process:

- Maintenance Object CI\_FACT  $\bullet$
- $\bullet$ Restrict by Business Object – C1\_INBOUNDMSGBO
- Restrict by Status Code PENDING  $\bullet$

These parameters indicate to the Fact Monitor process, which Fact records should be processed when the batch runs.

**Note:** The input parameters are optional, but should be provided for the Inbound Delinquent Customer Upload process to run correctly.

# <span id="page-33-0"></span>**Chapter 4**

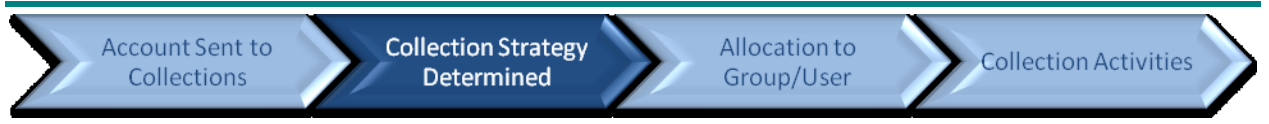

# <span id="page-33-1"></span>**Case Strategy Workflow**

A Case Strategy Workflow meant to bring an account in collection into compliance.

- A Case Strategy is a series of events or activities that are performed against an account in collections.  $\bullet$
- A Case Strategy"s activity may be automated and/or manual.
- There can be different case strategies each with a unique workflow tailored to a specific collection scenario.
- All activities performed against the case strategy are recorded and kept.
- A case strategy is selected for an account that historically has the best success to bring an account in collection into compliance.

A Case Strategy is defined using the Case Management module within ORMB. A Case Type will represent a specific Case Strategy. Case Types allow for a lifecycle of strategy to be outlined, the lifecycle will represent the statuses in the collection process.

The type of activities that can be done for a Case Strategy is defined using the Action Result Module.

- Actions are defined on each status, so each status can have its own unique set of actions that can be performed.
- Each Action has a set of possible results that can be recorded.
- The action result history is captured for each collection strategy.

ORMB collections provide tools and capabilities to control and record exactly what is occurring during the collection lifecycle of an account or mainline. There can be an infinite number of case strategies to recover debt or bring accounts into compliance. The collections case strategy workflow is equipped to handle the numerous combinations through configuration.

#### Related Topics

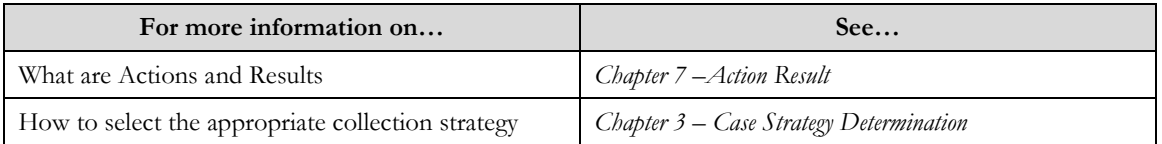

## <span id="page-33-2"></span>**Case Management to define a Collection Strategy**

Case Management is a highly configurable tool that can be used to manage many situations, including (but certainly not limited to) the following:

- Early collection activities for a delinquent account
- A pre-empty collection activity for an account with a history of delinquency
- Tracking of the legal proceedings for a delinquent account
- The repossession of a customer's assets  $\bullet$
- A delinquent account that has been written off

A Case Type is represents the steps involved to manage a specific collection situation. The Case Type holds the business rules that control the collection strategy. Since these business rules can sometimes be quite complicated, setting up case types requires planning and foresight.

Some key points to remember when configuring your case type for the collection strategy:

- Collection case types must be configured with the following fields required:
	- Person ID
	- Account ID
- The collection cases will be linked to the contract by the case determination algorithm when the overdue  $\bullet$ monitor batch process is run.
- A case type must have one initial status, multiple interim status" and can have multiple final status".  $\bullet$
- Cases cannot be physically deleted, so always provide a "cancelled" status to represent a situation where a collection case needs to be logically deleted. A case status should be created to allow for a collection strategy to be considered "Closed".
- The case log shows the audit of status transitions and collection activities for the case workflow  $\bullet$
- Manual status transitions are allowed through the base case portal via buttons representing the next  $\bullet$ allowable status
- The Case Transition (CASETRAN) batch process handles auto transitions from one status to another and can be configured to transition a collection strategy from one status to another when certain conditions are met.
- Status specific business rules can be configured using the following plug in spots:
	- Validation before a case enters a status
	- Additional processing when entering a status
	- Validation before a case exits a status
	- Additional processing when existing a status
	- **Automatic transition rules**
	- Script launching

## <span id="page-34-0"></span>**Determining the appropriate Collection Strategy**

The collection overdue process monitor is used as the trigger point for determining the right collection strategy for an account.

This diagram outlines the how a case strategy is determined:

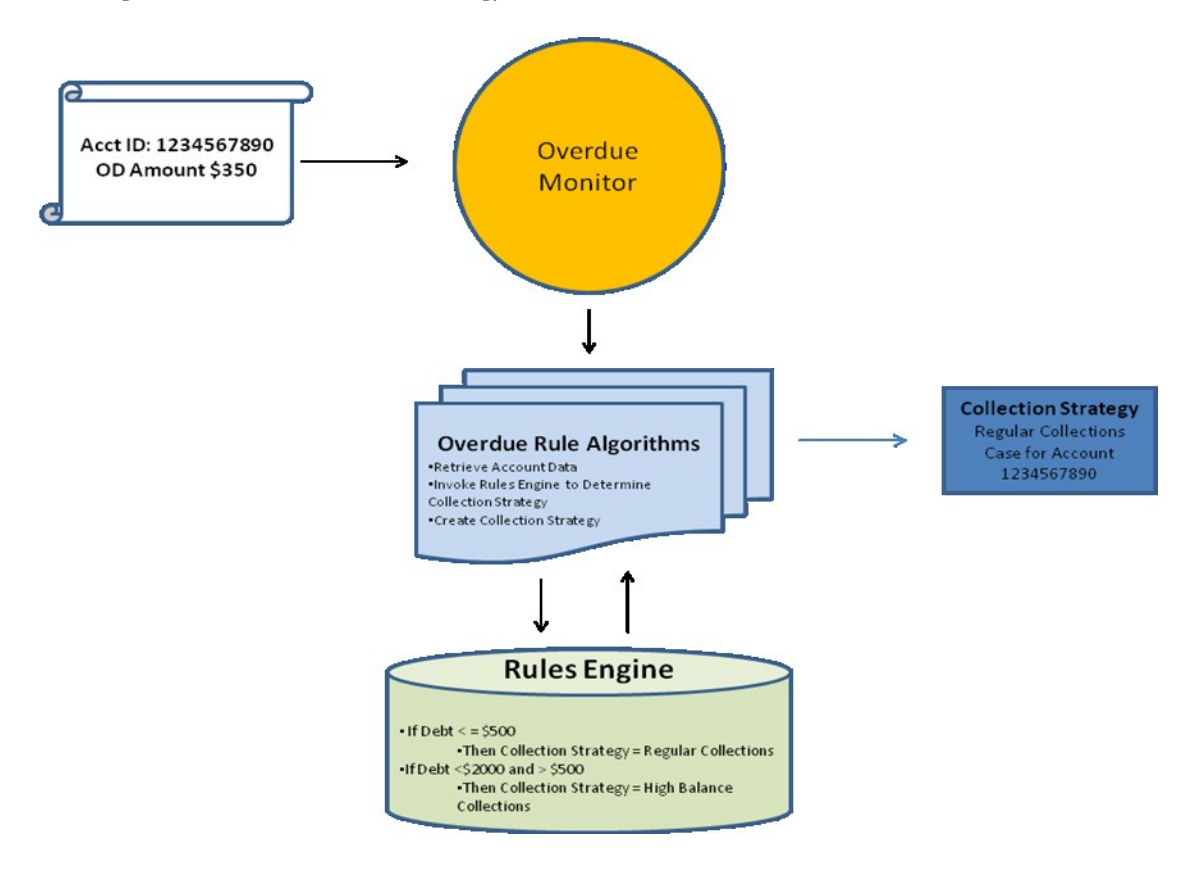

The following events occur to determine the appropriate collection strategy for an account.

- An account enters ORMB through the inbound feed and gets stamped with an account review date.  $\bullet$
- When the overdue process monitor is run, it processes all accounts with a review date on or before the  $\bullet$ process date.
- The collection strategy is determined based on rules defined on the collection class overdue rule, which is an algorithm.
- The determination of a collection strategy can involve a variety of factors such as delinquent amount, the  $\bullet$ product type, customer history, etc.
- The Rules Engine will have Rule Types and Rules that follow the business rules to match a collection  $\bullet$ strategy to an account that has
- The configuration of the possible case strategies based on the possible combinations is done using the  $\bullet$ Rules Engine.
- $\bullet$ The Rules engine will be passed the account's attributes and values and compare them with the rules that have been configured under the rule type to determine a collection strategy.
- $\bullet$ When the account's information matches a rule, the output of that rule, being the case type, will be sent back to the calling algorithm.

Related Topics

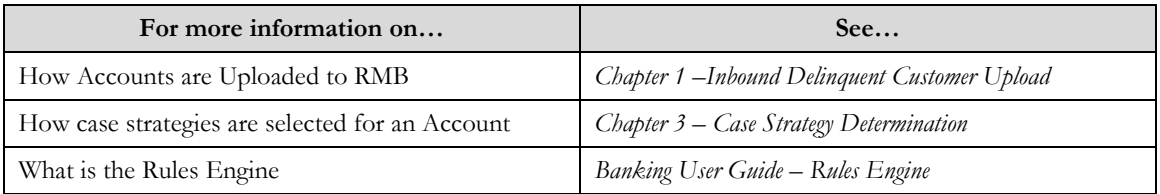
## **Assigning a Case to a Group/User**

Within the case strategy workflow, it may be required that a particular group or user perform a process on the case. Typically the decision of which user should perform a particular task is based on the type task required and the skill of the particular group/user. The way this configured in RMB collections is through a process called Case Allocation. Case allocation can happen in bulk through a batch process and/or manually through case status transitions or user selection. The end result is to assign the case strategy to the right skill set to perform an action to allow the collection strategy to continue moving forward.

Related Topics

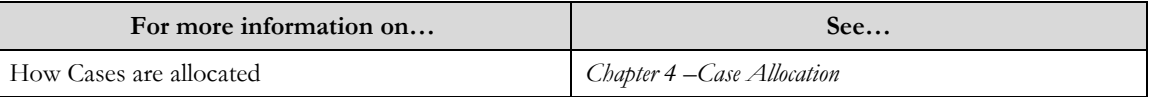

# **Capturing your Action and Results**

Once a case is created there are certain actions that may be performed during its lifecycle. This is handled by the Action Result module. The actions a user can take are controlled, through configuration, by what status the case is currently on. And the possible results of these actions are controlled by the type of action that was taken. There can be numerous actions taken during a case"s lifecycle, each action result is recorded in the case"s log file with information including when the action was taken, who performed the action, and the results achieved by taking the action. The detailed tracking of actions taken and corresponding results on cases that have a particular case strategy, allows the data to be analyzed to determine which action was more effective and how a customer responds to a certain action.

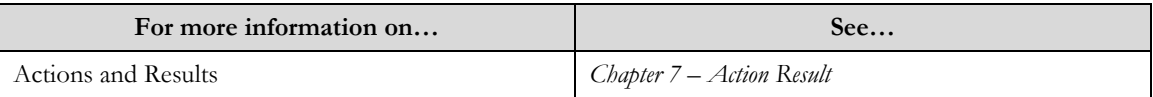

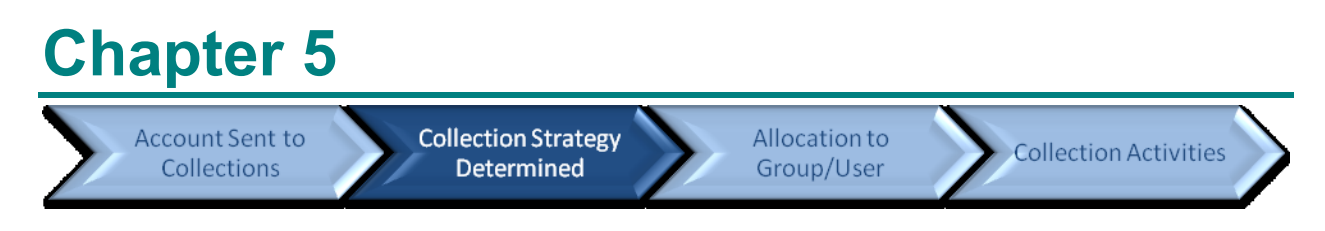

# **Case Strategy Determination**

In the previous chapter we discussed how you can define the numerous types of case strategies by configuring them in ORMB, as case types. You can define as many different case strategies as you wish. This chapter discusses how ORMB collections find the best strategy to use for each collection situation.

To determine the Case Strategy that best fits the account's current situation, a number of steps occur to perform this analysis

This diagram outlines the steps/processes that happen when selecting the case strategy:

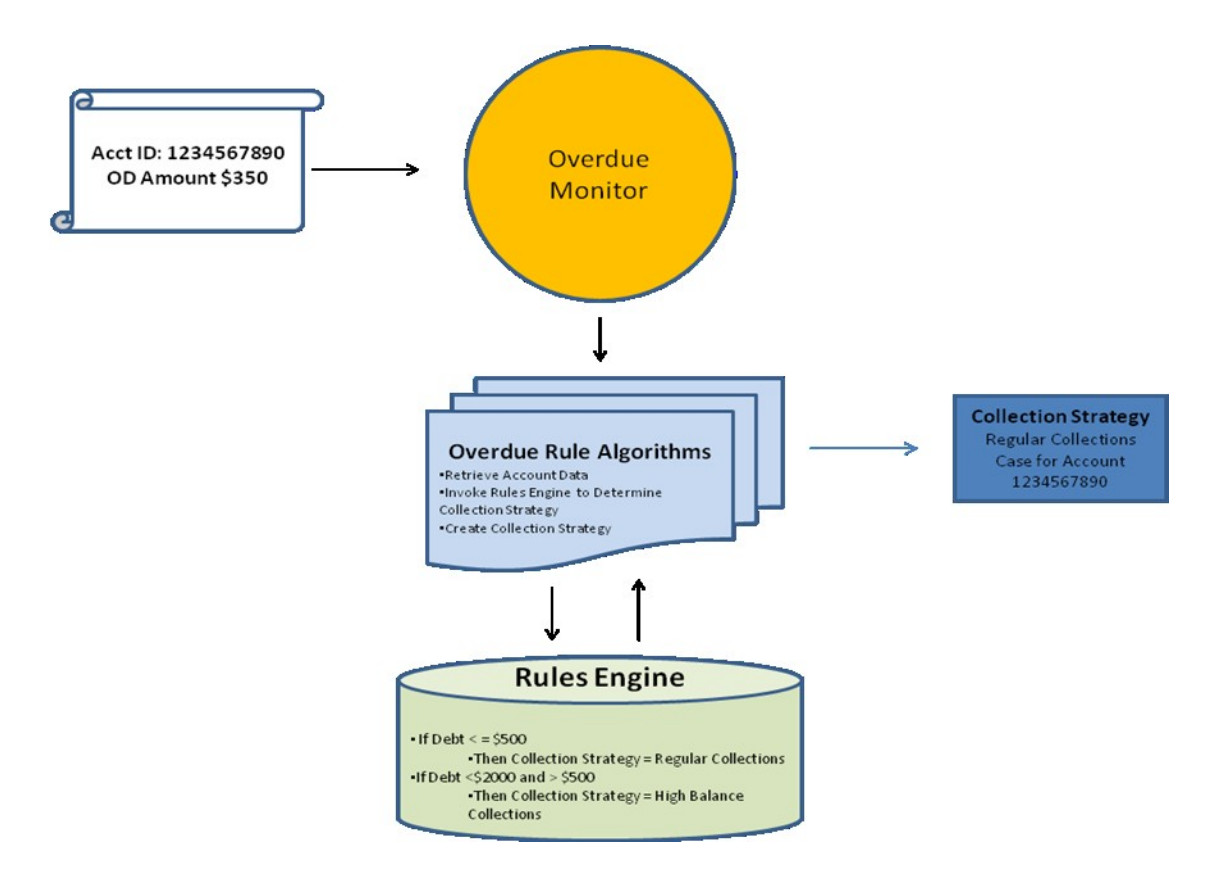

**Overdue Process Monitor** – When this batch process is run, it selects all the accounts to be analyzed  $\bullet$ and calls an algorithm, defined as the Overdue Monitor Rule, which will analyze the account"s scenarios

- **Overdue Rules Algorithms** These algorithms contains the business rules to process the account and determine what steps should be done.
- **Rules Engine** The Rules Engine is called by Overdue Monitor Rule Algorithm, it will compare the account"s attributes against the business rules configured.– When the Rules engine is run, it will output the Case Strategy that matches the accounts attributes
- **Collection Strategy** The case type is then created. Depending on how the Overdue Monitor Rule  $\bullet$ Algorithm is designed, it can simply create a case, close a case and/or create a new case.

You can define the rules for determining the best collection strategy and then RMB will analyze accounts and the rules to determine which strategy to use in each situation. For example your Case Strategy determination rules may be based on different types of products, overdue balance amounts, days delinquent, customer behavior, credit ratings, and other criteria that you determine are key to determining the best collection strategy.

When an account is sent to ORMB for collections, a case workflow is created to manage and track the account"s collection lifecycle. A Case Strategy is a series of steps that can occur to recover the delinquent debt or bring accounts into compliance. You may have numerous strategies that you use for collecting on accounts and a critical part of maximizing collections success is to ensure that the best strategy is used on each account in collections.

ORMB collections use a combination of the Overdue Process Monitor and the Rules Engine to evaluate your configuration settings and determine the collections strategy to be used. The Overdue Process Monitor algorithm (C1-ADMOV) is part of a batch process which evaluates all accounts needing a collection review based on the review date associated with an account.

## **Overdue Process Monitor and Overdue Monitor Rule**

The Overdue Process Monitor is a background process that periodically reviews an account to determine what automated collection actions are required. Delinquent collections accounts have a delinquent balance in the form of adjustment transactions.

The Collection Class defines if and how an account gets monitored. Every Account reference's a collection class (the collection class is defined on the account"s customer class). A collection class contains a set of collection rules. For overdue processing, these rules are collection class overdue rules. You can create unique overdue rules for different customers because ORMB allows for overdue rules to be defined for different combinations of collection class, division and currency code.

The overdue rules are embodied in algorithms plugged into the collection class overdue rules (using the **Overdue Monitor Rule** system event). These algorithms are invoked in a sequence to determine if the amount violates the overdue rules. The flexible rules allow a business user, rather than a technical user, to maintain and modify the rules for determining strategies. This allows you to constantly add and remove strategies as needed and modify the rules that the system uses for determining the right strategy to use in each set of customer account circumstances.

The delivered overdue monitor rules, handles the creation of collection cases of the appropriate strategy based on the output from the rules engine, and also handles the closing of any existing collection processes and collection strategies if necessary. .

For collections the delivered overdue monitor rule performs the following steps:

- Check if the account has an active delinquency (active contract) if it does it will proceed, if not, it will exit the monitor rule for the account.
- $\bullet$ Check if the active delinquency has an end date to the contract equal to or less than the process date, if so, it will call the close collection process algorithm.
- The delivered close collection process algorithm, will transition the active case to a final state, cancel any active promise to pays, and zero the balance of the contract
- If the delinquent account does not yet have an active case strategy it will call the Rule Engine to  $\bullet$ determine the appropriate case strategy to use
	- Create the case strategy and assign to an account using the output from the Rules Engine
- If the delinquent account has an active case strategy it will call the Rule Engine to determine the appropriate case strategy to use
	- If the case strategy from the Rules Engine is different from the current case strategy for the account, it will call the close collection process algorithm for the current case strategy, and then create a case strategy using the output from the Rules Engine.

**Note:** If there are certain case types that should not be stopped and replaced with a new case strategy, they should be added to the no movement list in the Feature Configuration (C1\_NMCSTY)

#### Related Topics

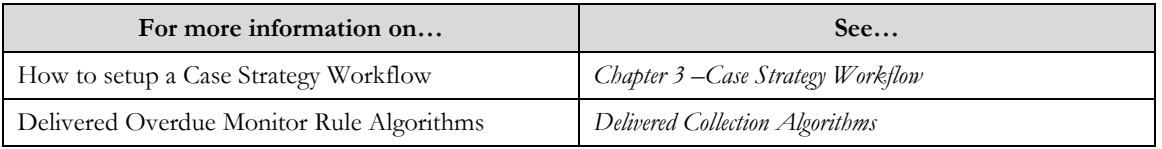

# **Rules Engine**

The Rules Engine is used to determine the appropriate case strategy to be used for an account. It is called from the overdue monitor rules for case strategy determination. A Rule Type is a grouping of Rules, where rules contain criteria and attributes that are evaluated. Each rule also has an output value that is to be used if the rule is satisfied. You can setup and maintain one rule type that is used for determining when the system should use each of the case strategies (case types) that you have defined within the system. The rule type you create is made up of a set of different rules which are analyzed against the delinquent account's attributes and values. If the account matches a specific rule"s criteria, the rule sends the case type (case strategy) back to the calling program. The calling program uses this to automatically setup a collection case using the determined collection strategy.

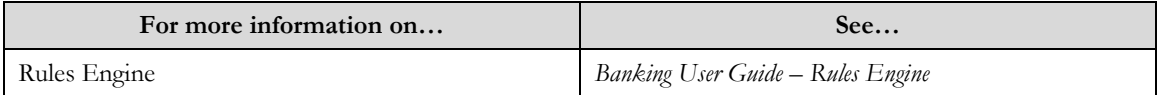

# **Chapter 6**

Account Sent to Collections

**Collection Strategy** Determined

**Allocation to** Group/User

**Collection Activities** 

# **Case Allocation**

The allocation of work to groups and individuals for quick resolution is a key process within a collections business unit. You can use the case allocation capability within the application to ensure that work is delivered to the group best suited to address the type of work to be done.

The Case Allocation functionality allows a case strategy workflow to be assigned to a specific group/user based on flexible rules. Each status in the case strategy lifecycle (case type) can be assigned to a group/user for manual tasks to be performed. Some case statuses may be automated and therefore not assigned to groups or users because the system will perform the work required at these stages of the case lifecycle. The case allocation feature allows a manager to:

- $\bullet$ Control through configuration which work requires manual intervention
- $\bullet$ Configure which group, or groups, are qualified to do the work
- Control the maximum amount of work to assign to a group  $\bullet$
- Configure which users are part of a Case Group  $\bullet$

This allows for flexibility when a case strategy workflow needs manual intervention to re-coup the delinquent debt or pre-emptive actions. The allocation can be on a group level, where any user within that group can work on cases allocated to their group (see Collection Control Central). Or it can be allocated to a specific user within the group.

Groups are then mapped to a particular case status, this mapping determines which groups are allowed to be allocated to the particular case type and case status and if allocation to a user level is required.

Cases are allocated automatically through a batch process and/or a case status - enter processing algorithm. Manual Allocation/Re-allocation of an individual case is also available through the Case Portal, see *Chapter 6 - Collection Control Central*. Both automated and manual processing will assign a group/user to the case when it enters a particular status.

Things to remember:

When a case moves to the next status, the case is no longer considered allocated to a group/user and is available for allocation.

**Note:** When a case transitions to a status that requires allocation, it can be allocated to the last group that handled the case. This is through an enter processing case allocation algorithm.

- An allocated case can be manually re-allocated another group mapped to the case status. This manual reallocation does not transition the case to another status, see *Chapter 6 - Collection Control Central*
- There is no limit to the number of times a case can be re-allocated within a case status.

## **Case Groups and Case Status Mapping**

A Case Group allows you to logically group Users with similar attributes/skills. These users are selected from the configured users within the application. A Case Group has its own attributes such as when it is active, using a start and end date, as well as the maximum number of cases the group should be automatically assigned. Users also have the same type of configurable attributes related to case allocation.

Once a Case Group is created, it can be mapped to case type statuses. A Case Type Status represents a particular point within the Collection Strategy Workflow, where a task needs to be performed by a user. Mapping of case type statuses to case groups allows the automated allocation processes to assign a case to a group with the best chance to recoup the debt or take the necessary pre-emptive actions.

When the Case Group and Case Status Mapping are complete, this configuration can then be used by the Allocation Process when assigning a case to a group/user.

The allocation process is will assign cases to case group using logic outlined algorithm setup on the case group allocation plug in spot.

#### Related Topics:

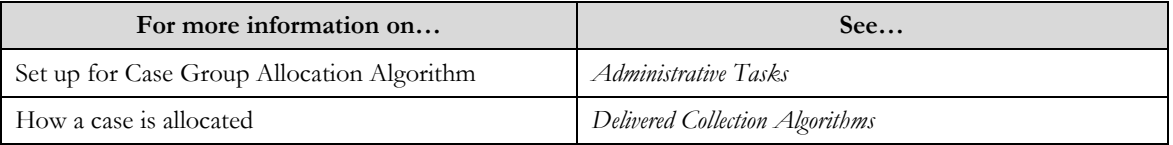

# **Automated Case Allocation**

The Case Allocation background process is responsible for retrieving all the case"s where their current status requires allocation. A case is considered eligible for allocation if its current status has been configured to have case groups to work it and if it has not yet been assigned to a group/user.

Like all batch processes, case allocation can be run on specific intervals, such as nightly, hourly, weekly, etc.

The logic that this batch program uses to determine the appropriate group is contained in an algorithm configured on the installation options – framework.

When the appropriate group has been determined, it is recorded in the case's allocation history details.

Another trigger point for allocation is through a case status – enter processing algorithm. This algorithm will mimic the processing that occurs during the batch process of determining the appropriate group/user but it will only process the individual case. It also provides the option to allocate the case to the last group who was allocated. This will keep the case allocated to the same case group. If you want the allocation to occur in near real time, instead of the next time the batch process runs, you should use this case status enter processing algorithm.

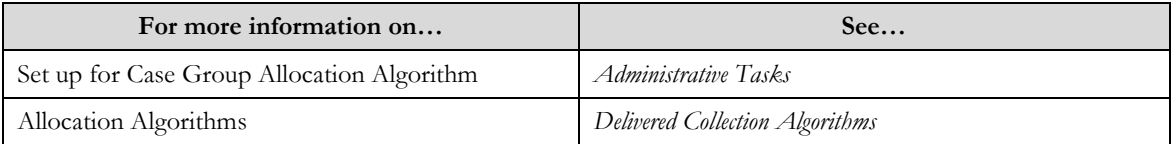

## **Manual Allocation**

Manual allocation allows a user to allocate one case at a time to a group and if necessary a user within the group. Manual allocation is available though the case landing page. A user may assign the case to a group by selecting one group from the mapped groups on the case type group mapping and if desired, passing an individual user by selecting from one of the users within the assigned group. If there are no groups mapped to the case status then the list will be empty.

### Related Topics:

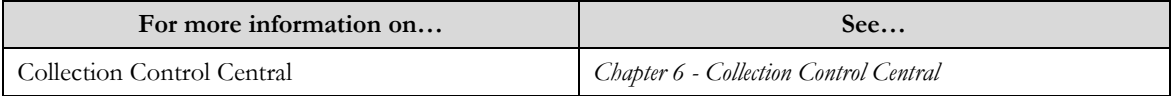

## **Case Group**

The **Case Group** screens allow you to create, edit, and delete a case group. The screen consists of the following zones:

- *Search*  $\bullet$
- *Case Group*  $\bullet$

### **Search**

The search zone allows you to search for a Case Group. This zone contains the following two sections:

**Search Criteria** – The **Search Criteria** section contains the following fields:  $\bullet$ 

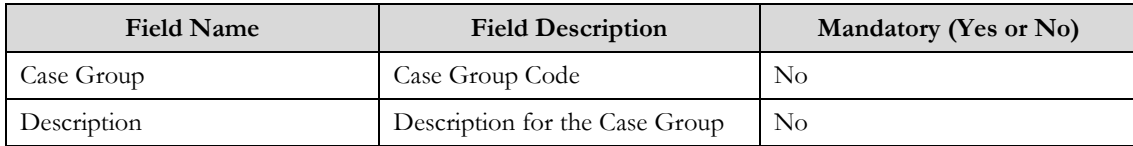

**Search Results** – On clicking the **Refresh** button, the search results appear based on the specified search  $\bullet$ criteria. The **Search Results** contains the following columns:

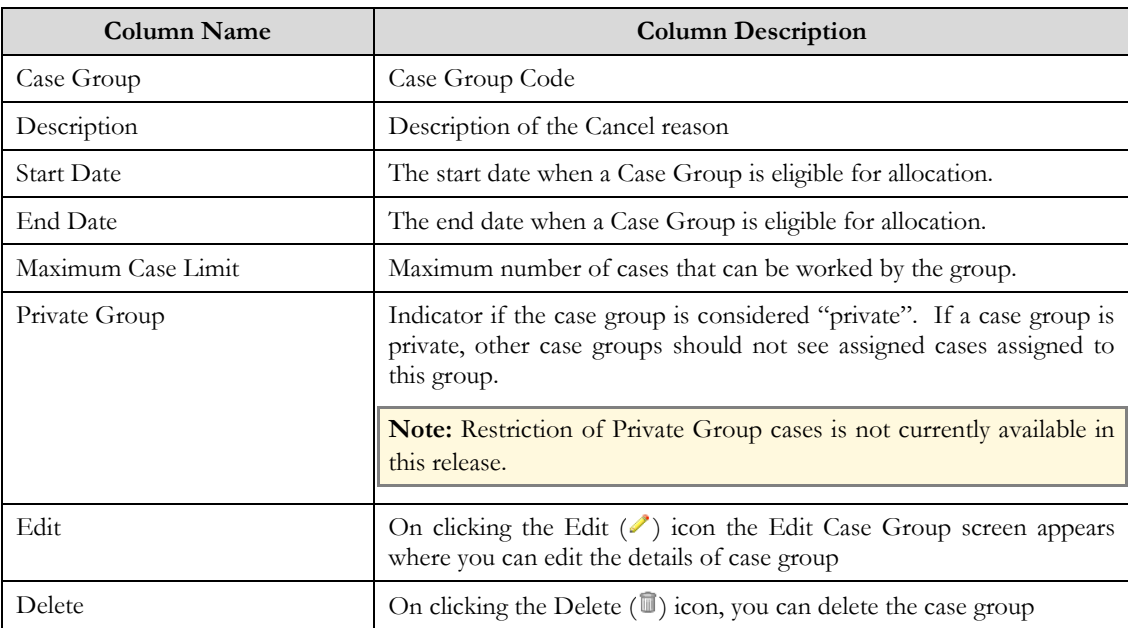

### **Case Group**

The screen allows you to add, modify or delete a Case Group. This zone contains the following two sections:

**Case Group** – The **Case Group** section contains the following fields:  $\bullet$ 

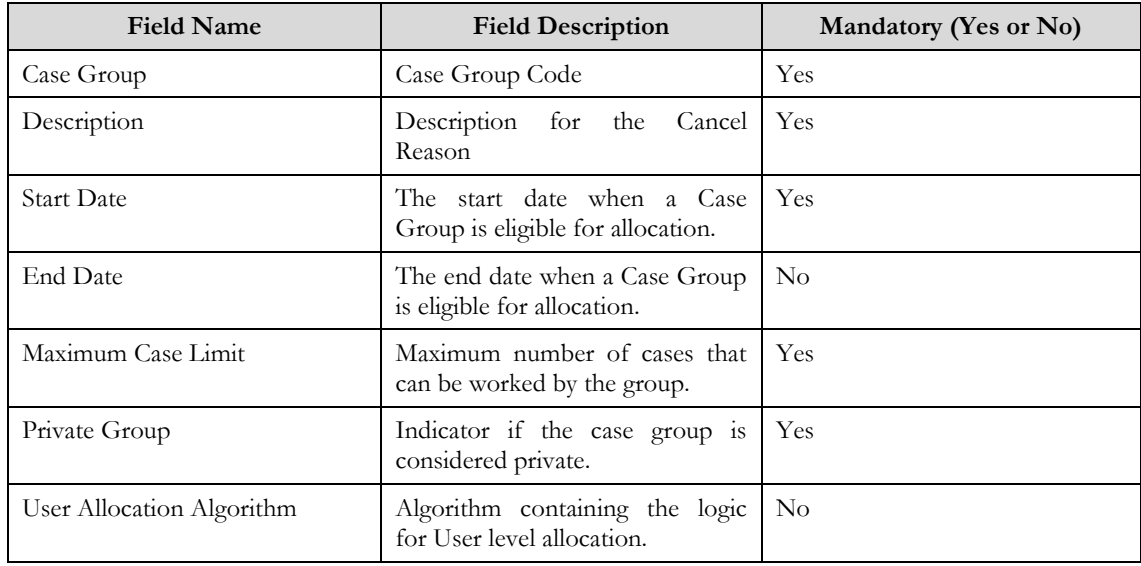

**Users** – The **Users** section contains the following fields:  $\bullet$ 

**Note:** At least one user is required for a case group and at least one user must be a supervisor.

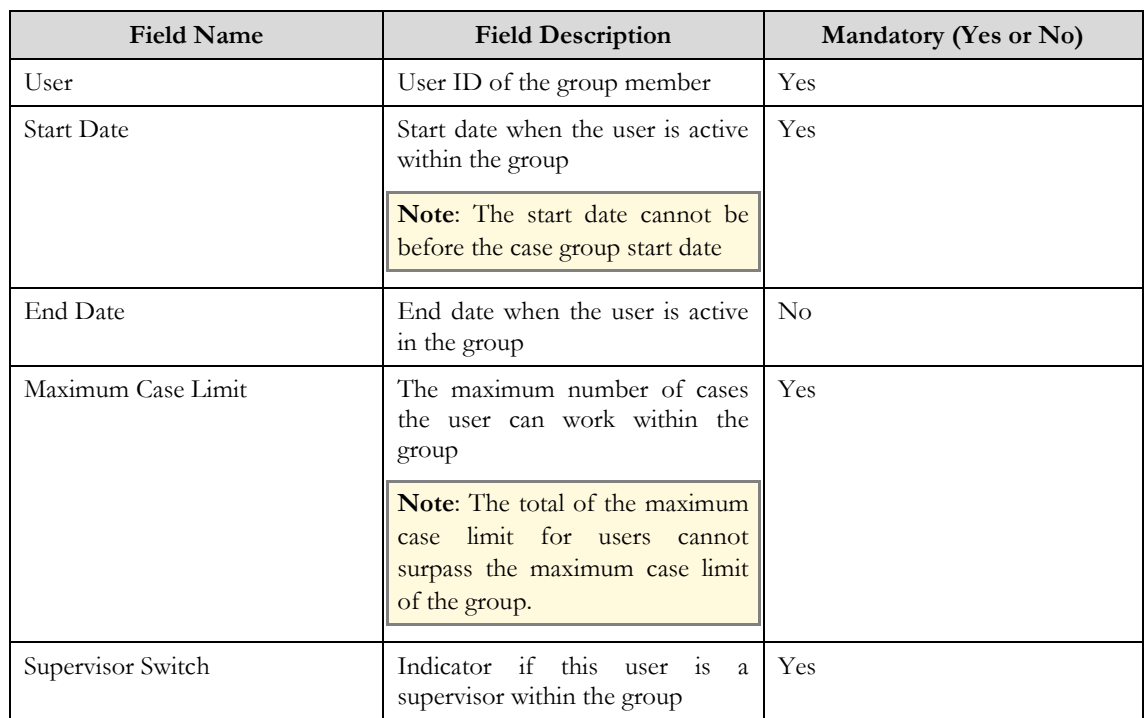

This screen contains the following buttons:

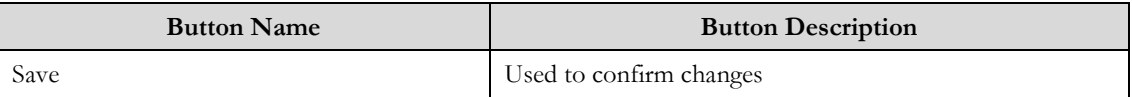

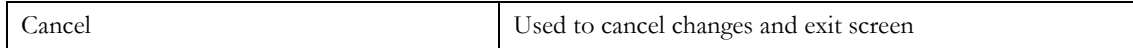

Related Topics

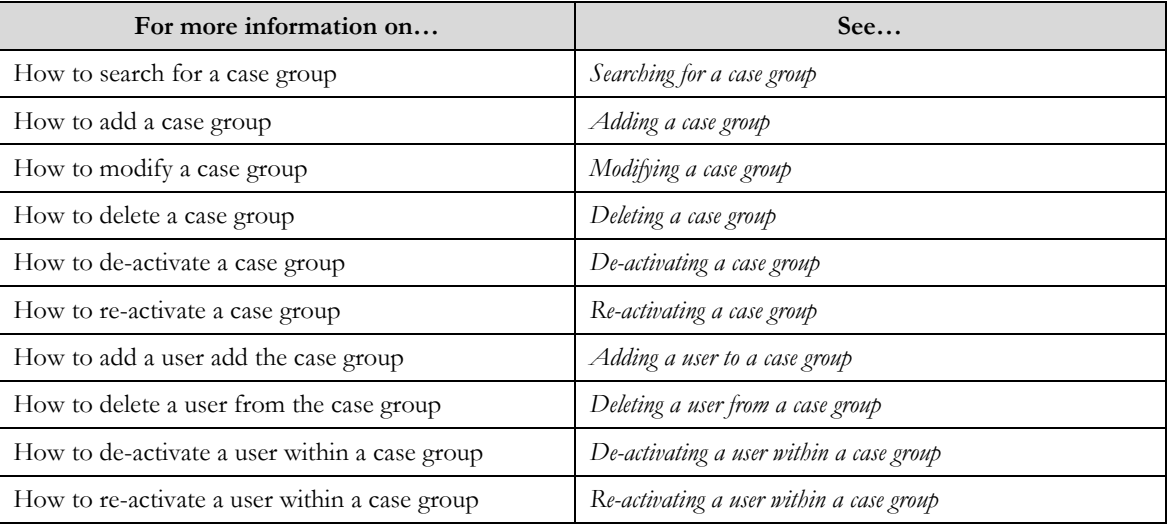

## **Searching for a Case Group**

#### Procedure

To search for a Case group:

- 1. Click the **Menu** link in the **Actions/Navigation** area. A list appears.
- 2. Select the **Admin Menu** option from the list.
- 3. From the **Admin Menu**, select **C** then click **Case Group**

The **Case Group** screen appears.

**Note**: Zone opens with all Case Groups displayed.

- 4. Click the **Filter** icon ( $\mathbf{F}$ ) in the **Actions/Navigation** area to display the search criteria.
- 5. Enter the search criteria in the **Search** zone**.**
- 6. Click **Refresh**.

The search results appear.

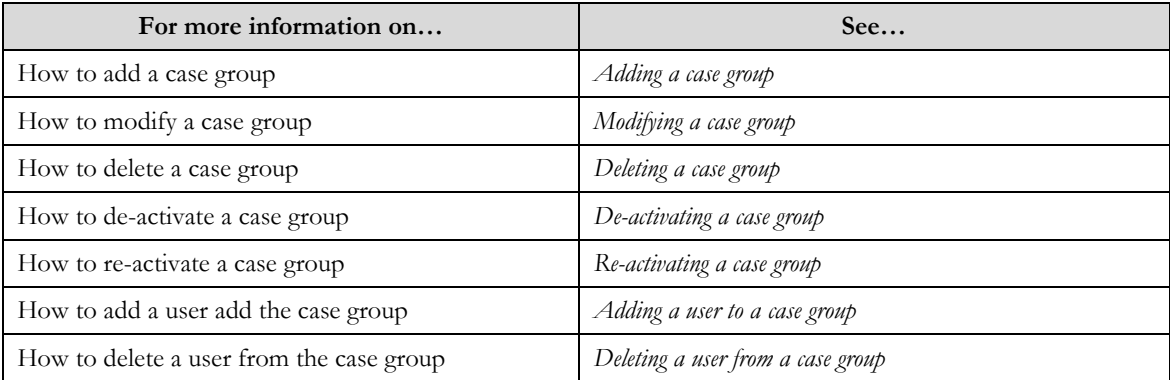

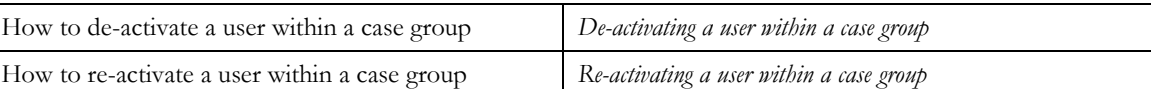

## **Adding a Case group**

### **Prerequisites**

To add a case group requires:

Users are defined in the application.

### **Procedure**

To add a Case group:

- 1. Click the **Menu** link in the **Actions/Navigation** area. A list appears.
- 2. Select the **Admin Menu** option from the list.
- 3. From the **Admin Menu**, select **C** then click **Case group**.

The **Case Group** search screen appears.

4. Click the **Add** link in the **Actions/Navigation** area.

The **Case group** screen appears

- 5. Create a Case Group.
- 6. Click the **Save** button.

Related Topics

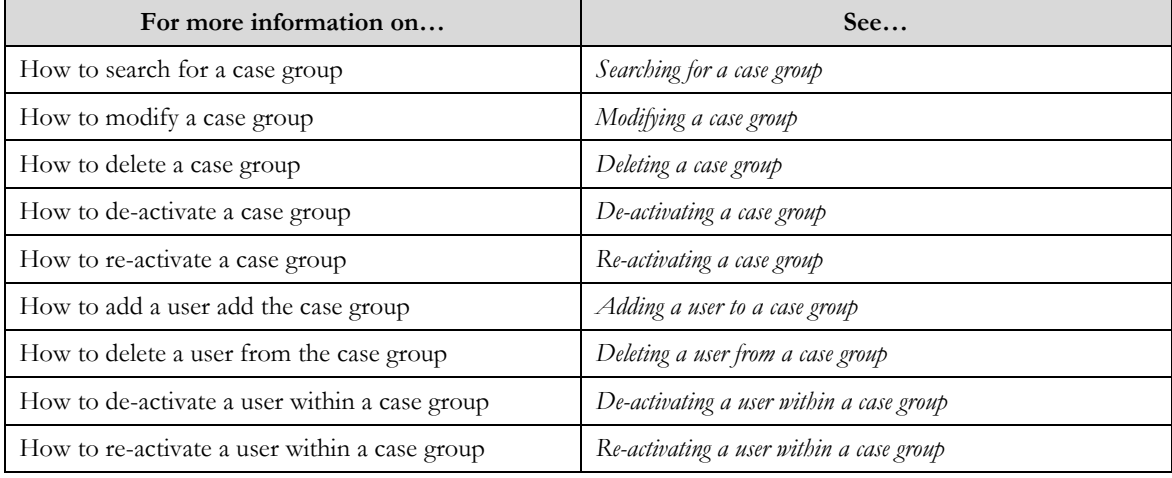

### **Modifying a Case Group**

### **Prerequisite**

A Case Group must have been created

Procedure

To modify a Case Group:

- 1. Click the **Menu** link in the **Actions/Navigation** area. A list appears.
- 2. Select the **Admin Menu** option from the list.
- 3. From the **Admin Menu**, select **C** then click **Case Group** The **Case Group** search screen appears.
- 4. If necessary, search for a **Case Group**.
- 5. Click the edition  $(\sqrt{\ } )$  in the row of the **Case Group** to be modified

The **Case Group** screen appears.

- 6. Update fields for the Case Group.
- 7. Click the **Save** button.

Related Topics

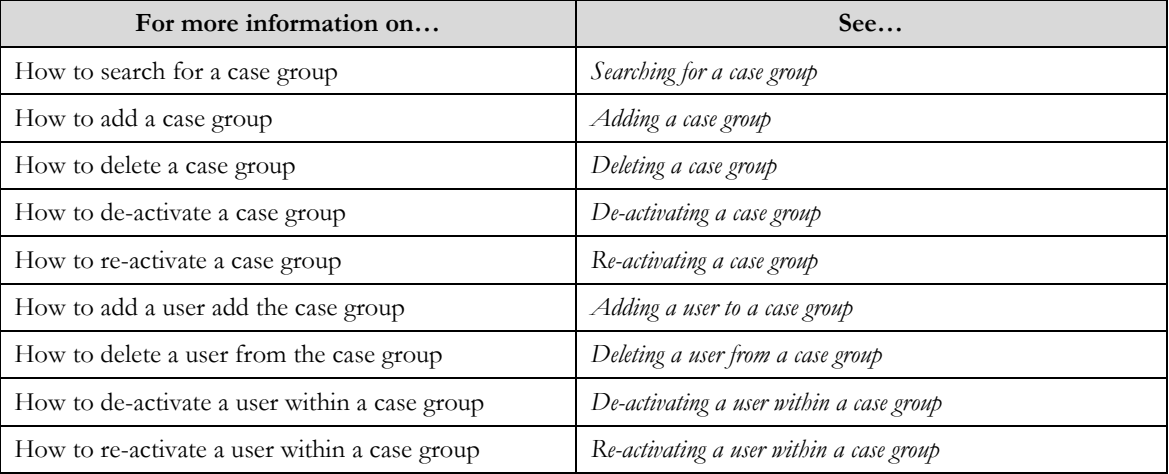

### **Deleting a Case Group**

### Prerequisites:

A Case Group must have been created

### Procedure

To delete a Case Group:

- 1. Click the **Menu** link in the **Actions/Navigation** area.
	- A list appears.
- 2. Select the **Admin Menu** option from the list.
- 3. From the **Admin Menu**, select **C** then click **Case Group**. The **Case Group** search screen appears.
- 4. If necessary search for a **Case Group**.
- 5. Click the delete icon  $(\widehat{\mathbb{I}})$  in the row of the **Case Group** to be deleted.
	- The delete confirmation window appears.
- 6. Click the **OK** button to delete the record.

**Note**: Only case groups that are not mapped to a case type status can be deleted.

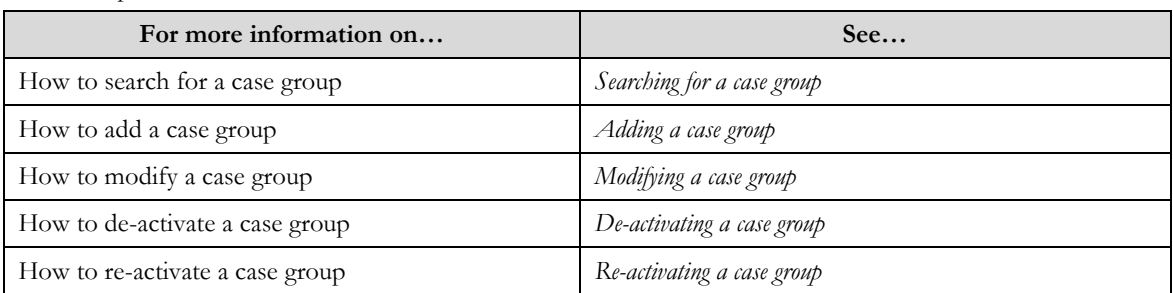

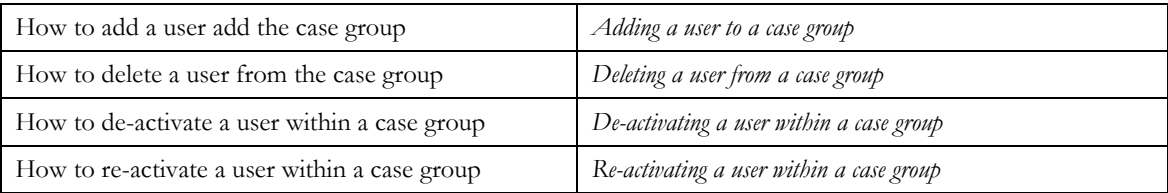

### **De-Activating a Case Group**

### **Prerequisite**

A Case Group must have been created

#### Procedure

To de-activate a Case Group:

- 1. Click the **Menu** link in the **Actions/Navigation** area. A list appears.
- 2. Select the **Admin Menu** option from the list.
- 3. From the **Admin Menu**, select **C** then click **Case Group**

The **Case Group** search screen appears.

- 4. If necessary, search for a **Case Group**.
- 5. Click the edition  $($  ) in the row of the **Case Group** to be modified

The **Case Group** screen appears.

6. In the **Case Group** zone, enter a value in the **End Date** field.

When allocation runs on the date that is later than the entered end date, this case group will not be considered for allocation.

### **Note**: The end date must be greater than the start date of the case group

7. Click the **Save** button.

Related Topics

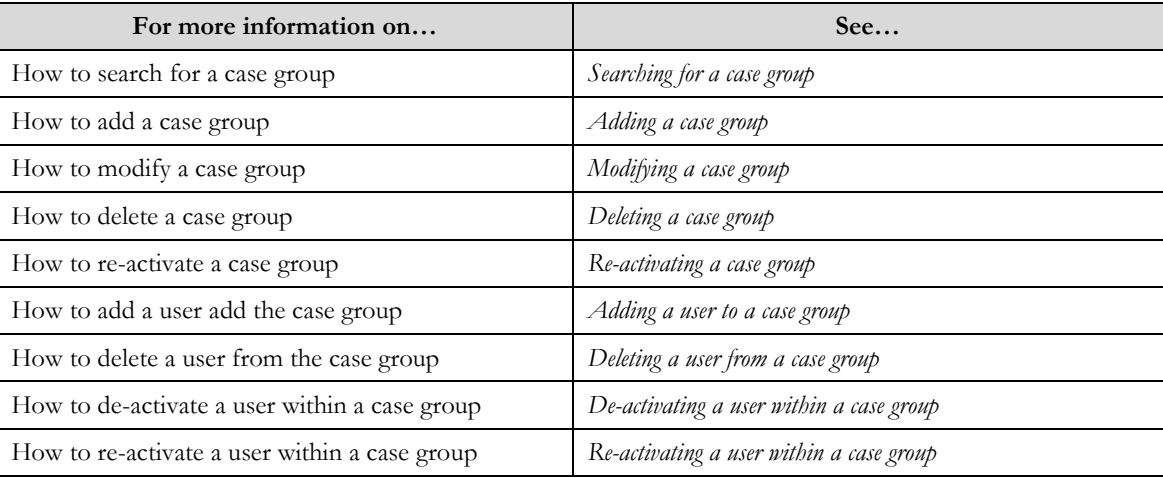

## **Re-Activating a Case Group**

### **Prerequisite**

A Case Group must have been created and de-activated

#### Procedure

To re-activate a Case Group:

- 1. Click the **Menu** link in the **Actions/Navigation** area. A list appears.
- 2. Select the **Admin Menu** option from the list.
- 3. From the **Admin Menu**, select **C** then click **Case Group** The **Case Group** search screen appears.
- 4. If necessary, search for a **Case Group**.
- 5. Click the edit icon  $($  ) in the row of the **Case Group** to be modified The **Case Group** screen appears.
- 6. In the **Case Group** zone, remove the value in the **End Date** field.

When allocation runs this case group will now be considered for allocation.

**Note**: If you want to re-activate a group for a future date, remove the end date value or put a future end date and update the start date value to the future date.

7. Click the **Save** button.

Related Topics

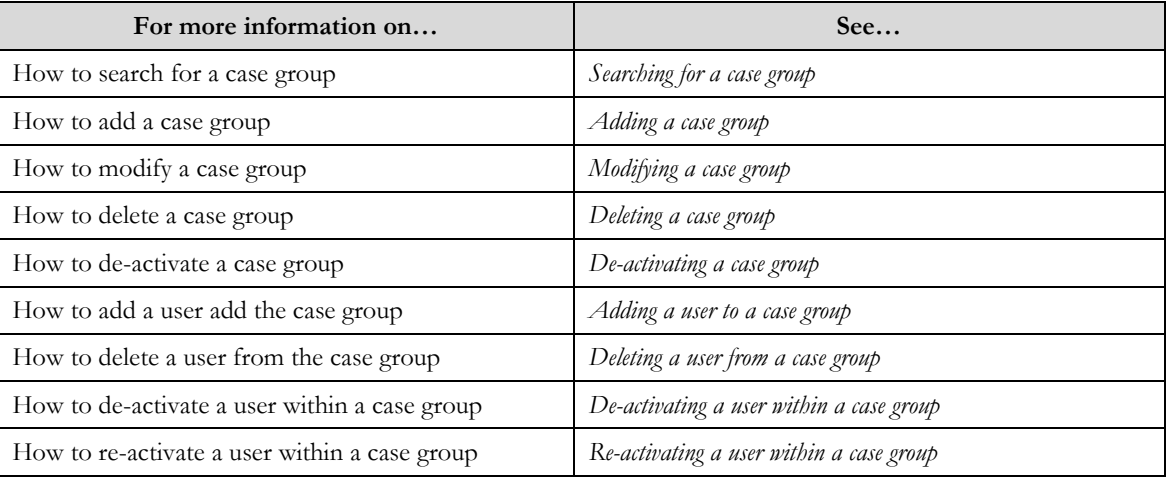

### **Adding a User to a Case Group**

### **Prerequisite**

A Case Group must have been created

### Procedure

To add a user to a Case Group:

- 1. Click the **Menu** link in the **Actions/Navigation** area. A list appears.
- 2. Select the **Admin Menu** option from the list.
- 3. From the **Admin Menu**, select **C** then click **Case Group** The **Case Group** search screen appears.
- 4. If necessary, search for a **Case Group**.
- 5. Click the edit icon  $($  ) in the row of the **Case Group** to be modified The **Case Group** screen appears.
- 6. In the **Users** zone click the add button  $(\triangleleft)$  to insert a new row to the grid.

7. Select a User using the lookup  $\left(\frac{Q}{\epsilon}\right)$  search

A User Search screen appears. It contains the following fields:

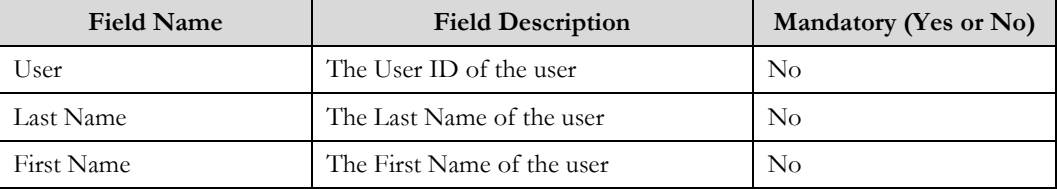

8. Enter the search criteria and click the search icon  $(\circledast)$ .

The Search results appear. The columns in the search results are.

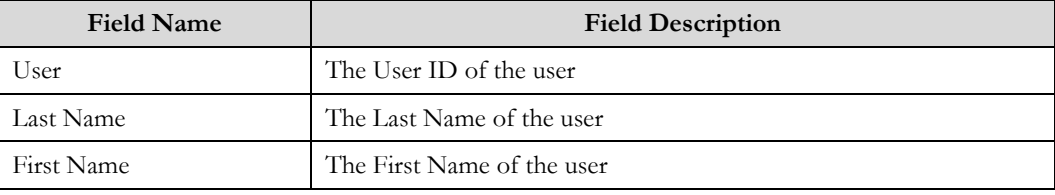

- 9. Select a User
	- You will return to the Case Group screen.
- 10. Enter remaining User fields
- 11. Click the **Save** button.

### Related Topics

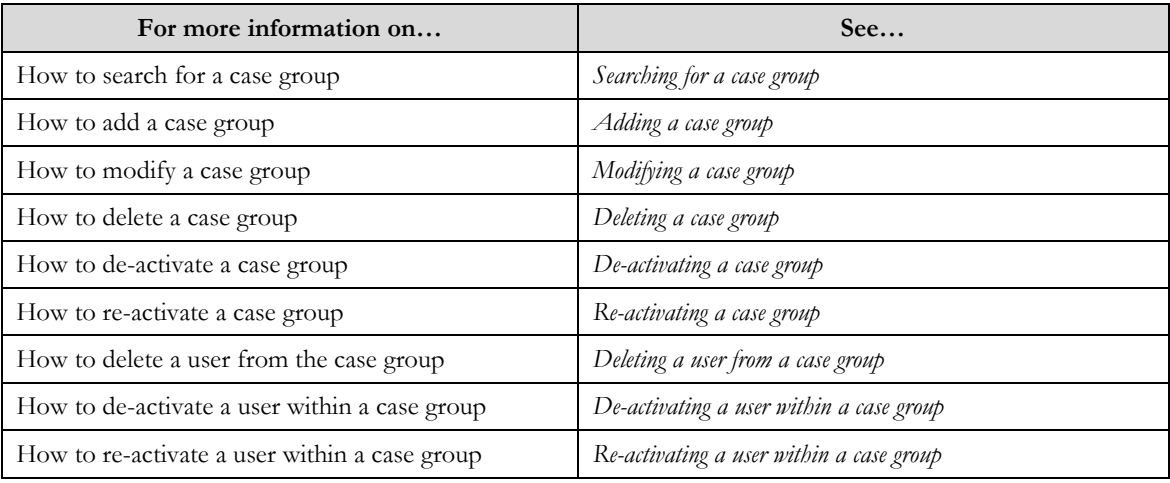

## **Deleting a User from a Case Group**

### **Prerequisite**

A Case Group must have been created

### Procedure

To delete a user from a Case Group:

- 1. Click the **Menu** link in the **Actions/Navigation** area. A list appears.
- 2. Select the **Admin Menu** option from the list.
- 3. From the **Admin Menu**, select **C** then click **Case Group**

The **Case Group** search screen appears.

- 4. If necessary, search for a **Case Group**.
- 5. Click the edition  $(\ell)$  in the row of the **Case Group** to be modified The **Case Group** screen appears.
- 6. In the **Users** zone click the delete button  $(\equiv)$  to remove the row from the grid.
- 7. Click the **Save** button.

Related Topics

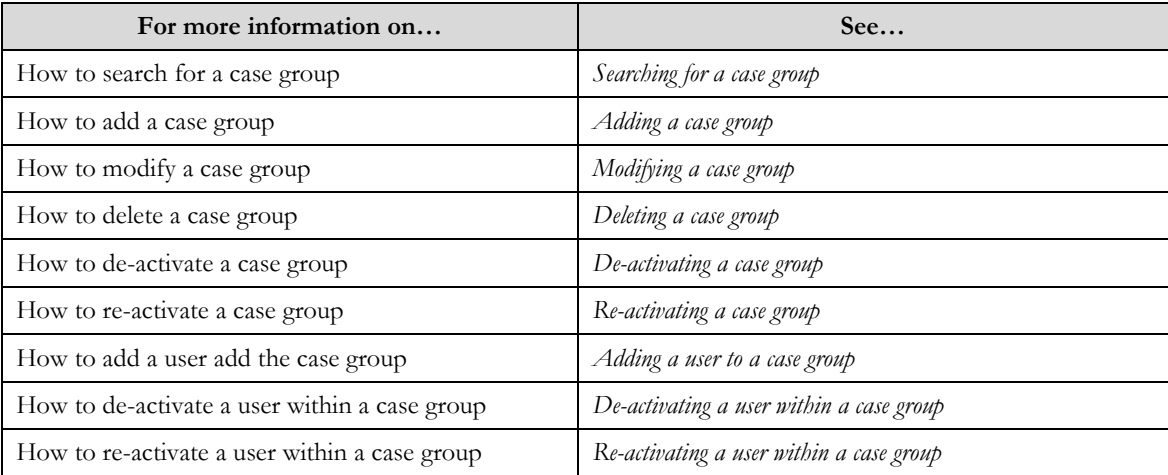

### **De-activating a User within a Case Group**

#### **Prerequisite**

A Case Group must have been created

#### Procedure

To de-activate a user from a Case Group:

- 1. Click the **Menu** link in the **Actions/Navigation** area. A list appears.
- 2. Select the **Admin Menu** option from the list.
- 3. From the **Admin Menu**, select **C** then click **Case Group** The **Case Group** search screen appears.
- 4. If necessary, search for a **Case Group**.
- 5. Click the edition  $($  ) in the row of the **Case Group** to be modified
	- The **Case Group** screen appears.
- 6. In the **Users** zone, choose a user to de-activate by entering a date in the **End Date** field. This will deactivate the user.
- 7. Click the **Save** button.

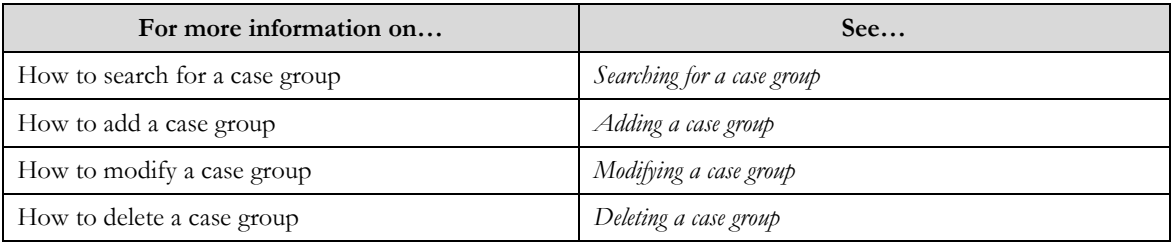

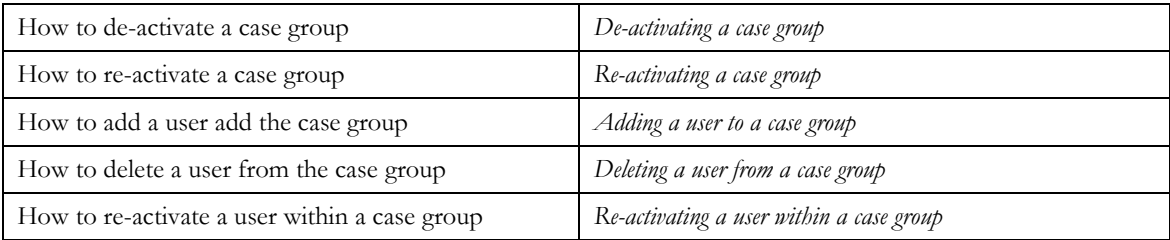

## **Re-activating a User within a Case Group**

**Prerequisite** 

A Case Group must have been created

Procedure

To re-activate a user within a Case Group:

- 1. Click the **Menu** link in the **Actions/Navigation** area. A list appears.
- 2. Select the **Admin Menu** option from the list.
- 3. From the **Admin Menu**, select **C** then click **Case Group**

The **Case Group** search screen appears.

- 4. If necessary, search for a **Case Group**.
- 5. Click the edition  $(\sqrt{\ } )$  in the row of the **Case Group** to be modified
	- The **Case Group** screen appears.
- 6. In the **Users** zone, clear the value in the **End Date** field or put a future end date.

This will re-activate a user.

**Note**: If you want to re-activate a user for a future date, update the **Start Date** value of the user.

7. Click the **Save** button.

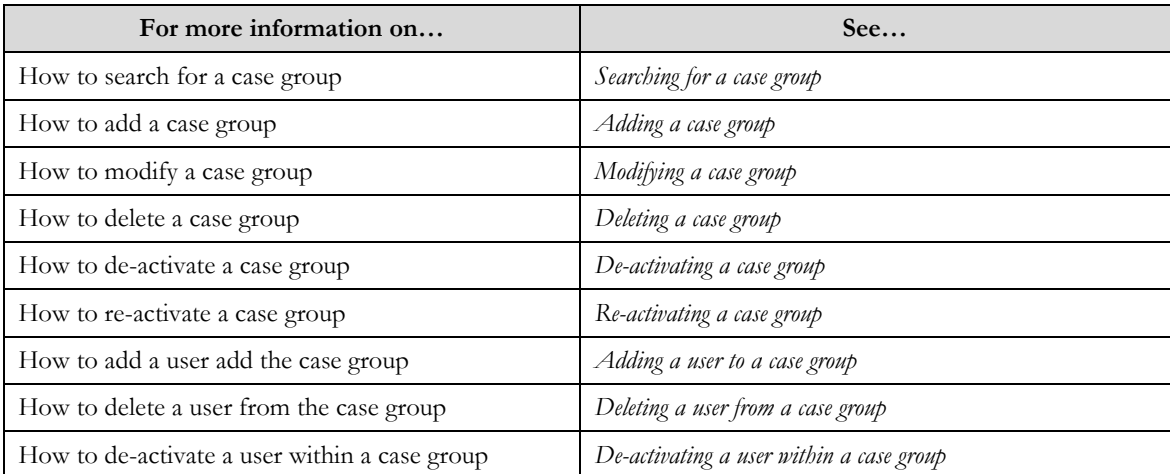

# **Case Type Status Mapping**

The **Case Type Status** screens allow you to create, edit, and delete a case group mapping. The screen consists of the following zones:

- *Search*
- *Case Type Status mapping*

### **Search**

The search zone allows you to search for a Case Type Status. This zone contains the following two sections:

**Note**: The search looks at all configured Case Types.

**Search Criteria** – The **Search Criteria** section contains the following fields:

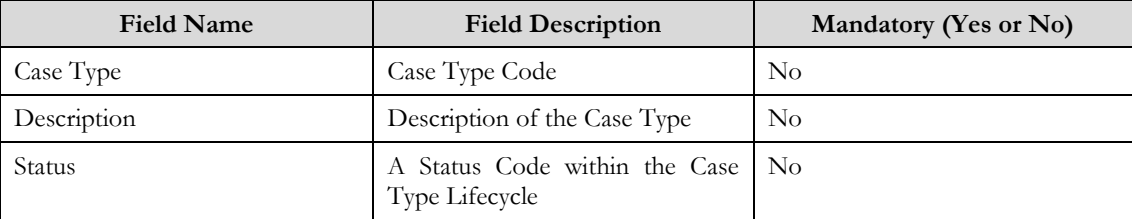

**Search Results** – On clicking the **Refresh** button, the search results appear based on the specified search criteria. The **Search Results** contains the following columns:

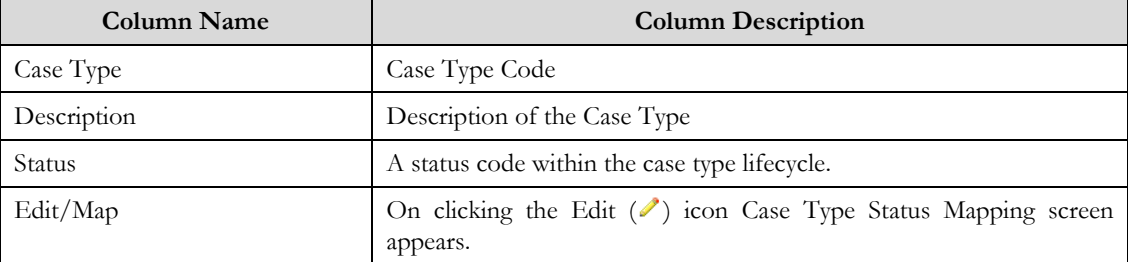

### **Case Type Status Mapping**

The screen allows you to add, modify or delete the mapping to a Case Type Status. This zone contains the following three sections:

**Case Type Status Mapping**– The **Case Type Status Mapping** section contains the following fields:

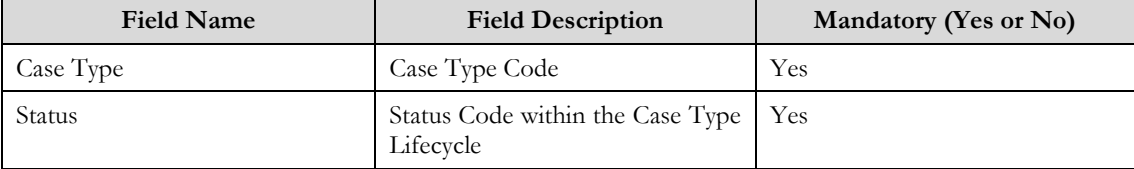

 $\bullet$ **Case Type Group Mapping** – The **Case Type Group Mapping** section contains the following fields:

**Note:** A Case Type Status without a case group mapping will not be considered for allocation.

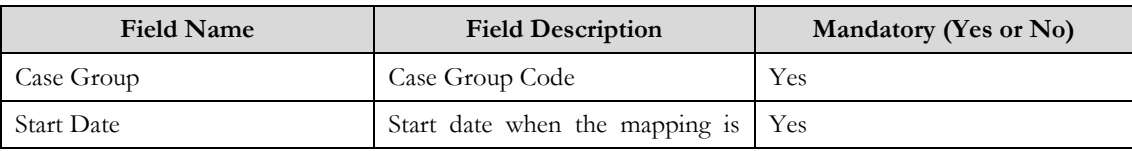

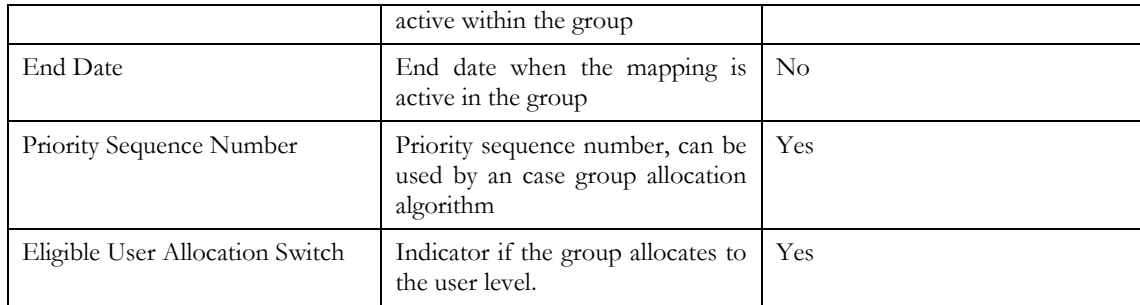

 $\bullet$ **Case Type Action Mapping**; see *Chapter 8 - Action Result* for details on this zone. This screen contains the following buttons:

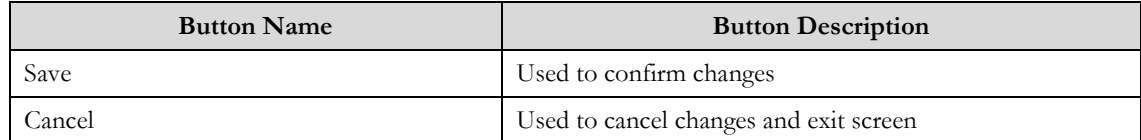

### Related Topics

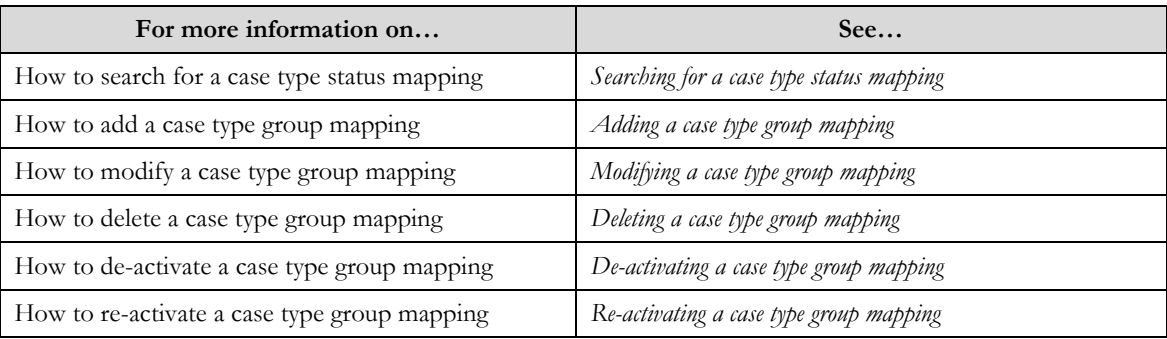

## **Searching for a Case Type Status Mapping**

### Procedure

To search for a case type status mapping:

- 1. Click the **Menu** link in the **Actions/Navigation** area. A list appears.
- 2. Select the **Admin Menu** option from the list.
- 3. From the **Admin Menu**, select **C** then click **Case Type Status Mapping** The **Case Type Status Mapping** screen appears..
- 4. Enter the search criteria in the **Search** zone**.**
- 5. Click **Refresh**.
	- The search results appear.

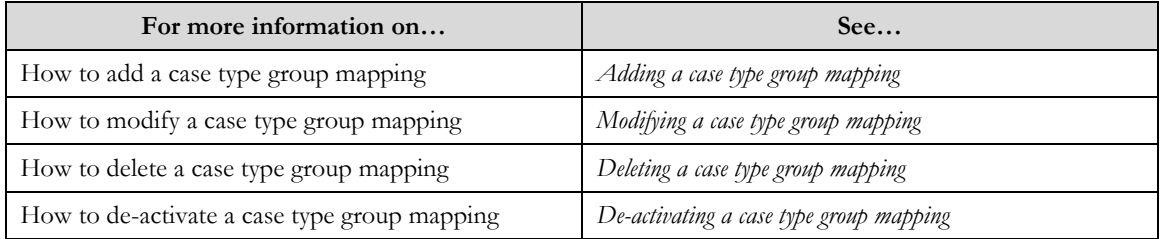

How to re-activate a case type group mapping *Re-activating a case type group mapping*

## **Adding a Case Type Group Mapping**

### **Prerequisites**

To add a case type group mapping requires:

 $\bullet$ Case Types and Case Groups have defined in the application.

### Procedure

To add a Case Type Group Mapping:

1. Click the **Menu** link in the **Actions/Navigation** area.

A list appears.

- 2. Select the **Admin Menu** option from the list.
- 3. From the **Admin Menu**, select **C** then click **Case Type Status Mapping** The **Case Type Status Mapping** search screen appears.
- 4. Enter the search criteria to find the Case Type and Status where the mapping will be added.
- 5. Click the Refresh button.
	- The search results appear.
- 6. Click the **Edit/Map** icon  $(\ell)$  in the search results for the case status to add mapping..
	- The **Case Type Status Mapping** screen appears
- 7. In the **Case Type Group Mapping** zone. Search for a **Case Group** using the lookup ( $\bigcirc$ ) search

The Case Group search screen appears. It contains the following fields:

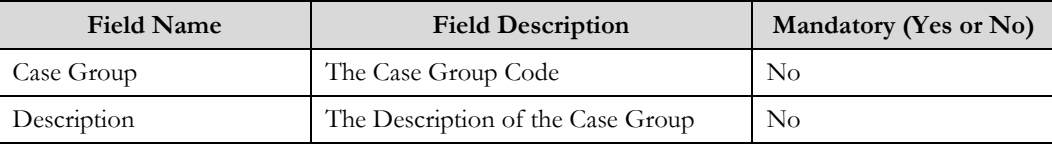

8. Enter the search criteria and click the search icon  $(\mathbf{\Theta})$ .

The Search results appear. The columns in the search results are.

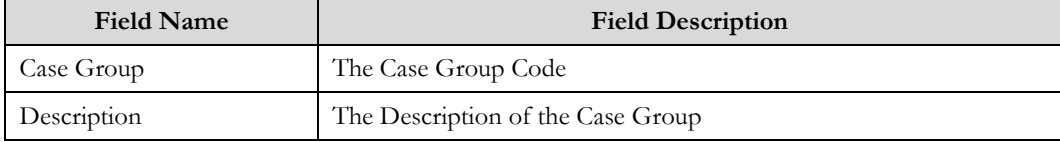

9. Select a Case Group

You will return to the Case Type Status Mapping screen.

- 10. Enter remaining Case Group Mapping fields
- 11. Click the **Save** button.

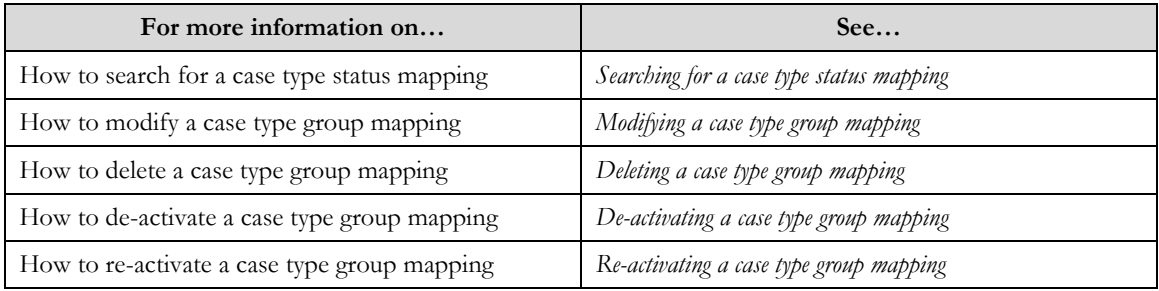

## **Modifying a Case Group Mapping**

### **Prerequisite**

A Case Type Group Mapping must have been configured

### Procedure

To modify a Case Type Group Mapping:

- 1. Click the **Menu** link in the **Actions/Navigation** area.
	- A list appears.
- 2. Select the **Admin Menu** option from the list.
- 3. From the **Admin Menu**, select **C** then click **Case Type Status Mapping** The **Case Type Status Mapping** search screen appears.
- 4. Search for a **Case Type Status**.
- 5. Click the edit/mapping icon  $(\mathscr{O})$  in the row of the case type status to be modified The **Case Type Status Mapping s**creen appears.
- 6. Update fields in the **Case Type Group Mapping** zone.
- 7. Click the **Save** button.

Related Topics

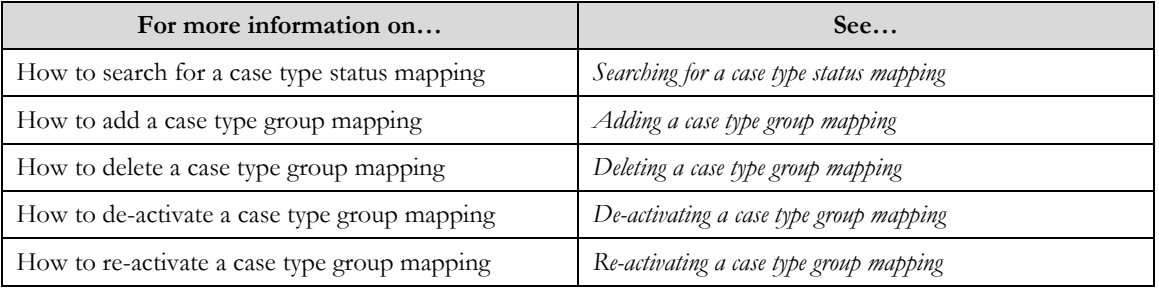

## **Deleting a Case Type Group Mapping**

### Prerequisites:

A Case Type Group Mapping must have been configured

### Procedure

To delete a Case Type Group Mapping:

- 1. Click the **Menu** link in the **Actions/Navigation** area. A list appears.
- 2. Select the **Admin Menu** option from the list.
- 3. From the **Admin Menu**, select **C** then click **Case Type Status Mapping**.

The **Case Type Status Mapping** search screen appears.

- 4. Search for a **Case Type Status**
- 5. Click the edit/mapping icon  $(2)$  in the row of the case type status to be deleted
	- The **Case Type Status Mapping s**creen appears.
- 6. In the **Case Type Group Mapping** zone, click the delete button  $(\equiv)$  to remove the row from the grid.

### **Note**: Removing a Case Group from the mapping will effect future allocations for the case type status.

7. Click the **Save** button.

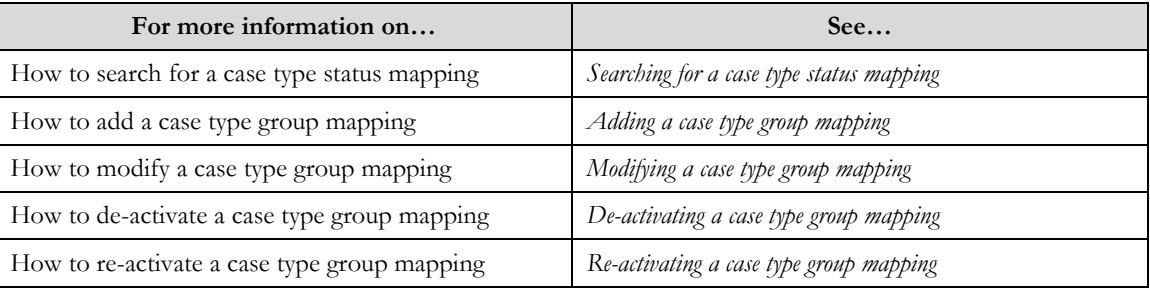

## **De-Activating a Case Type Group Mapping**

### **Prerequisite**

A Case Type Group Mapping must have been configured

### Procedure

To de-activate a Case Type Group Mapping:

- 1. Click the **Menu** link in the **Actions/Navigation** area. A list appears.
- 2. Select the **Admin Menu** option from the list.
- 3. From the **Admin Menu**, select **C** then click **Case Type Status Mapping** The **Case Type Status Mapping** search screen appears.
- 4. Search for a **Case Type Status**.
- 5. Click the edit icon  $($   $\bullet)$  in the row of the **Case Type Status Mapping** to be modified The **Case Type Status Mapping** screen appears.
- 6. In the **Case Type Group Mapping** zone, enter a value in the **End Date** field..

When allocation runs on the date entered, this case group will not be considered for allocation.

**Note**: The end date must be greater than the start date of the case group

7. Click the **Save** button.

### Related Topics

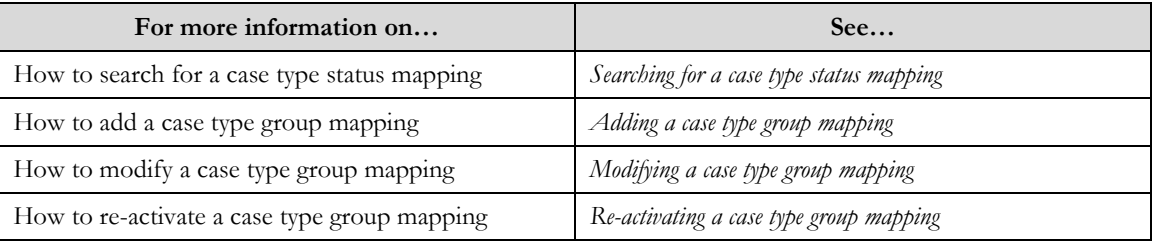

## **Re-Activating a Case Type Group Mapping**

### **Prerequisite**

A Case Type Group Mapping must have been created and de-activated

Procedure

To re-activate a Case Type Group Mapping:

- 1. Click the **Menu** link in the **Actions/Navigation** area. A list appears.
- 2. Select the **Admin Menu** option from the list.
- 3. From the **Admin Menu**, select **C** then click **Case Type Status Mapping** The **Case Type Status Mapping** search screen appears.
- 4. Search for a **Case Group**.
- 5. Click the edit/mapping icon ( $\bullet$ ) in the row of the **Case Type Status Mapping** to be modified The **Case Type Status Mapping** screen appears.
- 6. In the **Case Type Group Mapping** zone, remove the value in the **End Date** field. When allocation runs this case group will now be considered for allocation.

**Note**: If you want to re-activate a case type group mapping for a future date, remove the end date value and update the start date value to the future date.

7. Click the **Save** button.

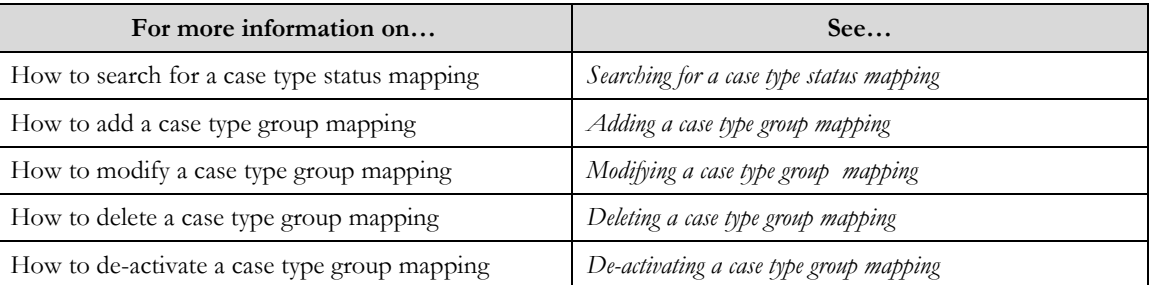

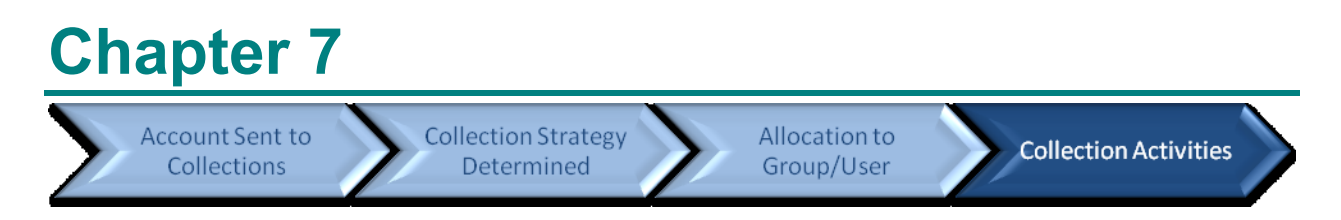

# **Collection Control Central**

Collection Control Central allows you to quickly search for and find a customer's account and/or the case strategy workflows that have been created in the collection system. There are two query options, Account and Case The account query is used for finding a specific customer account and viewing that account's entire collection history. The case query can be used for several key purposes within collections including:

- 1. Find all cases assigned to a particular user
- 2. Find all cases assigned to a group of users
- 3. Find a particular case
- 4. Find cases that require follow-up actions on a particular date

For the account query you can search a customer's account, even if you have a small piece of data, such as a phone number, partial name, or address to being your search. Based on the search criteria, the system returns a list of accounts or records that meet the search criteria. The results will display the account's customer information such as customer and account identifiers, address and overdue balance. From the results you are able to quickly and easily navigate to the Account Centric Portal. This portal gives you a complete set of information about the customer, their account, the contracts under the account, and the collection history for each contract. From this customer account centric view you can also easily navigate to a collection centric view that shows all collection history for an account.

For the case query you can search for a specific case strategy that has been created for a delinquent account. The search criteria allow you to do a simple search using the case id or to do a more complex search using a combination of any of the following:

- case group
- case users assigned to a case
- case type and status
- overdue amount
- next action type and date
- product type
- $\bullet$ days past due.

The results show you the cases that match your criteria. From the results you can easily and quickly navigate to the Case Landing portal. This portal is made up of multiple zones that display the details of the collection process. The zones display the details about the case strategy a complete set of information related to the case and its associated collection incidence. The information you have available is extensive and includes:

- allocation history of the case, detailing when it was assigned to a group/user
- actions taken and results achieved
- $\bullet$ promises to pay
- customer contacts typically used for outbound communications like letters and text messages
- contract and collection incidence information  $\bullet$
- account and customer information.

In addition to viewing historical information you may also perform specific functions using some of the provided information zones. In the zone for Case Information, it displays the case allocation history, this zone also allow you to manually re-allocate the case to another group or user. The Case Action Summary zone,

allows you to navigate to the Action Result portal to add a new Action and Result to the case. The Promise to Pay zone, allows you to add a promise to pay to the account by navigating to the promise to pay portal. The Case Portal is used by collection users to perform their daily work. It allows for a centralized portal showing all pertinent collection information regarding a collection case. Based on the information displayed a collector can then perform the next necessary task to recover the delinquent debt.

**Note:** As many actions as you wish can be configured to be performed by the system. In this way you can automate routine tasks and only involve specific users, or groups of users, when a human task is required. In this way you can tune your collections operation to maximize effectiveness of your personnel and to maximize the success of your collection strategies.

## **Collection Control Central**

The **Collection Control Central** screen allows you to search for accounts or for case using the various search criteria. By default whenever you log into the application, the **Collection Control Central** screen appears. The screen consists of the following zones:

 $\bullet$ *Search*

Through the **Collection Control Central** you can navigate to the following screens

- *Account Centric Portal*
- *Case Portal*

### **Search**

The search zone allows you to search for an Account or Case using the various search criteria. This zone contains the following two sections:

- **Search Criteria** The criteria are grouped between line separators indicating the criteria that can be used together on a search. Each group is independent from the other, and only one group is used at a time for searching. If you enter more than one group, the criteria from the first group (highest on the page) are used for searching.
- **Search Results** The **Search Results** section either displays the account or case records depending on the search criteria.

### Related Topics

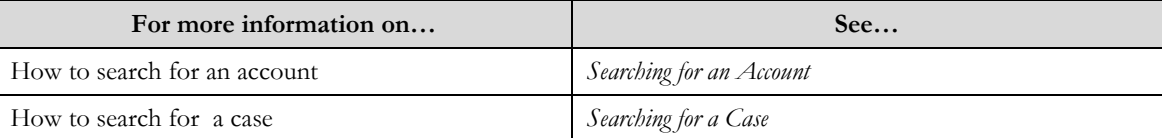

### **Searching for an Account**

### Procedure

To search for an Account:

1. Click the **Menu** link in the **Actions/Navigation** area.

A list appears.

- 2. Select the **Main Menu** option from the list.
- 3. From the **Main Menu**, click **Collection Control Central**

The **Collection Control Central** screen appears. Select the **Account Search** query option. The search criteria changes and contains the following fields:

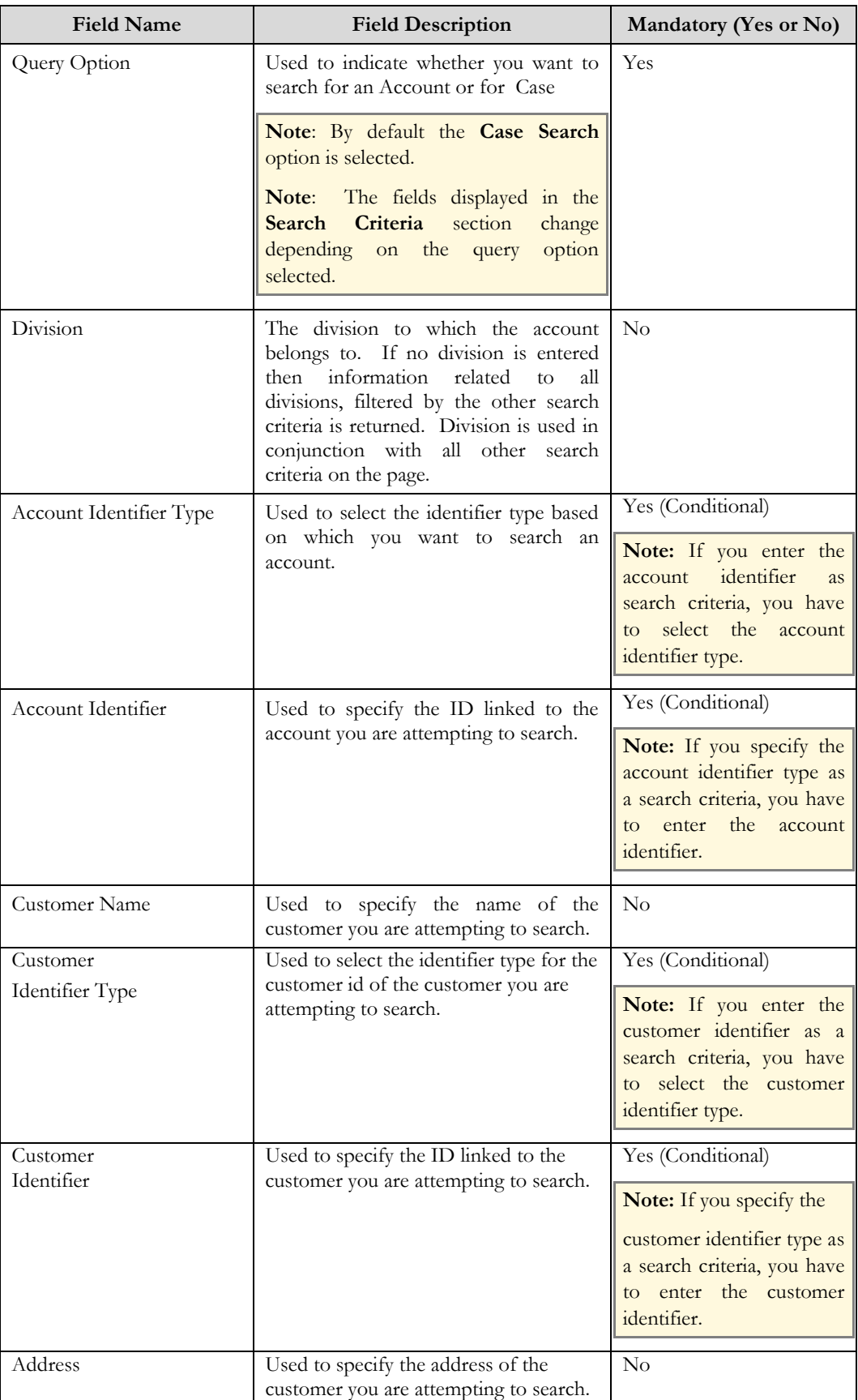

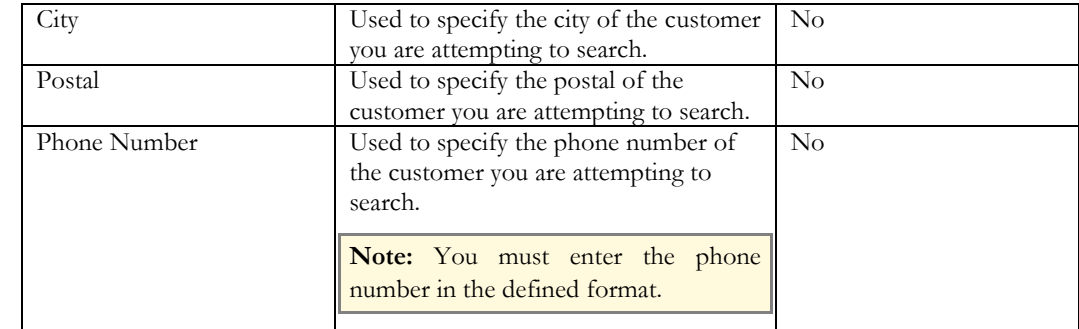

4. Enter the search criteria in any of the criteria groups.

**Note:** ORMB search engine supports wildcard search, where you can substitute the percentage (%) symbol as a stand in for any word or letter in a search criteria. You can use the "%" wildcard character in all the input fields except the date fields. The "%" wildcard character is suffixed automatically at the end of the partial search criteria. Therefore, you may or may not specify the wildcard character at the end of the partial search criteria. However, you have to prefix the wildcard character manually wherever required.

### 5. Click **Refresh.**

The search results appear. The **Search Results** section contains the following columns:

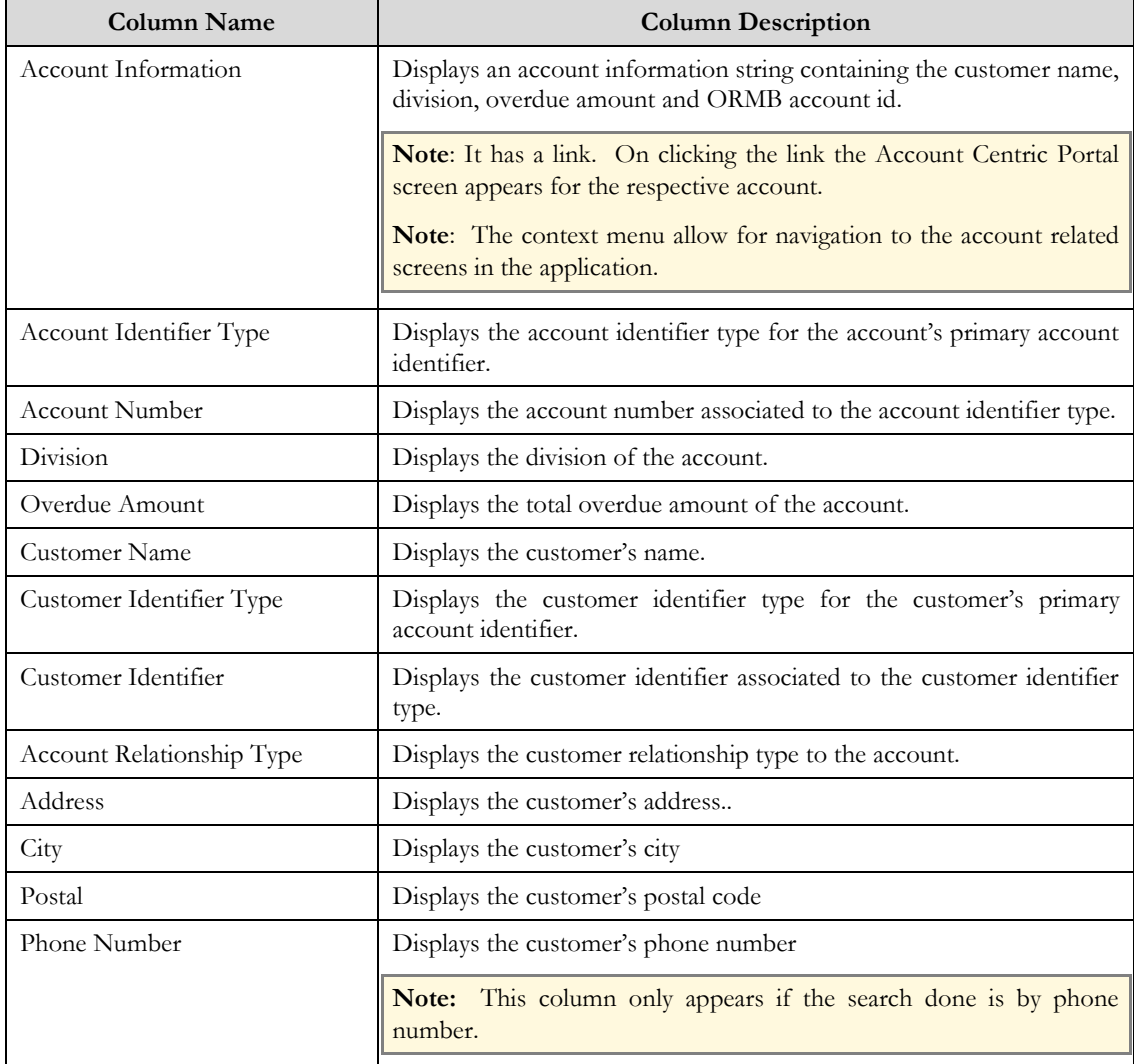

#### Related Topics:

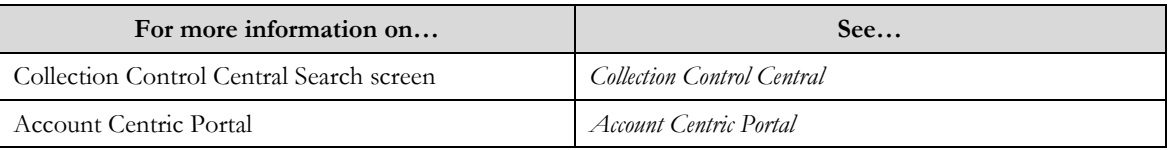

## **Searching for an Case**

### Procedure

To search for an Account:

- 1. Click the **Menu** link in the **Actions/Navigation** area.
	- A list appears.
- 2. Select the **Main Menu** option from the list.
- 3. From the **Main Menu**, click **Collection Control Central**

### The **Collection Control Central** screen appears.

The search criteria changes and contains the following fields:

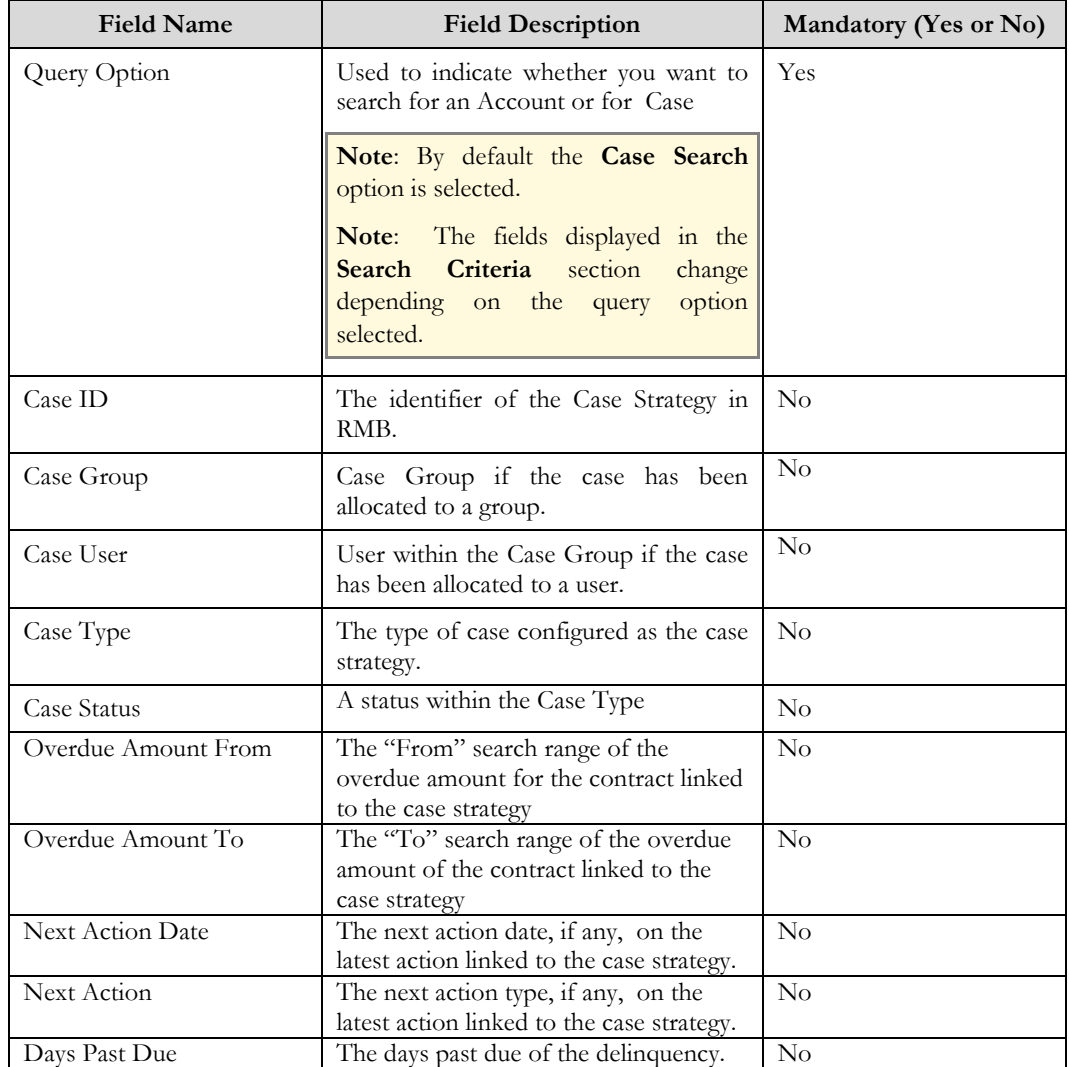

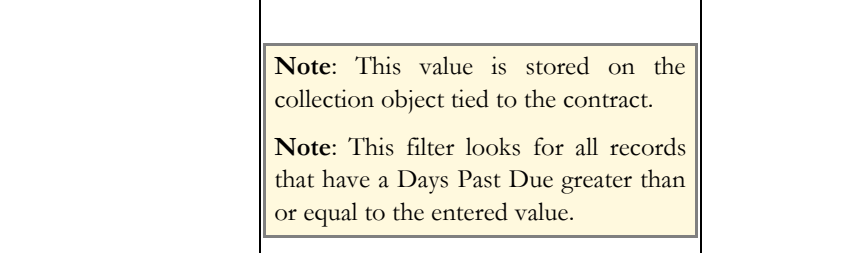

4. Enter the search criteria in any of the criteria groups.

**Note:** ORMB search engine supports wildcard search, where you can substitute the percentage (%) symbol as a stand in for any word or letter in a search criteria. You can use the "%" wildcard character in all the input fields except the date fields. The "%" wildcard character is suffixed automatically at the end of the partial search criteria. Therefore, you may or may not specify the wildcard character at the end of the partial search criteria. However, you have to prefix the wildcard character manually wherever required.

### 5. Click **Refresh.**

The search results appear. The **Search Results** section contains the following columns:

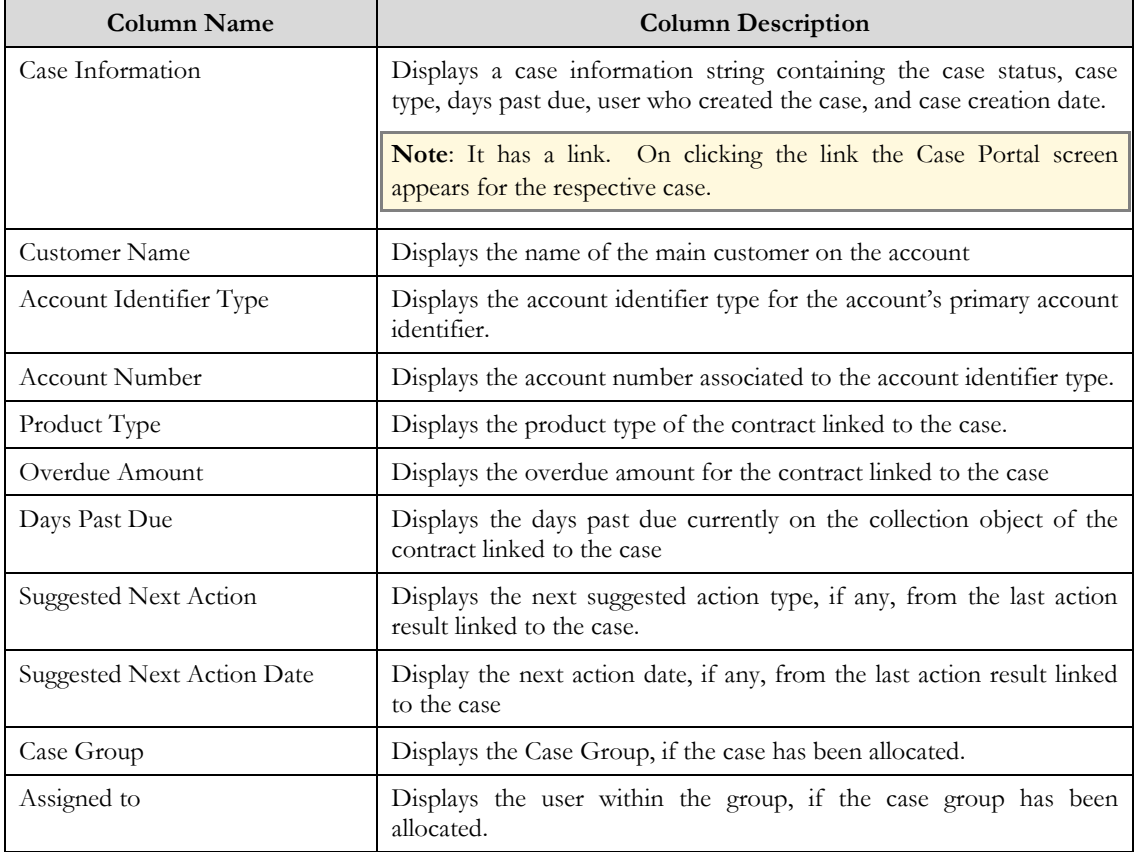

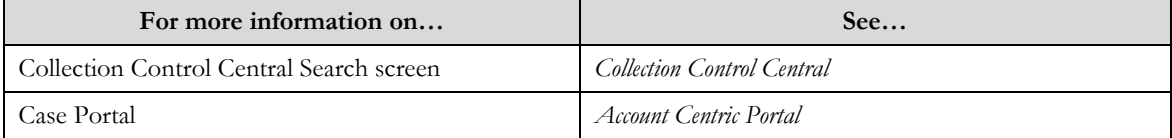

## **Account Centric Portal**

The **Account Centric Portal** screen allows a user to view detailed information about the account's collection history. This screen consists of the following zones:

- *Customer Information*  $\bullet$
- *Account Information*  $\bullet$
- $\bullet$ *Linked Customer Summary*
- *Collection Summary*  $\bullet$
- $\bullet$ *Collection Information*
- *Collection Financial History*  $\bullet$
- *Case Summary*
- *Related Accounts*

### **Customer Information**

The **Customer Information** zone displays information about the customer associated to the account. The zone contains the following fields:

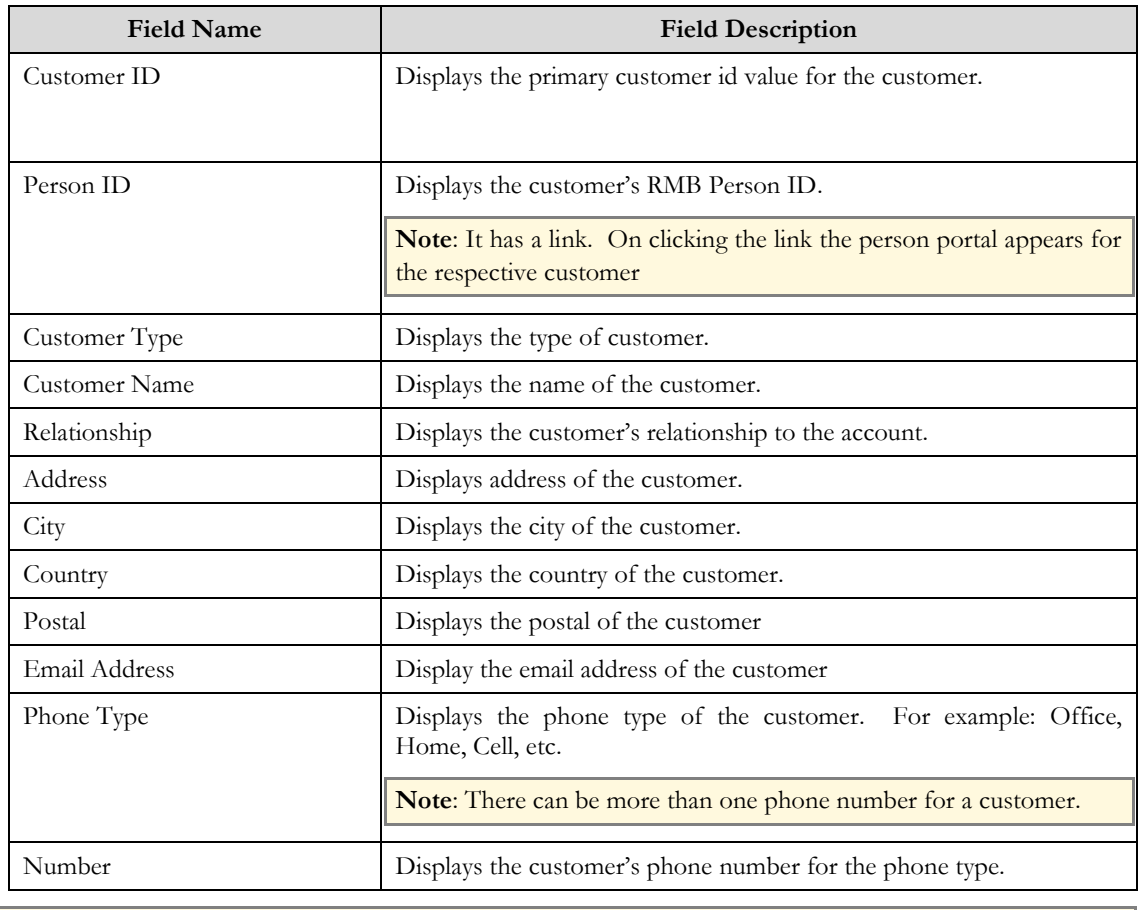

**Note**: All the fields in the customer information zone are read only.

The **Customer Details** section displays a list of characteristics defined for customer associated to the account. This section is hidden if no characteristics are present. The section contains the following fields:

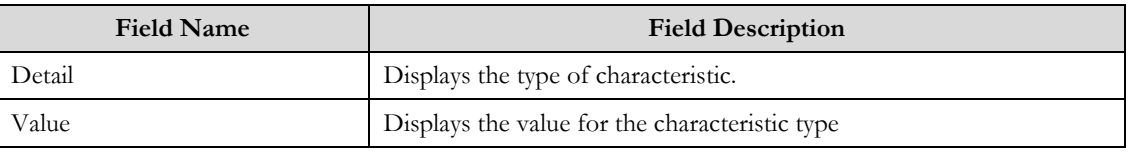

**Note**: All the fields in the customer detail zone are read only.

Related Topics

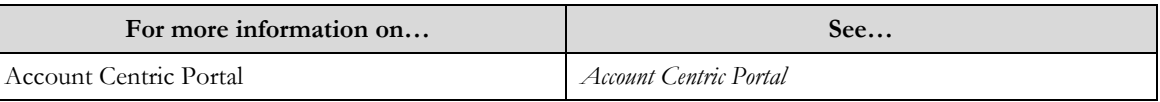

### **Account Information**

The **Account Information** zone displays information of the account. The zone contains the following fields:

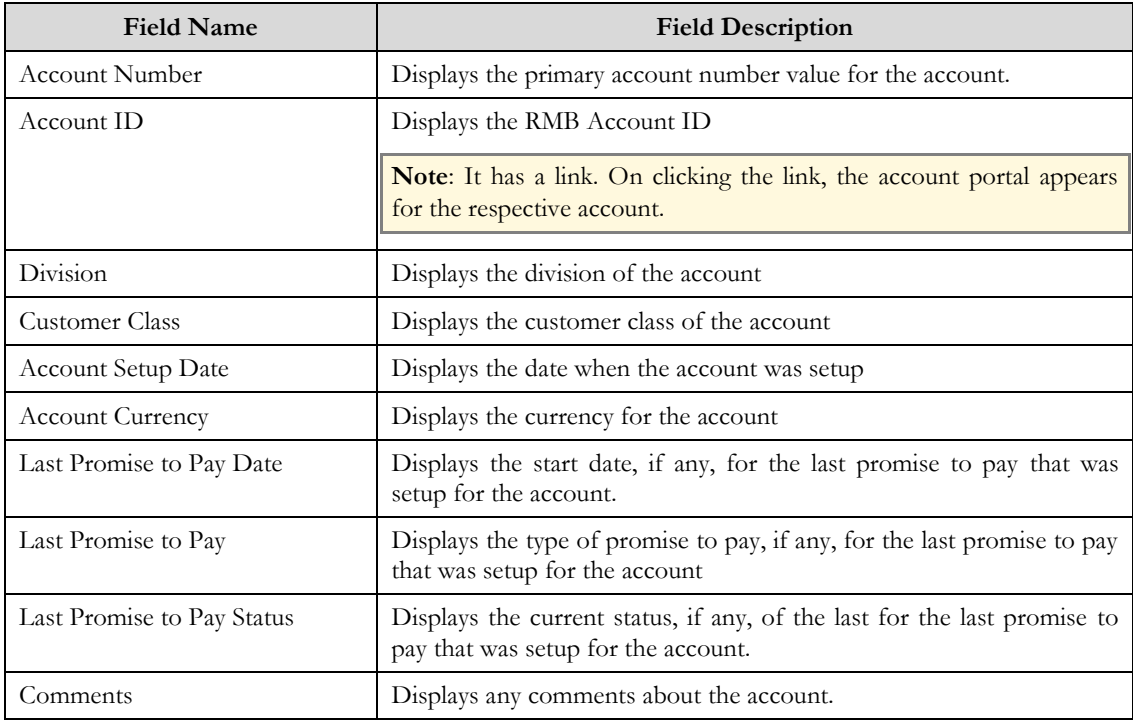

**Note**: All the fields in the account information zone are read only.

The **Account Details** section displays a list of characteristics defined for customer associated to the account. The section contains the following fields:

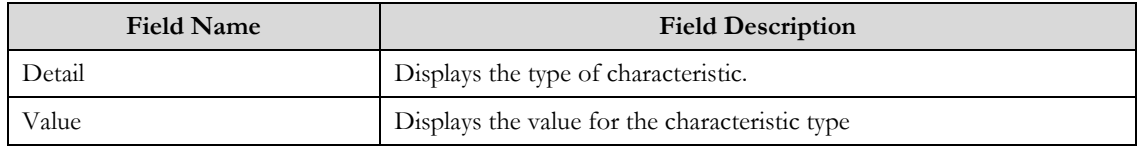

**Note**: All the fields in the account detail zone are read only.

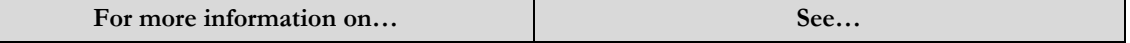

Account Centric Portal *Account Centric Portal*

## **Linked Customer Summary**

The **Account Information** zone displays the customers that are linked to the account. The zone contains the following fields:

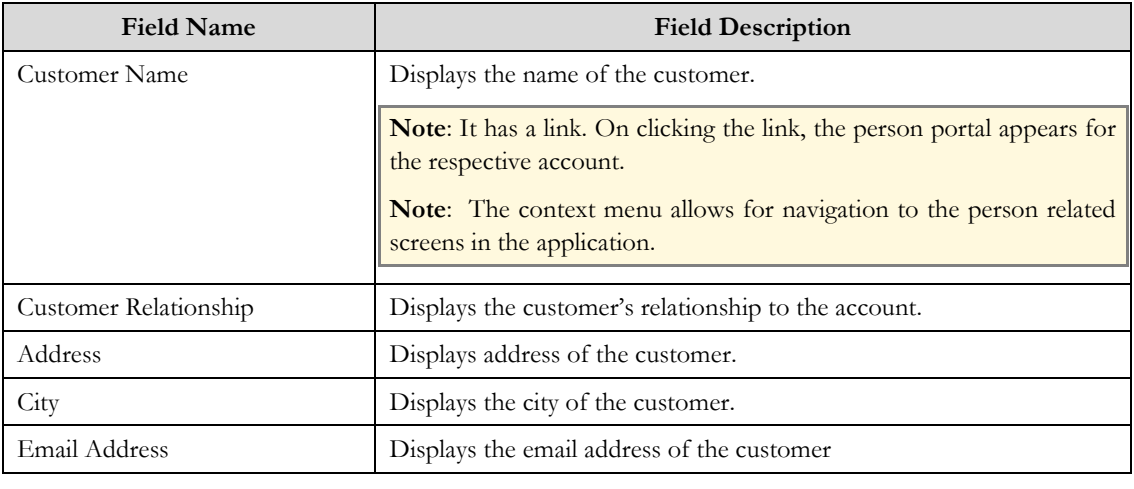

**Note**: All the fields in the linked customer summary zone are read only.

### Related Topics

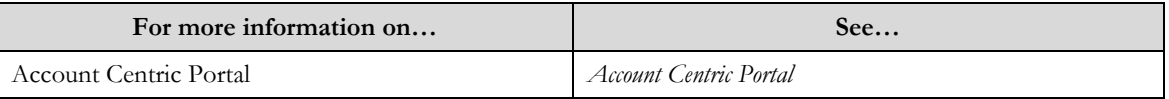

## **Collection Summary**

The **Collection** Information zone displays all the collection events (contracts) that have been created for the account. The zone contains the following fields:

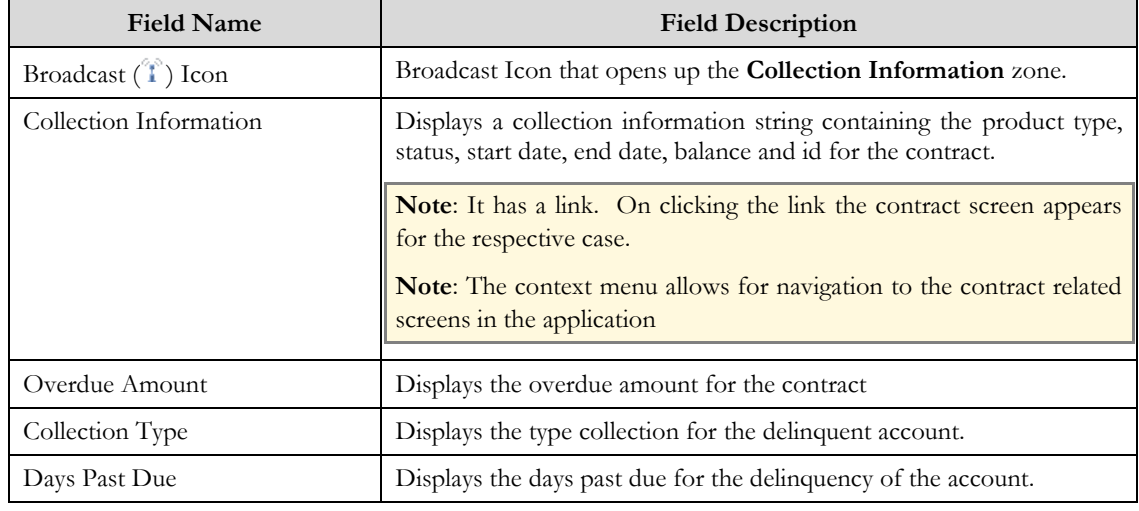

**Note**: All the fields in the collection summary zone are read only.

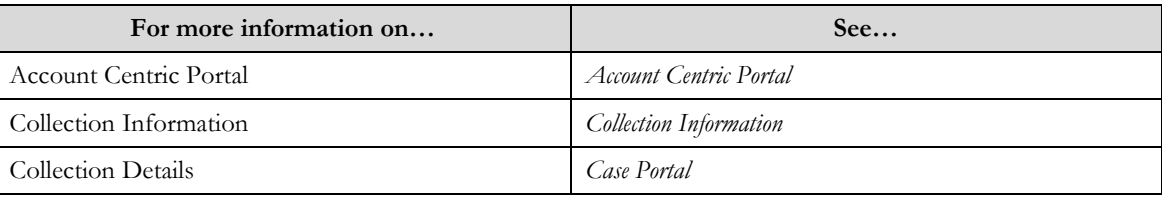

## **Collection Information**

The **Collection Information** zone displays the details of the specific contract in collections. The zone contains the following fields:

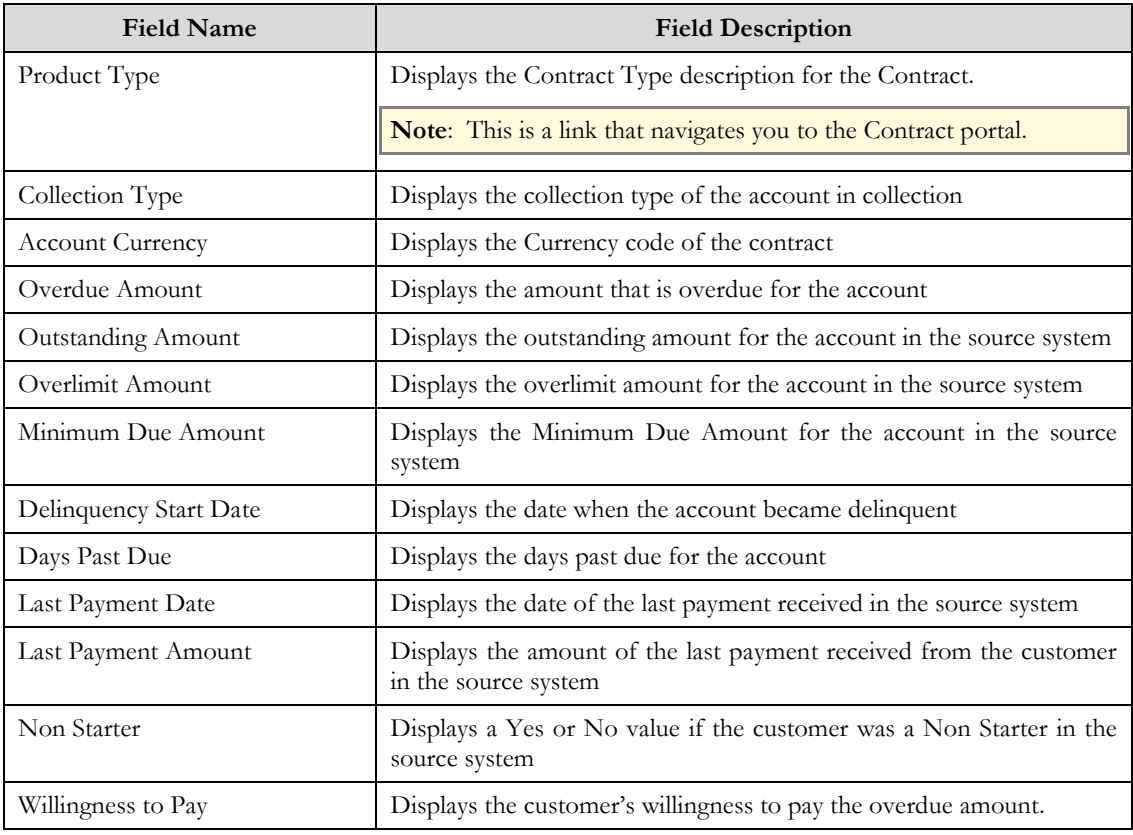

### **Note**: All the fields in the collection information zone are read only.

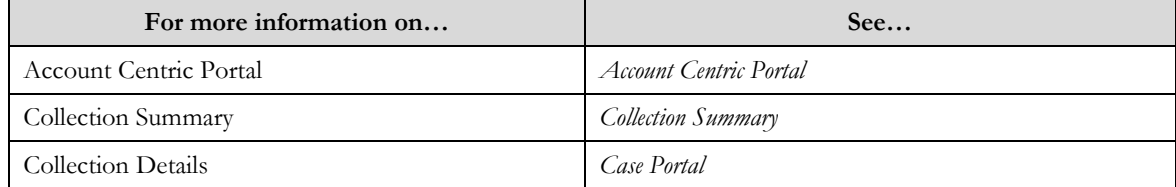

## **Collection Financial History**

The **Financial History** zone displays all the financial transactions for the contracts under the account. The zone contains the following fields:

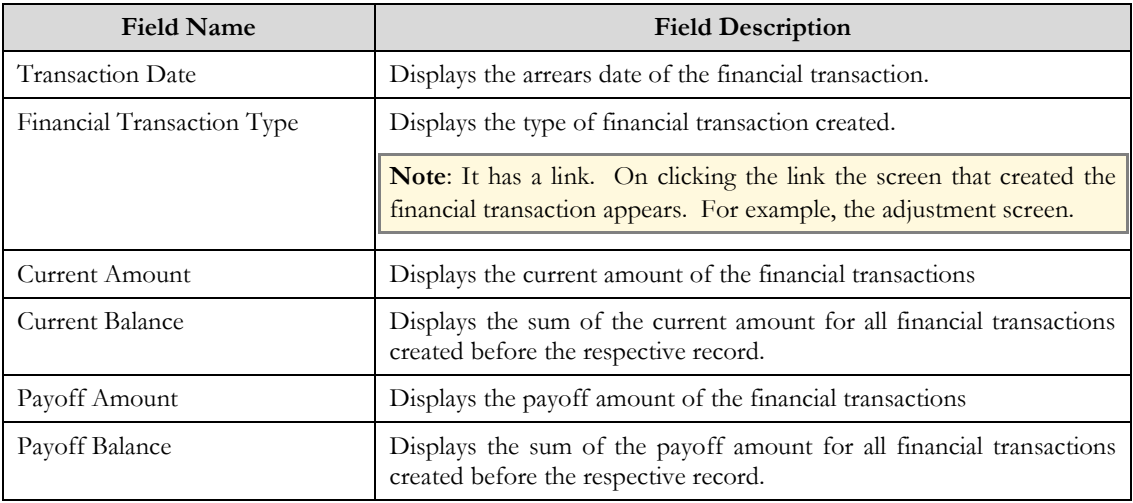

**Note**: All the fields in the collection financial history zone are read only.

### Related Topics

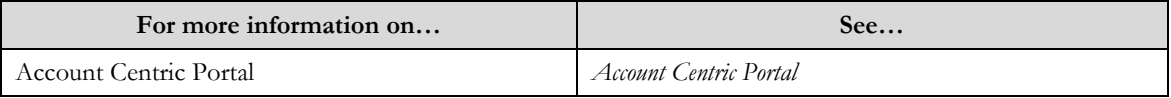

### **Case Summary**

The **Case Summary** zone is displayed when a contract from the **Collection Summary** zone is broadcasted. displays all the case strategies that have been created for that contract under the account. The zone contains the following fields:

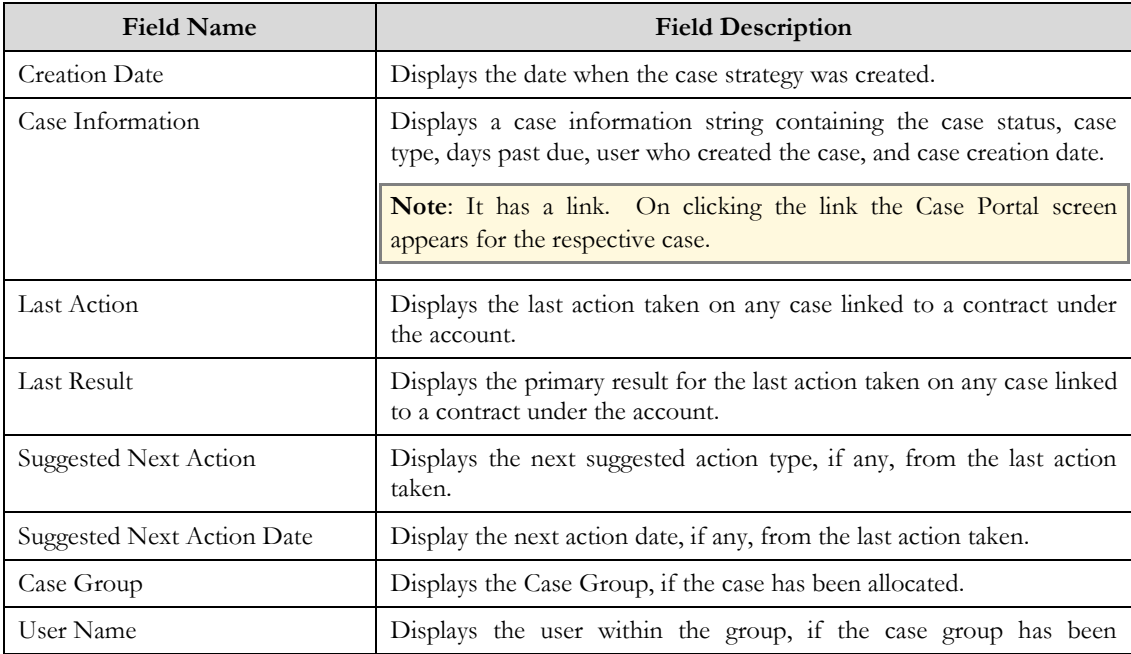

allocated.

**Note**: All the fields in the case summary zone are read only.

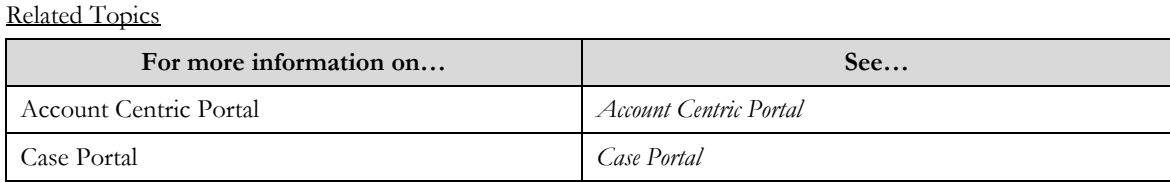

### **Related Accounts**

The **Related Accounts** zone displays all other accounts that the main customer is linked to through a account relationship. The zone contains the following fields:

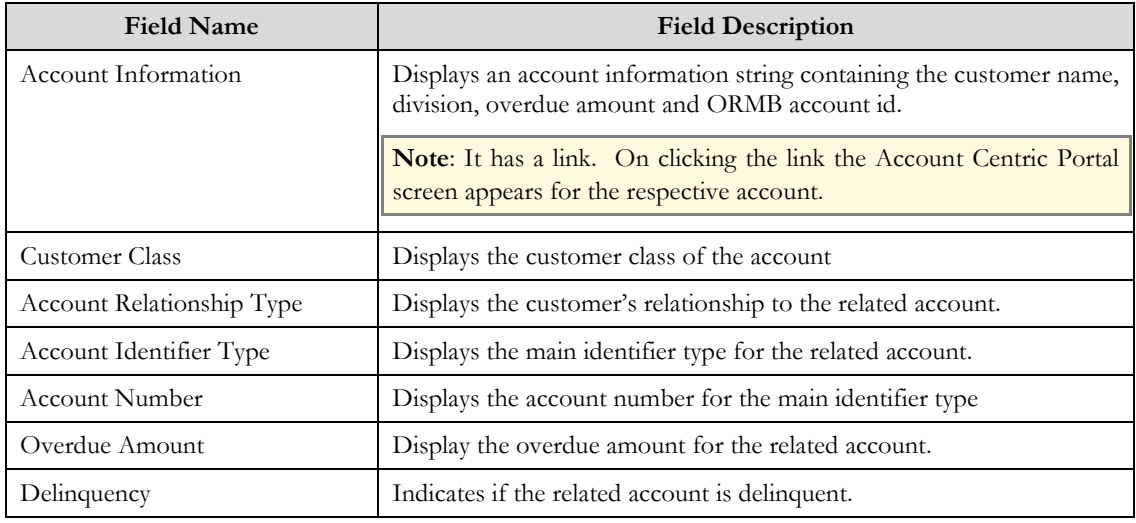

**Note**: All the fields in the related accounts zone are read only.

### Related Topics

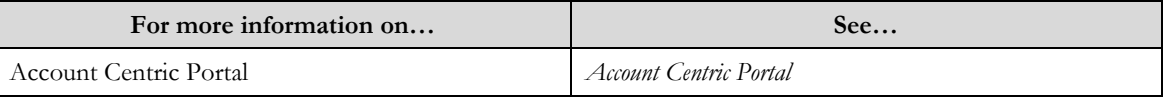

# **Case Portal**

The C**ase Portal** screen allows a user to view detailed information about a case strategy This screen consists of the following zones:

- $\bullet$ *General Information*
- *Collection Information*  $\bullet$
- *Collection Details*
- $\bullet$ *Case Information*
- *Case Details*  $\bullet$
- *Case Action Summary*  $\bullet$
- *Promise to Pay Summary* $\bullet$
- *Collection Financial History*  $\bullet$
- *Customer Contact Summary*  $\bullet$
- *Customer Information*  $\bullet$
- *Account Information*  $\bullet$
- *Related Cases*  $\bullet$

## **General Information**

The **General Information** zone displays information about the case. The zone contains the following fields:

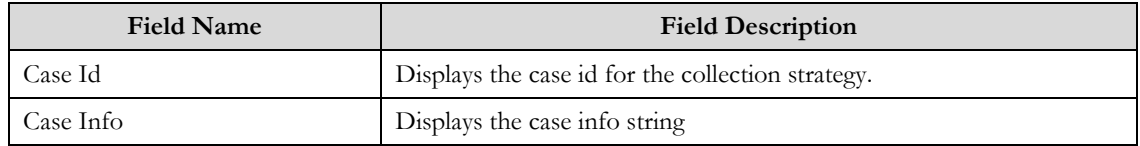

### **Collection Information**

The **Collection Information** zone displays information about the contract which represents the delinquency of the account. The zone contains the following fields:

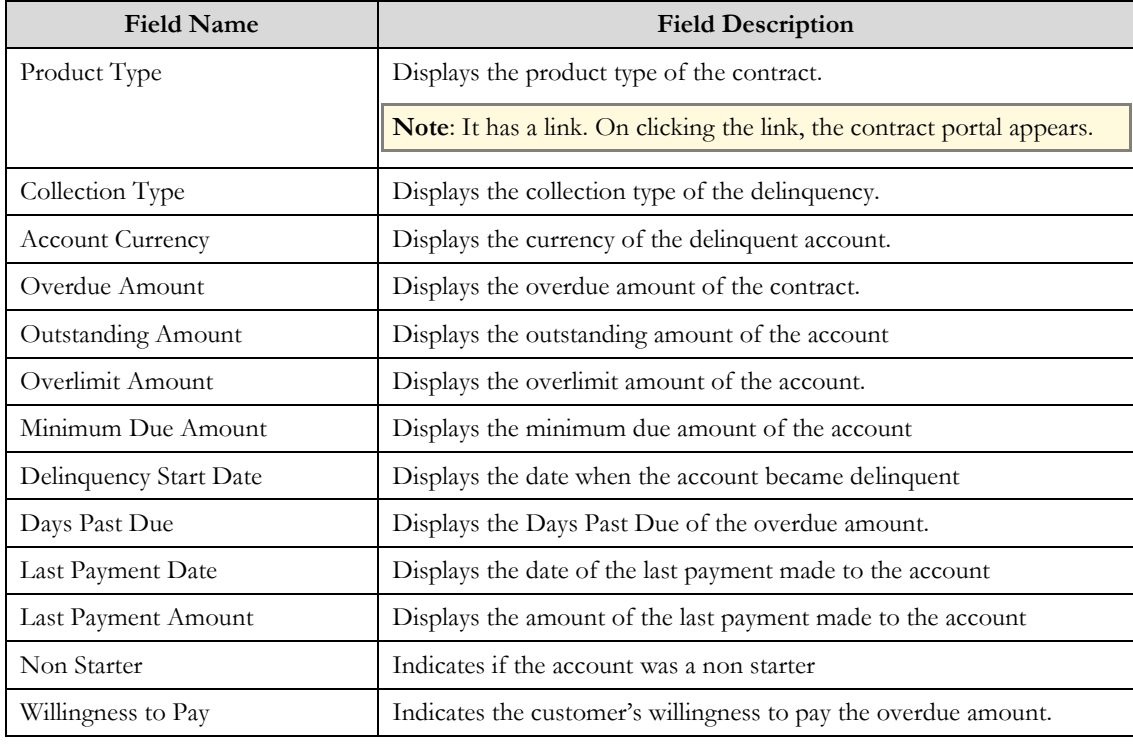

**Note**: All the fields in the collection information zone are read only.

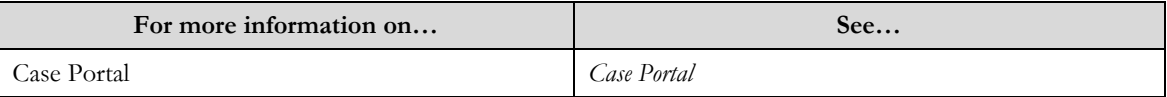

## **Collection Details**

The **Collection Details** zone displays a list of characteristics defined for contract under the account. The zone contains the following fields:

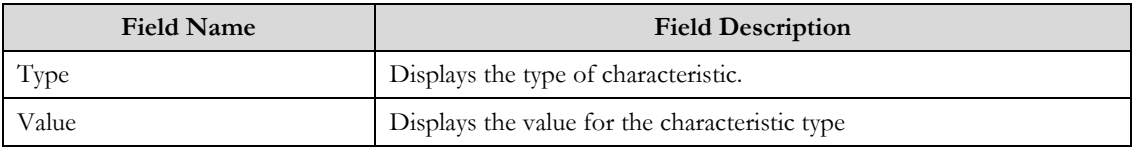

**Note**: All the fields in the collection detail zone are read only.

### Related Topics

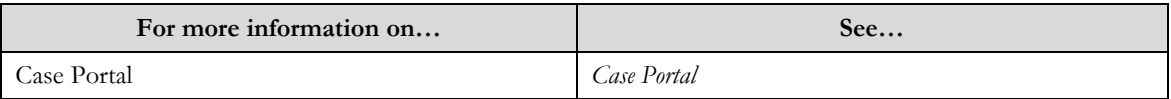

## **Case Information**

The **Case Information** zone displays about the case strategy linked to the contract under an account. The zone contains the following fields:

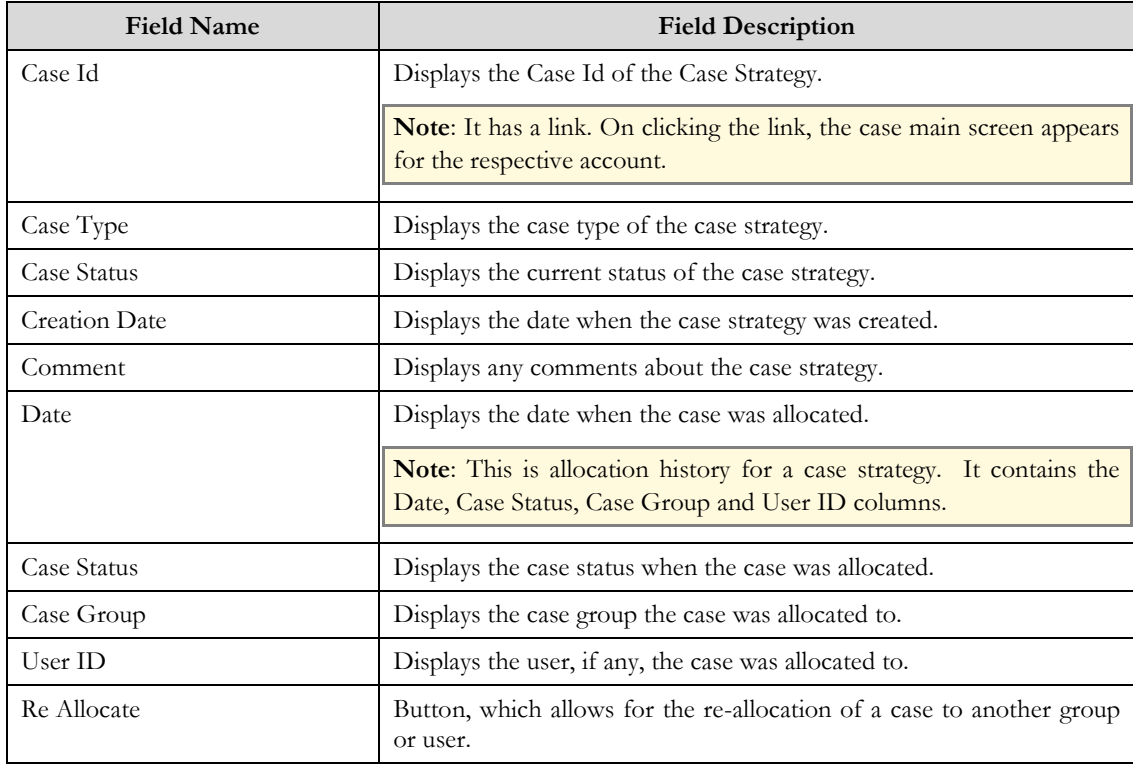

### **Note**: All the fields in the case information zone are read only.

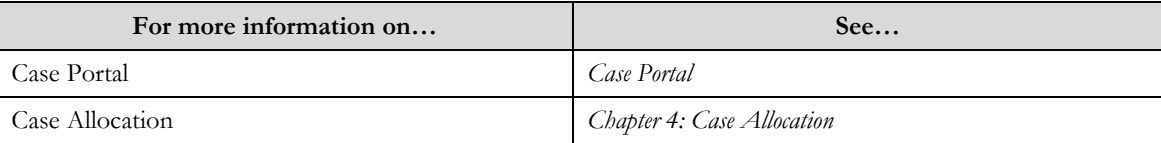
### **Case Details**

The **Case Details** zone displays a list of characteristics defined for case strategy. The zone contains the following fields:

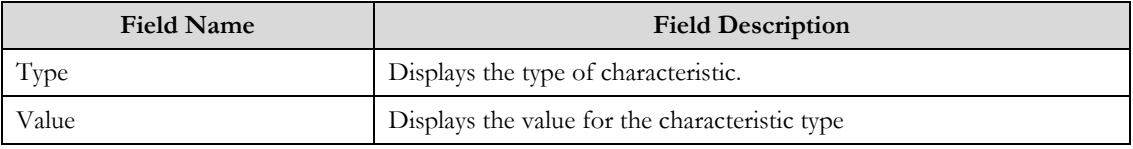

**Note**: All the fields in the case detail zone are read only.

#### Related Topics

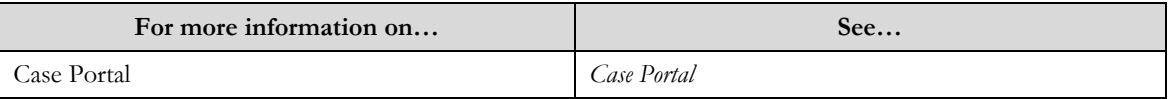

### **Case Action Summary**

The **Case Action Summary** zone displays the history of Action Results created for the case strategy. By clicking the Add link in the Actions/Navigations area, an Action Result can be added to the case. The zone contains the following fields:

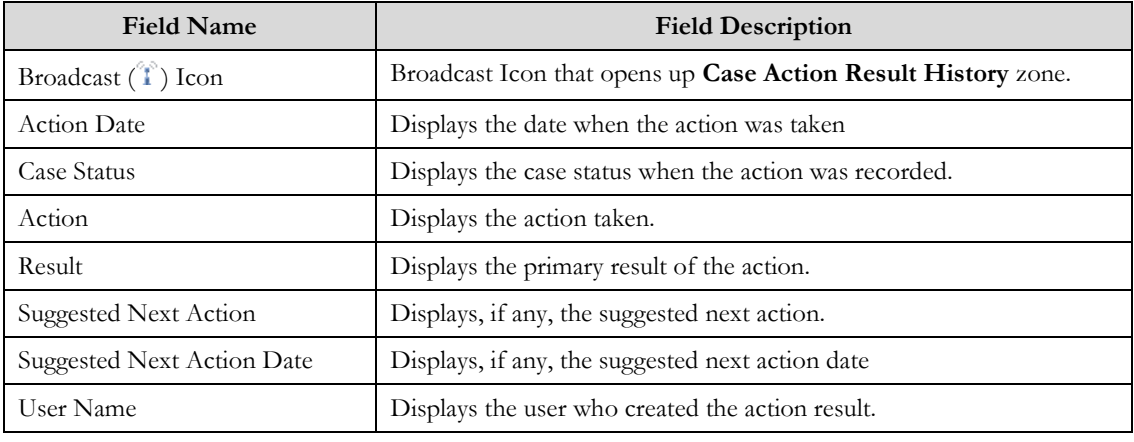

**Note**: All the fields in the case action summary zone are read only.

#### Related Topics

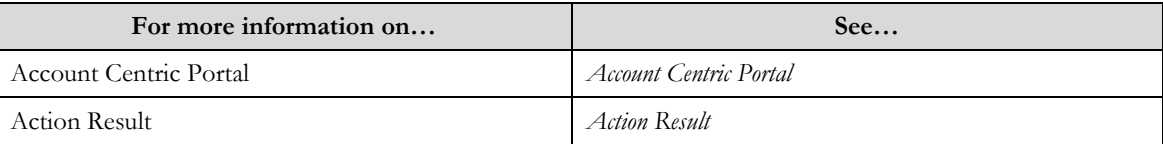

### **Case Action Result History**

The **Case Action Result History** zone displays the Action Result details. The zone contains the following fields:

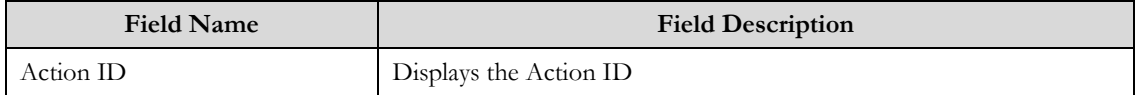

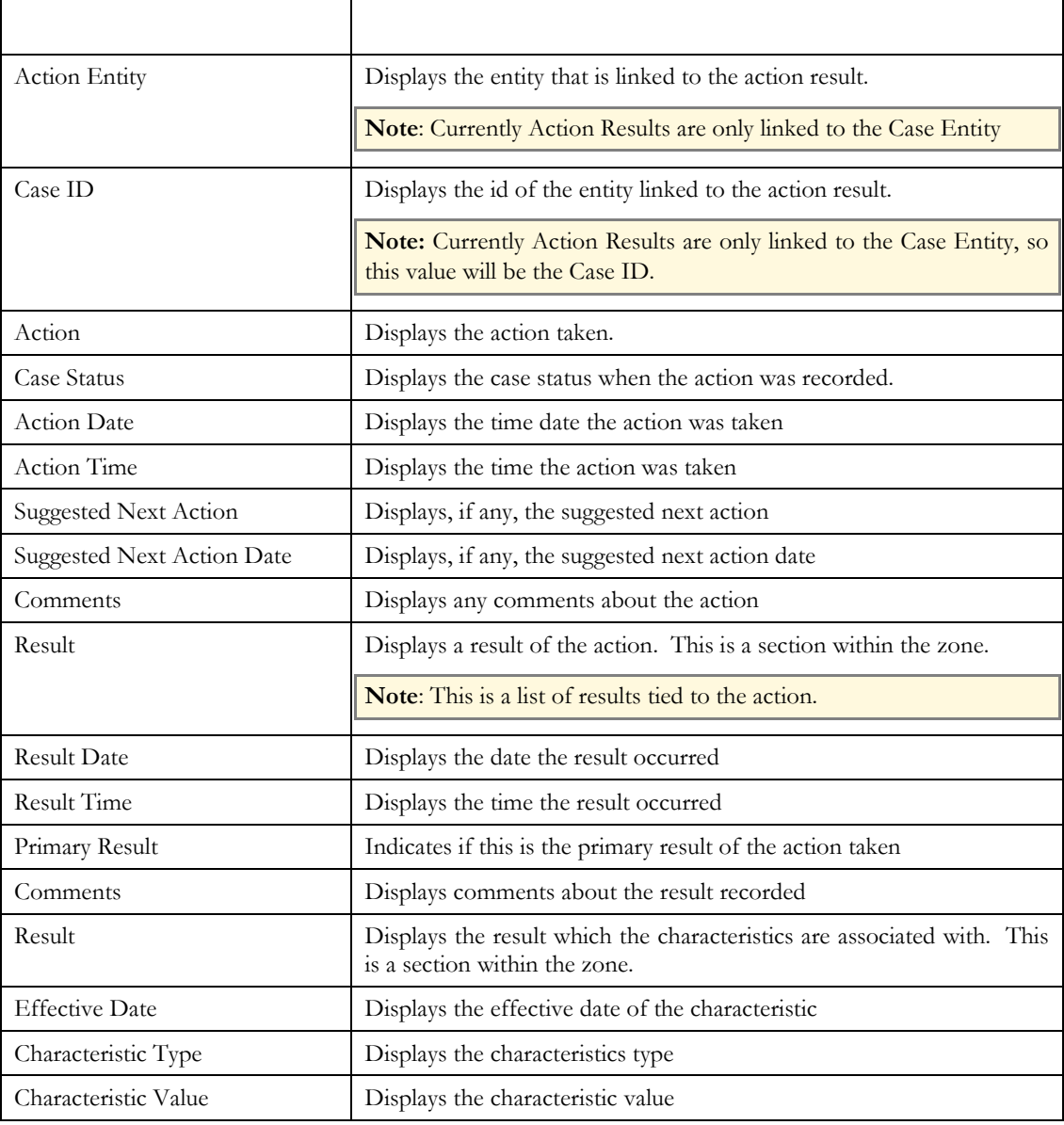

**Note**: All the fields in the case action result history zone are read only.

### Related Topics

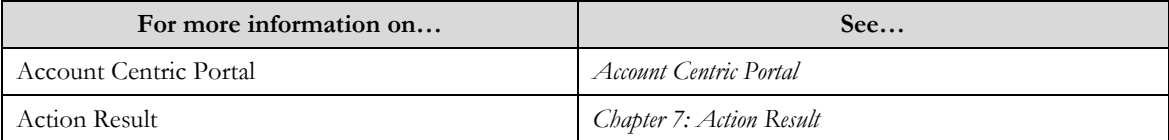

## **Promise to Pay Summary**

The **Promise to Pay** Summary zone displays all the promise to pay's that have been created for the account. By clicking the Add link in the Actions/Navigations area, a promise to pay can be added. The zone contains the following fields:

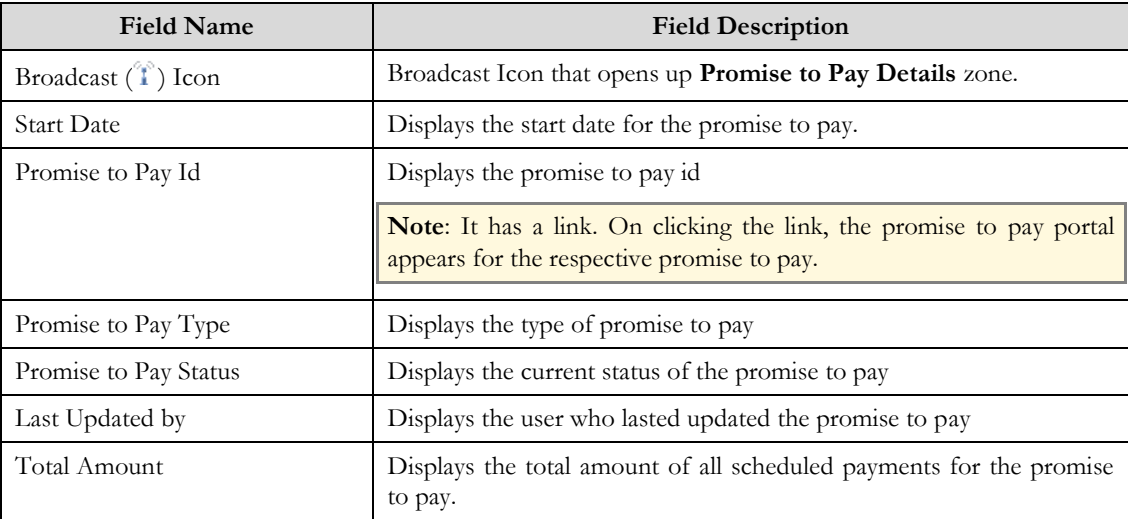

**Note**: All the fields in the promise to pay summary zone are read only.

#### Related Topics

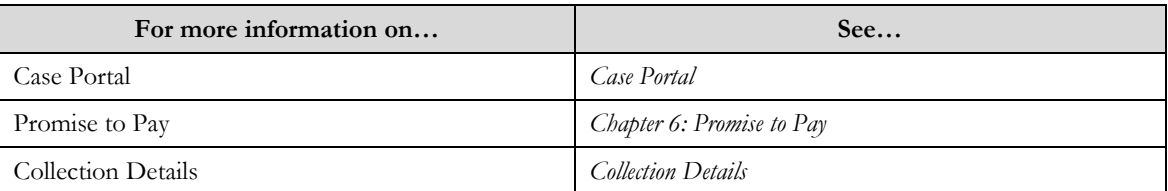

### **Promise to Pay Details**

The **Promise to Pay Details** zone displays the scheduled payments and amount for the respective promise to pay. The zone contains the following fields:

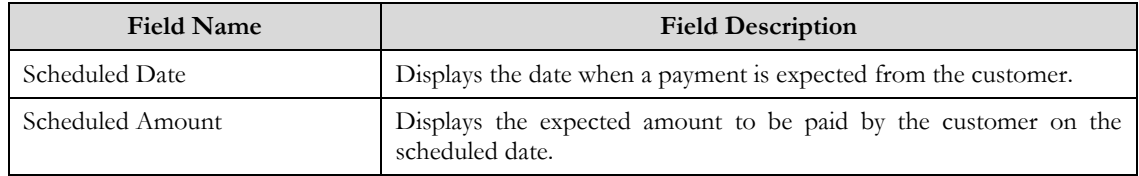

**Note**: All the fields in the promise to pay details zone are read only.

#### Related Topics

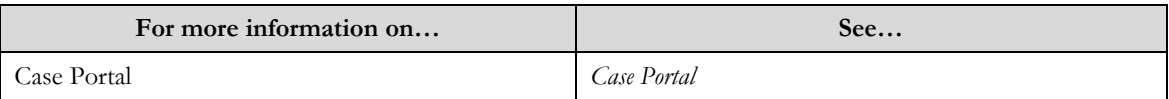

### **Collection Financial History**

The Financial History zone displays all the financial transactions for the contracts under the case's account. The zone contains the following fields:

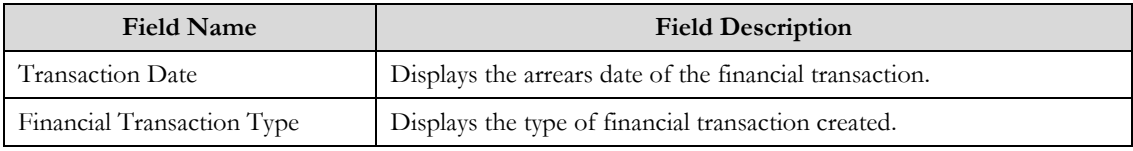

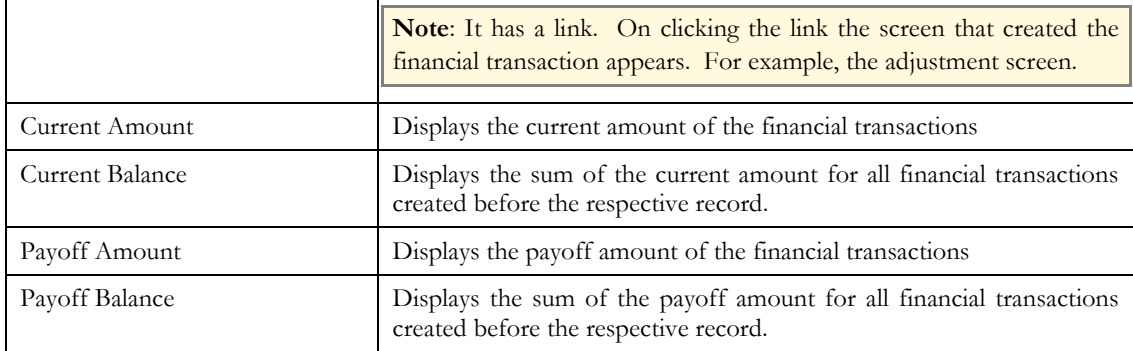

**Note**: All the fields in the collection financial history zone are read only.

Related Topics

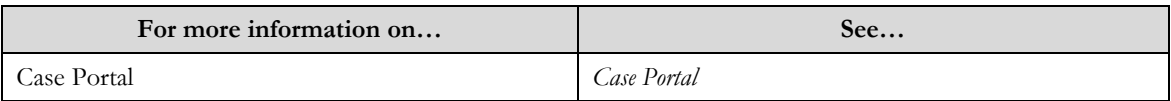

### **Customer Contact Summary**

The **Customer Contact Summary** zone displays all the customer contacts with a characteristic that links it to the case strategy. The zone contains the following fields:

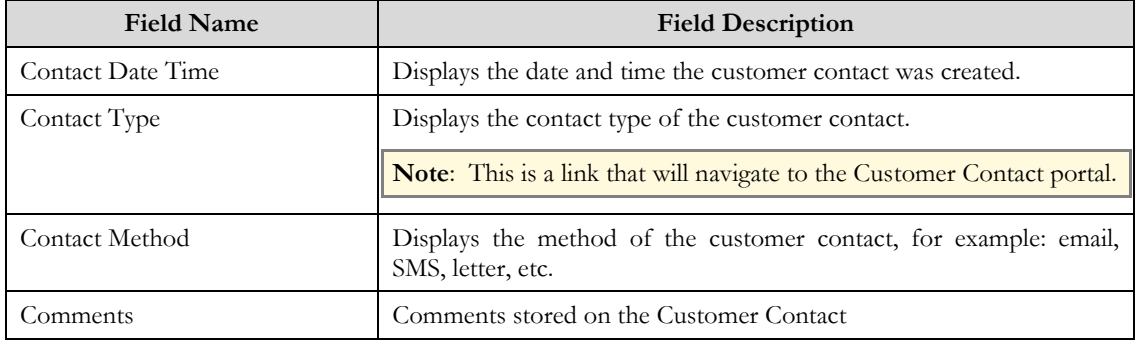

**Note**: All the fields in the customer contact summary zone are read only.

Related Topics

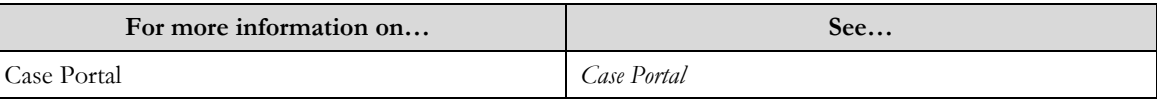

### **Customer Information**

The **Customer Information** zone displays information about the customer associated to the account. The zone contains the following fields:

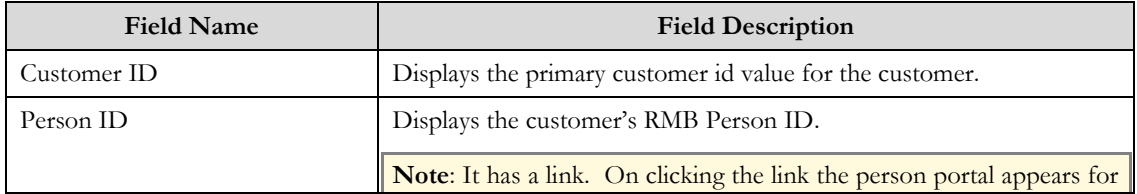

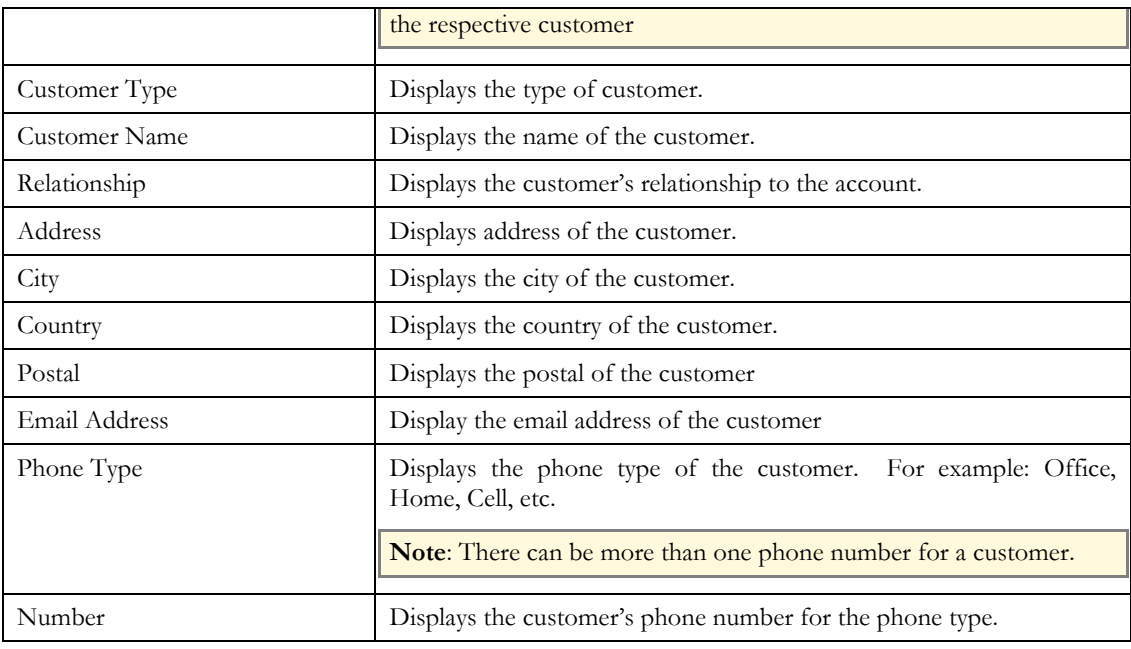

**Note**: All the fields in the customer information zone are read only.

The **Customer Details** section displays a list of characteristics defined for customer associated to the account. This section is hidden if no characteristics are present. The section contains the following fields:

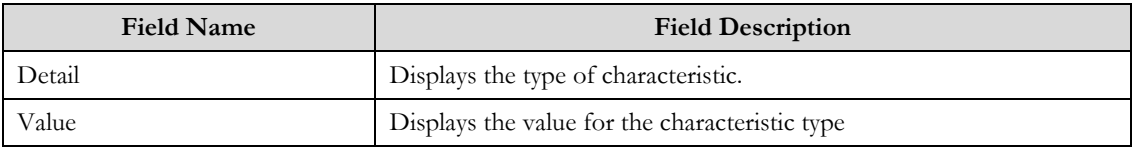

**Note**: All the fields in the customer detail zone are read only.

Related Topics

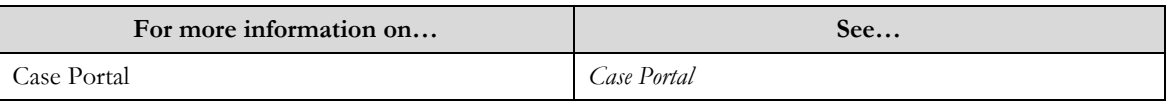

## **Account Information**

The **Account Information** zone displays information of the account. The zone contains the following fields:

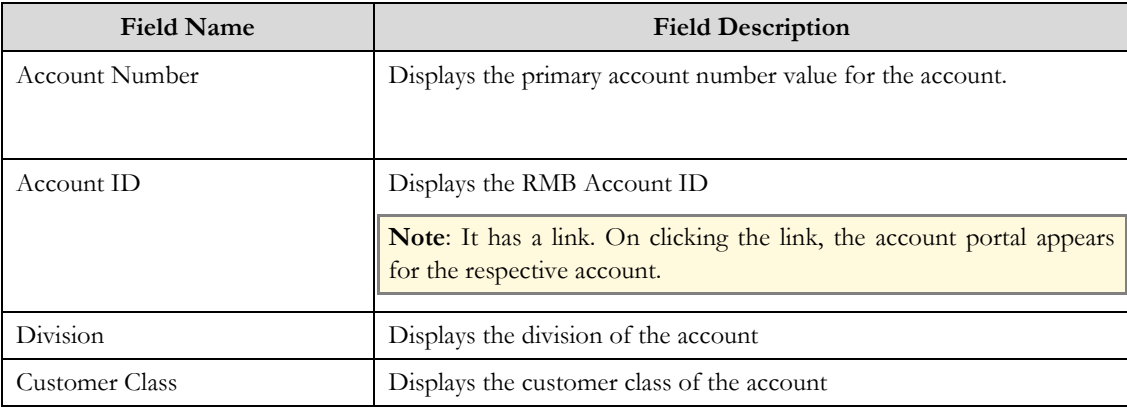

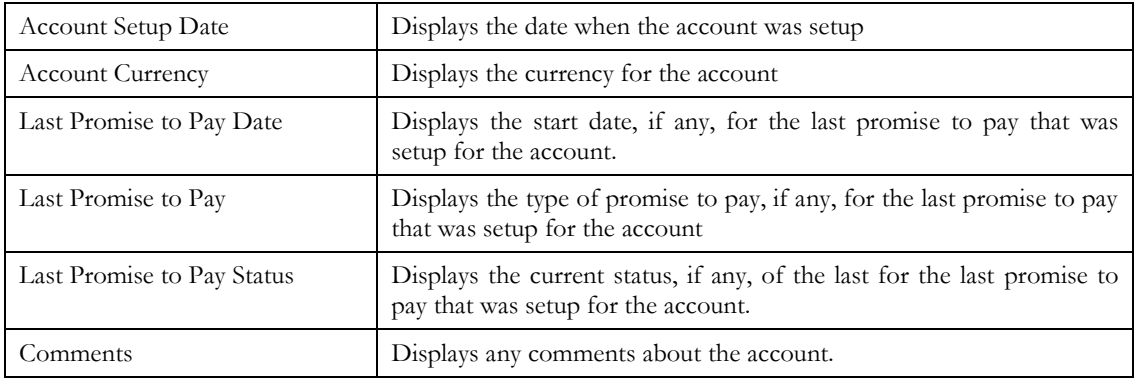

**Note**: All the fields in the account information zone are read only.

The **Account Details** section displays a list of characteristics defined for customer associated to the account. The section contains the following fields:

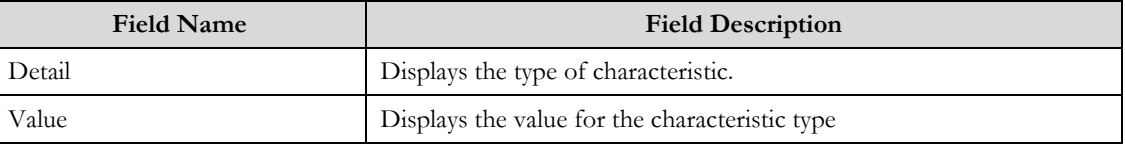

**Note**: All the fields in the account detail zone are read only.

### Related Topics

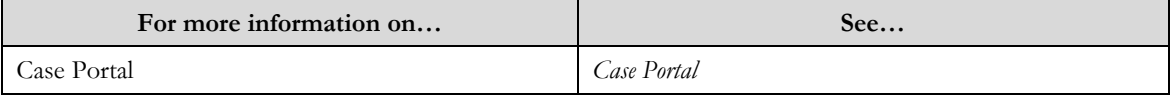

## **Related Cases**

The **Related Cases** zone displays all the cases that have been linked to the same contract. The zone contains the following fields:

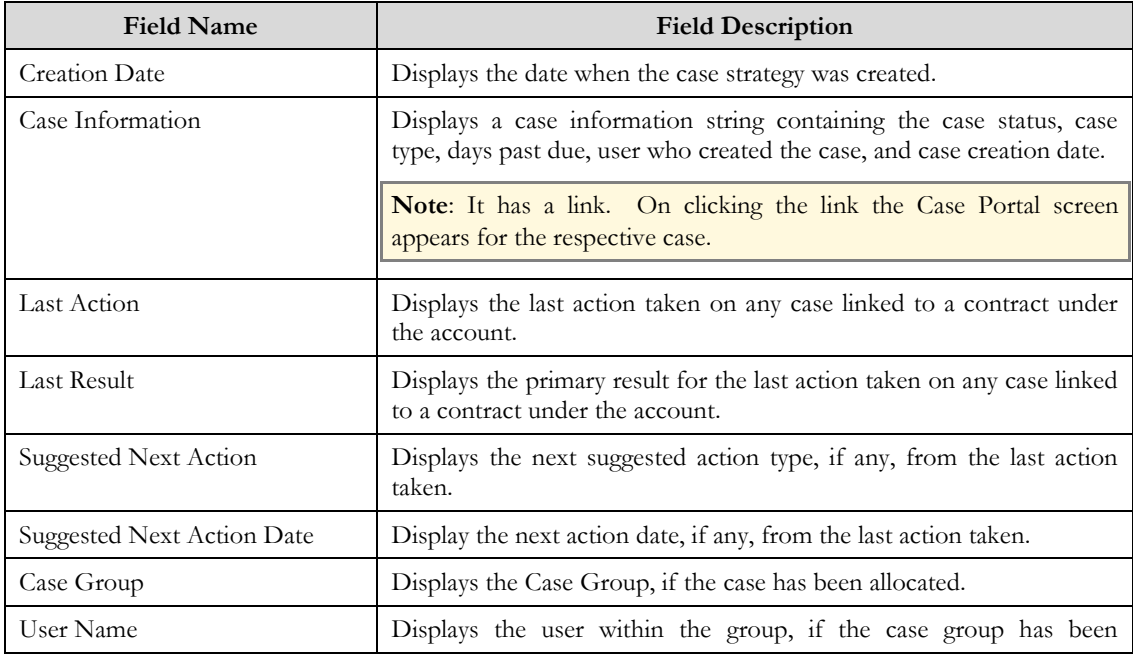

allocated.

**Note**: All the fields in the related cases zone are read only.

Related Topics

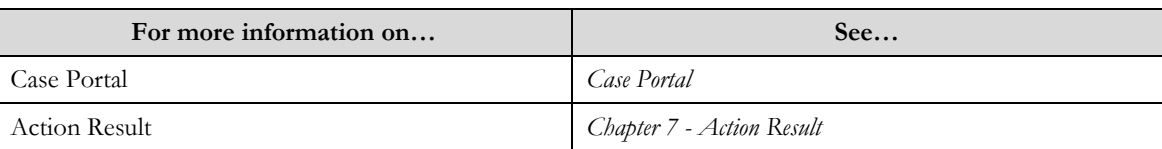

# **Collection Details**

The **Collection Details** screen allows you to view the Collection specific information related to the contract that represents the delinquency of the account. The screen can be accessed from the Contract UI using the "Go To Collection Details" context menu on the Contract ID.

The screen contains the following fields:

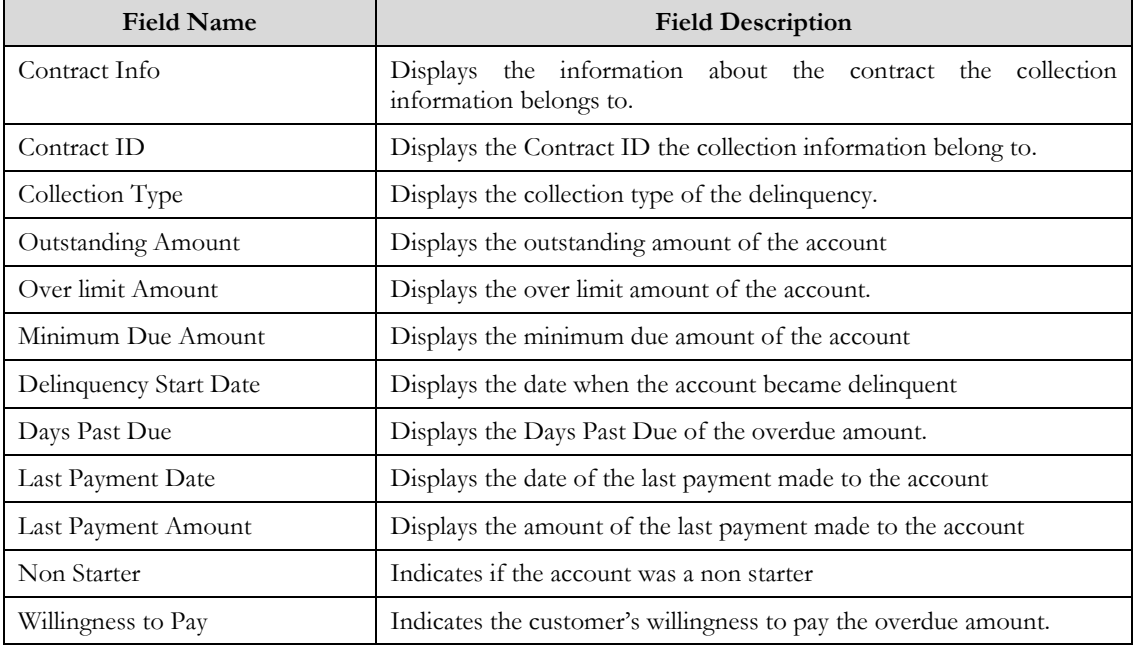

**Note:** All the fields on this screen except for Willingness to Pay are read only. Willingness to Pay can be changed and saved on this screen.

# **Chapter 8**

**Collection Activities** 

# **Promise to Pay**

A promise to pay is one of the primary outcomes of many delinquency collection processes. The primary role of the promise to pay is to schedule payments on specific dates to allow a customer to catch up on their missed payments.

A promise to pay (PTP) is an agreement with a customer to make payments on specific dates. A promise to pay has user-defined scheduled payment dates, and amounts which are independent from the customer"s scheduled loan payment dates. The process flow of a promise to pay is:

- A customer defaults a payment and falls into arrears  $\bullet$
- A collection officer communicates with the customer and works out a schedule of dates and amounts that the customer agrees to pay in order to catch up on the amount in arrears. The initial status of a promise to pay is **Pending.**
- $\bullet$ On the start date of the promise to pay, the status moves to **Active** and the system monitors that the customer pays the promised amounts on the promised dates
- $\bullet$ If the customer fails to make a promised payment on time the promise to pay is considered broken and it moves to a **Broken** status. An promise to pay will no longer be monitored by the PPM when it is in the broken status.
- $\bullet$ If the customer honors the promise to pay by making all of the payments on time, or ahead of schedule, the status transitions to a final state of **Kept**. An promise to pay will no longer be monitored by the PPM when it is in the kept status.

When you create a promise to pay for an account, you must define the number of scheduled payments and their respective amounts. The scheduled payments can be manually entered by a user where they specify each scheduled payment date and the scheduled amount. Or it can be calculated by the system. The logic for the

**Note**: There is a limit of twenty for the number of scheduled payments that may be set up under a promise to pay.

It's important to understand that a promise to pay only insulates the account's debt that belongs to the promise to pay's debt class. Therefore, if a customer has debt that belongs to two debt classes (e.g., normal debt and 3<sup>rd</sup> party pass through debt), you would need to set up a separate promise to pay for each debt class (assuming both types of debt are covered by promises to pay).

When you create a promise to pay, you must define its promise to pay type. The promise to pay type controls the following functions:

- The debt class whose debt is insulated by the promise to pay.
- The type of algorithms (if any) that are executed when :
	- The promise to pay becomes Active,
	- The promise to pay becomes Kept
	- The promise to pay becomes Broken.
- The algorithm to automatically calculate and generate the scheduled payments

The algorithm to perform validation rules against the scheduled payments

In addition to referencing the account whose debt is insulated by the promise to pay, the promise to pay must also reference the account that is responsible for making the payments. We refer to this second account as the promise to pay's "payor".

While the payer"s account is typically the same as the account whose debt is insulated by the promise to pay, you can indicate a third-party payer (e.g., a social service agency) is responsible for making the promise to pay"s scheduled payments.

If your organization allows third-party payers, you can define each on the third-party payor control table. This control table exists to simplify the data-entry effort when you create a promise to pay (as it defines the account associated with the third-party payer).

The following diagram shows the lifecycle of a promise to pay:

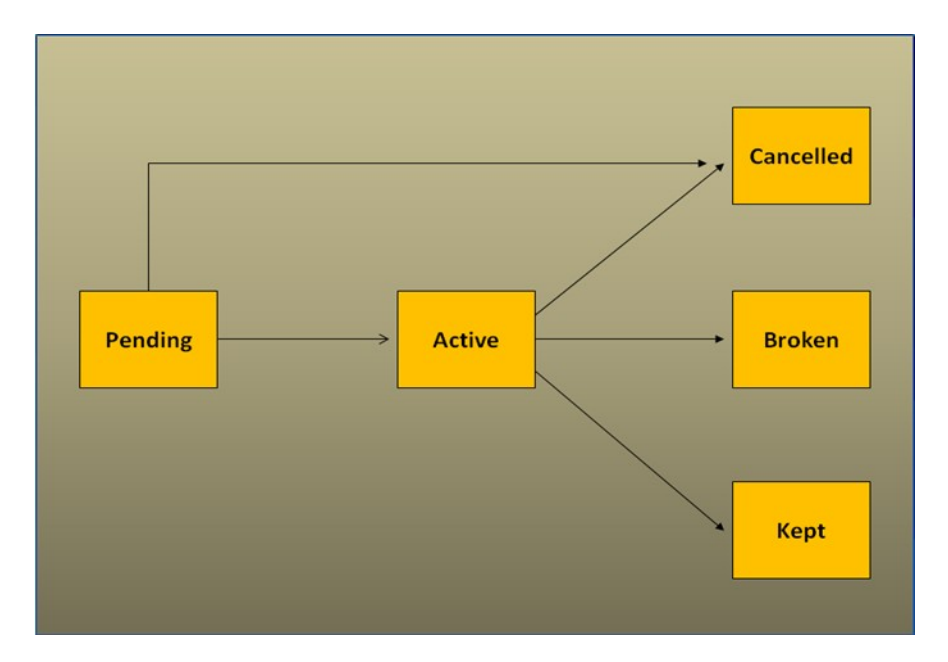

The following points explain this lifecycle:

- A Promise to Pay is initially created in the **Pending** state.  $\bullet$
- Upon the start date being equal to the current date the status will transition to the **Active** state. This is done by the Promise to Pay Monitor.
- A promise to pay may be **cancelled** as follows:  $\bullet$
- A user can cancel a promise to pay at will.
- When a Contract is stopped AND there are no other active Contracts in the same debt class, all **active** promise to pays associated with the account and debt class will be **cancelled**.
- A promise to pay will transition to a **Broken** status if no payments are received for a given schedule or if that payment is below the allowable threshold.
- A promise to pay will transition to a **Kept** status when all scheduled payments equal the total promise to  $\bullet$ pay amount or if they are within the thresh

## **Promise to Pay Monitor**

The Promise to Pay Monitor background process (referred to as **PPM**) is responsible for monitoring **pending/active** payment plans. This process can cause a promise to pay (PTP) to become **active** from **pending**, **kept** or **broken** (or being left as **active**) from **active**.

Only the **PPM** sets an promise to pay to **active** from **pending** and to **kept** or **broken**

When the start date of the promise to pay is on or after the business date when the monitor is run, the status of the promise to pay will be set to **active**.

It"s important to understand that only the **PPM** can cause a promise to pay to become **kept** or **broken**. This means that if a customer makes a payment that satisfies a promise to pay, the promise to pay will only be marked as **kept** when the promise to pay monitor next runs. Analogously, if a payment is **cancelled**, nothing will happen to an *active* promise to pay until the **PPM** next runs. Upon the transition of a promise to pay's status to active, kept, or broken, there are post processing algorithms that can be executed. These are configured on the promise to pay type. Some examples of actions that could be taken using these plug in spots are:

- Sending a letter when a promise to pay becomes kept
- Creating penalty fees when a promise to pay is broken
- Creating a new collection case and/or to do entry as a result of the promise to pay being broken.

#### **Note**: No samples algorithms are provided.

The following points describe, at a high level, how the **PPM** monitors a promise to pay (PTP) for compliance.

- The system selects all **frozen**, non-cancelled payment segments associated with the PTP"s account and debt class where:
- The payment date is after the start date of the promise to pay, and
- The payment's pay event has at least one tender that references the promise to pay's payer.
- The system logically reduces current scheduled payments (starting with the earliest scheduled payment) by applying the total amount of the payment segments until the total amount of payment segments is exhausted (or there are no more historical / current scheduled payments).
- Scheduled payments with a future date are logically removed / reduced. This means that if a customer makes advance payments on a promise to pay, it will be marked as **kept** when the next **PPM** runs after the total payments have offset all of the scheduled payments
- The monitor will then evaluated each scheduled payment
- $\bullet$ When all scheduled payments have been logically reduced to zero, the promise to pay is marked as **kept**.
- When the scheduled payments, where the pay date + grace days (grace days are defined on the promise to pay"s payment method) + additional grace days (grace days determined by an algorithm on the installation option – framework,) is before the current date (this represents a payment was expected):
	- $\bullet$ The monitor checks to see if the payments made for that scheduled payment.
	- If the payment does not equal the schedule amount, the monitor will check if the payment amount is within an override threshold amount (this is determined by an algorithm on the installation option – framework) before breaking the promise to pay.
		- If it is deemed that the payment is within the threshold, the promise to pay will not be broken and remain in **active** status.
		- Else if it is not within the threshold is will be set to **broken**.

When broken, if configured a post processing algorithm is triggered. Once broken the promise to pay is no longer evaluated by the Promise to Pay Monitor. The **broken** status considered an end state in the lifecycle of a promise to pay.

# **Additional Grace Days and Override Threshold Algorithms**

For a Promise to pay there is a method to set grace days based on the payment method of the customer. There may also be a need to set grace days based on another set of criteria. Within the **PPM** there is a spot for an algorithm to be called. This algorithm returns a numeric value that represents the additional grace days to be added when determining if a promise to pay has been met or broken. The algorithm is setup on the Installation Options –Framework

**Note**: For the additional grace days algorithm provided by product, the logic returns a value that is setup as an algorithm input parameter. This numeric value representing the additional grace days is then sent to the **PPM**. – change to refer to appendix

There may be situations where a customer who doesn't fully pay the scheduled payment amount but it is not desired to mark the promise to pay as broken. This functionality is provided using an override threshold algorithm that is also called within the **PPM**. Before a promise to pay is set to a broken status the override threshold algorithm is called. The algorithm returns a yes or no indicating whether the broken status should be overridden. If yes is returned then the promise to pay will remain in the active status.

**Note**: For the override threshold algorithm provided by product, the logic determines if the total payments received are within a percentage threshold of the total scheduled payments expected up to that date. If the payments are within the allowable percentage then the algorithm will return, yes, to the **PPM**.

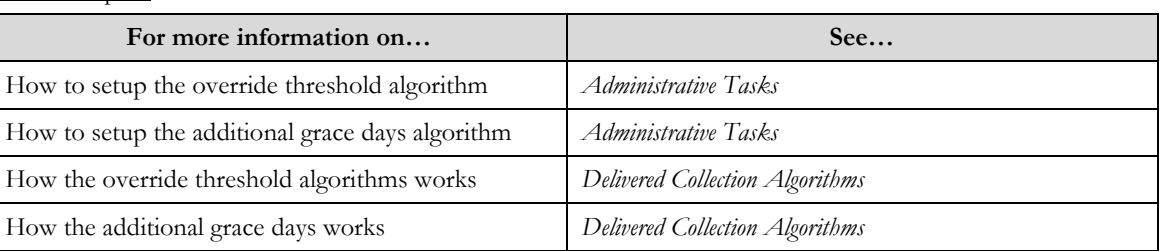

### Related Topics:

# **Promise to Pay Type**

The **Promise to Pay Type** screen allows you to create, edit, and delete a promise to pay type. The screen consists of the following zones:

- $\bullet$ *Search*
- $\bullet$ *Promise to Pay Type*

### **Search**

The search zone allows you to search for a promise to pay type. This zone contains the following two sections:

**Search Criteria** – The **Search Criteria** section contains the following fields:

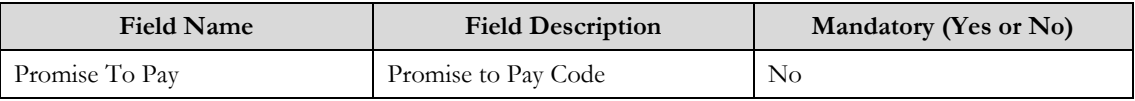

## **Promise to Pay Type**

This zone allows you to add, modify, or delete a promise to pay type.

The **Promise to Pay Type** section contains the following fields:

**Note**: Upon initial load of the screen, all Promise to Pay Type records displayed.

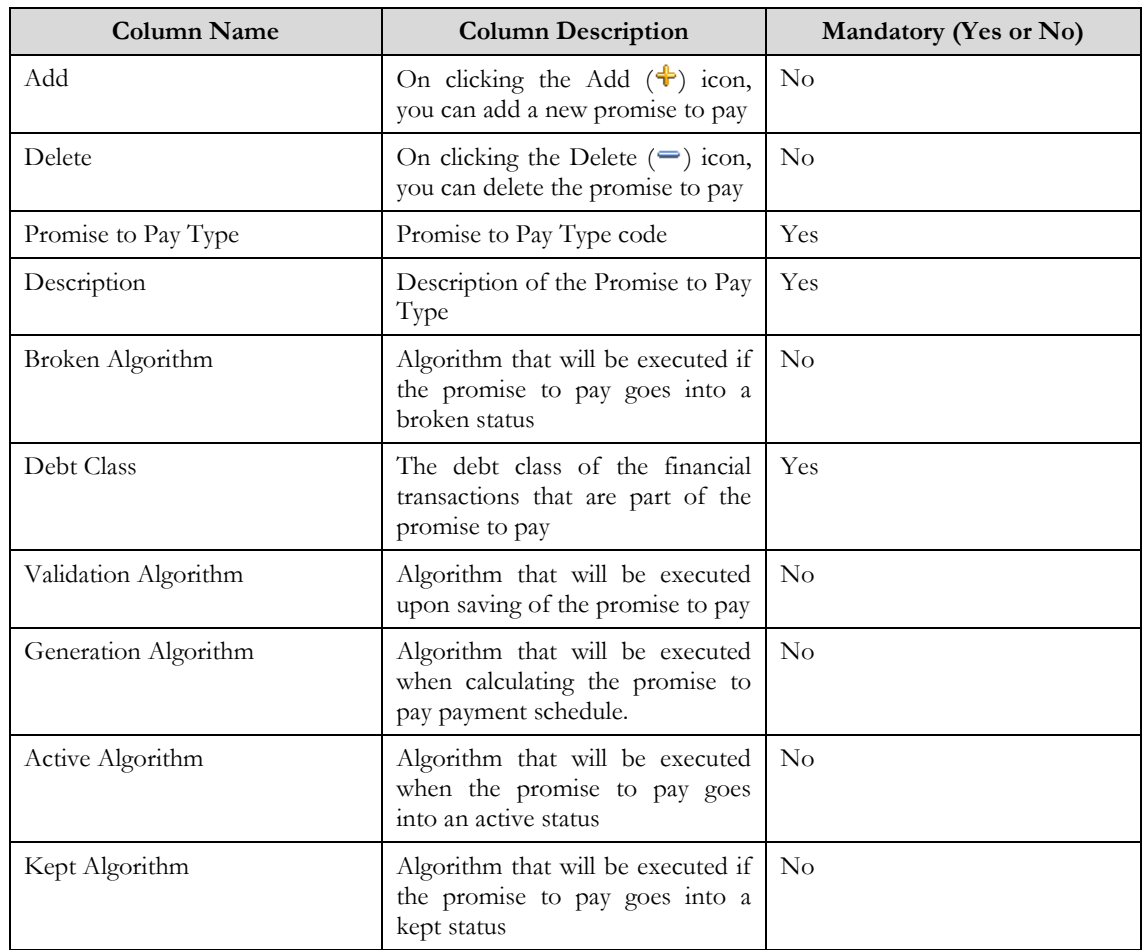

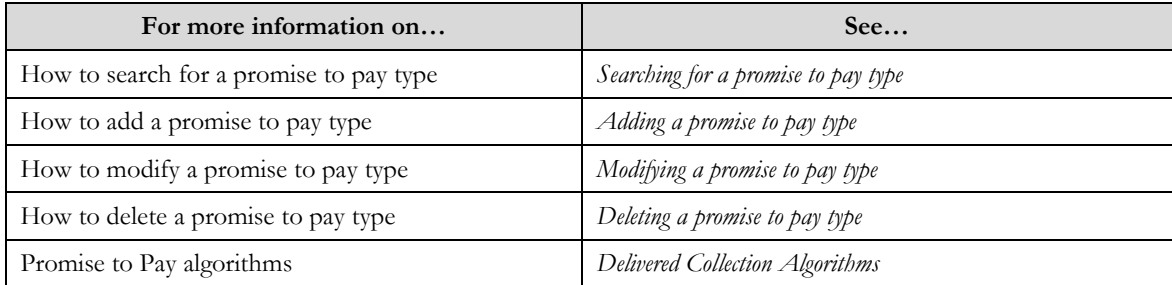

## **Searching for a Promise to Pay Type**

### Procedure

To search for a promise to pay type:

- 1. Click the **Menu** link in the **Actions/Navigation** area. A list appears.
- 2. Select the **Admin Menu** option from the list.
- 3. From the **Admin Menu**, select **P** then click **Promise to Pay Type**. The **Promise to Pay Type** screen appears.
- 4. Enter the **Promise to Pay Type** code in the search box
- 5. Click the search icon  $(\circled{e})$ .
	- The search results appear.

**Note**: If no search criteria are entered all created promise to pay types will appear. This search happens by default when the screen is loaded.

### Related Topics:

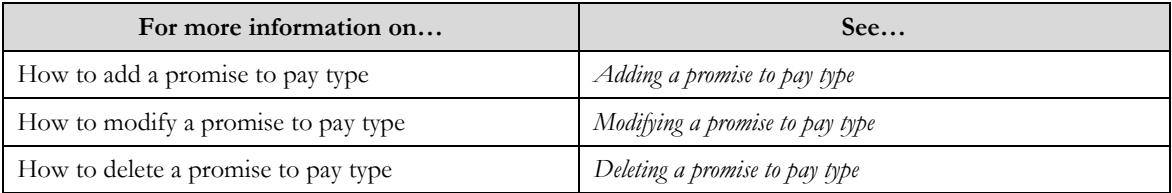

## **Adding a Promise to Pay Type**

#### **Prerequisites**

To add a promise to pay type requires:

 $\bullet$ Debt Classes defined in the application

### Procedure

To add a promise to pay type:

- 1. Click the **Menu** link in the **Actions/Navigation** area. A list appears.
- 2. Select the **Admin Menu** option from the list.
- 3. From the **Admin Menu**, select **P** then click **Promise to Pay Type**. The **Promise to Pay Type** screen appears.
- 4. If no rows appear on the grid , create a promise to pay
- 5. To add another **Promise to Pay Type** click the add button  $(\mathbf{\hat{F}})$  to insert a new row to the grid.
- 6. Click the **Save** link on the **Actions/Navigation** area.

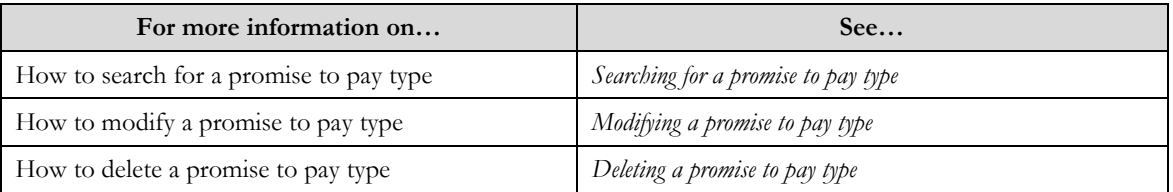

## **Modifying a Promise to Pay Type**

### **Prerequisite**

A promise to pay type must have been created

### Procedure

To modify a promise to pay type:

- 1. Click the **Menu** link in the **Actions/Navigation** area. A list appears.
- 2. Select the **Admin Menu** option from the list.
- 3. From the **Admin Menu**, select **P** then click **Promise to Pay Type**. The **Promise to Pay Type** screen appears.
- 4. If necessary, search for a **Promise to Pay Type**.
- 5. Update the column values for the row of the **Promise to Pay Type** you are updating.
- 6. Click the **Save** link on the **Actions/Navigation** area.

### Related Topics

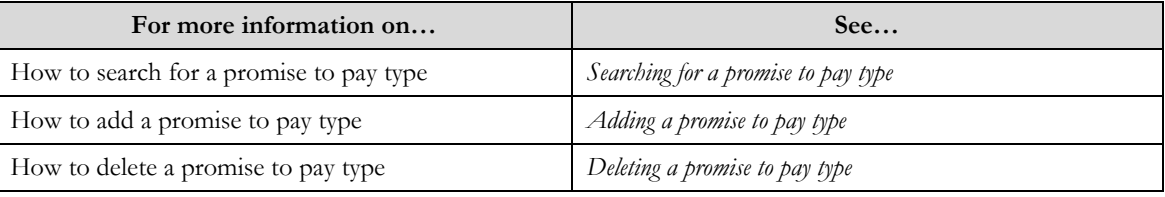

### **Deleting a Promise to Pay Type**

### Prerequisites:

A promise to pay type must have been created

### Procedure

To delete a promise to pay type:

- 1. Click the **Menu** link in the **Actions/Navigation** area. A list appears.
- 2. Select the **Admin Menu** option from the list.
- 3. From the **Admin Menu**, select **P** then click **Promise to Pay Type**. The **Promise to Pay Type** screen appears.
- 4. If necessary, search for a **Promise to Pay Type**.
- 5. Click the delete button  $($ <sup> $\equiv$ </sup>) in the row of the **Promise to Pay Type** to be deleted.
- 6. The **Save** link on the **Actions/Navigation** area.

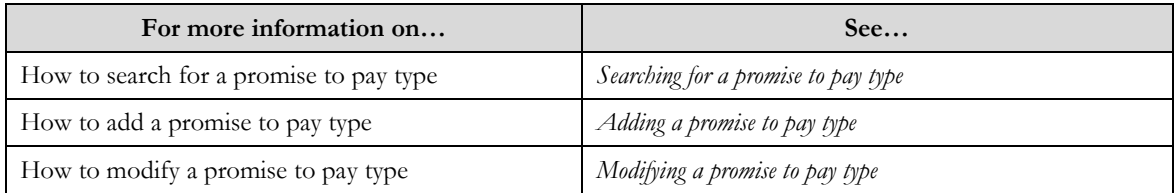

# **Pay Method**

The **Pay Method** screen allows you to create, edit, and delete a Pay Method. The screen consists of the following zones:

- *Search*  $\bullet$
- *Pay Method*  $\bullet$

## **Search**

The search zone allows you to search for a pay method. This zone contains the following two sections:

**Search Criteria** – The **Search Criteria** section contains the following fields:  $\bullet$ 

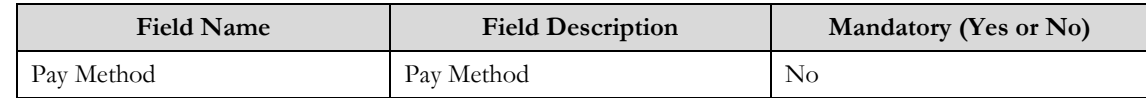

## **Pay Method**

The screen allows you to add, modify or delete a Pay Method.

The **Pay Method** section contains the following fields:  $\bullet$ 

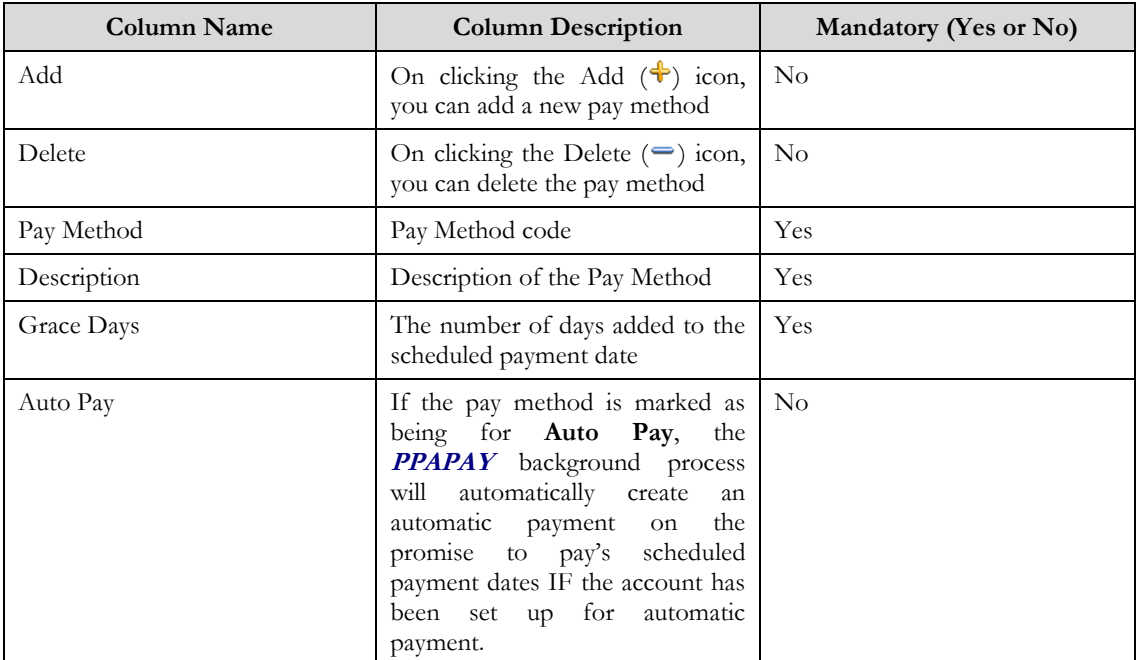

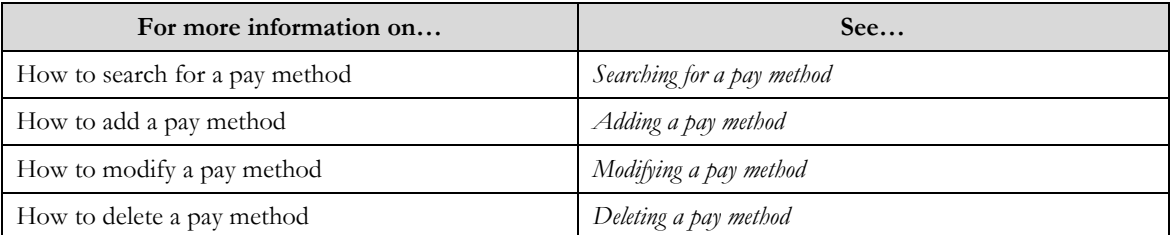

## **Searching for a Pay method**

### **Procedure**

To search for a pay method:

- 1. Click the **Menu** link in the **Actions/Navigation** area. A list appears.
- 2. Select the **Admin Menu** option from the list.
- 3. From the **Admin Menu**, select **P** then click **Pay Method**
	- The **Pay Method** screen appears.
- 4. Enter the **Pay Method** code in the search box
- 5. Click the search icon  $(\mathbf{\Theta})$ .
	- The search results appear.

**Note**: If no search criteria are entered, all created promise to pay types will appear. This search happens by default when the screen is loaded.

### Related Topics:

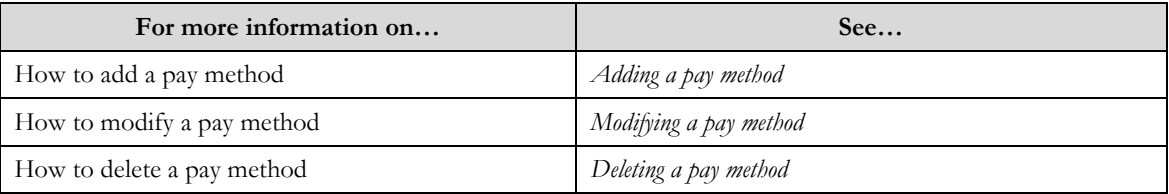

## **Adding a Pay Method**

### Procedure

To add a pay method:

- 1. Click the **Menu** link in the **Actions/Navigation** area. A list appears.
- 2. Select the **Admin Menu** option from the list.
- 3. From the **Admin Menu**, select **P** then click **Pay Method**. The **Pay method** screen appears.
- 4. If no rows appear on the grid, create a pay method
- 5. To add another **Pay Method** click the add button  $(\triangleleft)$  to insert a new row to the grid.
- 6. Click the **Save** link on the **Actions/Navigation** area.

### Related Topics

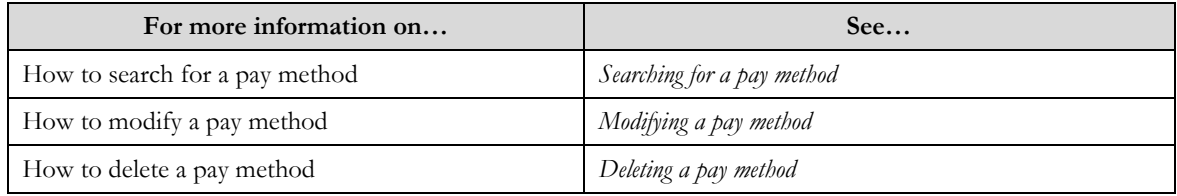

## **Modifying a Pay Method**

### **Prerequisite**

A Pay Method type must have been created

#### Procedure

To modify a Pay Method:

- 1. Click the **Menu** link in the **Actions/Navigation** area. A list appears.
- 2. Select the **Admin Menu** option from the list.
- 3. From the **Admin Menu**, select **P** then click **Pay Method**. The **Pay Method** screen appears.
- 4. If necessary, search for a **Pay Method**.
- 5. Search for the **Pay Method** if necessary
- 6. Update the column values for the row of the **Pay Method** you are updating.
- 7. Click the **Save** link on the **Actions/Navigation** area.

### Related Topics

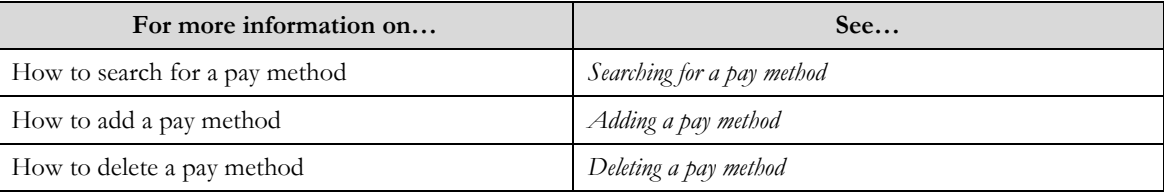

### **Deleting a Pay Method**

### Prerequisites:

A Pay Method must have been created

Procedure

To delete a Pay Method:

1. Click the **Menu** link in the **Actions/Navigation** area.

A list appears.

- 2. Select the **Admin Menu** option from the list.
- 3. From the **Admin Menu**, select **P** then click **Pay Method**.

The **Pay Method** screen appears.

- 4. If necessary, search for a **Pay Method**.
- 5. Click the delete button  $(\equiv)$  in the row of the **Pay Method** to be deleted.
- 6. Click the **Save** link on the **Actions/Navigation** area.

### Related Topics

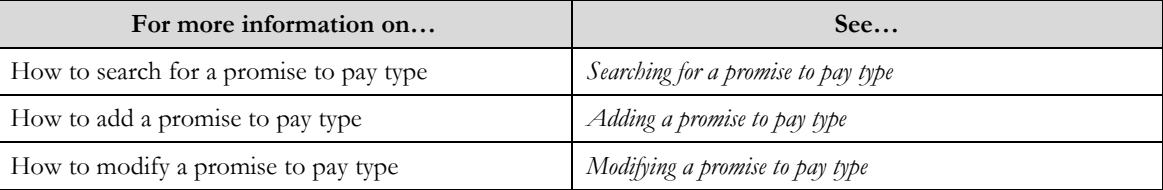

# **Promise to Pay Cancel Reason**

The **Promise to Pay Cancel Reason** screen allows you to create, edit, and delete a Promise to Pay Cancel Reason. The screen consists of the following zones:

 $\bullet$ *Search*  $\bullet$ *Promise to Pay Cancel Reason*

## **Search**

The search zone allows you to search for a Promise to Pay Cancel Reason. This zone contains the following two sections:

**Search Criteria** – The **Search Criteria** section contains the following fields:  $\bullet$ 

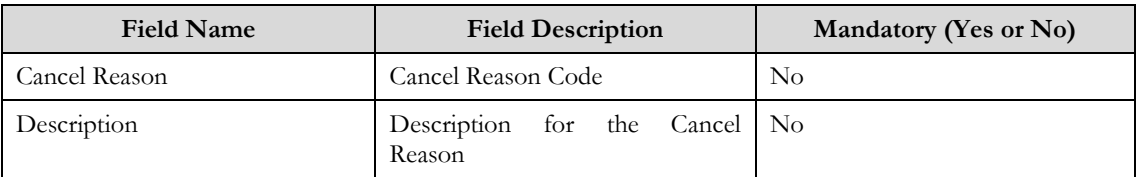

**Search Results** – On clicking the **Refresh** button, the search results appear based on the specified search  $\bullet$ criteria. The **Search Results** contains the following columns:

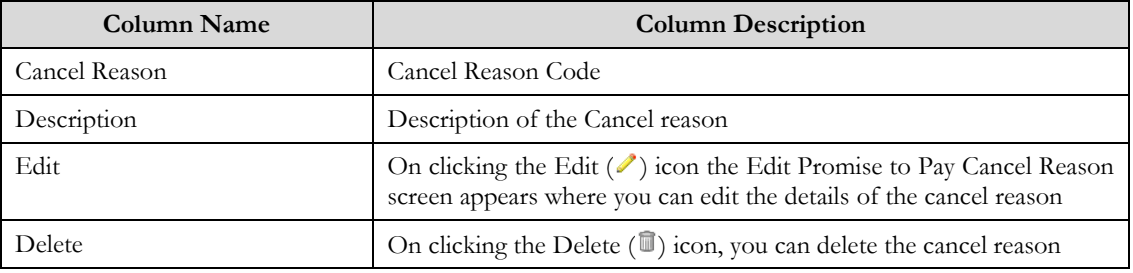

## **Promise to Pay Cancel Reason**

The screen allows you to add, modify or delete a Promise to Pay Cancel Reason.

The **Promise to Pay Cancel Reason** section contains the following fields:  $\bullet$ 

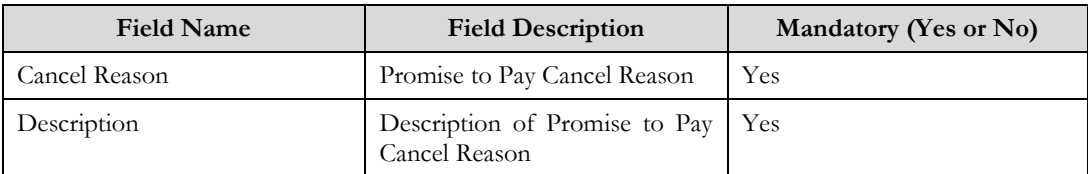

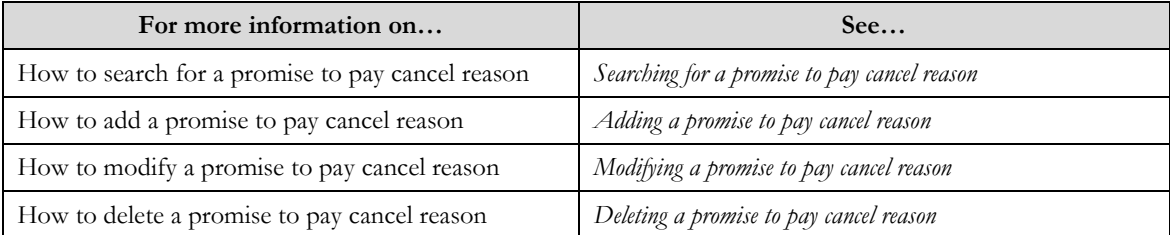

## **Searching for a Promise to Pay Cancel Reason**

#### **Procedure**

To search for a Promise to Pay Cancel Reason:

- 1. Click the **Menu** link in the **Actions/Navigation** area. A list appears.
- 2. Select the **Admin Menu** option from the list.
- 3. From the **Admin Menu**, select **P** then click **Promise to Pay Cancel Reason** The **Promise to Pay Cancel** screen appears.

**Note**: Zone opens with all Promise to Pay Cancel Reasons displayed.

- 4. Click the **Filter** icon  $(\vec{v})$  to display the search criteria.
- 5. Enter the search criteria in the **Search** zone**.**
- 6. Click **Refresh**.

The search results appear.

Related Topics:

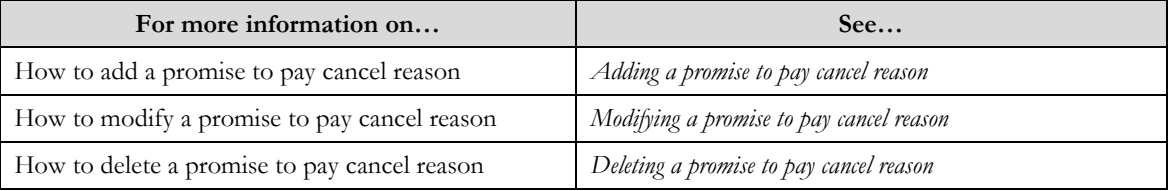

## **Adding a Promise to Pay Cancel Reason**

### Procedure

To add a Promise to Pay Cancel Reason:

- 1. Click the **Menu** link in the **Actions/Navigation** area. A list appears.
- 2. Select the **Admin Menu** option from the list.
- 3. From the **Admin Menu**, select **P** then click **Promise to Pay Cancel Reason**.
	- The **Promise to Pay Cancel Reason** search screen appears.
- 4. Click the **Add** link in the **Actions/Navigation** area.

The Promise to Pay Cancel Reason appears

- 5. Enter the required information.
- 6. Click the **Save** button.

Related Topics

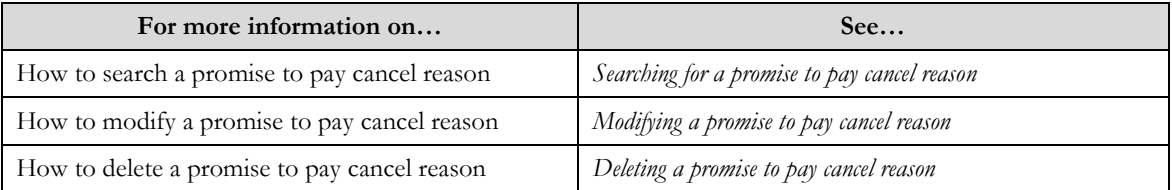

## **Modifying a Promise to Pay Cancel Reason**

**Prerequisite** 

A Promise to Pay Cancel Reason must have been created

#### Procedure

To modify a Promise to Pay Cancel Reason:

- 1. Click the **Menu** link in the **Actions/Navigation** area. A list appears.
- 2. Select the **Admin Menu** option from the list.
- 3. From the **Admin Menu**, select **P** then click **Promise to Pay Cancel Reason**. The **Promise to Pay Cancel Reason** search screen appears.
- 4. If necessary, search for a **Promise to Pay Cancel Reason**.
- 5. Click the edit icon  $\oslash$  in the row of the **Promise to Pay Cancel Reason** to be modified

The **Promise to Pay Cancel Reason** screen appears.

- 6. Update the column values for the row of the **Promise to Pay Cancel Reason** you are updating.
- 7. Click the **Save** button.

### Related Topics

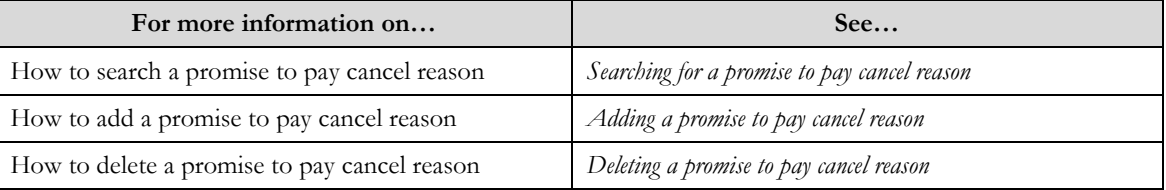

## **Deleting a Promise to Pay Cancel Reason**

### Prerequisites:

A Promise to Pay Cancel Reason must have been created

#### Procedure

To delete a Promise to Pay Cancel Reason:

- 1. Click the **Menu** link in the **Actions/Navigation** area. A list appears.
- 2. Select the **Admin Menu** option from the list.
- 3. From the **Admin Menu**, select **P** then click **Promise to Pay Cancel Reason**.

The **Promise to Pay Cancel Reason** screen appears..

- 4. Click the delete icon ( $\blacksquare$ ) in the row of the **Promise to Pay Cancel Reason** to be deleted. The delete confirmation window appears.
- 5. Click the **OK** button to delete the record.

**Note**: Only Promise to Pay Cancel Reasons that are not referenced on a Promise to Pay can be deleted.

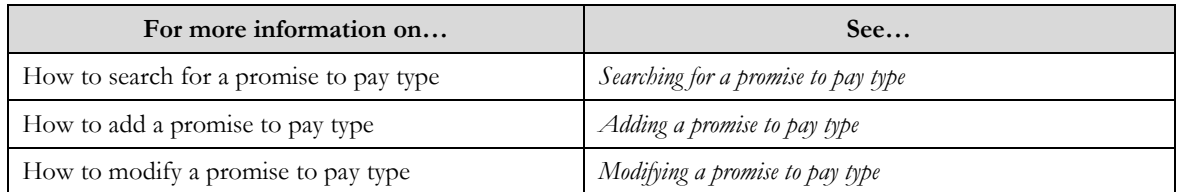

# **Promise to Pay**

The Promise to Pay Maintenance –portal allows you to add a promise to pay and setup a payment schedule. This screen consists of the following zones:

- *Search*  $\bullet$
- *Promise to Pay*  $\bullet$
- *Scheduled Payments*  $\bullet$

## **Search**

The **Promise to Pay** Search UI allows for a user to search for specific promise to pay. This zone contains the following sections:

**Search Criteria** – The **Search Criteria** section contains the following fields:

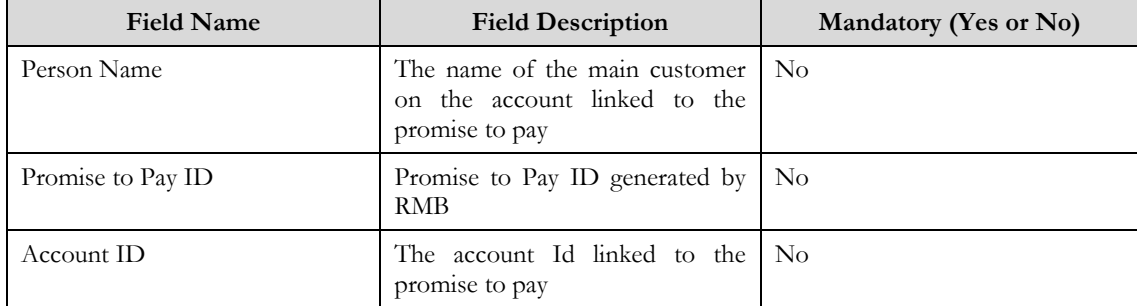

**Search Results** – On clicking the **Search By**  $(\mathcal{D})$  icon, the search results appear based on the specified  $\bullet$ search criteria. The **Search Results** contains the following columns:

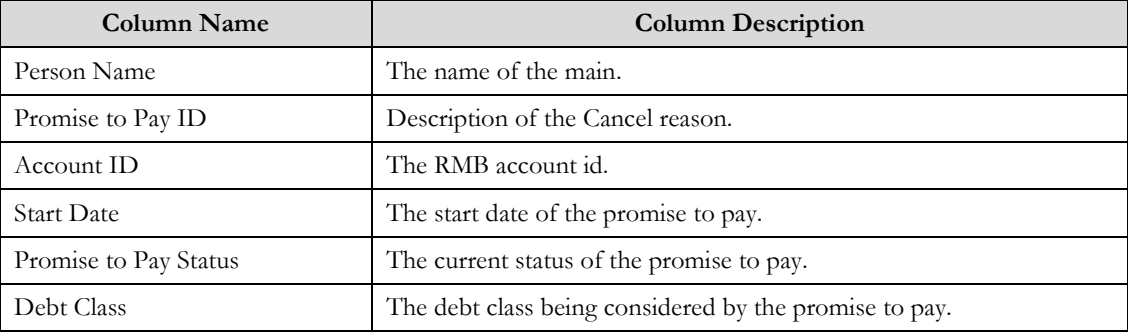

### **Promise to Pay**

The screen allows you to add, modify or cancel a Promise to Pay.

The **Promise to Pay** section contains the following fields:  $\bullet$ 

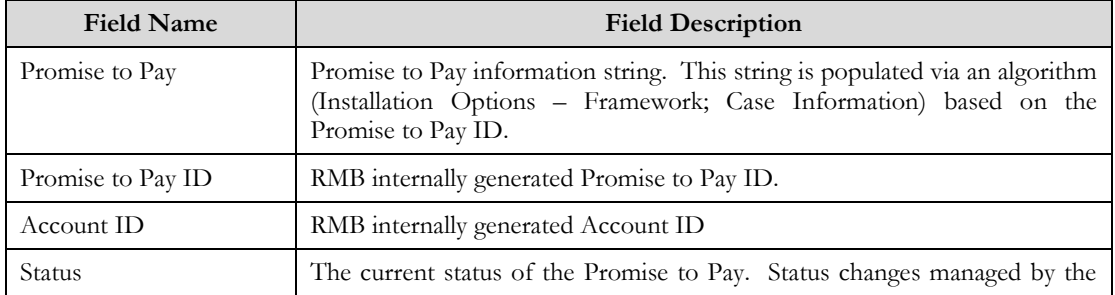

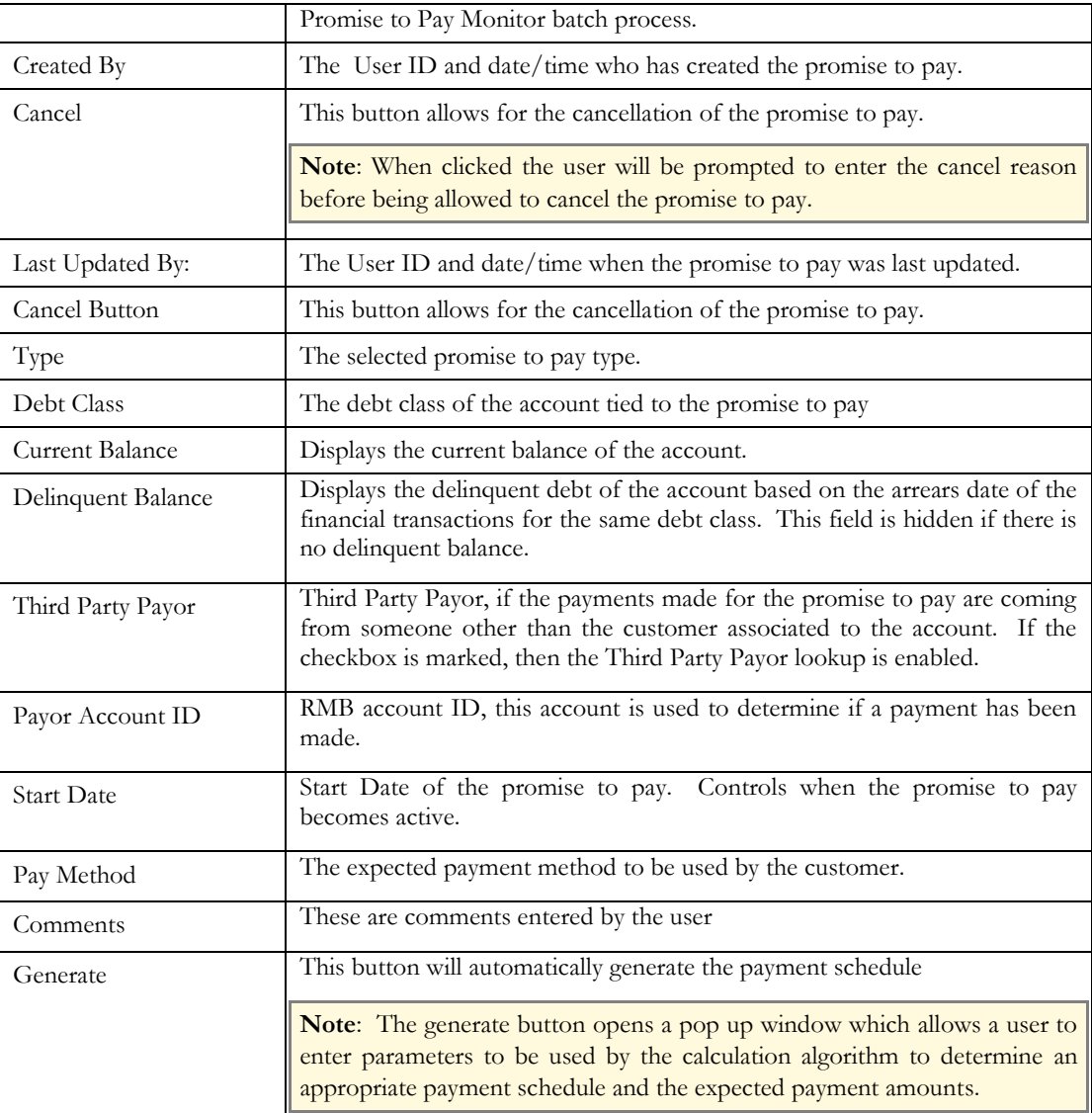

## **Scheduled Payments**

This section within the Promise to Pay screen allows you to add, modify or delete Scheduled Payments.

The **Scheduled Payments** section contains the following fields:  $\bullet$ 

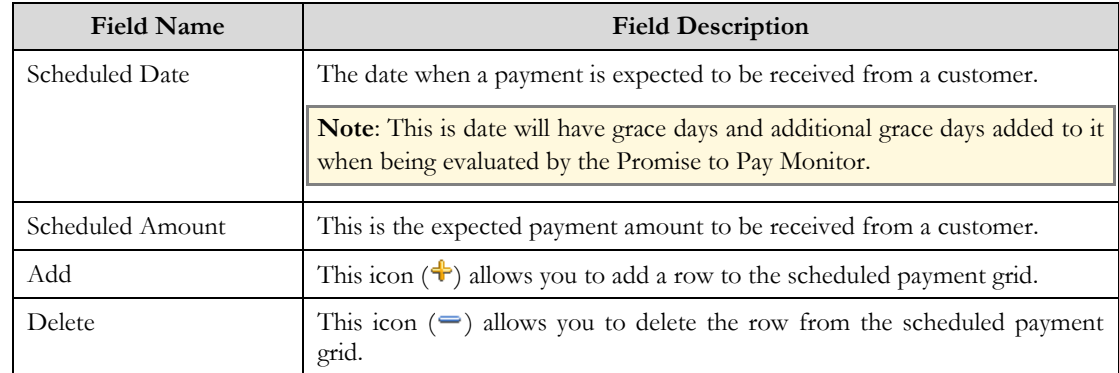

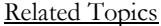

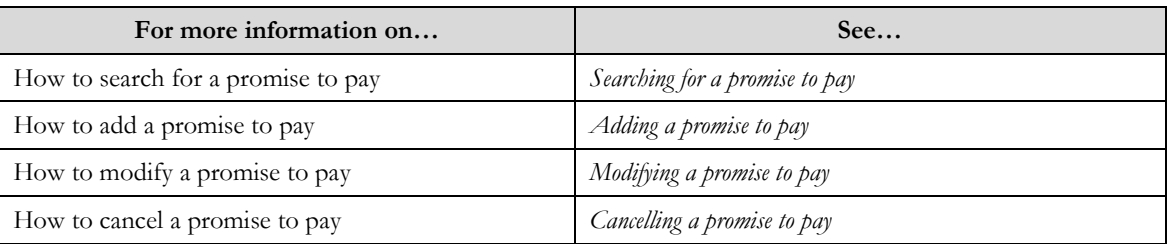

## **Searching for a Promise to Pay**

### Procedure

To search for a Promise to Pay:

- 1. Click the **Menu** link in the **Actions/Navigation** area. A list appears.
- 2. Select the **Main Menu** option from the list.
- 3. From the **Main Menu**, select **Credit& Collection** then click **Promise to Pay** The **Promise to Pay** search screen appears.
- 4. Enter the search criteria in the **Search** zone**.**
- 5. Click the **Search By**  $(\mathbf{0})$  icon.

The search results appear.

6. Select a promise to pay by clicking the record

The **Promise to Pay** screen will open and load the selected promise to pay record.

### Related Topics:

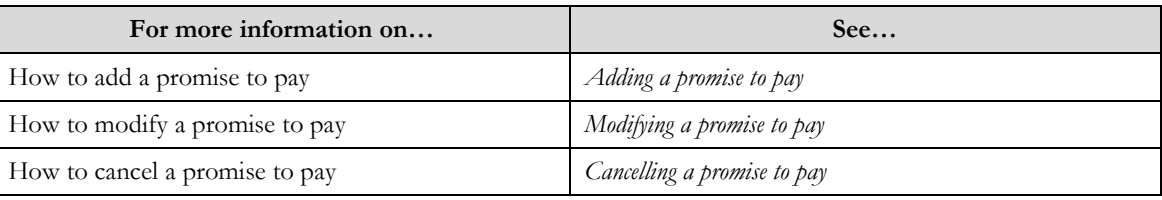

### **Adding a Promise to Pay**

### Procedure

To add a promise to pay:

1. Click the **Menu** link in the **Actions/Navigation** area.

A list appears.

- 2. Select the **Main Menu** option from the list.
- 3. From the **Main Menu**, select **Credit & Collection** then click  $\pm$  for **Promise to Pay**. The **Promise to Pay** screen appears.
- 4. Enter the required fields manually or use the generate button to assist in determining a payment schedule

**Note**: The **Scheduled Payments** can be created automatically via the **Generate** button, which uses the configured algorithm on the **Promise to Pay Type** to populate the scheduled payment table.

5. Click the **Save** link in the **Actions/Navigation** area.

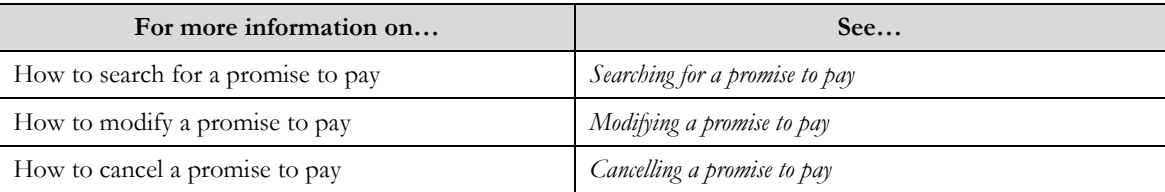

## **Modifying a Promise to Pay**

### **Prerequisite**

A Promise to Pay exists for the account and is in a "Pending" status. A promise to pay can only be modified when it is pending activation.

### Procedure

To modify a Promise to Pay:

1. Click the **Menu** link in the **Actions/Navigation** area.

A list appears.

- 2. Select the **Main Menu** option from the list.
- 3. From the **Main Menu**, select **Credit & Collection** then click **Promise to Pay**.

The **Promise to Pay** search screen appears.

- 4. Enter the search criteria in the **Search** zone**.**
- 5. Click the **Search By**  $(\mathbf{D})$  icon.
	- The search results appear.
- 6. Select a record to modify
	- The **Promise to Pay** screen will appear with the loaded record.
- 7. Update the available fields.
- 8. Click the **Save** button.

**Note:** If an approval workflow has been setup for the promise to pay, the changes will not take effect until they have been approved through the approval workflow process.

#### Related Topics

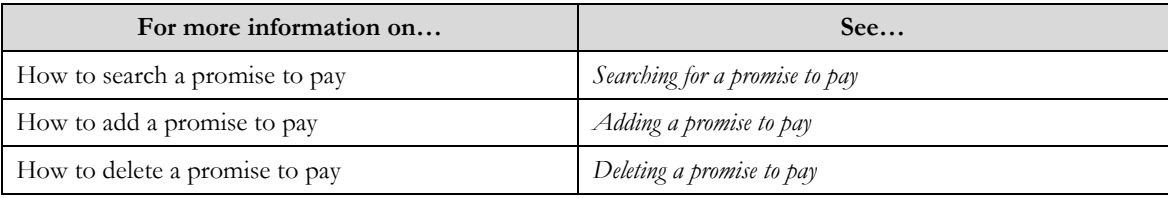

### **Cancelling a Promise to Pay**

#### Prerequisites:

A Promise to Pay must exist for the account and must be in either a "Pending" or "Active" status.

#### **Procedure**

To cancel a Promise to Pay:

- 1. Click the **Menu** link in the **Actions/Navigation** area. A list appears.
- 2. Select the **Main Menu** option from the list.
- 3. From the **Main Menu**, select **Credit & Collection** then click **Promise to Pay Cancel Reason**.

The **Promise to Pay** screen appears.

- 4. Enter the search criteria in the **Search** zone**.**
- 5. Click the **Search By**  $(\mathbf{0})$  icon.

The search results appear.

6. Select a promise to pay record in either a "Pending" or "Active" status

**Note**: If a Promise to Pay in another status is selected, the Cancel button is disabled when the Promise to Pay screen opens.

The **Promise to Pay** screen will appear with the loaded record.

7. Click the **Cancel** button.

A **Promise to Pay Cancel Reason** window appears

8. Select a cancel reason and click the **OK** button. The Promise to Pay will then be cancelled with the selected reason.

**Note**: A cancelled Promise to Pay cannot be reversed. If it was erroneously cancelled, then a new promise to pay will have to be created.

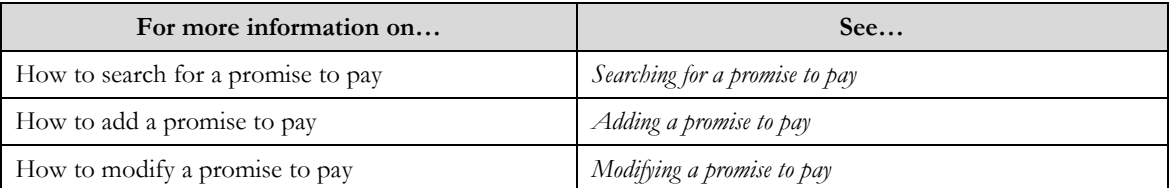

# **Chapter 9**

**Account Sent to** Collections

**Collection Strategy** Determined

Allocation to Group/User

**Collection Activities** 

# **Action Result**

One of the keys to measuring the effectiveness of collection strategies and improving them over time is to accurately records the actions taken and the results that are achieved based on these actions.

The Action and Result functionality within the collections module provides the ability for a collection agent, or an automated system process, to record the actions performed against a collection account. The outcomes of those actions may also be captured as results. These actions, and therefore their corresponding results, may be tied directly to individual collection cases which represent the collection strategy being used to bring a particular collection account into compliance. All of this information is available for analysis to determine the effectiveness of collection strategies. This provides valuable input for continuously monitoring and improving the effectiveness of case strategies.

The Action and Result functionality is easily configured to allow you the ability to create consistency of use across you entire collections organization. You may change the settings in order to directly control:

- 1. Which action types may be entered against which types of strategies and actions. This allows you to ensure consistent reporting of actions and results for particular collection tasks.
- 2. The results types that can be entered against an action taken;
- 3. The information captured as part of the action and result information. You may logically extend the standard information captured to include additional values or ad hoc information.
- 4. Grouping of action types into categories of actions to facilitate ongoing analysis and reporting.
- 5. Grouping of result types into categories of results to facilitate ongoing analysis and reporting.
- 6. Scheduling the next action to be taken and the date and time the action should be taken. This allows you to do schedule follow-up actions and effectively manage required work tasks.

These settings are controlled in several locations within the Administrative functions within the application.

The following are the required configured objects to record and action result to a case:

- **Case Types** Case Types represent the collection strategy workflow. A case type is can contain  $\bullet$ multiple status which can be different events, milestones or activities within the collection process. Actions can differ by case status and by case type
- **Action Category** Action categories defines which module can use Actions. It also provides a grouping for the Action Types An Action type must belong to an Action Category
- $\bullet$ **Result Category – Result** categories are a grouping of Result Types. A Result type must belong to an Action Category
- $\bullet$ **Action Type –** The Action Type represents the actions that can be done. Each Action Type has a set number of results that can be recorded.
- **Result Type –** The Result Type represents the outcomes of an Action Type. The Result Types can be mapped to multiple Action Types
- **Case Type Action Mapping –** The Case Type Action Mapping, defines which Action Types are  $\bullet$ available to a user for a specific status or the case type.

You may enter an action and capture the results of the action using the Case Action Summary zone in the Case Portal. From the same zone you are able to view the Action Result history for the collection case to see everything that has been tried in the past and the results of those actions. Once an action and the results are captured they cannot be modified. When you enter an action and its results the system automatically logs detailed information of the action including exactly when it was done and who did it. All of this information, along with any additional information you choose to track, becomes instantly available for monitoring, analysis, and reporting.

# **Action Category**

The **Action Category** screen allows you to create, edit, and delete an action category. The screen consists of the following zones:

- *Search*
- *Action Category*

### **Search**

The search zone allows you to search for an Action Category. This zone contains the following two sections:

**Search Criteria** – The **Search Criteria** section contains the following fields:  $\bullet$ 

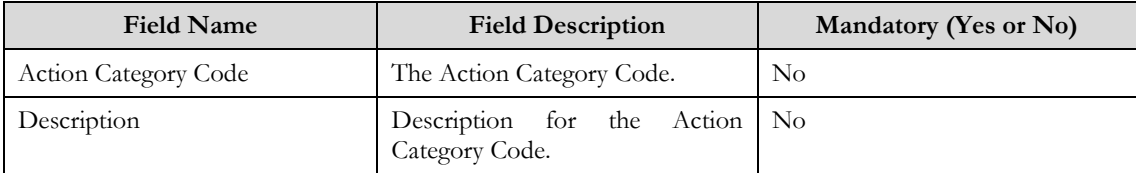

 $\bullet$ **Search Results** – On clicking the **Refresh** button, the search results appear based on the specified search criteria. The **Search Results** contains the following columns:

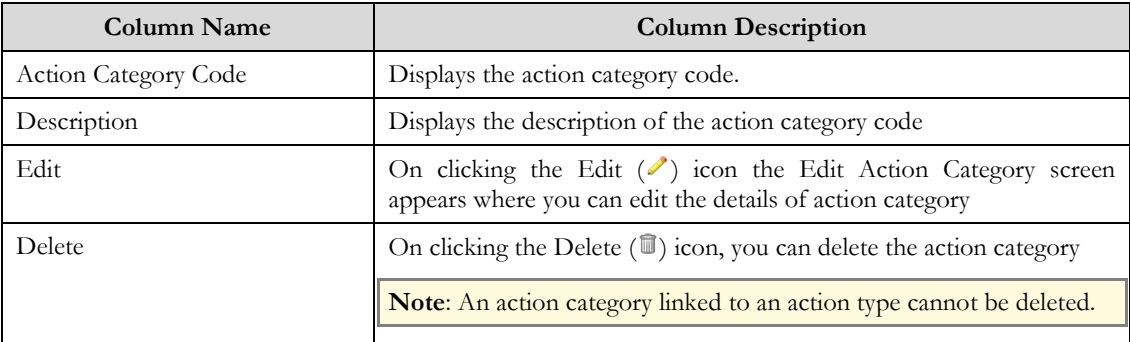

### **Action Category**

The screen allows you to add or modify an Action Category. This zone contains the following two sections:

**Action Category** – The **Action Category** section contains the following fields:

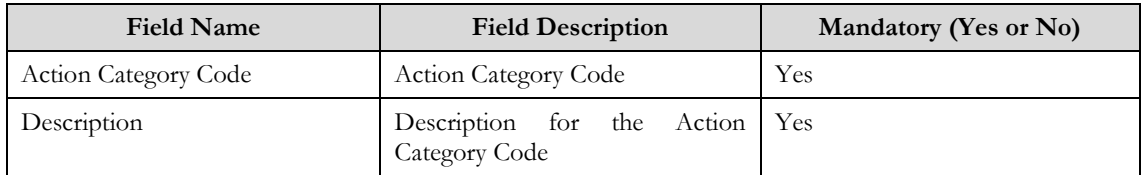

**Action Entity**– The **Action Entity** section contains the following fields:

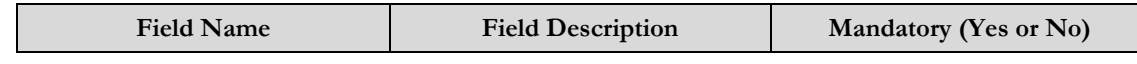

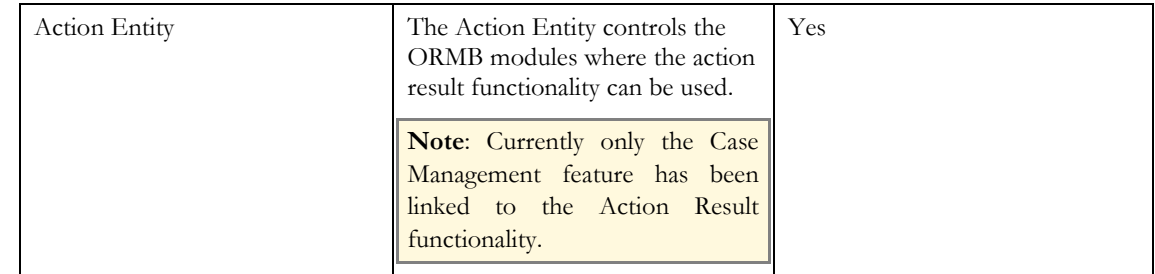

### Related Topics

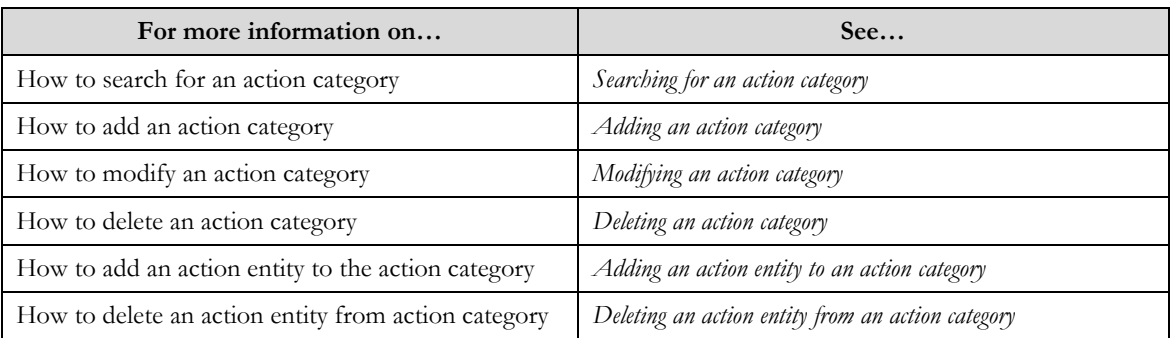

## **Searching for an Action Category**

#### **Procedure**

To search for an Action Category:

- 1. Click the **Menu** link in the **Actions/Navigation** area. A list appears.
- 2. Select the **Admin Menu** option from the list.
- 3. From the **Admin Menu**, select **A** then click **Action Category**

The **Action Category** screen appears.

### **Note**: Zone opens with all Action Categories displayed.

- 4. Click the Filter icon ( $\Xi$ ) in the **Actions/Navigation** area to display the search criteria.
- 5. Enter the search criteria in the **Search** zone**.**
- 6. Click **Refresh**.

The search results appear.

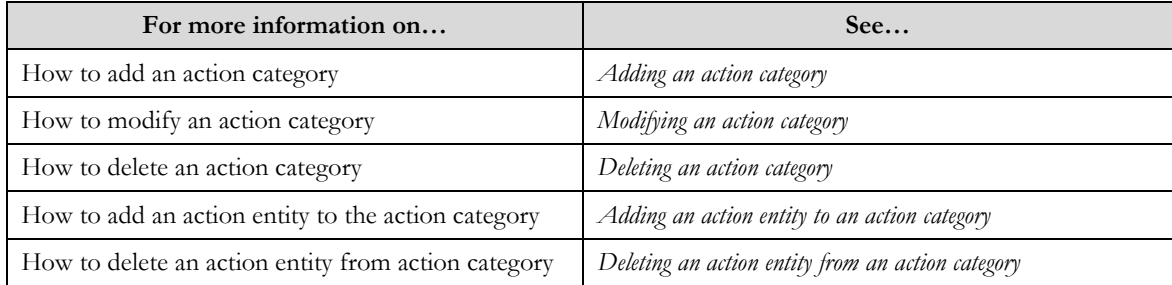

## **Adding an Action Category**

### Procedure

To add an Action Category:

- 1. Click the **Menu** link in the **Actions/Navigation** area. A list appears.
- 2. Select the **Admin Menu** option from the list.
- 3. From the **Admin Menu**, select **A** then click **Action Category**. The **Action Category** search screen appears.
- 4. Click the **Add** link in the **Actions/Navigation** area.

The **Action Category** screen appears

- 5. Create an Action Category.
- 6. Click the **Save** button.

Related Topics

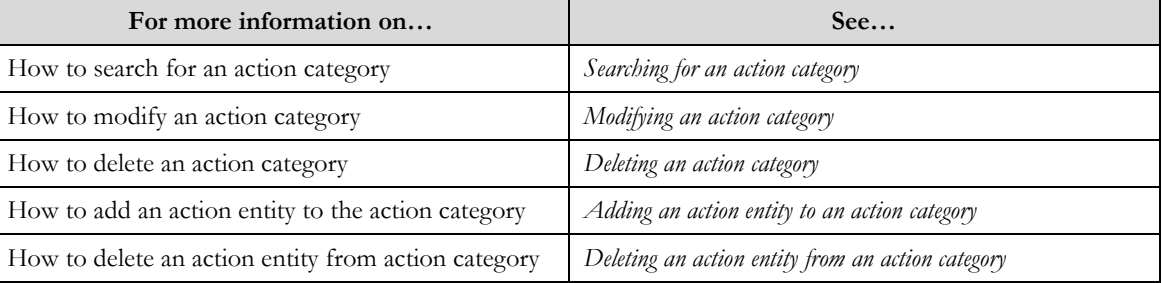

### **Modifying an Action Category**

### **Prerequisite**

An Action Category must have been created

Procedure

To modify an Action Category:

1. Click the **Menu** link in the **Actions/Navigation** area.

A list appears.

- 2. Select the **Admin Menu** option from the list.
- 3. From the **Admin Menu**, select **A** then click **Action Category**

The **Action Category** search screen appears.

- 4. If necessary, search for an Action Category.
- 5. Click the edit icon  $(\mathscr{I})$  in the row of the **Action Category** to be modified

The **Action Category** screen appears.

- 6. Update fields for the Action Category.
- 7. Click the **Save** button.

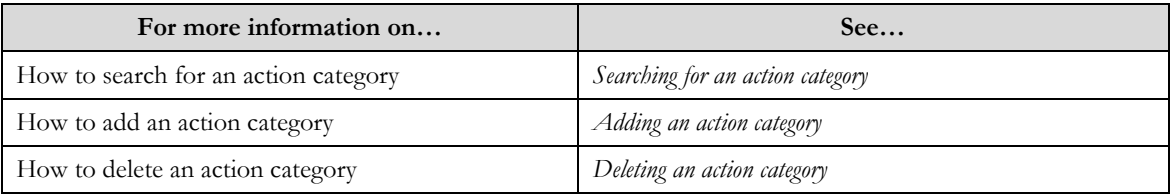

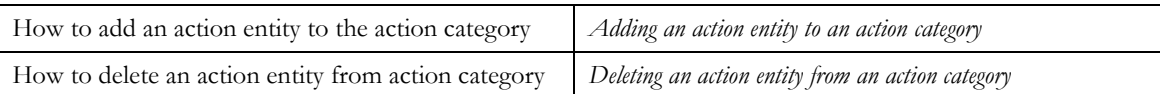

## **Deleting an Action Category**

### Prerequisites:

An Action Category must have been created

### Procedure

To delete an Action Category:

- 1. Click the **Menu** link in the **Actions/Navigation** area. A list appears.
- 2. Select the **Admin Menu** option from the list.
- 3. From the **Admin Menu**, select **A** then click **Action Category**.
	- The **Action Category** search screen appears.
- 4. If necessary search for an **Action Category**.
- 5. Click the delete icon  $(\blacksquare)$  in the row of the **Action Category** to be deleted.
	- The delete confirmation window appears.
- 6. Click the **OK** button to delete the record.

**Note**: Only Action Categories not defined on an Action Type can be deleted.

#### Related Topics

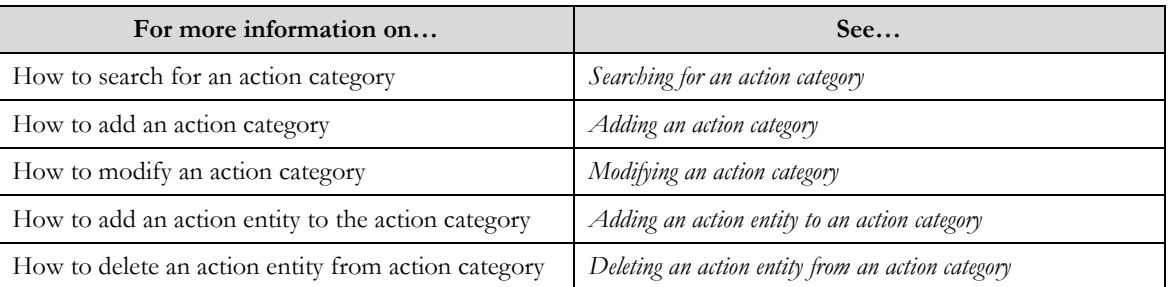

## **Adding an Action Entity to an Action Category**

#### **Prerequisite**

An Action Category must have been created

Procedure

To add an Action Category:

1. Click the **Menu** link in the **Actions/Navigation** area.

A list appears.

- 2. Select the **Admin Menu** option from the list.
- 3. From the **Admin Menu**, select **A** then click **Action Category**

The **Action Category** search screen appears.

- 4. If necessary, search for an **Action Category**.
- 5. Click the edit icon  $(\ell)$  in the row of the **Action Category** to be modified

The **Action Category** screen appears.

6. In the **Action Entity** zone click the add button  $(\triangleleft)$  to insert a new row to the grid.

- 7. Select an Action Entity from the drop down list.
- 8. Click the **Save** button.
- Related Topics

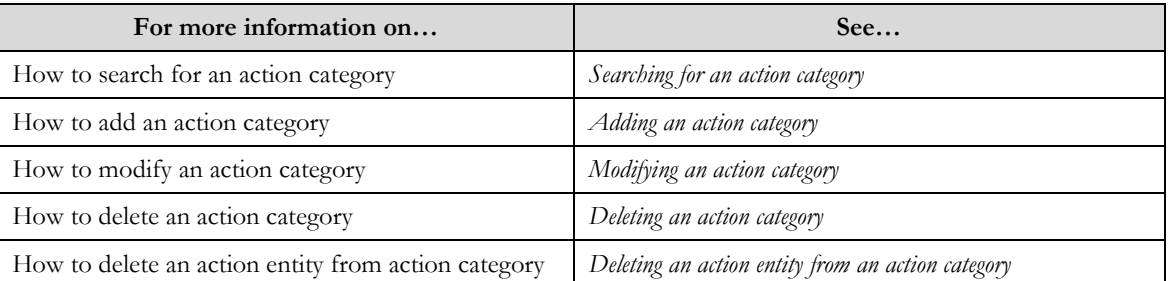

### **Deleting an Action Entity from a Action Category**

### **Prerequisite**

An Action Category must have been created

#### Procedure

To delete an Action Entity from an Action Category:

- 1. Click the **Menu** link in the **Actions/Navigation** area.
	- A list appears.
- 2. Select the **Admin Menu** option from the list.
- 3. From the **Admin Menu**, select **A** then click **Action Category** The **Action Category** search screen appears.
- 4. If necessary, search for an **Action Category**.
- 5. Click the edit icon  $(\mathscr{I})$  in the row of the **Action Category** to be modified

The **Action Category** screen appears.

6. In the **Action Entity** zone click the delete button  $(=)$  to remove the row from the grid.

**Note:** Deleting the action entity disables the link to the entity going forward.

7. Click the **Save** button.

### Related Topics

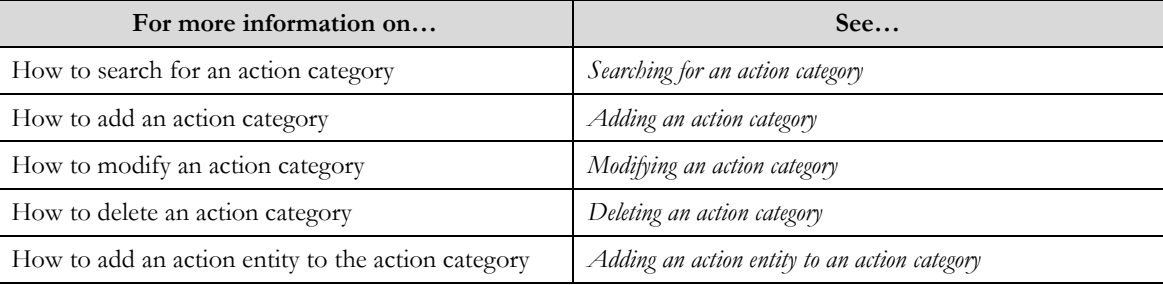

## **Result Category**

The **Result Category** screens allow you to create, edit, and delete a Result category. The screen consists of the following zones:

 $\bullet$ *Search*  $\bullet$ *Result Category*

## **Search**

The search zone allows you to search for a Result Category. This zone contains the following two sections:

**Search Criteria** – The **Search Criteria** section contains the following fields:  $\bullet$ 

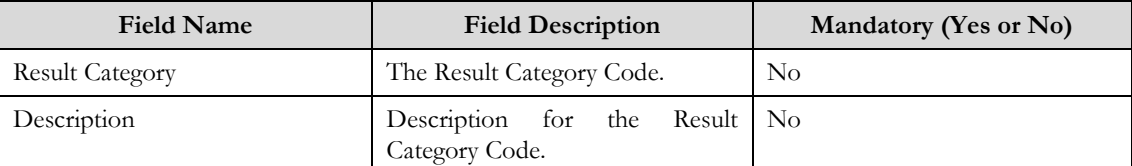

**Search Results** – On clicking the **Refresh** button, the search results appear based on the specified search  $\bullet$ criteria. The **Search Results** contains the following columns:

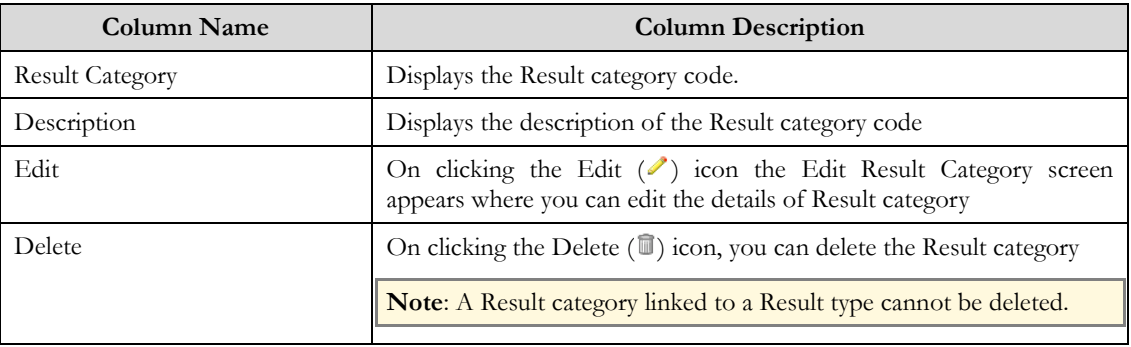

### **Result Category**

The screen allows you to add or modify a Result Category. This zone contains the following two sections:

 $\bullet$ **Result Category** – The **Result Category** section contains the following fields:

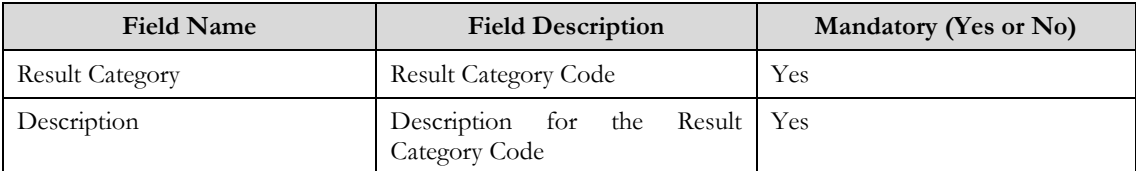

#### Related Topics

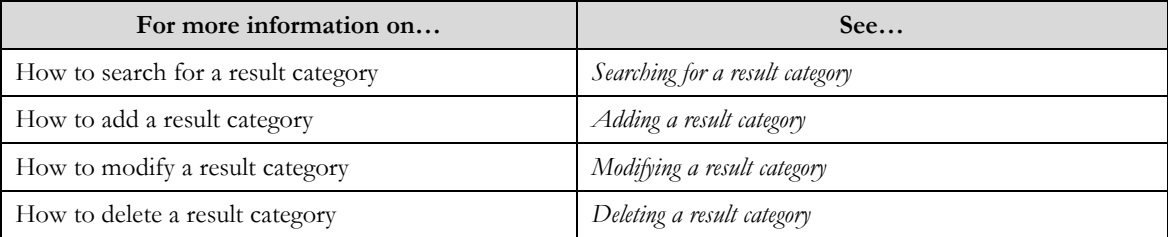

## **Searching for an Result Category**

### **Procedure**

To search for a Result Category:

- 1. Click the **Menu** link in the **Actions/Navigation** area. A list appears.
- 2. Select the **Admin Menu** option from the list.
- 3. From the **Admin Menu**, select **R** then click **Result Category** The **Result Category** screen appears.

#### **Note**: Zone opens with all Result Categories displayed.

- 4. Click the **Filter** icon ( $\Box$ ) in the **Actions/Navigation** area to display the search criteria.
- 5. Enter the search criteria in the **Search** zone**.**
- 6. Click **Refresh**.
	- The search results appear.

Related Topics:

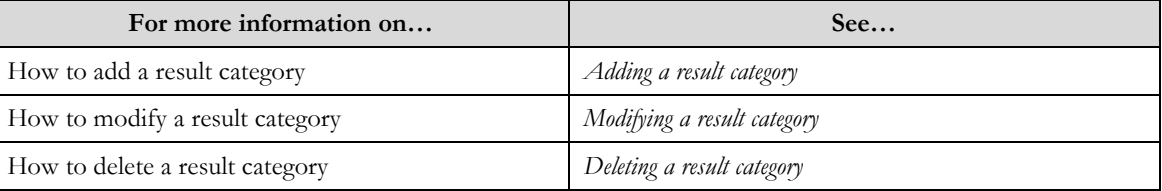

### **Adding a Result Category**

### **Procedure**

To add a Result Category:

- 1. Click the **Menu** link in the **Actions/Navigation** area. A list appears.
- 2. Select the **Admin Menu** option from the list.
- 3. From the **Admin Menu**, select **R** then click **Result Category**.

The **Result Category** search screen appears.

- 4. Click the **Add** link in the **Actions/Navigation** area.
	- The **Result Category** screen appears
- 5. Create a Result Category.
- 6. Click the **Save** button.

#### Related Topics

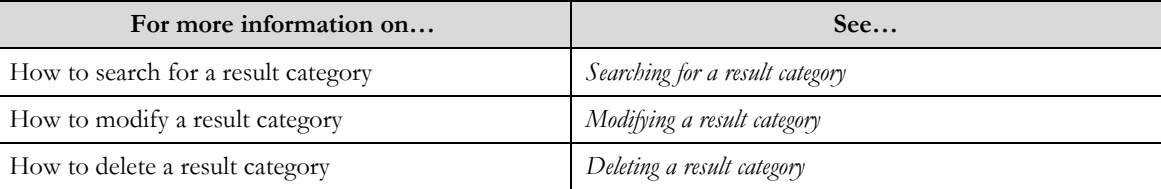

### **Modifying a Result Category**

#### **Prerequisite**

A Result Category must have been created

#### Procedure

To modify a Result Category:

1. Click the **Menu** link in the **Actions/Navigation** area.

A list appears.

- 2. Select the **Admin Menu** option from the list.
- 3. From the **Admin Menu**, select **R** then click **Result Category** The **Result Category** search screen appears.
- 4. If necessary, search for a Result Category.
- 5. Click the edit icon  $($  ) in the row of the **Result Category** to be modified
	- The **Result Category** screen appears.
- 6. Update fields for the Result Category.
- 7. Click the **Save** button.
- Related Topics

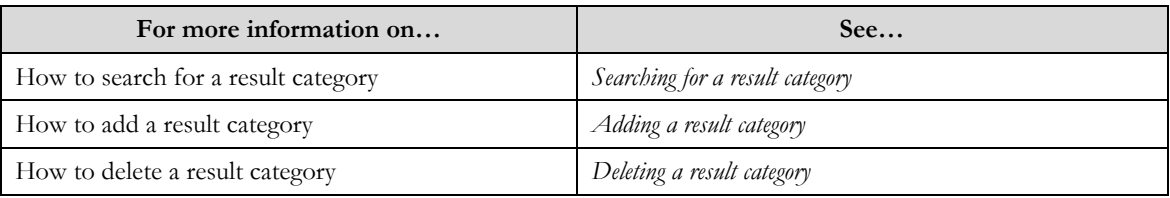

### **Deleting a Result Category**

#### Prerequisites:

A Result Category must have been created

### **Procedure**

To delete a Result Category:

- 1. Click the **Menu** link in the **Actions/Navigation** area. A list appears.
- 2. Select the **Admin Menu** option from the list.
- 3. From the **Admin Menu**, select **R** then click **Result Category**.

The **Result Category** search screen appears.

- 4. If necessary search for a **Result Category**.
- 5. Click the delete icon  $(\blacksquare)$  in the row of the **Result Category** to be deleted.
- The delete confirmation window appears.
- 6. Click the **OK** button to delete the record.

### **Note**: Only Result Categories not defined on a Result Type can be deleted.

#### Related Topics

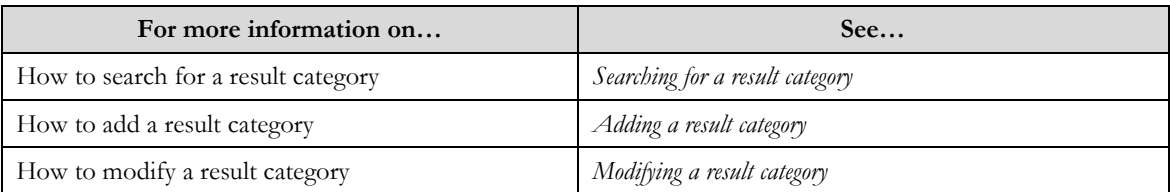

# **Action Type**

The **Action Type Status** screens allow you to create, edit, and delete an Action Type. The screen consists of the following zones:

- *Search*  $\bullet$
- *Action Type*  $\bullet$

### **Search**

The search zone allows you to search for an Action Type. This zone contains the following two sections:

**Note**: The search looks at all configured Action Types.

 $\bullet$ **Search Criteria** – The **Search Criteria** section contains the following fields:

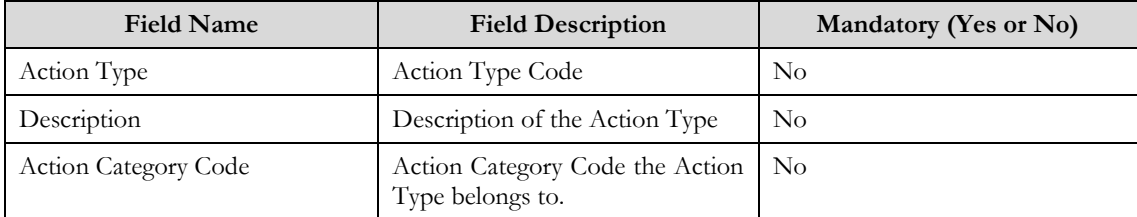

**Search Results** – On clicking the **Refresh** button, the search results appear based on the specified search  $\bullet$ criteria. The **Search Results** contains the following columns:

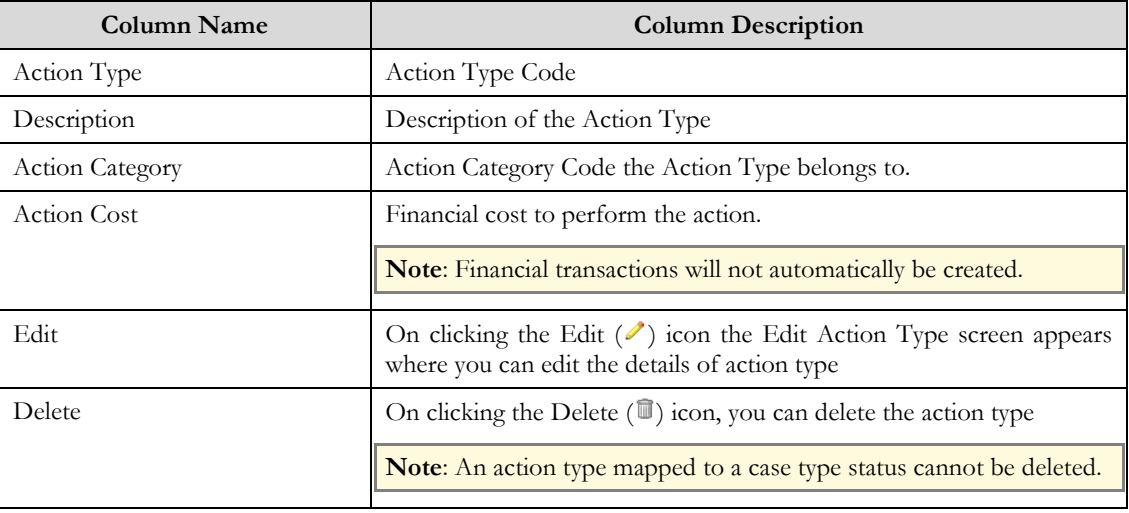

## **Action Type**

The screen allows you to add, modify or delete the Action Type. This zone contains the following two sections:

**Action Type**– The **Action Type** section contains the following fields:  $\bullet$ 

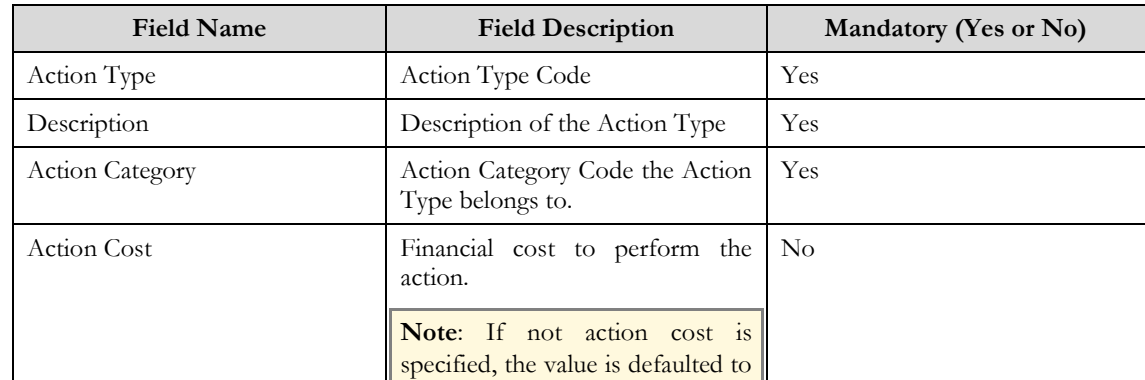

zero.

#### $\bullet$ **Result Type Code** – The **Result Type Code** section contains the following fields:

**Note:** A result type is not required when creating an Action Type.

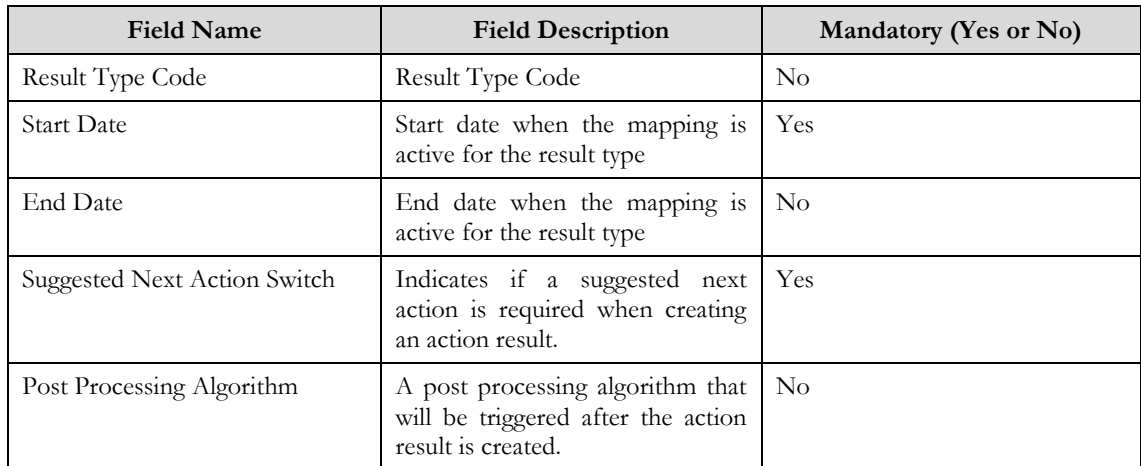

### Related Topics

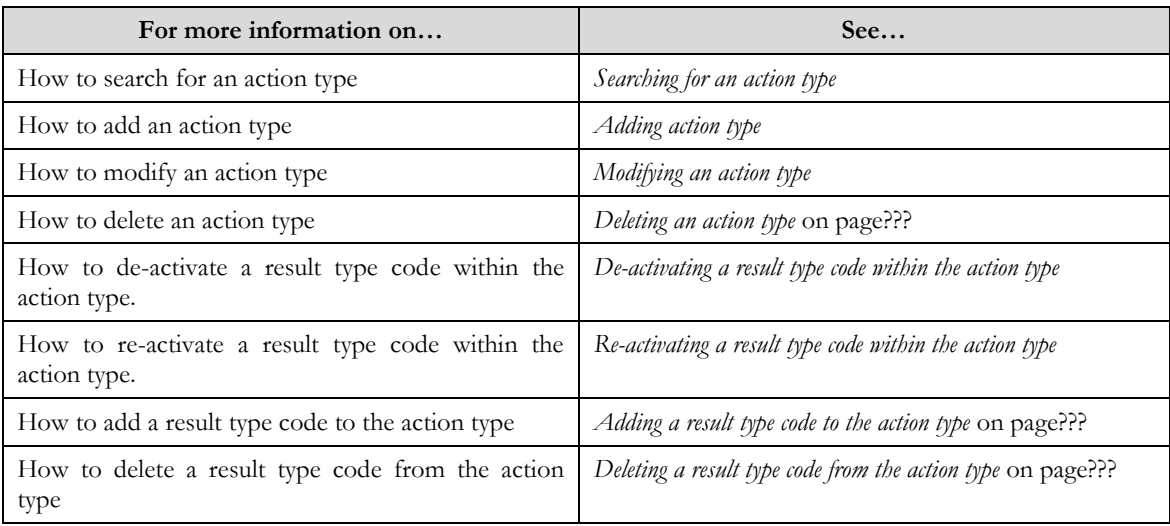

### **Searching for an Action Type**

### Procedure

To search for an action type:

- 1. Click the **Menu** link in the **Actions/Navigation** area. A list appears.
- 2. Select the **Admin Menu** option from the list.
- 3. From the **Admin Menu**, select **A** then click **Action Type** The **Action Type** screen appears.
- 4. Enter the search criteria in the **Search** zone.
- 5. Click **Refresh**.
The search results appear.

## Related Topics:

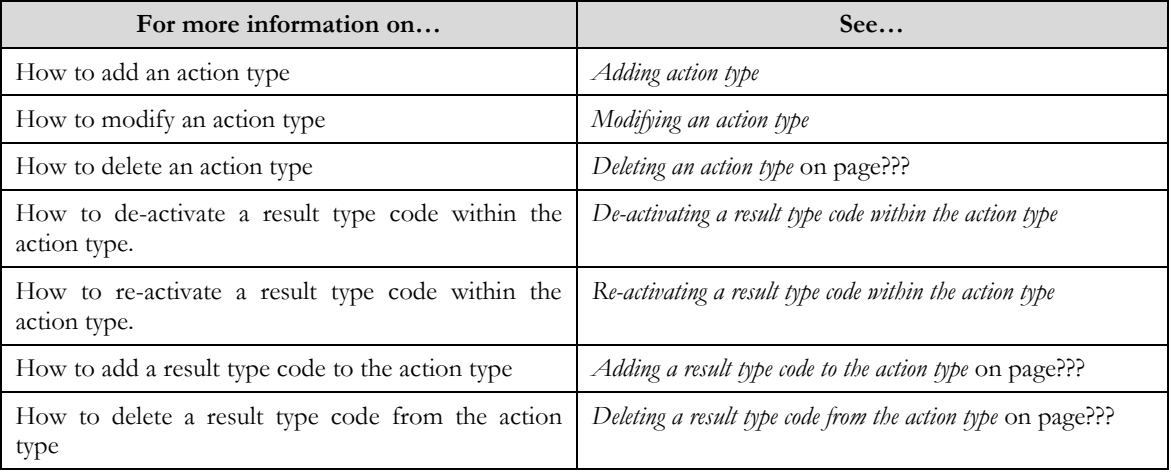

# **Adding an Action Type**

### **Prerequisites**

To add an action type requires:

 $\bullet$ Action Categories and Result Types have been defined in the application.

### Procedure

To add an Action Type:

1. Click the **Menu** link in the **Actions/Navigation** area.

A list appears.

- 2. Select the **Admin Menu** option from the list.
- 3. From the **Admin Menu**, select **A** then click **Action Type**

The **Action Type** search screen appears.

4. Click the **Add** link in the **Actions/Navigation** area.

The **Action Type** screen appears

- 5. Create an Action Type
- 6. Click the **Save** button.

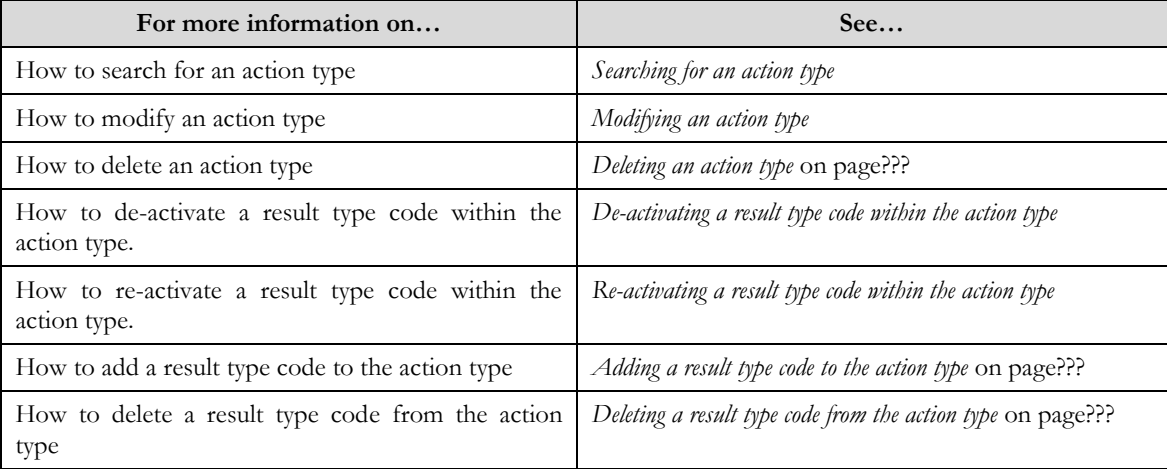

# **Modifying an Action Type**

### **Prerequisite**

An Action Type must have been configured

#### **Procedure**

To modify a Action Type:

1. Click the **Menu** link in the **Actions/Navigation** area.

A list appears.

- 2. Select the **Admin Menu** option from the list.
- 3. From the **Admin Menu**, select **A** then click **Action Type**

The **Action Type** search screen appears.

- 4. Search for an **Action Type**.
- 5. Click the edit/mapping icon  $($  $)$  in the row of the case type status to be modified The **Action Type s**creen appears.
- 6. Update fields for the **Action Type**.
- 7. Click the **Save** button.

Related Topics

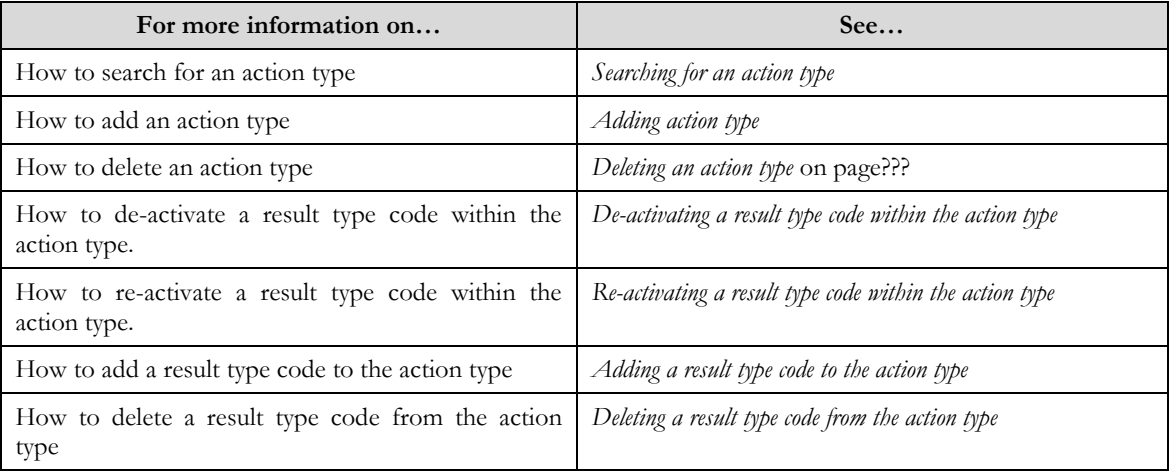

# **Deleting an Action Type**

#### Prerequisites:

An Action Type must have been configured

### **Procedure**

To delete an Action Type:

1. Click the **Menu** link in the **Actions/Navigation** area.

A list appears.

- 2. Select the **Admin Menu** option from the list.
- 3. From the **Admin Menu**, select **A** then click **Action Type**.
	- The **Action Type** search screen appears.
- 4. Search for an **Action Type**
- 5. Click the edit/mapping icon  $(\blacksquare)$  in the row of the case type status to be deleted The confirm delete screen opens.

#### 6. Click **OK** to delete the action type.

**Note**: Action Types that are mapped to a case type status or that have been used by an Action Result cannot be deleted.

7. Click the **Save** button.

#### Related Topics

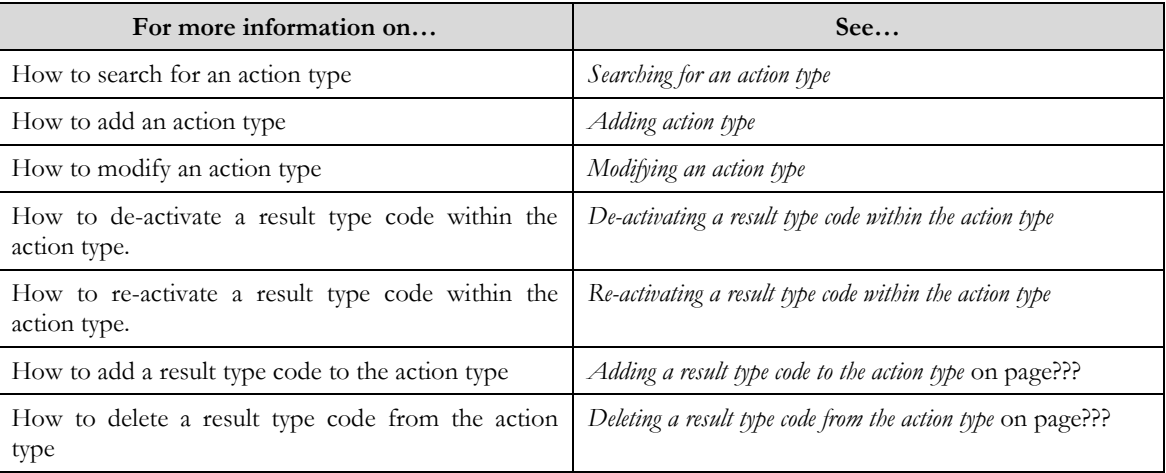

# **De-Activating a Result Type Code within the Action Type**

#### **Prerequisite**

An Action Type with Result Type Codes must have been configured

#### Procedure

To de-activate a Result Type Code:

- 1. Click the **Menu** link in the **Actions/Navigation** area. A list appears.
- 2. Select the **Admin Menu** option from the list.
- 3. From the **Admin Menu**, select **A** then click **Action Type** The **Action Type** search screen appears.
- 4. Search for an **Action Type**.
- 5. Click the edition  $(\ell)$  in the row of the **Action Type** to be modified The **Action Type** screen appears.
- 6. In the **Result Type Code** zone, enter a value in the **End Date** field..

A **Result Type** will no longer appear on the list of available results when creating an action result after the **End Date.**

**Note**: The end date must be greater than the start date of the Result Type

7. Click the **Save** button.

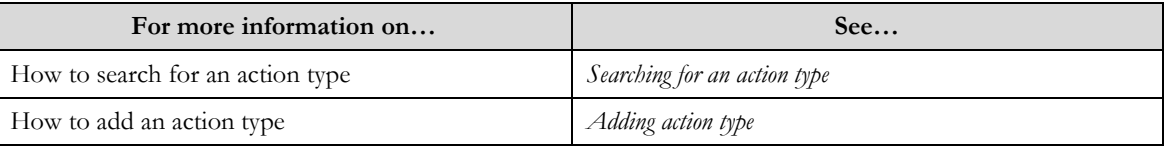

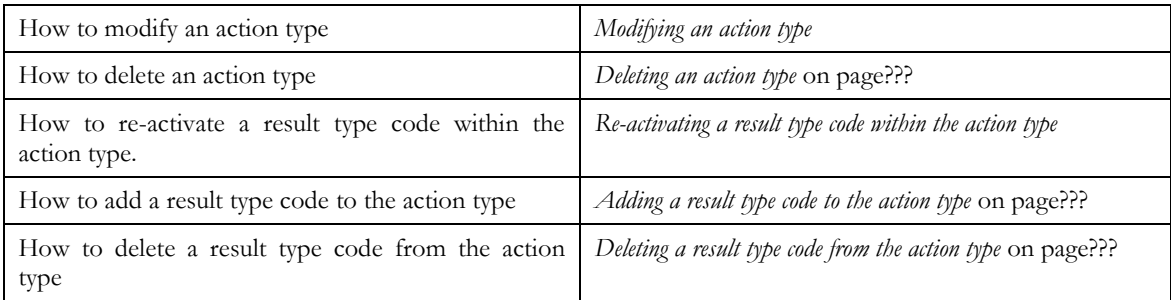

# **Re-Activating a Result Type Code within the Action Type**

### **Prerequisite**

An Action Type with Result Type Codes must have been created and de-activated

### Procedure

To re-activate a Case Type Action Mapping:

- 1. Click the **Menu** link in the **Actions/Navigation** area. A list appears.
- 2. Select the **Admin Menu** option from the list.
- 3. From the **Admin Menu**, select **A** then click **Action Type** The **Action Type** search screen appears.
- 4. Search for an **Action Type**.
- 5. Click the edit/mapping icon  $(\sqrt{\ } )$  in the row of the **Action Type** to be modified The **Action Type** screen appears.
- 6. In the **Result Type Code** zone, remove the value in the **End Date** field.

This result can now be selected from the Result Type list when creating an Action Result.

**Note**: If you want to re-activate a Result Type Code for a future date, remove the end date value and update the start date value to the future date.

7. Click the **Save** button.

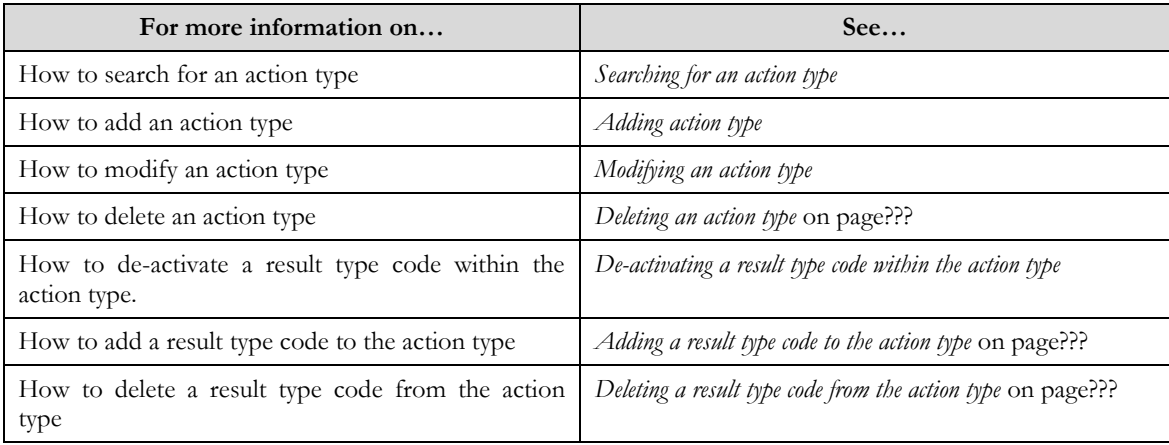

# **Adding a Result Type Code to the Action Type**

### **Prerequisite**

An Action Type must have been created and Result Types must be configured in the application.

### **Procedure**

To add a user to a result type code:

1. Click the **Menu** link in the **Actions/Navigation** area.

A list appears.

- 2. Select the **Admin Menu** option from the list.
- 3. From the **Admin Menu**, select **A** then click **Action Type**

The **Action Type** search screen appears.

- 4. If necessary, search for an **Action Type**.
- 5. Click the edition  $(\ell)$  in the row of the **Action Type** to be modified

The **Action Type** screen appears.

- 6. In the **Result Type Code** zone click the add button  $(\hat{\mathbf{\Psi}})$  to insert a new row to the grid.
- 7. Select a User using the lookup  $(\mathbb{Q})$  search
	- A User Search screen appears. It contains the following fields:

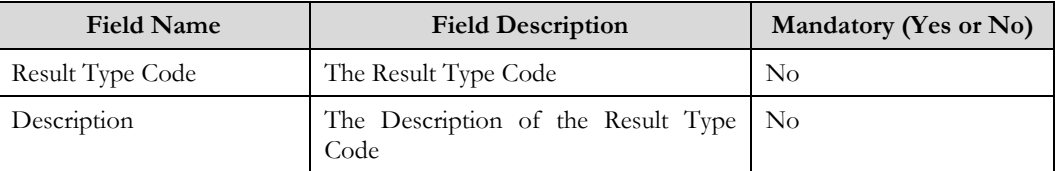

8. Enter the search criteria and click the search icon  $(\mathbf{\Theta})$ .

The Search results appear. The columns in the search results are.

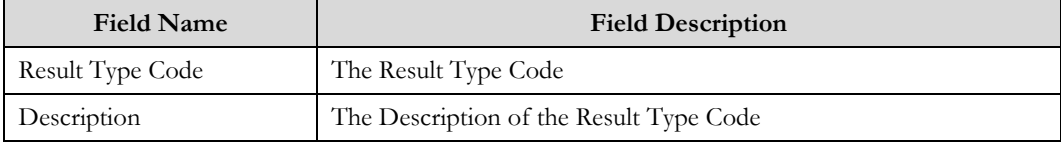

- 9. Select a Result Type Code
- You will return to the Action Type screen.
- 10. Enter remaining Result Type Code fields
- 11. Click the **Save** button.
- Related Topics

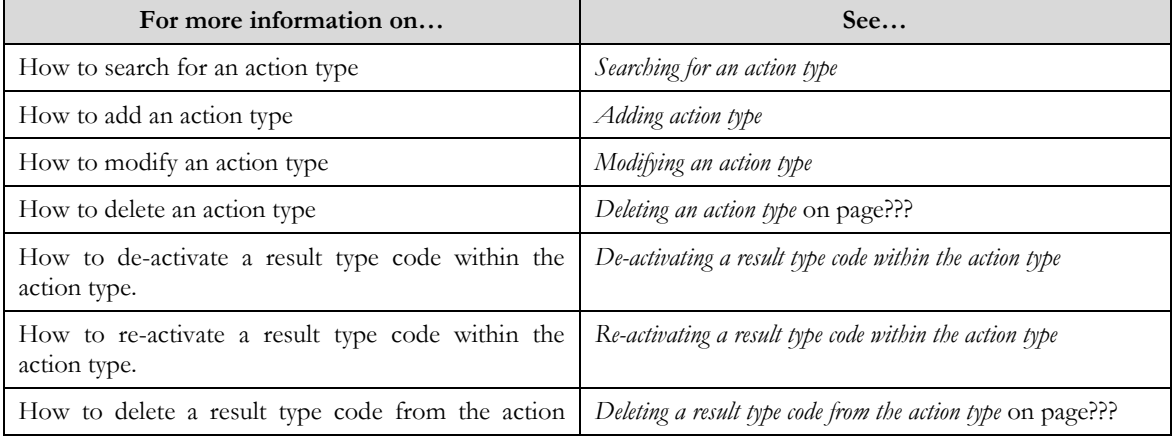

type

# **Deleting a Result Type Code from the Action Type**

**Prerequisite** 

An Action Type must have been created.

### **Procedure**

To delete a user from an Action Type:

1. Click the **Menu** link in the **Actions/Navigation** area.

A list appears.

- 2. Select the **Admin Menu** option from the list.
- 3. From the **Admin Menu**, select **A** then click **Action Type** The **Action Type** search screen appears.
- 4. If necessary, search for an **Action Type**.
- 5. Click the edition  $(\ell)$  in the row of the **Action Type** to be modified

The **Action Type** screen appears.

- 6. In the **Result Type Code** zone click the delete button  $(\equiv)$  to remove the row from the grid.
- 7. Click the **Save** button.

### Related Topics

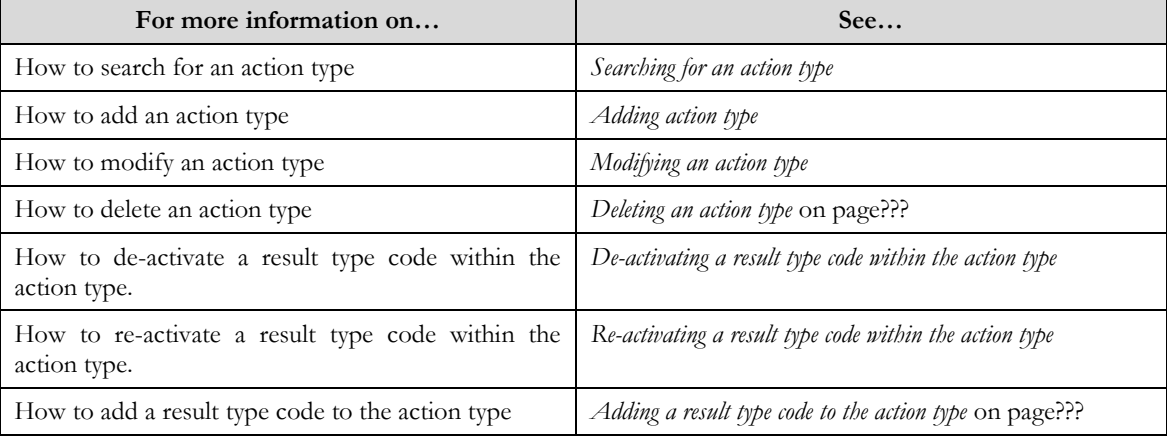

# **Result Type**

The **Result Type** screens allow you to create, edit, and delete a Result Type. The screen consists of the following zones:

- *Search*
- *Result Type*

# **Search**

The search zone allows you to search for a Result Type. This zone contains the following two sections:

**Note**: The search looks at all configured Result Type.

**Search Criteria** – The **Search Criteria** section contains the following fields:  $\bullet$ 

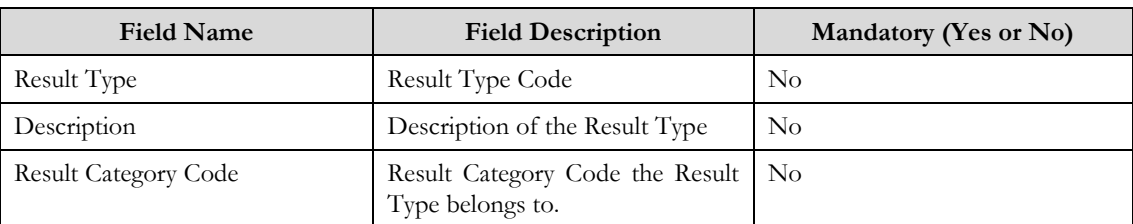

**Search Results** – On clicking the **Refresh** button, the search results appear based on the specified search  $\bullet$ criteria. The **Search Results** contains the following columns:

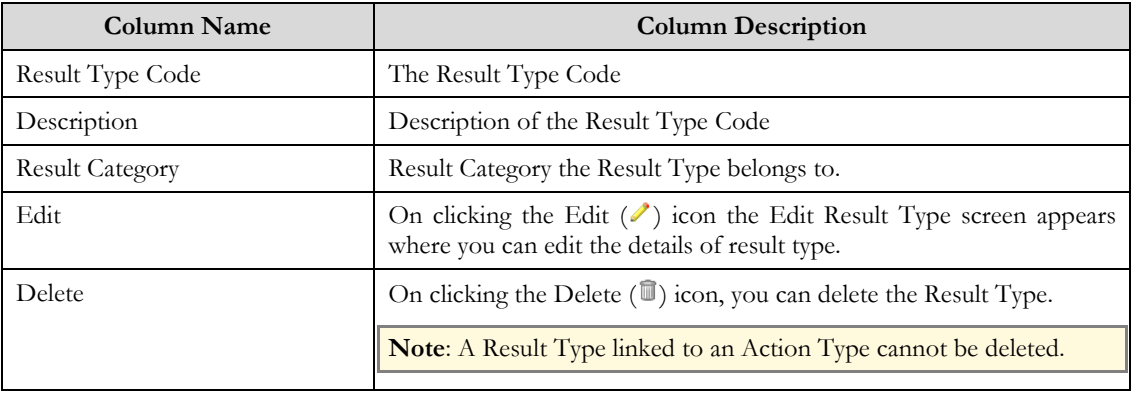

# **Result Type**

The screen allows you to add, modify or delete the Result Type. This zone contains the following two sections:

**Result Type**– The **Result Type** section contains the following fields:  $\bullet$ 

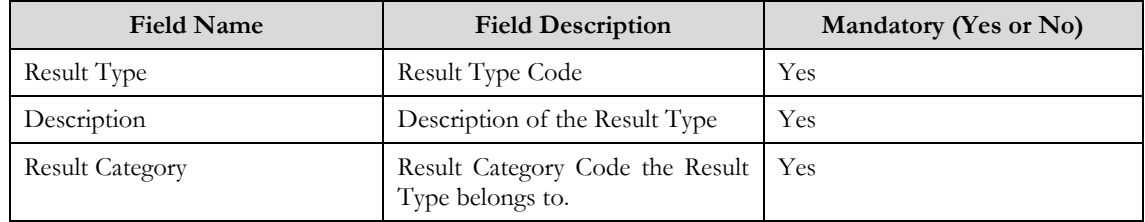

**Result Type Characteristics** – The **Result Type Characteristics** section contains the following fields:  $\bullet$ 

**Note:** A result type characteristic is not required when creating an action type.

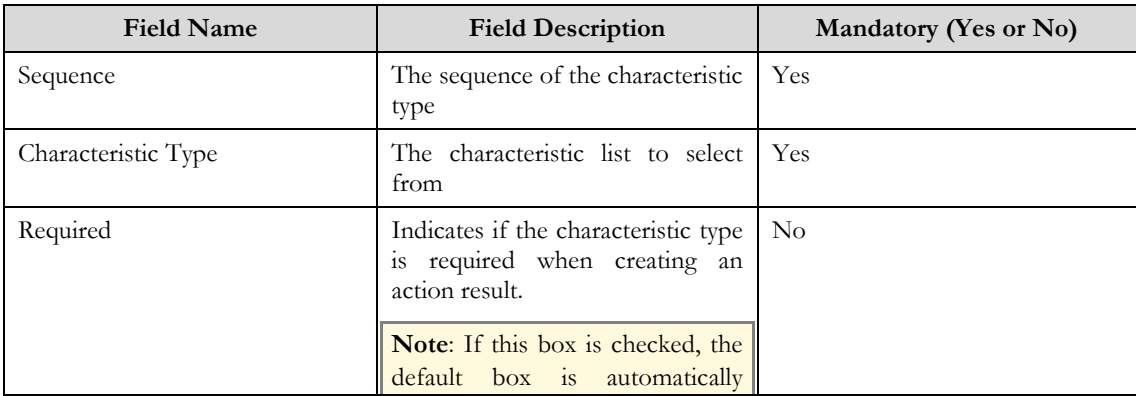

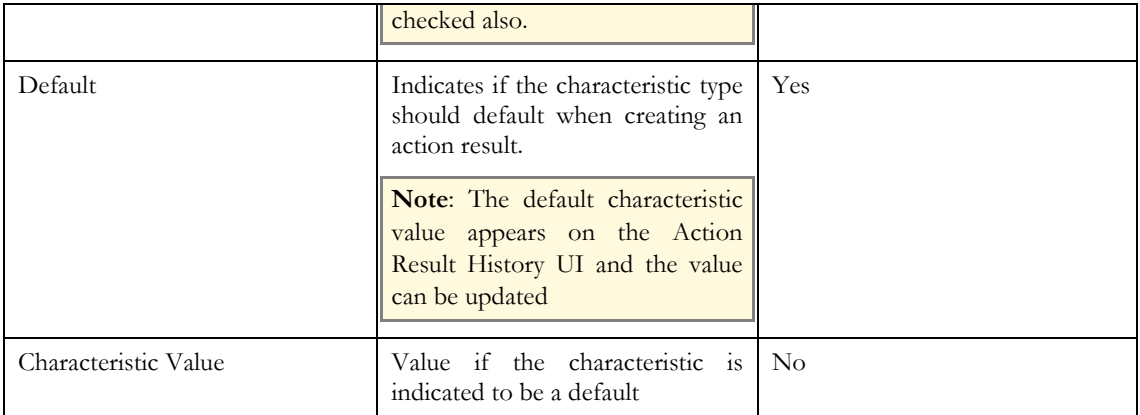

### Related Topics

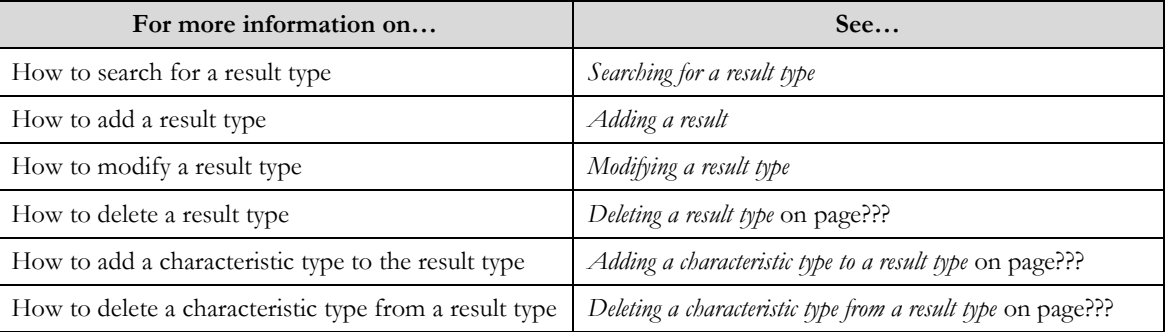

# **Searching for a Result Type**

### Procedure

To search for a result type:

- 1. Click the **Menu** link in the **Actions/Navigation** area. A list appears.
- 2. Select the **Admin Menu** option from the list.
- 3. From the **Admin Menu**, select **R** then click **Result Type**

## The **Result Type** screen appears.

- 4. Enter the search criteria in the **Search** zone.
- 5. Click **Refresh**.

The search results appear.

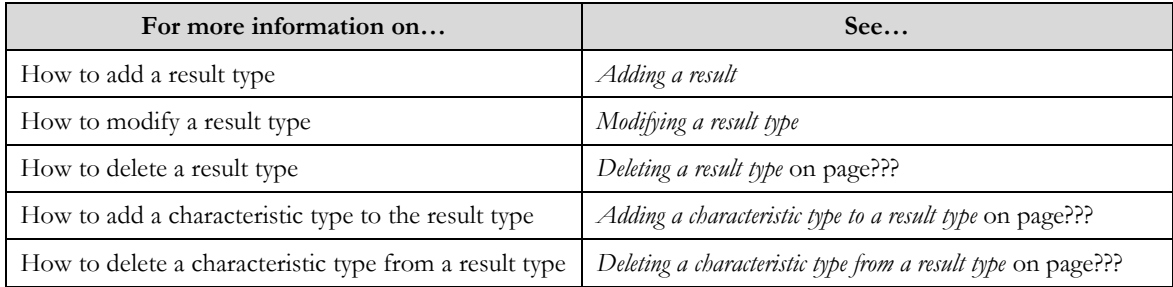

# **Adding an Result Type**

#### **Prerequisites**

To add a result type requires:

Characteristic Type for result types have been defined in the application.  $\bullet$ 

### Procedure

To add a Result Type:

1. Click the **Menu** link in the **Actions/Navigation** area.

A list appears.

- 2. Select the **Admin Menu** option from the list.
- 3. From the **Admin Menu**, select **R** then click **Result Type**

The **Result Type** search screen appears.

4. Click the **Add** link in the **Actions/Navigation** area.

The **Result Type** screen appears

- 5. Create a Result Type
- 6. Click the **Save** button.

Related Topics

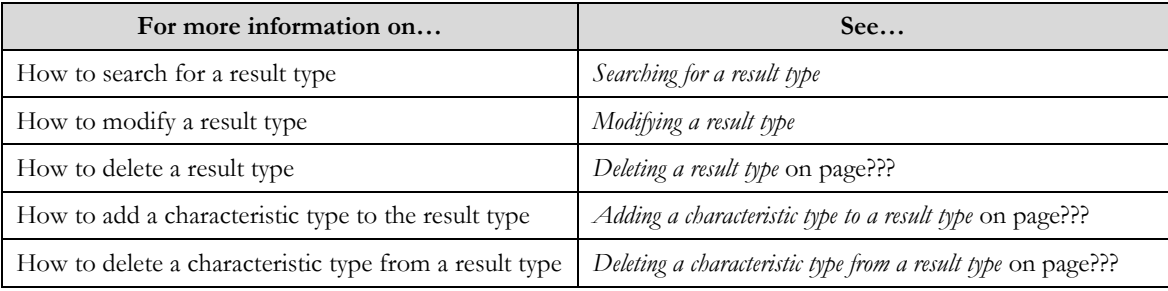

# **Modifying a Result Type**

Prerequisite

A Result Type must have been configured

#### Procedure

To modify a Result Type:

- 1. Click the **Menu** link in the **Actions/Navigation** area. A list appears.
- 2. Select the **Admin Menu** option from the list.
- 3. From the **Admin Menu**, select **R** then click **Result Type**
- The **Result Type** search screen appears.
- 4. Search for a **Result Type**.
- 5. Click the edit/mapping icon  $(\triangle)$  in the row of the case type status to be modified The **Result Type s**creen appears.
- 6. Update fields for the **Result Type**.
- 7. Click the **Save** button.

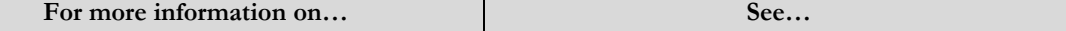

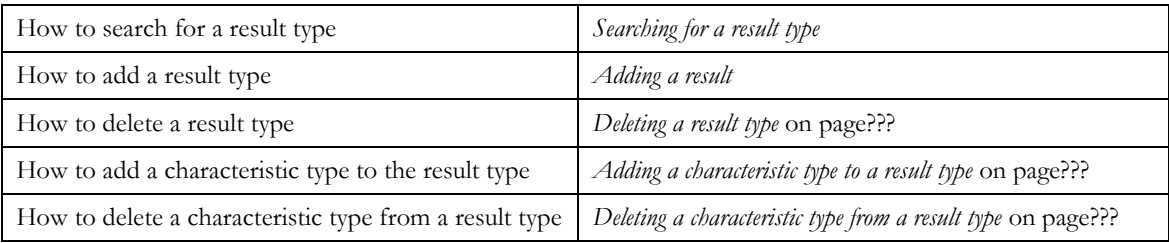

# **Deleting a Result Type**

Prerequisites:

A Result Type must have been configured

#### Procedure

To delete a Result Type:

- 1. Click the **Menu** link in the **Actions/Navigation** area. A list appears.
- 2. Select the **Admin Menu** option from the list.
- 3. From the **Admin Menu**, select **R** then click **Result Type**.
	- The **Result Type** search screen appears.
- 4. Search for a **Result Type**
- 5. Click the edit/mapping icon  $(\blacksquare)$  in the row of the result type status to be deleted The confirm delete screen opens.
- 6. Click **OK** to delete the result type.

**Note**: Result Types that are mapped to an action type status cannot be deleted.

7. Click the **Save** button.

Related Topics

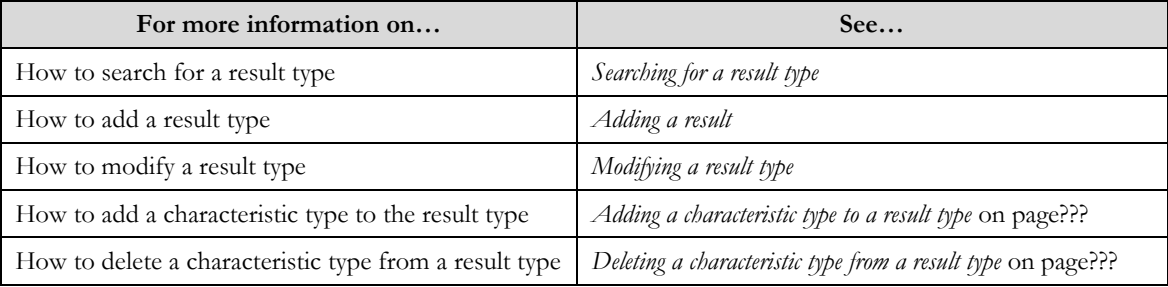

# **Adding a Characteristic Type to a Result Type**

## **Prerequisite**

A Result Type and Characteristic for result types must have been configured in the application.

#### Procedure

To add a characteristic to the Result Type:

1. Click the **Menu** link in the **Actions/Navigation** area.

A list appears.

- 2. Select the **Admin Menu** option from the list.
- 3. From the **Admin Menu**, select **R** then click **Result Type**

The **Result Type** search screen appears.

- 4. If necessary, search for Result **Type**.
- 5. Click the edition  $(\ell)$  in the row of the **Result Type** to be modified The **Result Type** screen appears.
- 6. In the **Result Type Characteristic** zone click the add button ( $\bigoplus$ ) to insert a new row to the grid.
- 7. Enter the Characteristic information.
- 8. Click the **Save** button.

Related Topics

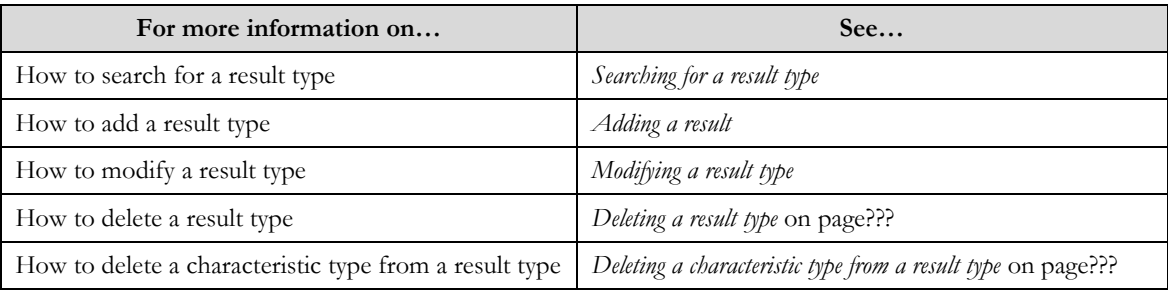

# **Deleting a Result Type Code from the Action Type**

### **Prerequisite**

A Result Type must have been created.

#### Procedure

To delete a characteristic from the Result Type:

- 1. Click the **Menu** link in the **Actions/Navigation** area. A list appears.
- 2. Select the **Admin Menu** option from the list.
- 3. From the **Admin Menu**, select **R** then click **Result Type**
	- The **Result Type** search screen appears.
- 4. If necessary, search for a **Result Type**.
- 5. Click the edit icon  $(\mathscr{I})$  in the row of the **Result Type** to be modified The **Result Type** screen appears.
- 6. In the **Result Type Characteristic** zone click the delete button  $(\equiv)$  to remove the row from the grid.
- 7. Click the **Save** button.

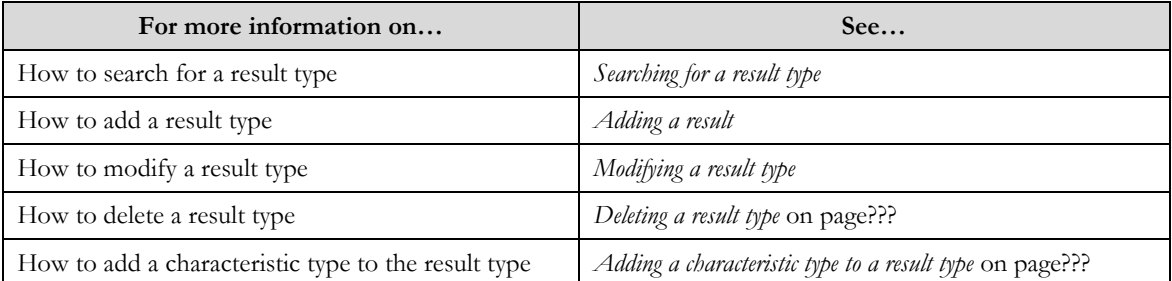

# **Case Type Status Mapping**

The **Case Type Status** screens allow you to create, edit, and delete a case group. The screen consists of the following zones:

- *Search*
- *Case Type Status mapping*

# **Search**

The search zone allows you to search for a Case Type Status. This zone contains the following two sections:

**Note**: The search looks at all configured Case Types.

**Search Criteria** – The **Search Criteria** section contains the following fields:

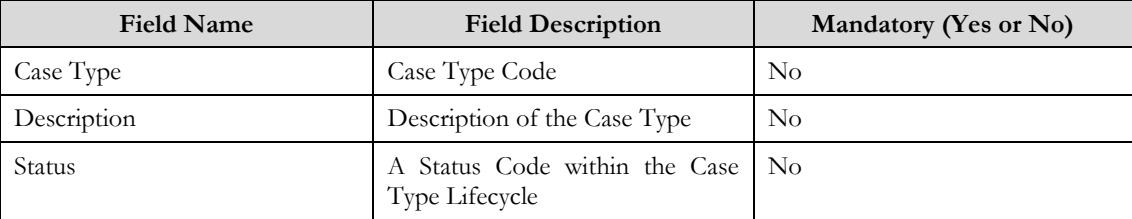

**Search Results** – On clicking the **Refresh** button, the search results appear based on the specified search criteria. The **Search Results** contains the following columns:

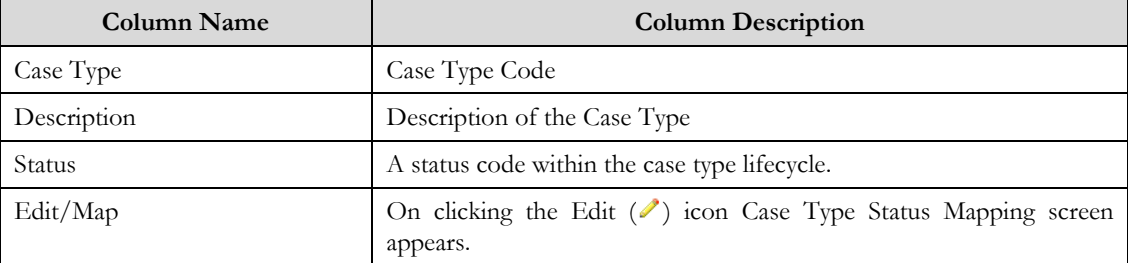

# **Case Type Status Mapping – Action Types**

The screen allows you to add, modify or delete the mapping to a Case Type Status. This zone contains the following three sections:

**Case Type Status Mapping**– The **Case Type Status Mapping** section contains the following fields:

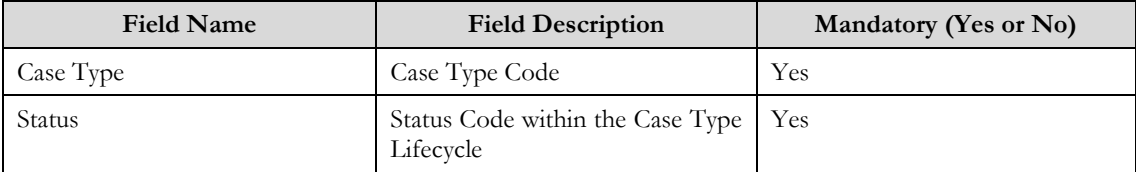

- **Case Type Group Mapping** see *Chapter 4 - Case Allocation* for details on this zone.
- **Case Type Action Mapping** The **Case Type Action Mapping** section contains the following fields:

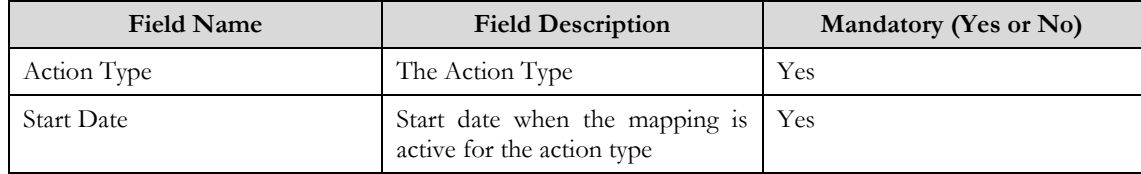

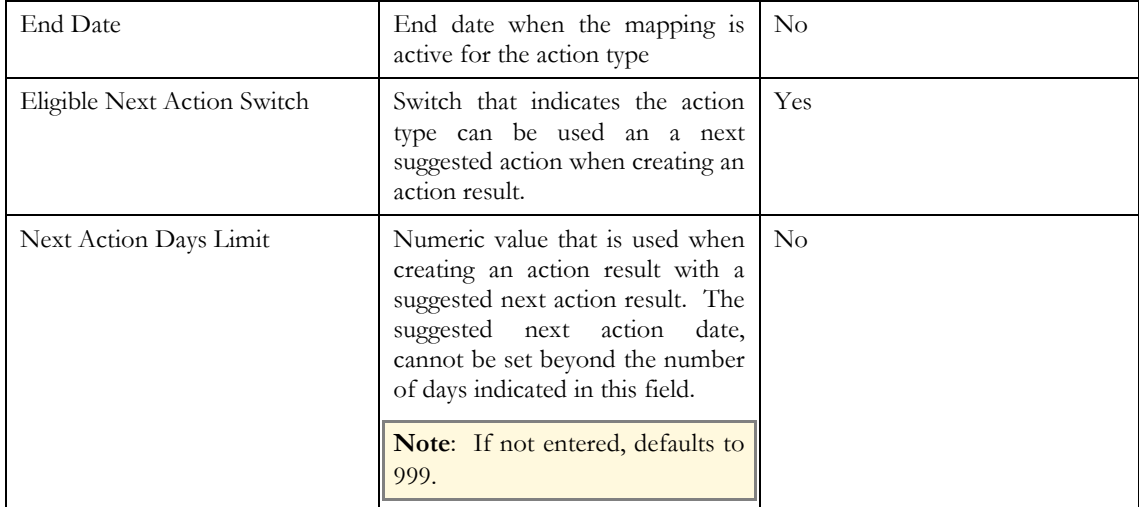

### Related Topics

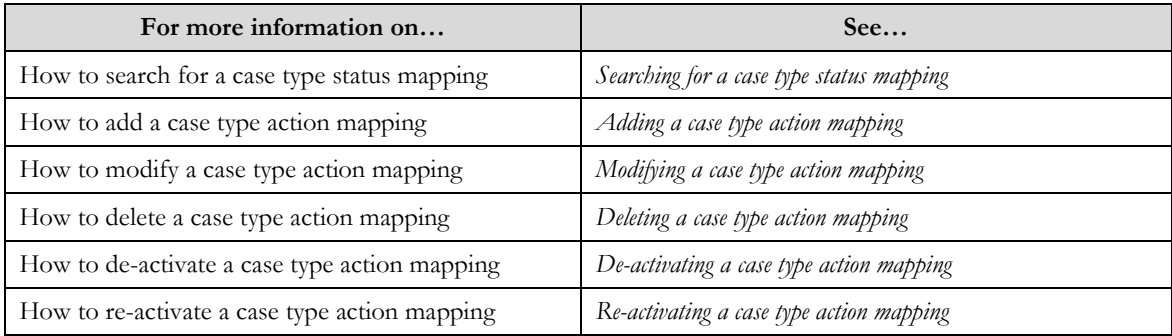

# **Searching for a Case Type Status Mapping**

### Procedure

To search for a case type status mapping:

- 1. Click the **Menu** link in the **Actions/Navigation** area. A list appears.
- 2. Select the **Admin Menu** option from the list.
- 3. From the **Admin Menu**, select **C** then click **Case Type Status Mapping** The **Case Type Status Mapping** screen appears..
- 4. Enter the search criteria in the **Search** zone**.**
- 5. Click **Refresh**.

The search results appear.

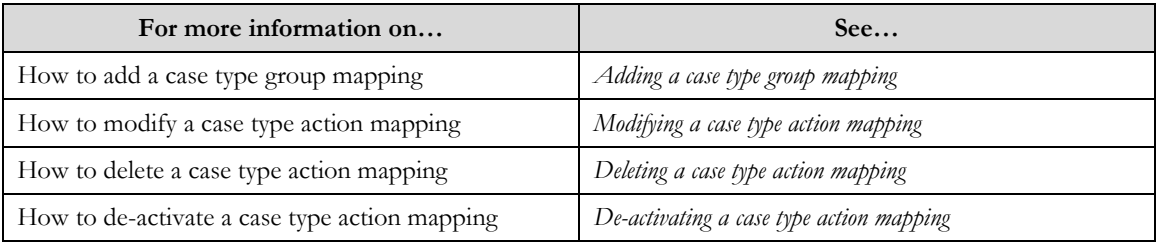

How to re-activate a case type action mapping *Re-activating a case type action mapping* 

# **Adding a Case Type Action Mapping**

### **Prerequisites**

To add a case type action mapping requires:

 $\bullet$ Case Types and Action Types have defined in the application.

## Procedure

To add a Case Type Action Mapping:

1. Click the **Menu** link in the **Actions/Navigation** area.

A list appears.

- 2. Select the **Admin Menu** option from the list.
- 3. From the **Admin Menu**, select **C** then click **Case Type Status Mapping** The **Case Type Status Mapping** search screen appears.
- 4. Enter the search criteria to find the Case Type and Status where the mapping will be added.
- 5. Click the Refresh button.
	- The search results appear.
- 6. Click the **Edit/Map** icon  $(\ell)$  in the search results for the case status to add mapping..
	- The **Case Type Status Mapping** screen appears
- 7. In the **Case Type Action Mapping** zone. Search for a **Action Type** using the lookup ( $\bigcirc$ ) search

The Action Type search screen appears. It contains the following fields:

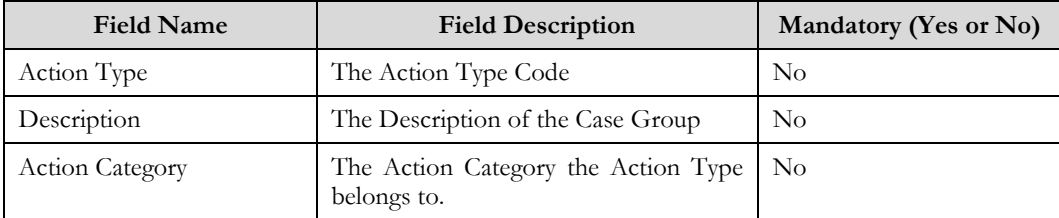

8. Enter the search criteria and click the search icon  $(\circledast)$ .

The Search results appear. The columns in the search results are.

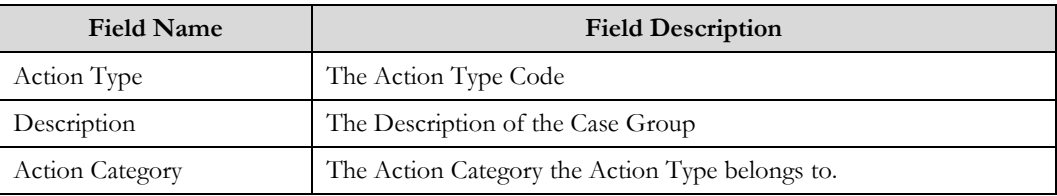

9. Select an Action Type

You will return to the Case Type Status Mapping screen.

- 10. Enter remaining Action Type fields
- 11. Click the **Save** button.

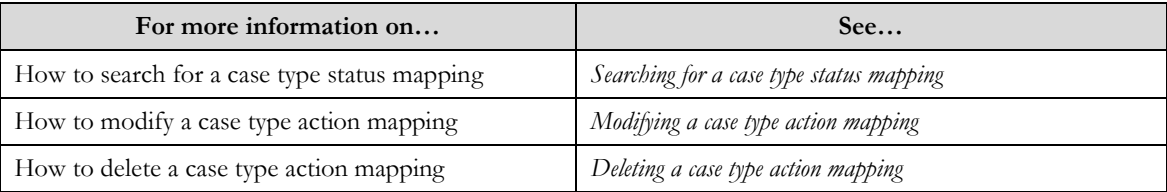

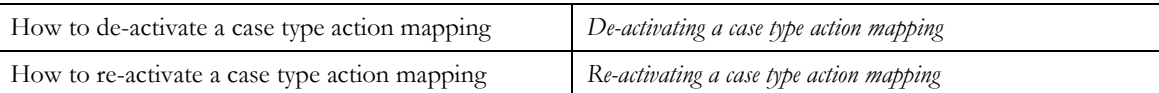

# **Modifying a Case Action Mapping**

### **Prerequisite**

A Case Type Action Mapping must have been configured

#### Procedure

To modify a Case Type Action Mapping:

- 1. Click the **Menu** link in the **Actions/Navigation** area.
	- A list appears.
- 2. Select the **Admin Menu** option from the list.
- 3. From the **Admin Menu**, select **C** then click **Case Type Status Mapping** The **Case Type Status Mapping** search screen appears.
- 4. Search for a **Case Type Status**.
- 5. Click the edit/mapping icon  $(\mathscr{I})$  in the row of the case type status to be modified The **Case Type Status Mapping s**creen appears.
- 6. Update fields in the **Case Type Action Mapping** zone.
- 7. Click the **Save** button.

### Related Topics

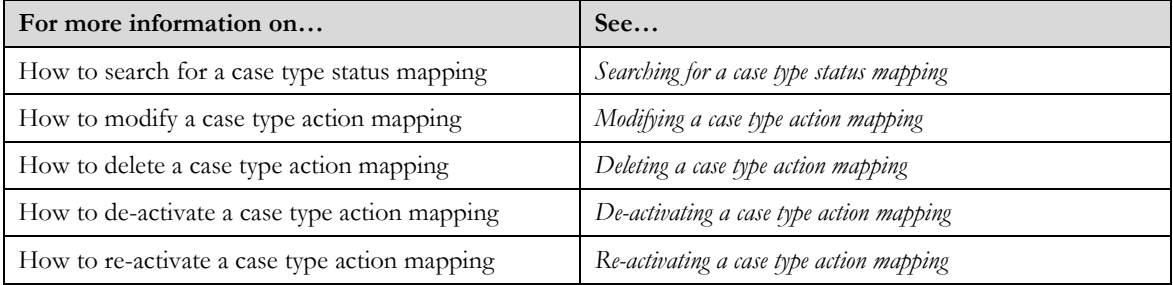

# **Deleting a Case Type Action Mapping**

#### Prerequisites:

A Case Type Action Mapping must have been configured

#### Procedure

To delete a Case Type Action Mapping:

- 1. Click the **Menu** link in the **Actions/Navigation** area. A list appears.
- 2. Select the **Admin Menu** option from the list.
- 3. From the **Admin Menu**, select **C** then click **Case Type Status Mapping**. The **Case Type Status Mapping** search screen appears.
- 4. Search for a **Case Type Status**
- 5. Click the edit/mapping icon  $(\sqrt{\ } )$  in the row of the case type status to be deleted The **Case Type Status Mapping s**creen appears.
- 6. In the **Case Type Action Mapping** zone, click the delete button (=) to remove the row from the grid.
- 7. Click the **Save** button.

## Related Topics

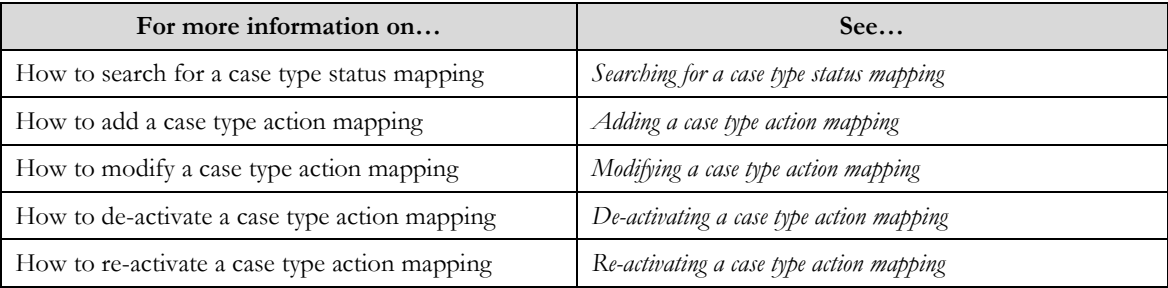

# **De-Activating a Case Type Action Mapping**

### **Prerequisite**

A Case Type Action Mapping must have been configured

#### Procedure

To de-activate a Case Type Action Mapping:

- 1. Click the **Menu** link in the **Actions/Navigation** area. A list appears.
- 2. Select the **Admin Menu** option from the list.
- 3. From the **Admin Menu**, select **C** then click **Case Type Status Mapping** The **Case Type Status Mapping** search screen appears.
- 4. Search for a **Case Type Status**.
- 5. Click the edition  $(\ell)$  in the row of the **Case Type Status Mapping** to be modified The **Case Type Status Mapping** screen appears.
- 6. In the **Case Type Action Mapping** zone, enter a value in the **End Date** field.

The Action Type will not appear on the list of action types available as of the End Date when creating an action result.

**Note**: The end date must be greater than the start date of the action type

7. Click the **Save** button.

Related Topics

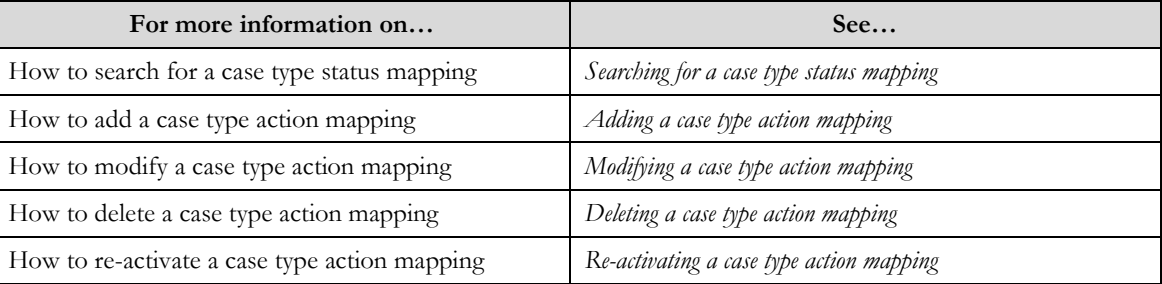

# **Re-Activating a Case Type Action Mapping**

## **Prerequisite**

A Case Type Action Mapping must have been created and de-activated

#### **Procedure**

To re-activate a Case Type Action Mapping:

- 1. Click the **Menu** link in the **Actions/Navigation** area. A list appears.
- 2. Select the **Admin Menu** option from the list.
- 3. From the **Admin Menu**, select **C** then click **Case Type Status Mapping** The **Case Type Status Mapping** search screen appears.
- 4. Search for a **Case Type Status**
- 5. Click the edit/mapping icon  $(\mathscr{O})$  in the row of the **Case Type Status Mapping** to be modified The **Case Type Status Mapping** screen appears.
- 6. In the **Case Type Action Mapping** zone, remove the value in the **End Date** field.

The Action Type will now appear on the list of action types available when creating an action result.

**Note**: If you want to re-activate a Case Type Action Mapping for a future date, remove the end date value and update the start date value to the future date.

7. Click the **Save** button.

#### Related Topics

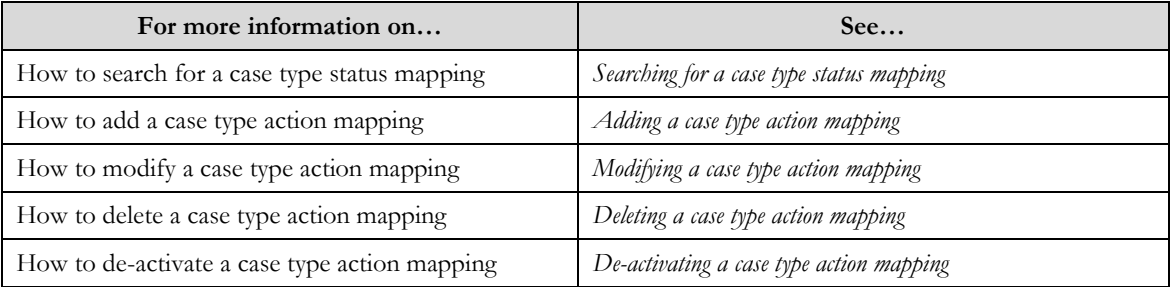

# **Action Result**

The **Action Result History** screens allow you to create and view an Action Result for a case. The screen consists of the following zones:

 $\bullet$ *Case Action – Result*

# **Case Action - Result**

The screen allows you to add and view the Action Result. This zone contains the following two sections:

**Case Action – Result** – The **Case Action - Result** section contains the following fields:

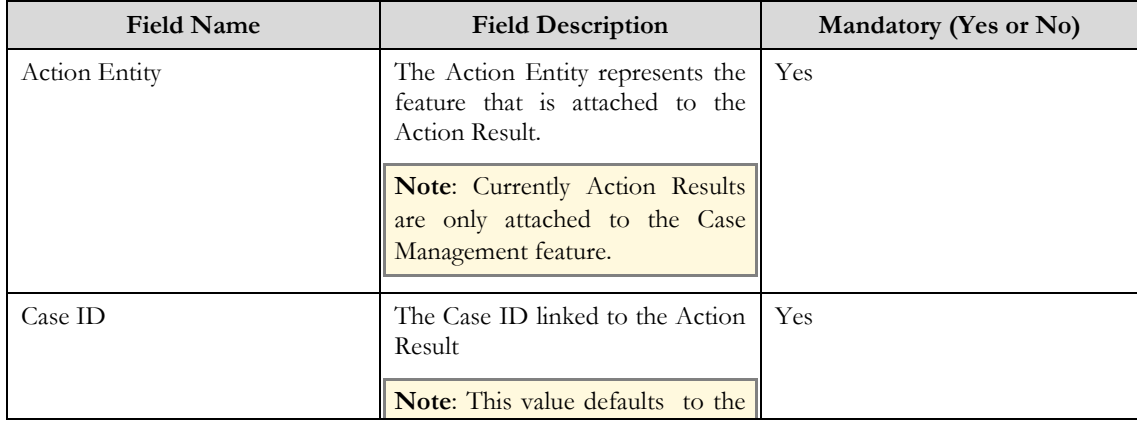

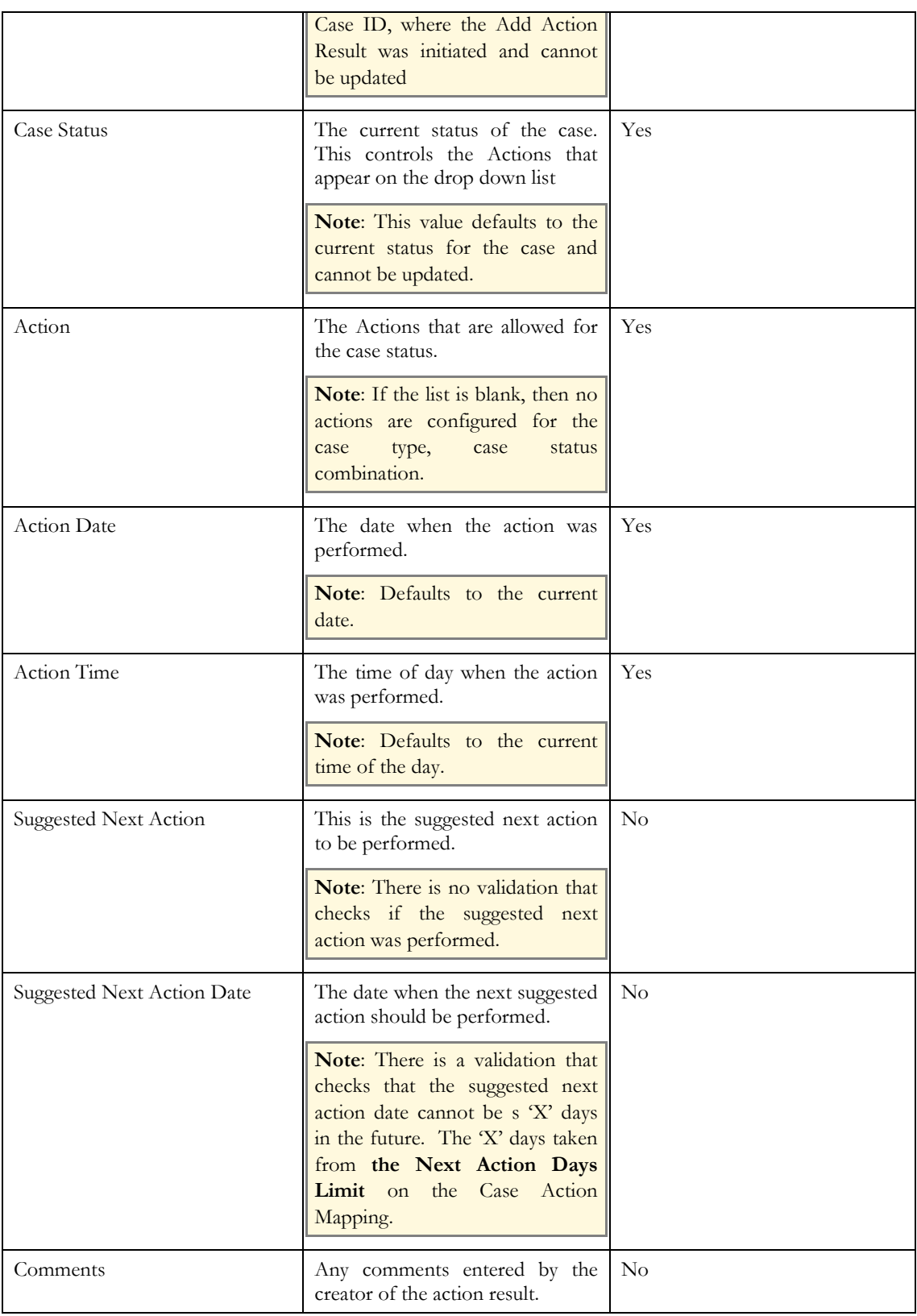

 $\bullet$ **Results** – The **Results** section contains the following fields:

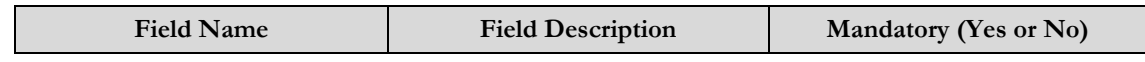

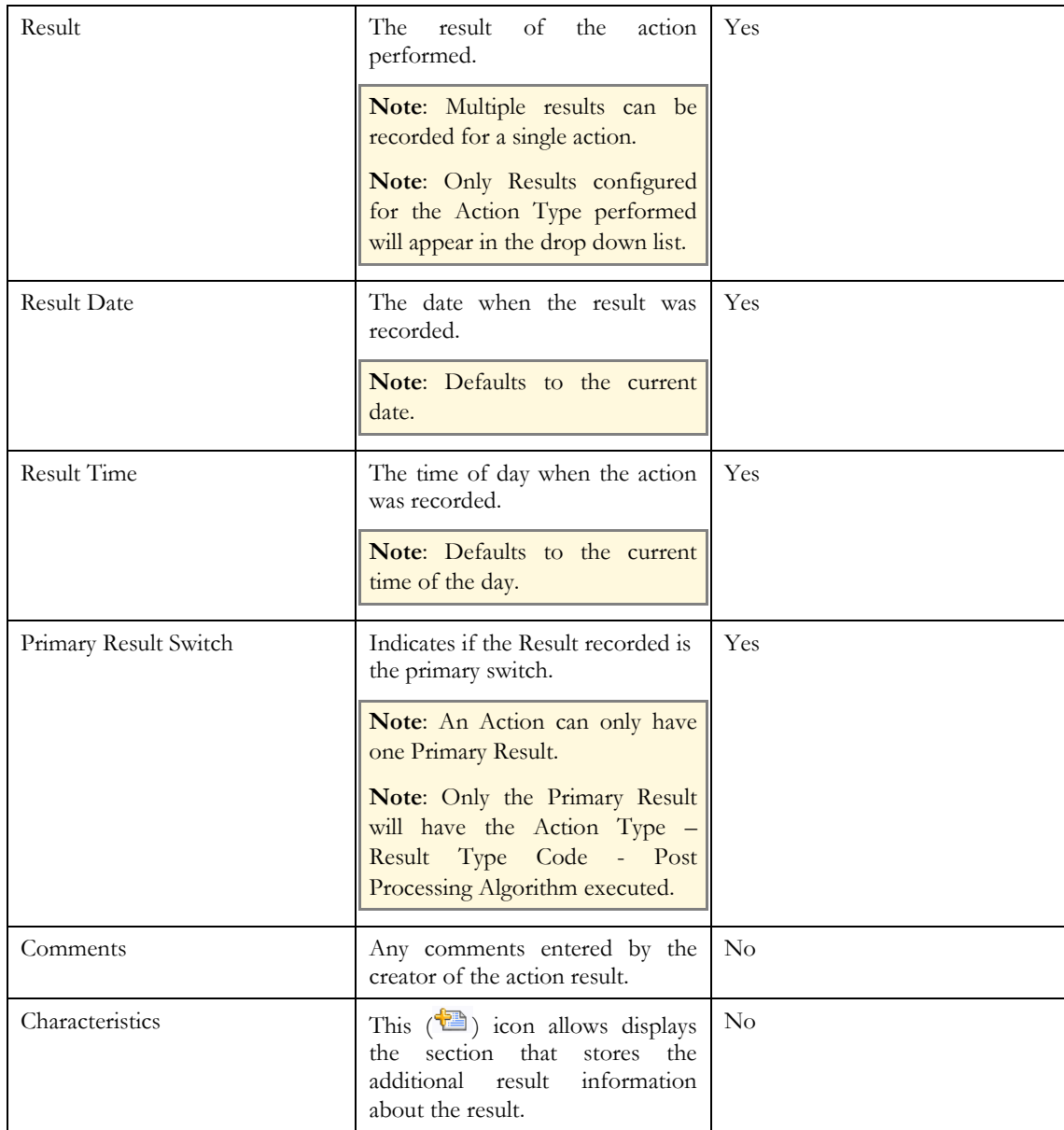

 $\bullet$ **Additional Result Information** – The **Additional Result Information** section contains the following fields:

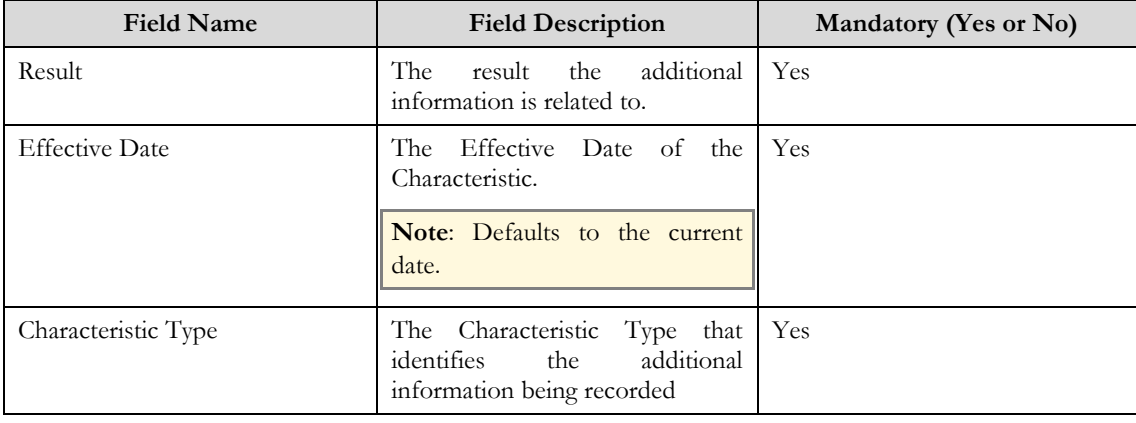

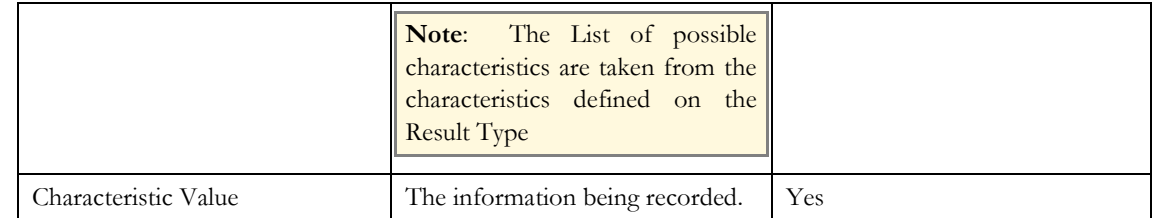

#### Related Topics

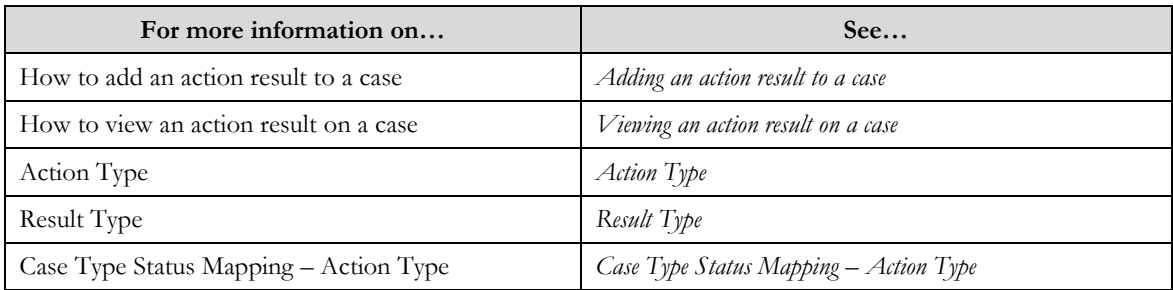

# **Adding an Action Result to a Case**

**Prerequisites** 

To add an Action Result to a Case:

Action Types, Result Types, and Case Type Status Mapping – Action Type are defined in the  $\bullet$ application.

### Procedure

To add an Action Result to a Case:

- 1. From the **Case Portal** locate the **Case Action Summary** zone.
- 2. Click the **Add** link on the **Action/Navigation** menu for the **Case Action Summary** zone.

The **Case Action – Result** screen will appear.

3. Create the action and result for the case.

### Related Topics

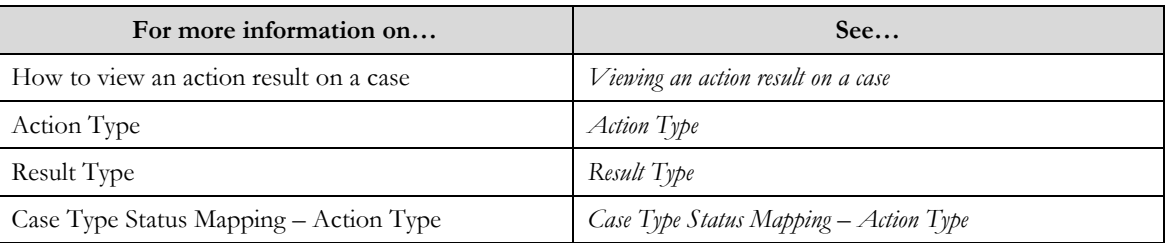

# **Viewing an Action Result on a Case**

#### **Prerequisites**

An Action Result has been created and linked to the case  $\bullet$ 

## Procedure

To view an Action Result on a Case:

- 1. From the **Case Portal** locate the **Case Action Summary** zone.
- 2. Click the **Expand Zone** to display the list of action results for the case.

The zone will expand and display a grid of action results.

- 3. Select a case to view and click the Broadcast  $(\hat{\mathbf{T}})$  icon.
	- The Case Action History zone appears. In the zone the Case Action Result is displayed.

## **Note**: Action Result for a case viewed as display only.

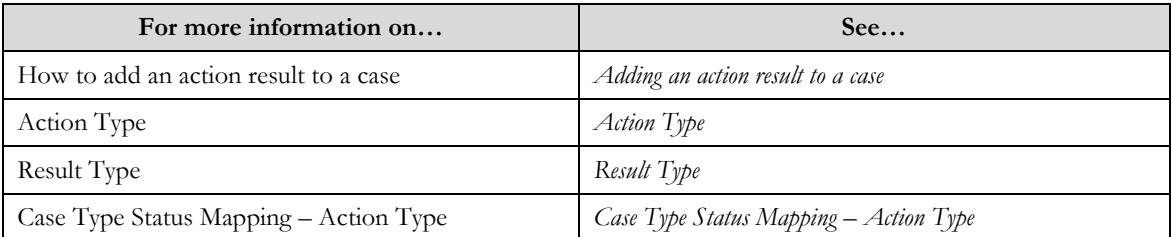

# **Appendix A**

# **Administrative Tasks**

This section lists some administrative tasks such as configuring algorithms and feature configuration options.

# **Implementing the Inbound Delinquent Customer Upload**

The Inbound Delinquent Customer Upload process requires pending records in the C1\_INBOUNDMSGBO. An implementation interface is required to move the data from the source system and insert records into the staging layer of the Inbound Delinquent Customer Upload.

A web service (C1\_INBOUNDMSGXAISERVICE) is provided that can be called to load a record into the business object record.

The delinquent customer data will be received as an XML that is stored in a CLOB. The schema of the XML is as follows:

```
<schema> 
<factId mapField="FACT_ID"/> 
<businessObject mapField="BUS_OBJ_CD"/> 
<status mapField="BO_STATUS_CD"/> 
<statusDateTime mapField="STATUS_UPD_DTTM"/> 
<factDataArea type="group" mapXML="FACT_DATA_AREA"> 
 \alphaction/> <C1_PERSON_BO>
    <personId mapField="PER_ID"/> 
        <personOrBusiness mapField="PER_OR_BUS_FLG"/> 
        <lifeSupportSensitiveLoad mapField="LS_SL_FLG"/> 
        <lifeSupportSensitiveLoadDescription mapField="LS_SL_DESCR"/> 
        <emailAddress mapField="EMAILID"/> 
        <overrideMailingName1 mapField="OVRD_MAIL_NAME1"/> 
        <address1 mapField="ADDRESS1"/> 
        <address2 mapField="ADDRESS2"/> 
        <address3 mapField="ADDRESS3"/> 
        <address4 mapField="ADDRESS4"/> 
        <city mapField="CITY"/> 
        <streetNumber1 mapField="NUM1"/> 
        <streetNumber2 mapField="NUM2"/> 
        <county mapField="COUNTY"/> 
        <postal mapField="POSTAL"/> 
        <houseType mapField="HOUSE_TYPE"/> 
        <taxVendorGeographicalCode mapField="GEO_CODE"/>
```
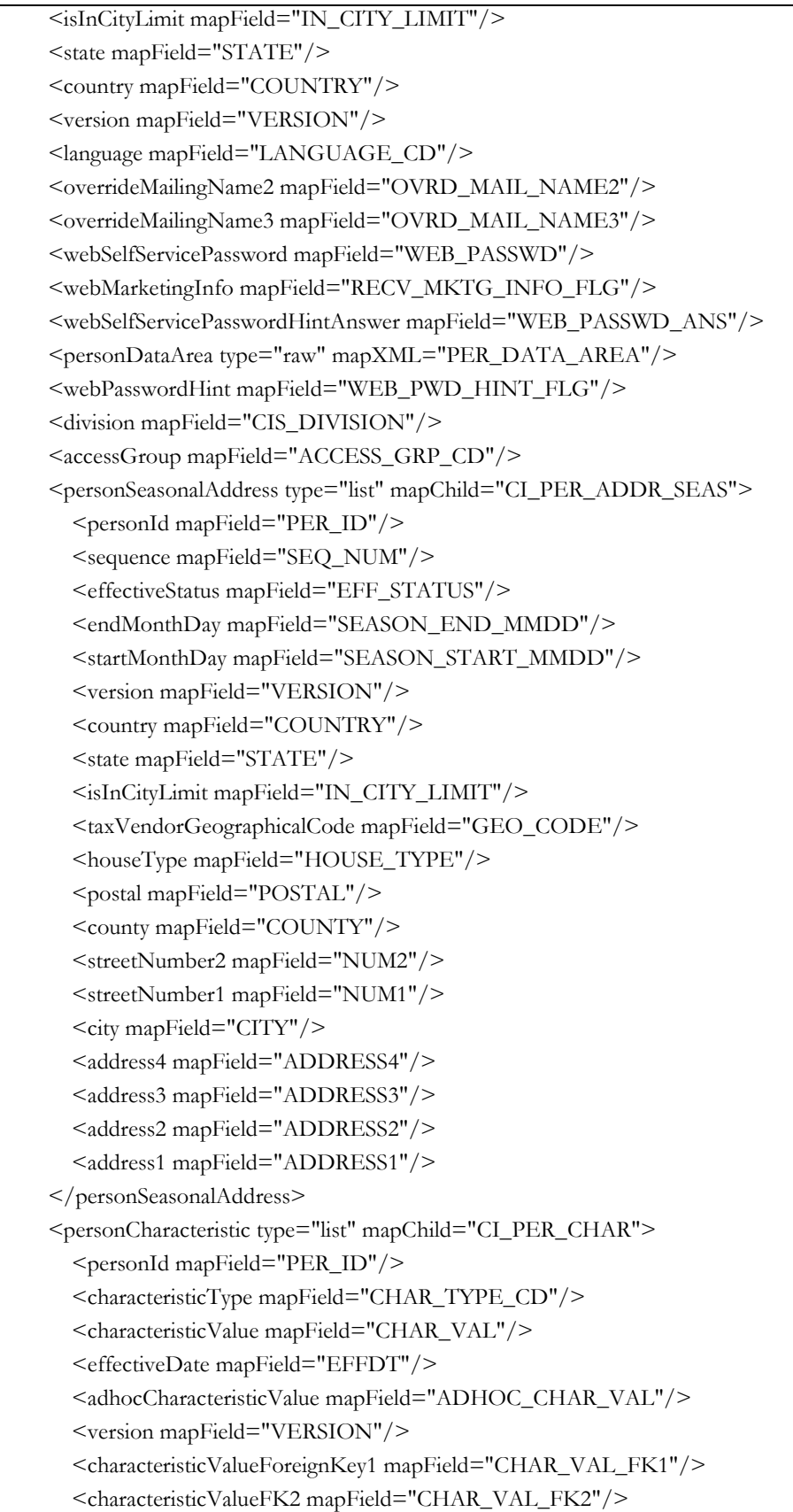

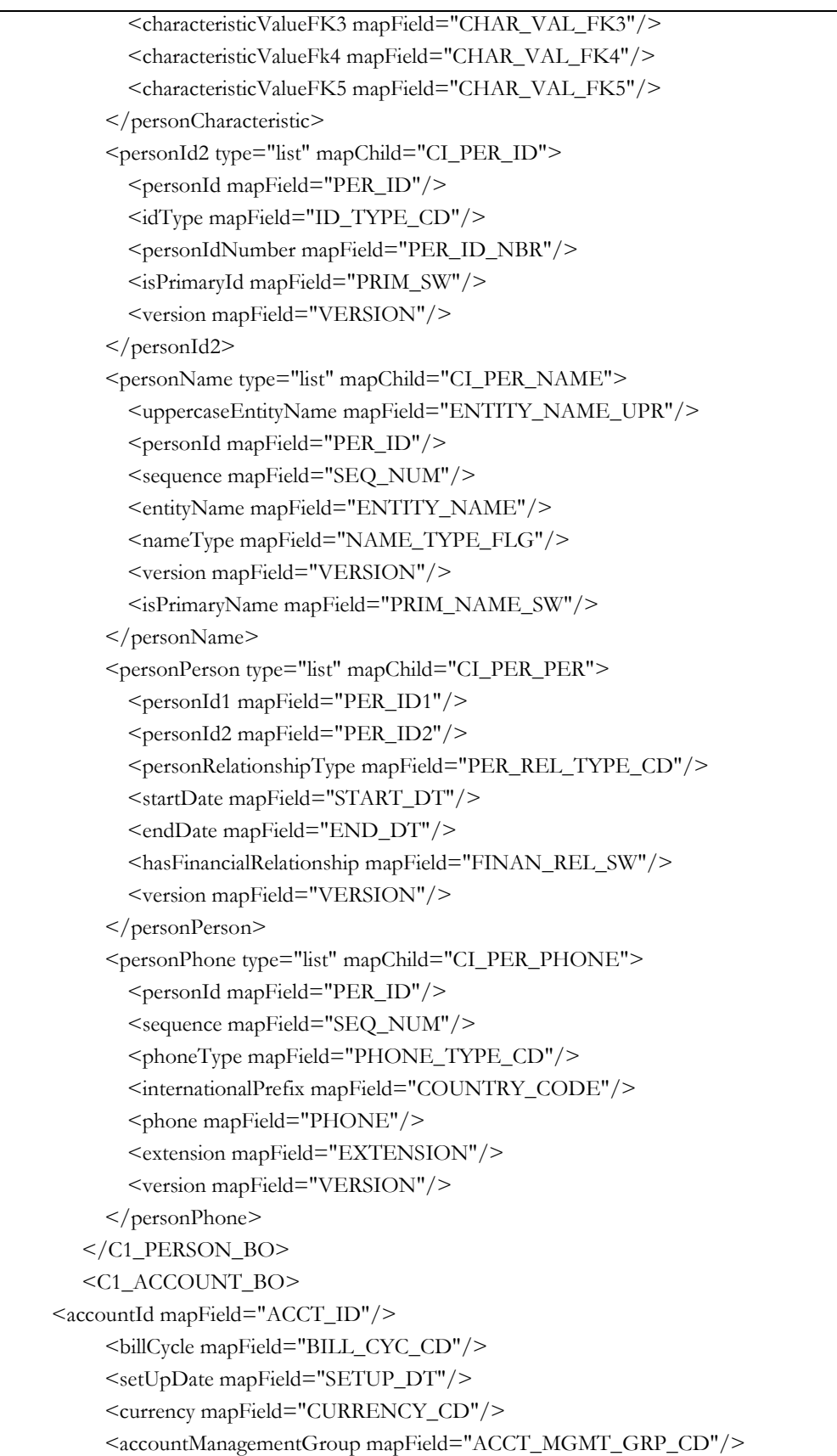

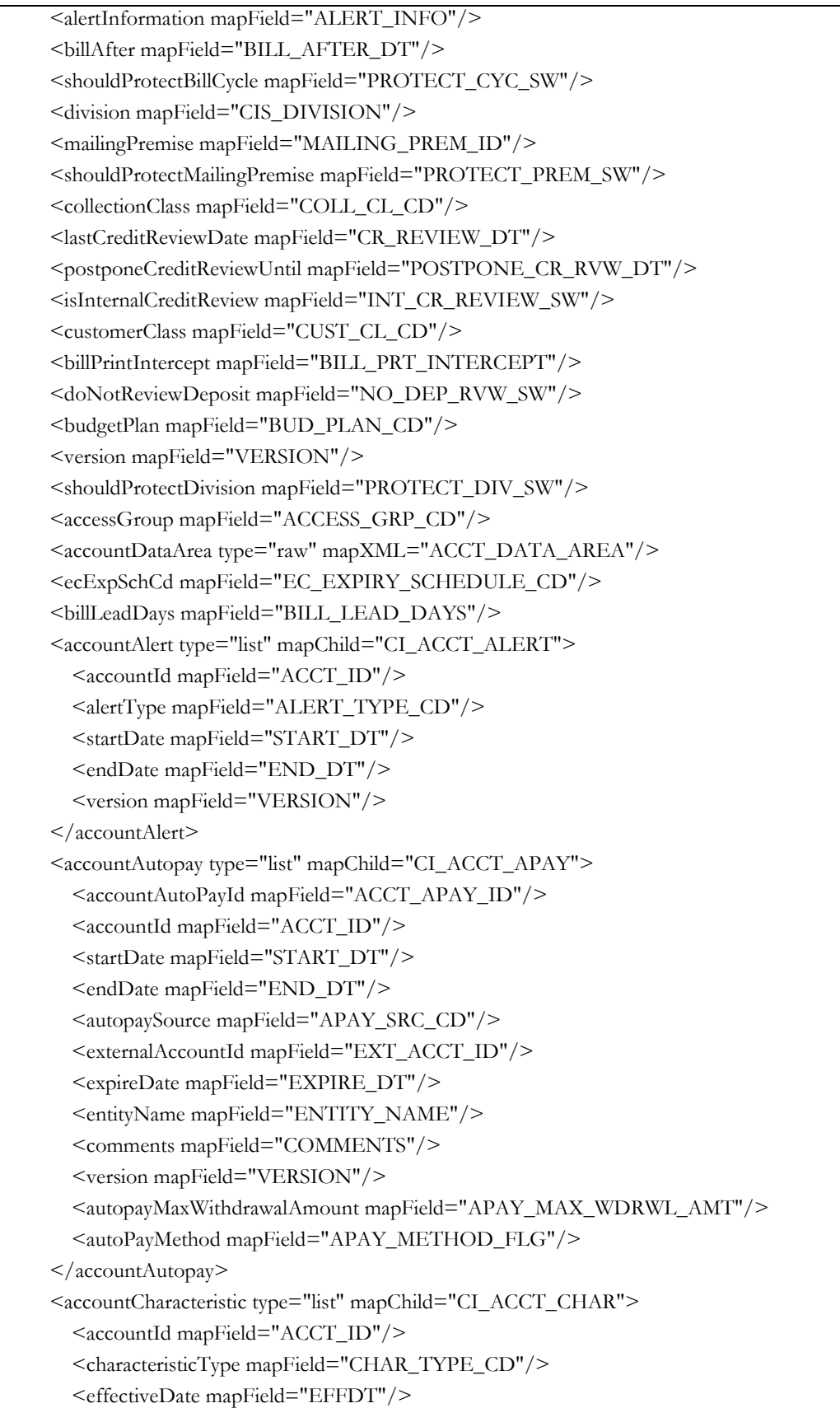

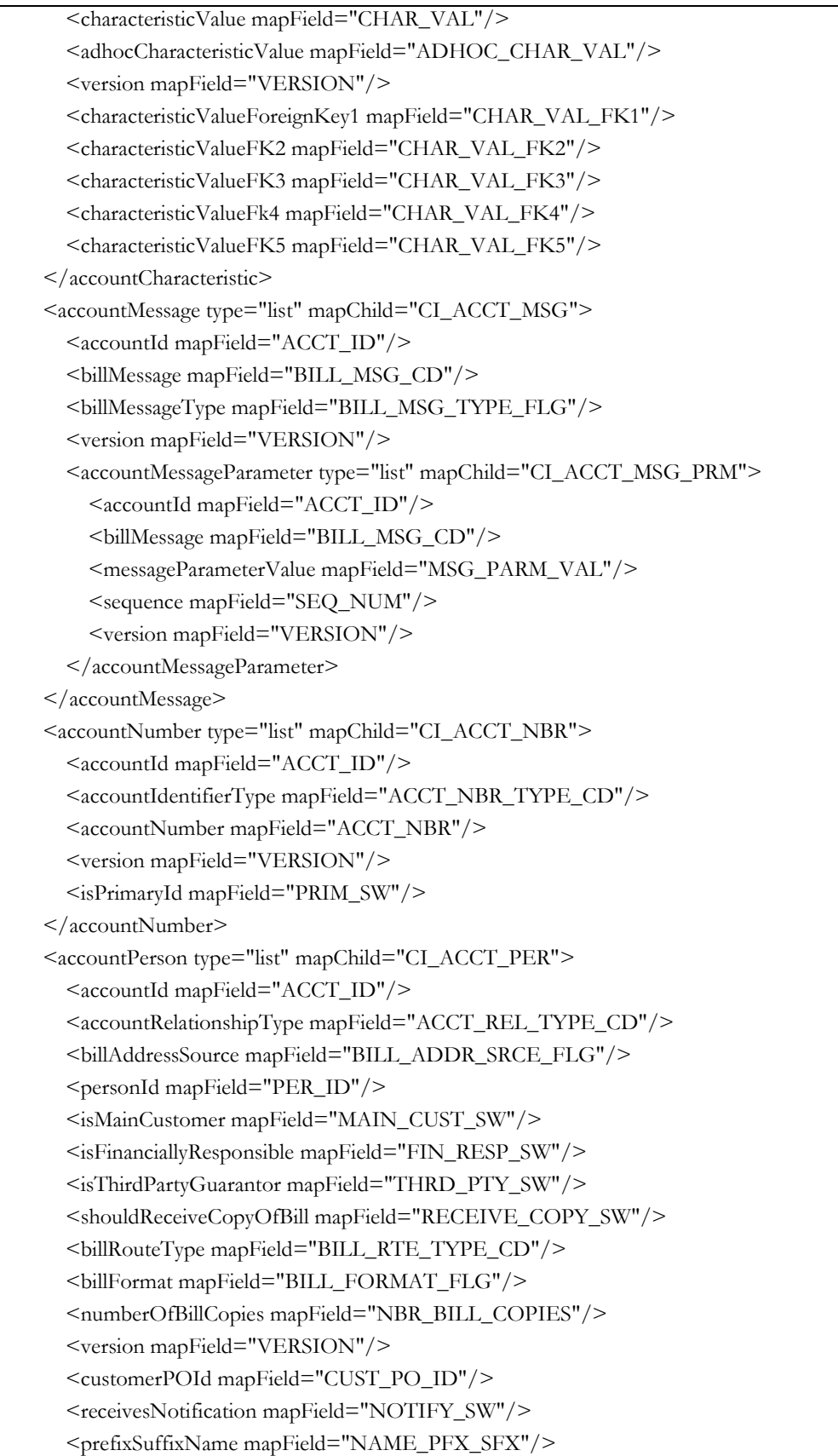

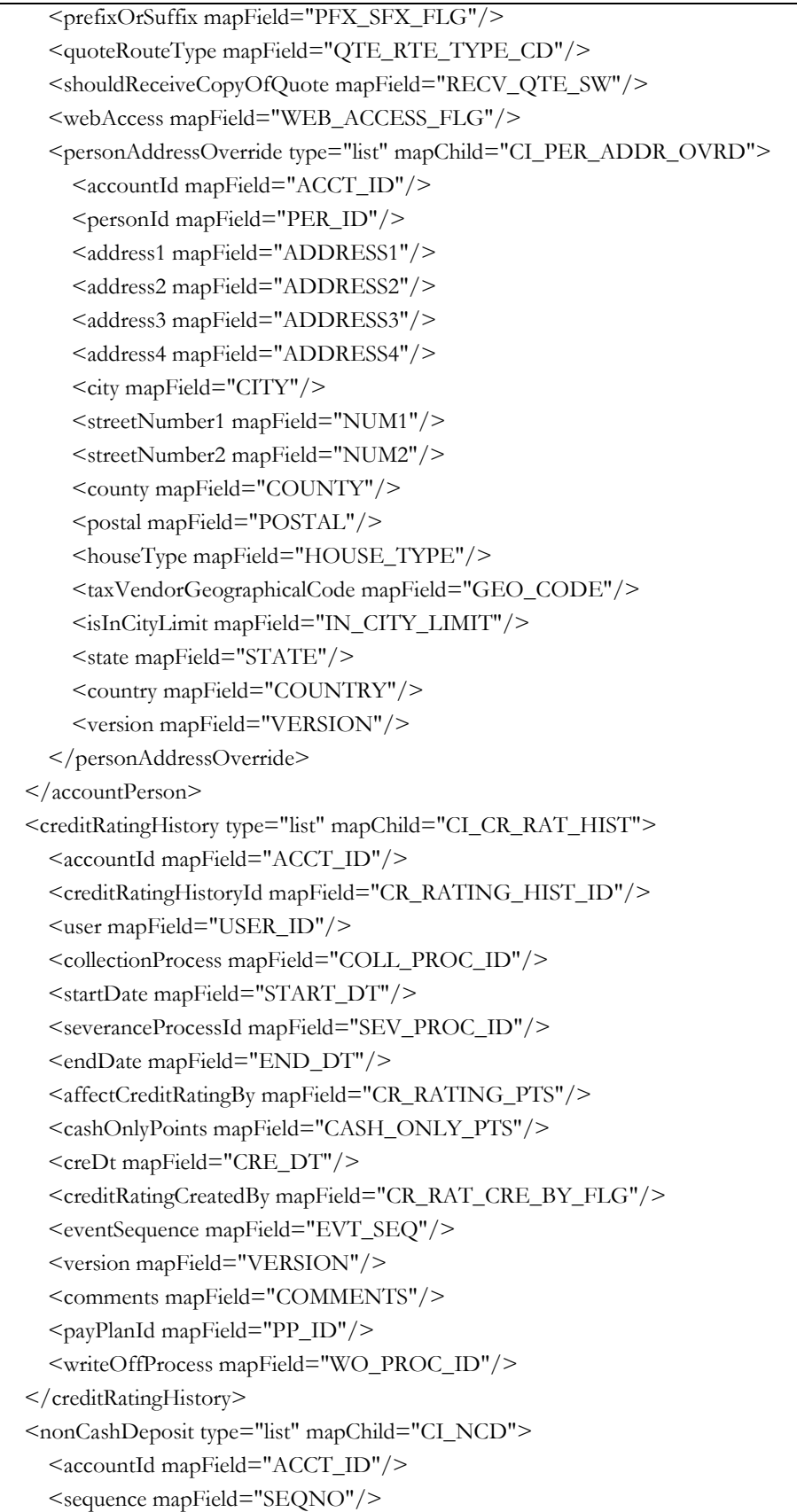

 <nonCashDepositType mapField="NCD\_TYPE\_CD"/> <depositClass mapField="DEP\_CL\_CD"/> <startDate mapField="START\_DT"/> <endDate mapField="END\_DT"/> <depositAmount mapField="DEP\_AMT"/> <documentNuMber mapField="DOC\_NBR"/> <thirdPartySa mapField="THRD\_PTY\_SA\_ID"/> <comments mapField="COMMENTS"/> <version mapField="VERSION"/> </nonCashDeposit> </C1\_ACCOUNT\_BO>  $<$ C1 SA $>$  <division mapField="CIS\_DIVISION"/> <serviceAgreement mapField="SA\_ID"/>  $\leq$ saType mapField="SA\_TYPE\_CD"/> <status mapField="SA\_STATUS\_FLG"/>  $\alpha$ ccountId mapField="ACCT\_ID"/> <startDate mapField="START\_DT"/> <endDate mapField="END\_DT"/> <oldAccountId mapField="OLD\_ACCT\_ID"/> <saRelationshipId mapField="SA\_REL\_ID"/> <areEstimatesAllowed mapField="ALLOW\_EST\_SW"/> <customerRead mapField="CUST\_READ\_FLG"/> <sicCode mapField="SIC\_CD"/>  $\epsilon$ premiseId mapField="CHAR\_PREM\_ID"/> <startOption mapField="START\_OPT\_CD"/> <totalAmountToBill mapField="TOT\_TO\_BILL\_AMT"/> <version mapField="VERSION"/> <currency mapField="CURRENCY\_CD"/> <maxBillThreshold mapField="HIGH\_BILL\_AMT"/> <depositInterestCalculated mapField="INT\_CALC\_DT"/> <ciacReviewDate mapField="CIAC\_REVIEW\_DT"/> <startReason mapField="STRT\_RSN\_FLG"/> <stopReason mapField="STOP\_RSN\_FLG"/> <startRequestedBy mapField="STRT\_REQED\_BY"/> <stopRequestedBy mapField="STOP\_REQED\_BY"/> <businessActivityDescription mapField="BUS\_ACTIVITY\_DESC"/> <orderId mapField="ENRL\_ID"/> <ibSACutoffTime mapField="IB\_SA\_CUTOFF\_TM"/> <startDayOption mapField="IB\_BASE\_TM\_DAY\_FLG"/> <specialUsage mapField="SPECIAL\_USAGE\_FLG"/> <proposalSAStatus mapField="PROP\_SA\_STAT\_FLG"/> <declineReason mapField="PROP\_DCL\_RSN\_CD"/> <proposalSAId mapField="PROP\_SA\_ID"/> <numberOfPaymentPeriods mapField="NBR\_PYMNT\_PERIODS"/>

 <recommendationRule mapField="NB\_RULE\_CD"/> <expireDate mapField="EXPIRE\_DT"/> <renewalDate mapField="RENEWAL\_DT"/> <nbbAutopay mapField="NB\_APAY\_FLG"/> <saDataArea type="raw" mapXML="SA\_DATA\_AREA"/> <billScenario type="list" mapChild="CI\_BILL\_SCNR"> <billScenarioId mapField="BILL\_SCNR\_ID"/> <serviceAgreement mapField="SA\_ID"/> <startDate mapField="START\_DT"/> <endDate mapField="END\_DT"/> <version mapField="VERSION"/> <billScenarioServiceQuantity type="list" mapChild="CI\_BILL\_SCNR\_SQ"> <billScenarioId mapField="BILL\_SCNR\_ID"/> <sequence mapField="SEQNO"/> <serviceQuantityIdentifier mapField="SQI\_CD"/> <timeOfUse mapField="TOU\_CD"/> <unitOfMeasure mapField="UOM\_CD"/> <proposalServiceQuantity mapField="PROP\_SQ"/> <servicePointId mapField="SP\_ID"/> <version mapField="VERSION"/> </billScenarioServiceQuantity> </billScenario> <serviceAgreementCharacteristic type="list" mapChild="CI\_SA\_CHAR"> <serviceAgreement mapField="SA\_ID"/> <characteristicType mapField="CHAR\_TYPE\_CD"/> <effectiveDate mapField="EFFDT"/> <characteristicValue mapField="CHAR\_VAL"/> <adhocCharacteristicValue mapField="ADHOC\_CHAR\_VAL"/> <version mapField="VERSION"/> <characteristicValueForeignKey1 mapField="CHAR\_VAL\_FK1"/> <characteristicValueFK2 mapField="CHAR\_VAL\_FK2"/> <characteristicValueFK3 mapField="CHAR\_VAL\_FK3"/> <characteristicValueFk4 mapField="CHAR\_VAL\_FK4"/> <characteristicValueFK5 mapField="CHAR\_VAL\_FK5"/> <searchCharacteristicValue mapField="SRCH\_CHAR\_VAL"/> </serviceAgreementCharacteristic> <serviceAgreementContractTerm type="list" mapChild="CI\_SA\_CONTERM"> <serviceAgreement mapField="SA\_ID"/> <contractTermType mapField="CONTERM\_TYPE\_FLG"/> <billFactor mapField="BF\_CD"/> <startDate mapField="START\_DT"/> <endDate mapField="END\_DT"/> <percentExempt mapField="PCT\_EXEMPT"/> <taxCertification mapField="TAX\_CERT"/> <taxExemptType mapField="TAX\_EX\_TYPE\_CD"/>

 <touGroup mapField="TOU\_GRP\_CD"/> <value mapField="VAL"/> <version mapField="VERSION"/> <timeOfUseContractValue type="list" mapChild="CI\_TOU\_CONT\_VAL"> <serviceAgreement mapField="SA\_ID"/> <contractTermType mapField="CONTERM\_TYPE\_FLG"/> <startDate mapField="START\_DT"/> <billFactor mapField="BF\_CD"/> <touGroup mapField="TOU\_GRP\_CD"/> <timeOfUse mapField="TOU\_CD"/> <value mapField="VAL"/> <version mapField="VERSION"/> </timeOfUseContractValue> </serviceAgreementContractTerm> <serviceAgreementContractQuantity type="list" mapChild="CI\_SA\_CONT\_QTY"> <serviceAgreement mapField="SA\_ID"/> <contractQuantityType mapField="CONT\_QTY\_TYPE\_CD"/> <contractQuantity mapField="CONT\_QTY"/> <effectiveDate mapField="EFFDT"/> <version mapField="VERSION"/> </serviceAgreementContractQuantity> <serviceAgreementContractOption type="list" mapChild="CI\_SA\_COP"> <saContractOptionId mapField="SA\_CONT\_OPT\_ID"/> <contractOptionId mapField="CONT\_OPT\_ID"/> <serviceAgreement mapField="SA\_ID"/> <effectiveDateTime mapField="EFF\_DTTM"/> <expirationDateTime mapField="EXPIRE\_DTTM"/> <version mapField="VERSION"/> <serviceAgreementOverrideContractOption type="list" mapChild="CI\_SA\_COP\_OVRD"> <saContractOptionId mapField="SA\_CONT\_OPT\_ID"/> <contractOptionEventId mapField="CONT\_OPT\_EVT\_ID"/> <overrideDateTime mapField="OVRD\_DTTM"/> <version mapField="VERSION"/> <effectiveStatus mapField="EFF\_STATUS"/> </serviceAgreementOverrideContractOption> </serviceAgreementContractOption> <serviceAgreementIntervalProfile type="list" mapChild="CI\_SA\_INTV\_PF"> <serviceAgreement mapField="SA\_ID"/> <intvPfRelTypCd mapField="INTV\_PF\_REL\_TYP\_CD"/> <intervalProfileId mapField="INTV\_PF\_ID"/> <startDateTime mapField="START\_DTTM"/> <endDateTime mapField="END\_DTTM"/> <version mapField="VERSION"/> <effectiveStatus mapField="EFF\_STATUS"/> </serviceAgreementIntervalProfile>

 <serviceAgreementMessage type="list" mapChild="CI\_SA\_MSG"> <billMessage mapField="BILL\_MSG\_CD"/> <billMessageType mapField="BILL\_MSG\_TYPE\_FLG"/> <serviceAgreement mapField="SA\_ID"/> <version mapField="VERSION"/> </serviceAgreementMessage> <serviceAgreementRecurringCharge type="list" mapChild="CI\_SA\_RCHG\_HIST"> <serviceAgreement mapField="SA\_ID"/> <effectiveDate mapField="EFFDT"/> <recurringChargeAmount mapField="RCR\_CHG\_AMT"/> <currency mapField="CURRENCY\_CD"/> <version mapField="VERSION"/> </serviceAgreementRecurringCharge> <serviceAgreementRateScheduleHistory type="list" mapChild="CI\_SA\_RS\_HIST"> <serviceAgreement mapField="SA\_ID"/> <effectiveDate mapField="EFFDT"/> <rateSchedule mapField="RS\_CD"/> <version mapField="VERSION"/> </serviceAgreementRateScheduleHistory> <serviceAgreementServicePoint type="list" mapChild="CI\_SA\_SP"> <servicePointId mapField="SP\_ID"/>  $\leq$ saSPId mapField="SA\_SP\_ID"/> <serviceAgreement mapField="SA\_ID"/> <startDateTime mapField="START\_DTTM"/> <startMeterRead mapField="START\_MR\_ID"/> <stopDateTime mapField="STOP\_DTTM"/> <howToUseRead mapField="USAGE\_FLG"/> <stopMeterRead mapField="STOP\_MR\_ID"/> <version mapField="VERSION"/> <usePercent mapField="USE\_PCT"/> <serviceAgreementSpCharacteristic type="list" mapChild="CI\_SA\_SP\_CHAR">  $\leq$ saSPId mapField="SA\_SP\_ID"/> <characteristicType mapField="CHAR\_TYPE\_CD"/> <effectiveDate mapField="EFFDT"/> <characteristicValue mapField="CHAR\_VAL"/> <version mapField="VERSION"/> <adhocCharacteristicValue mapField="ADHOC\_CHAR\_VAL"/> <characteristicValueForeignKey1 mapField="CHAR\_VAL\_FK1"/> <characteristicValueFK2 mapField="CHAR\_VAL\_FK2"/> <characteristicValueFK3 mapField="CHAR\_VAL\_FK3"/> <characteristicValueFk4 mapField="CHAR\_VAL\_FK4"/> <characteristicValueFK5 mapField="CHAR\_VAL\_FK5"/> </serviceAgreementSpCharacteristic> <serviceAgreementSpFieldActivity type="list" mapChild="CI\_SA\_SP\_FA"> <saSPId mapField="SA\_SP\_ID"/>

 <fieldActivityId mapField="FA\_ID"/> <serviceAgreement mapField="SA\_ID"/> <servicePointId mapField="SP\_ID"/> <fieldActivityType mapField="SA\_SP\_FA\_TYPE\_FLG"/> <version mapField="VERSION"/> </serviceAgreementSpFieldActivity> </serviceAgreementServicePoint> <serviceAgreementTermsAndCondition type="list" mapChild="CI\_SA\_TC"> <serviceAgreement mapField="SA\_ID"/> <termsAndCondition mapField="TC\_TYPE\_CD"/> <startDate mapField="START\_DT"/> <endDate mapField="END\_DT"/> <version mapField="VERSION"/> </serviceAgreementTermsAndCondition> <serviceAgreementTimeOfUseMap type="list" mapChild="CI\_SA\_TOU\_MAP"> <serviceAgreement mapField="SA\_ID"/> <touMapRelationshipType mapField="TMAP\_REL\_TYPE\_CD"/> <touMapId mapField="TOU\_MAP\_ID"/> <startDateTime mapField="START\_DTTM"/> <endDateTime mapField="END\_DTTM"/> <version mapField="VERSION"/> <effectiveStatus mapField="EFF\_STATUS"/> </serviceAgreementTimeOfUseMap>  $<$ /C1\_SA>  $\leq C1$  ADJ BO $>$  <onBehalfSAId mapField="BEHALF\_SA\_ID"/> <adjustmentId mapField="ADJ\_ID"/> <serviceAgreement mapField="SA\_ID"/> <adjustmentType mapField="ADJ\_TYPE\_CD"/> <adjustmentStatus mapField="ADJ\_STATUS\_FLG"/> <creDt mapField="CRE\_DT"/> <cancelReason mapField="CAN\_RSN\_CD"/> <currentAmount mapField="ADJ\_AMT"/> <transferAdjustmentId mapField="XFER\_ADJ\_ID"/> <currency mapField="CURRENCY\_CD"/> <comments mapField="COMMENTS"/> <calculationDate mapField="GEN\_REF\_DT"/> <baseAmount mapField="BASE\_AMT"/> <version mapField="VERSION"/> <approvalRequestId mapField="APPR\_REQ\_ID"/> <apCheckRequest type="list" mapChild="CI\_ADJ\_APREQ"> <autopayRequestId mapField="AP\_REQ\_ID"/> <adjustmentId mapField="ADJ\_ID"/> <country mapField="COUNTRY"/> <address2 mapField="ADDRESS2"/>

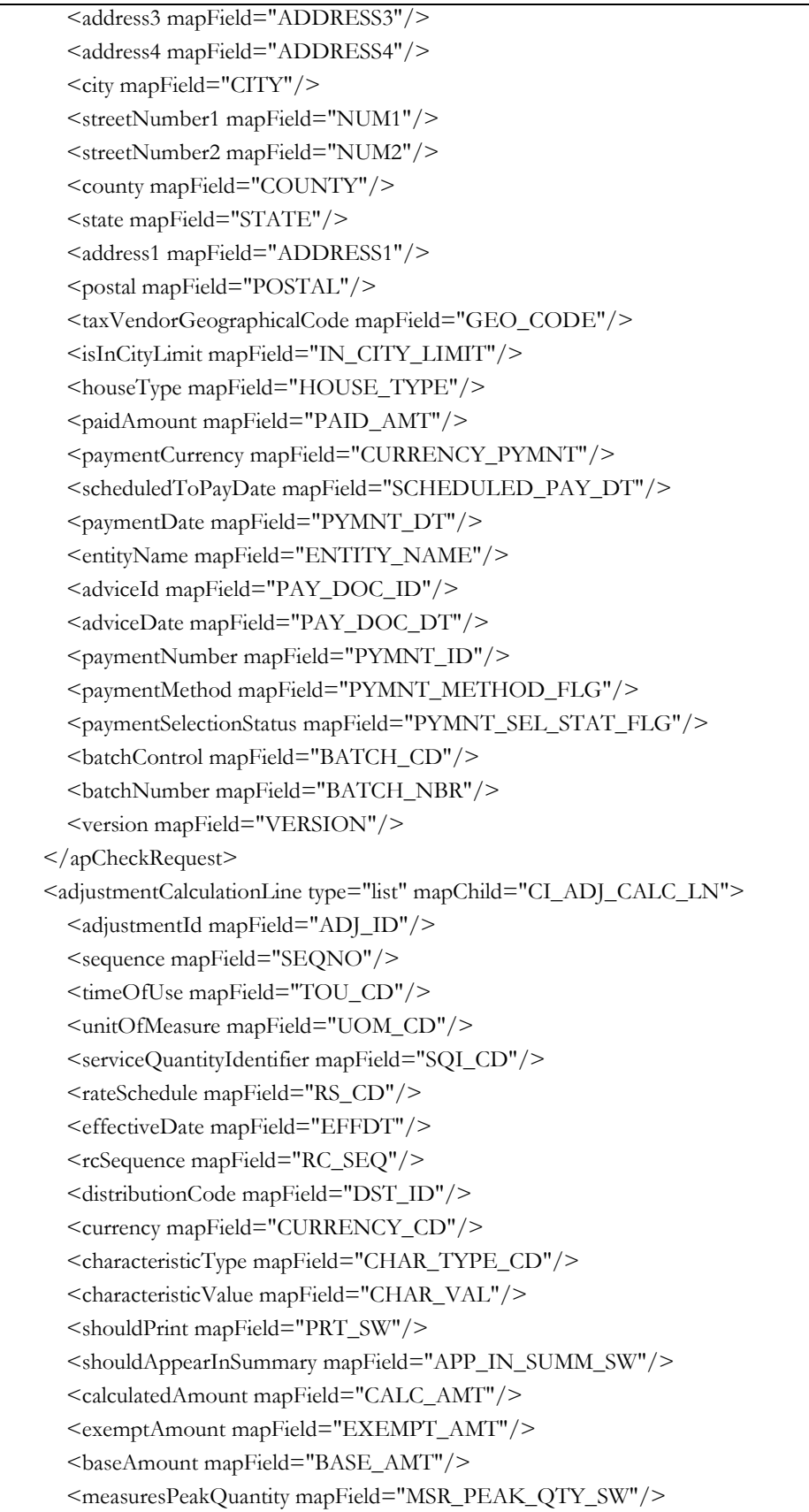

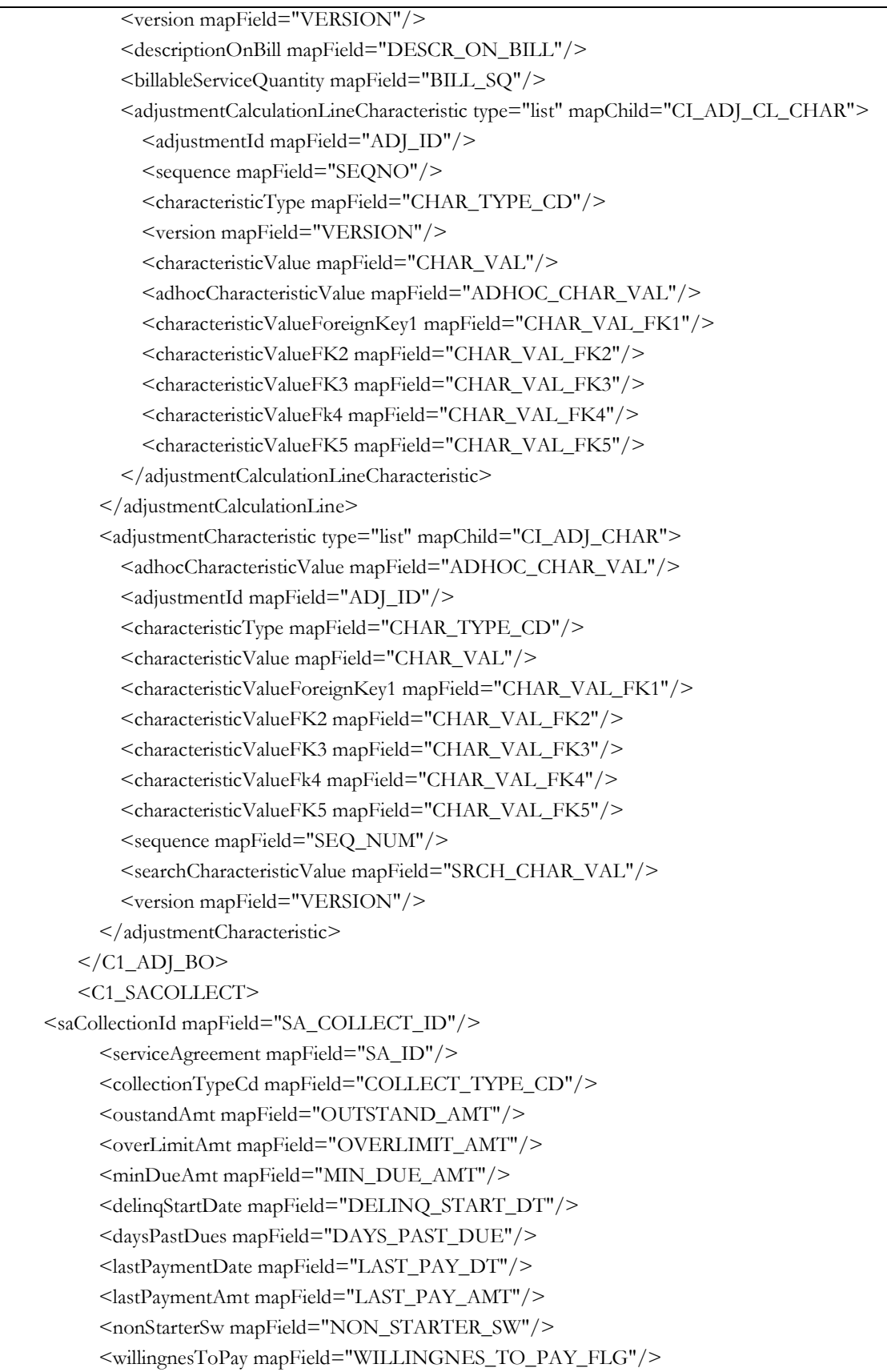

## <version mapField="VERSION"/> </C1\_SACOLLECT> </factDataArea>

</schema>

Note: an XML does not need to include all these fields. An XML can be processed if it contains a combination of the Person, Account, Contract, Adjustment, or SA Collection information.

#### Related Topics

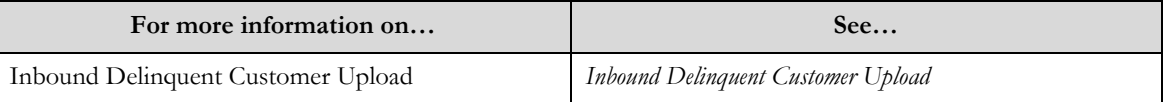

# **Setting the C1-NMCSTY Feature Configuration**

This feature configuration allows a user to define case types that are not allowed to be closed and have a new case type opened for the delinquent account.

#### **Prerequisite**

The overdue monitor rule for the case strategy determination has been configured on the collection class overdue rules.

#### Procedure

To search for a feature configuration:

- 6. Click the **Menu** link in the **Actions/Navigation** area. A list appears.
- 7. Select the **Admin Menu** option from the list.
- 8. From the **Admin Menu**, select **F** then click **Feature Configuration**. The **Feature Configuration** search screen appears.
- 9. Enter the **C1\_NMCSTY** in the **Feature Name** search box
- 10. Click the search icon  $(\mathbf{\Theta})$ .

The **Feature Configuration** screen appears with the following option types:

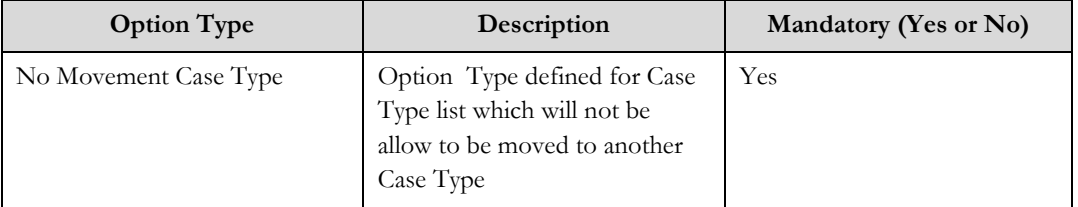

- 11. Enter the values required for the option types
- 12. Click the **Save** link in the **Action/Navigation** area.

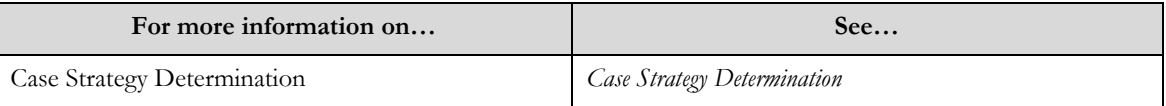

# **Setting the C1\_COLLCNTRL Feature Configuration**

This feature configuration allows for a user to configure options related to the collection control central screens.

### Procedure

To search for a feature configuration:

- 1. Click the **Menu** link in the **Actions/Navigation** area. A list appears.
- 2. Select the **Admin Menu** option from the list.
- 3. From the **Admin Menu**, select **F** then click **Feature Configuration**. The **Feature Configuration** search screen appears.
- 4. Enter the **C1\_COLLCNTRL** in the **Feature Name** search box
- 5. Click the search icon  $(\mathbf{\Theta})$ .

The **Feature Configuration** screen appears with the following option types:

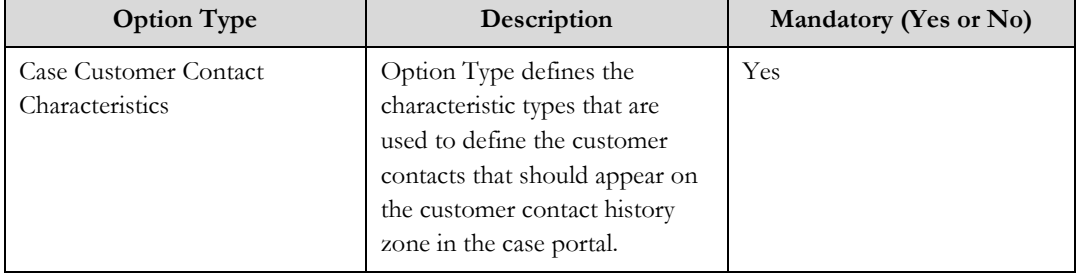

- 6. Enter the values required for the option types
- 7. Click the **Save** link in the **Action/Navigation** area.

Related Topics

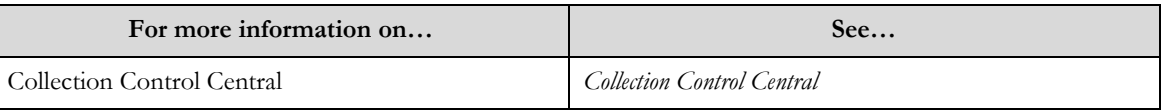

# **Setting the Promise to Pay Payment Override Threshold Algorithm**

This algorithm is used to determine payment threshold that would override a promise to pay marked as broken due to partial payment.

### Procedure

To set the algorithm:

- 1. Click the **Menu** link in the **Actions/Navigation** area. A list appears.
- 2. Select the **Admin Menu** option from the list.
- 3. From the **Admin Menu**, select **I** then click **Installation Options - Framework** The **Installation Options - Framework** screen appears.
- 4. Click the **Algorithms** tab.
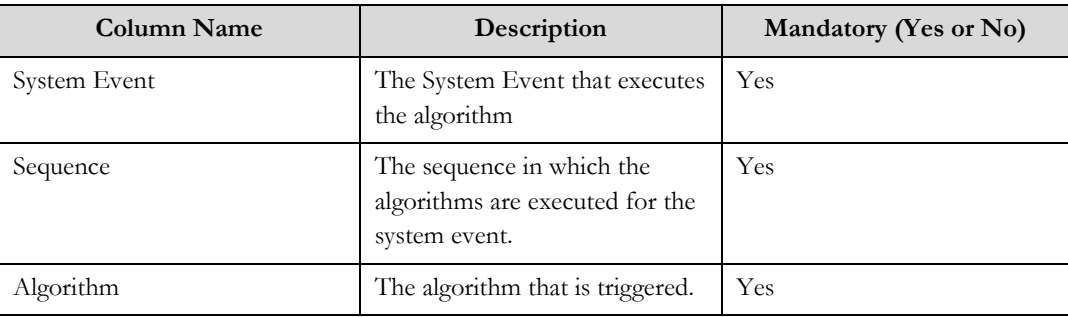

The list of framework algorithms appears with the following fields

5. Select the **System Event** of **Payment Threshold Percentage**.

- 6. Enter the **Sequence Number** and select the **Algorithm** to be used.
- 7. Click the **Save** link in the **Action/Navigation** area.

#### Related Topics

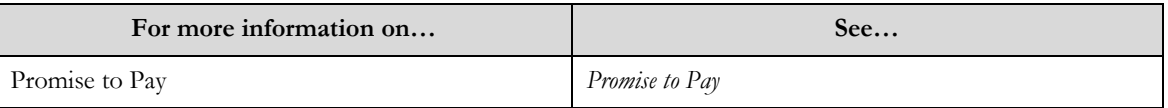

## **Setting the Promise to Pay Additional Grace Days Algorithm**

This algorithm is used to determine the additional grace days that should be added when evaluating a promise to pay"s payment schedule.

#### Procedure

To set the algorithm:

- 1. Click the **Menu** link in the **Actions/Navigation** area. A list appears.
- 2. Select the **Admin Menu** option from the list.
- 3. From the **Admin Menu**, select **I** then click **Installation Options - Framework** The **Installation Options - Framework** screen appears.
- 4. Click the **Algorithms** tab.

The list of framework algorithms appears with the following fields

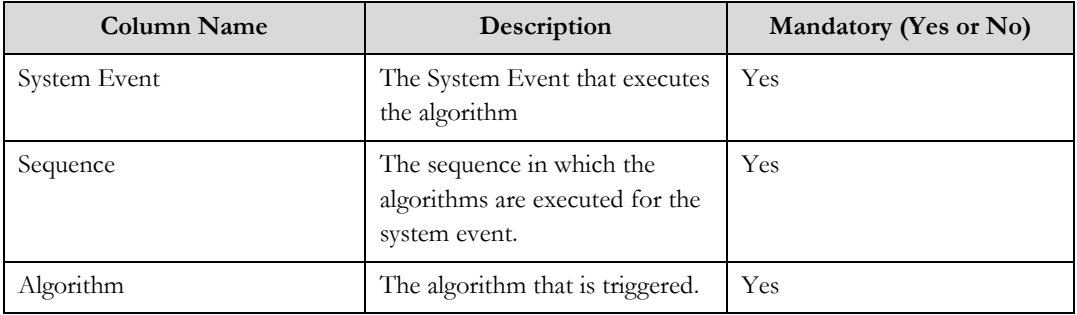

- 5. Select the **System Event** of **Additional Grace Days**.
- 6. Enter the **Sequence Number** and select the **Algorithm** to be used.
- 7. Click the **Save** link in the **Action/Navigation** area.

Related Topics

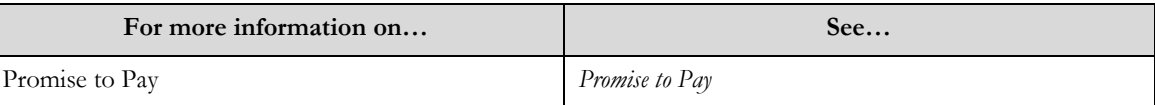

## **Setting the Case Group Allocation Algorithm**

This algorithm is used to allocate a case to a case group

Procedure

To set the algorithm:

- 1. Click the **Menu** link in the **Actions/Navigation** area. A list appears.
- 2. Select the **Admin Menu** option from the list.
- 3. From the **Admin Menu**, select **I** then click **Installation Options - Framework** The **Installation Options - Framework** screen appears.
- 4. Click the **Algorithms** tab.

The list of framework algorithms appears with the following fields

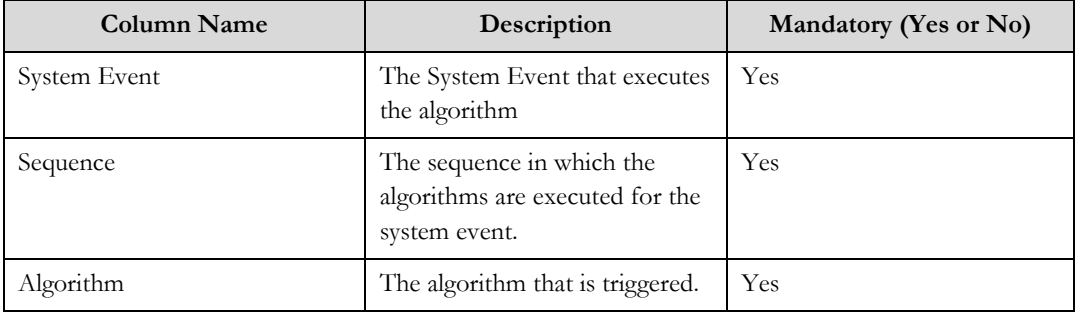

- 5. Select the **System Event** of **Case Group Allocation**.
- 6. Enter the **Sequence Number** and select the **Algorithm** to be used.
- 7. Click the **Save** link in the **Action/Navigation** area.

#### Related Topics

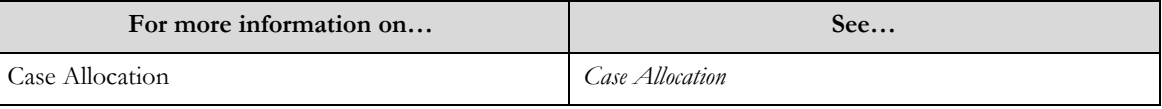

## **Collection Type**

The **Collection Type** screen allows you to create, edit, and delete a Collection Type. The screen consists of the following zones:

- *Collection Type Search*
- $\bullet$ *Collection Type Add/Edit*

### **Search**

The search zone allows you to search for a Collection Type. This zone contains the following two sections:

**Search Criteria** – The **Search Criteria** section contains the following fields:  $\bullet$ 

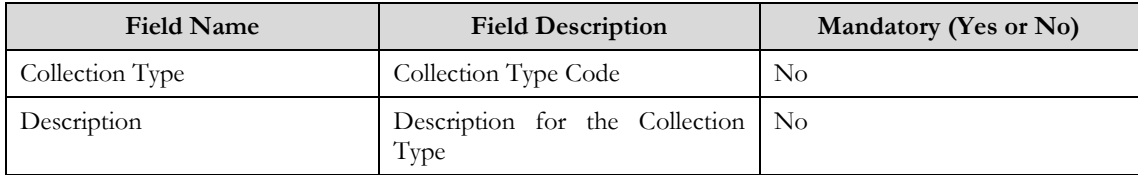

 $\bullet$ **Search Results** – On clicking the **Refresh** button, the search results appear based on the specified search criteria. The **Search Results** contains the following columns:

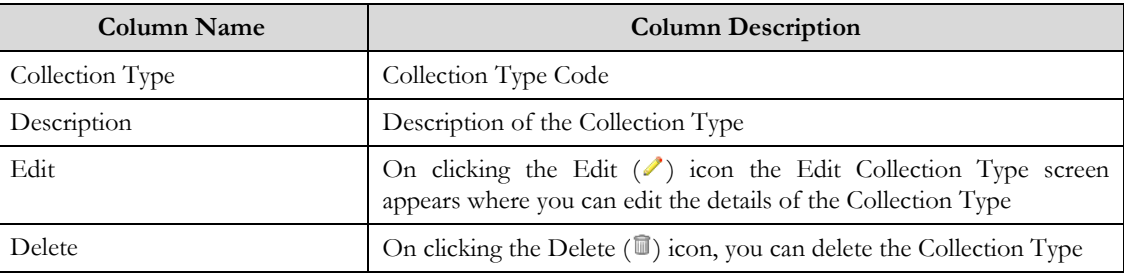

### **Collection Type Add/Edit**

The screen allows you to add, modify Collection Type.

 $\bullet$ The **Collection Type** screen contains the following fields:

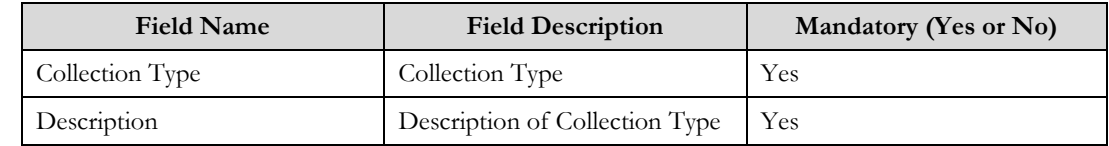

### **Searching for a Collection Type**

Procedure

To search for a Collection Type:

- 1. Click the **Menu** link in the **Actions/Navigation** area. A list appears.
- 2. Select the **Admin Menu** option from the list.
- 3. From the **Admin Menu**, select **C** then click **Collection Type** The Collection Type screen appears.

**Note:** Zone opens with all Collection Types displayed.

- 4. Click the **Filter** icon  $\left( \frac{\mathbb{E}_{\mathbb{E}}}{\mathbb{E}_{\mathbb{E}}} \right)$  to display the search criteria.
- 5. Enter the search criteria in the **Search** zone**.**
- 6. Click **Refresh**.

The search results appear.

## **Adding a Collection Type**

Procedure To add a Collection Type:

- 1. Click the **Menu** link in the **Actions/Navigation** area. A list appears.
- 2. Select the **Admin Menu** option from the list.
- 3. From the **Admin Menu**, select **C** then click **Collection Type**. The **Collection Type** search screen appears.
- 4. Click the **Add** link in the **Actions/Navigation** area. The Collection Type Add/Edit appears
- 5. Enter the required information.
- 6. Click the **Save** button.

### **Modifying a Collection Type**

#### **Prerequisite**

A Collection Type must have been created

Procedure

To modify a Collection Type:

- 1. Click the **Menu** link in the **Actions/Navigation** area. A list appears.
- 2. Select the **Admin Menu** option from the list.
- 3. From the **Admin Menu**, select **C** then click **Collection Type**. The **Collection Type** search screen appears.
- 4. If necessary, search for a **Collection Type**.
- 5. Click the edition  $(\ell)$  in the row of the **Collection Type** to be modified The **Collection Type Add/Edit** screen appears.
- 6. Update the column values for the row of the **Collection Type** you are updating.
- 7. Click the **Save** button.

**Note:** Only Description can be changed, Collection Type Code cannot be edited.

## **Deleting a Collection Type**

#### Prerequisites:

A Collection Type must have been created

Procedure

To delete a Collection Type:

- 1. Click the **Menu** link in the **Actions/Navigation** area. A list appears.
- 2. Select the **Admin Menu** option from the list.
- 3. From the **Admin Menu**, select **C** then click **Collection Type**. The **Collection Type** screen appears..
- 4. Click the delete icon  $(\overline{\mathbb{I}})$  in the row of the **Collection Type** to be deleted. The delete confirmation window appears.
- 5. Click the **OK** button to delete the record.

**Note:** Only Collection Types that are not referenced on existing SA Collection Objects can be deleted.

# **Appendix B**

## **Delivered Collection Algorithms**

## **Inbound Delinquent Customer Upload**

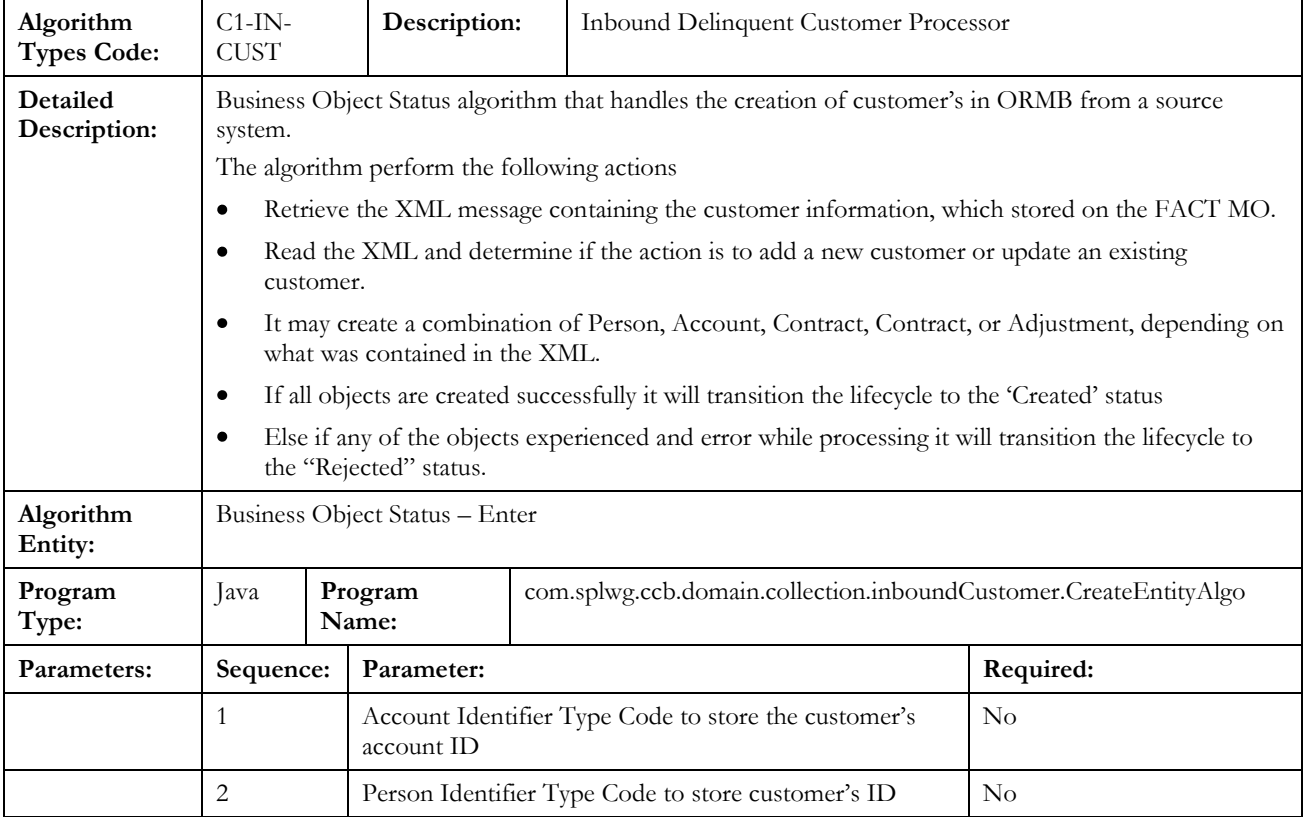

## **Case Strategy Determination**

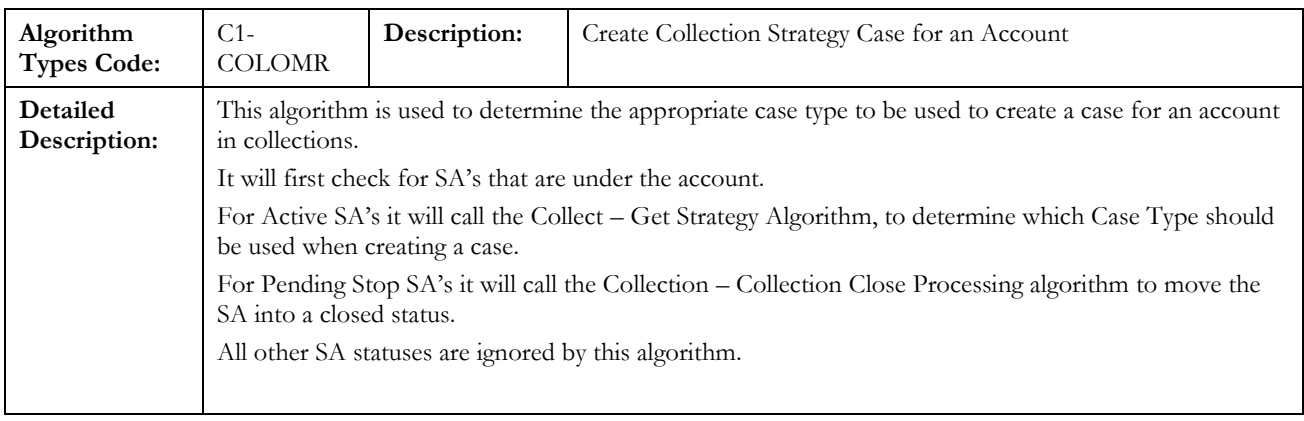

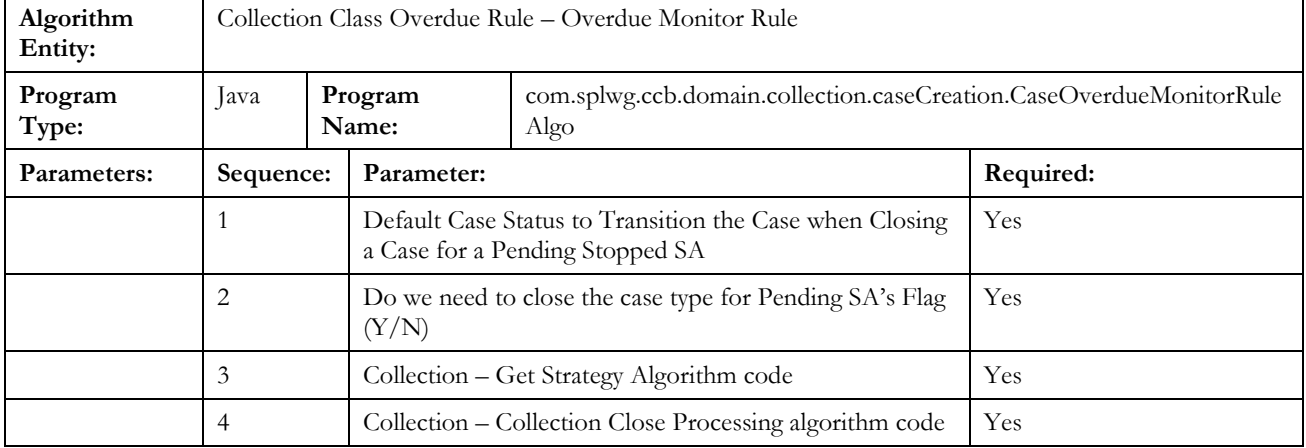

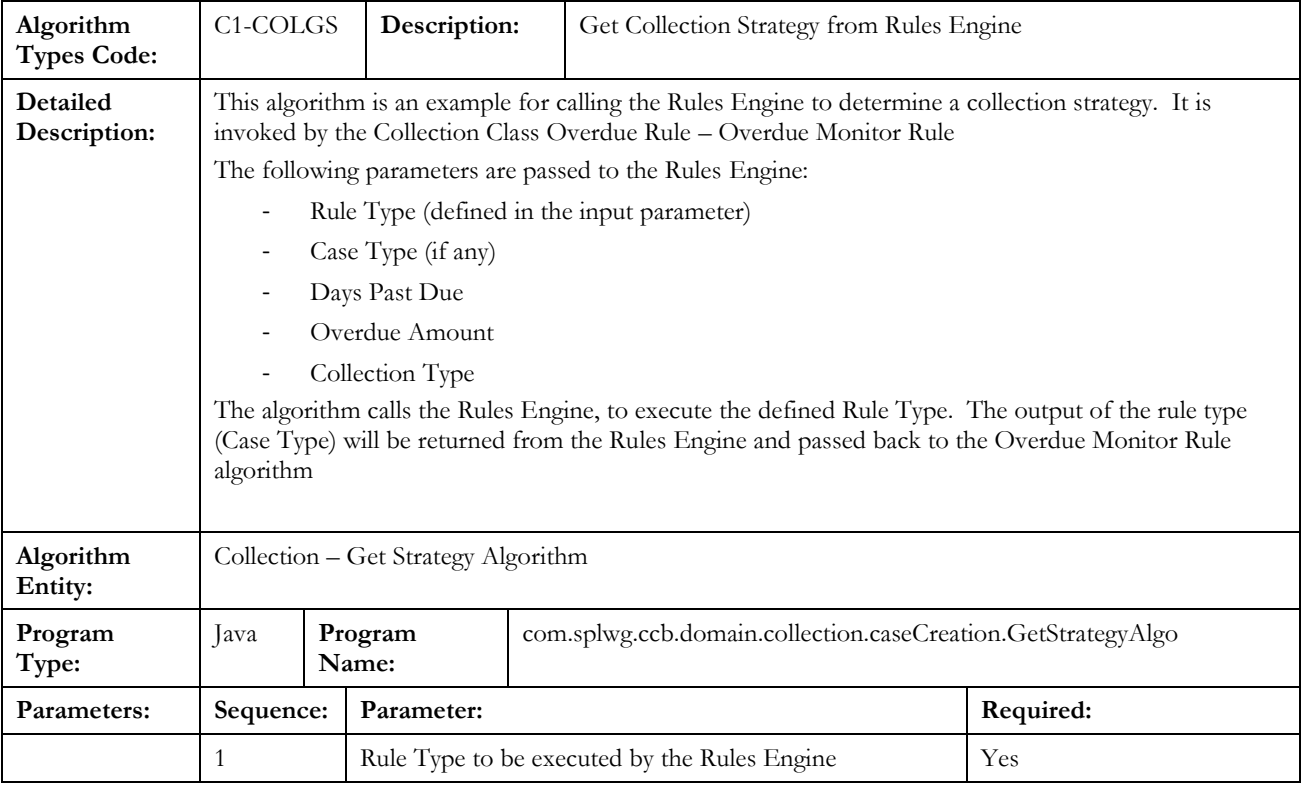

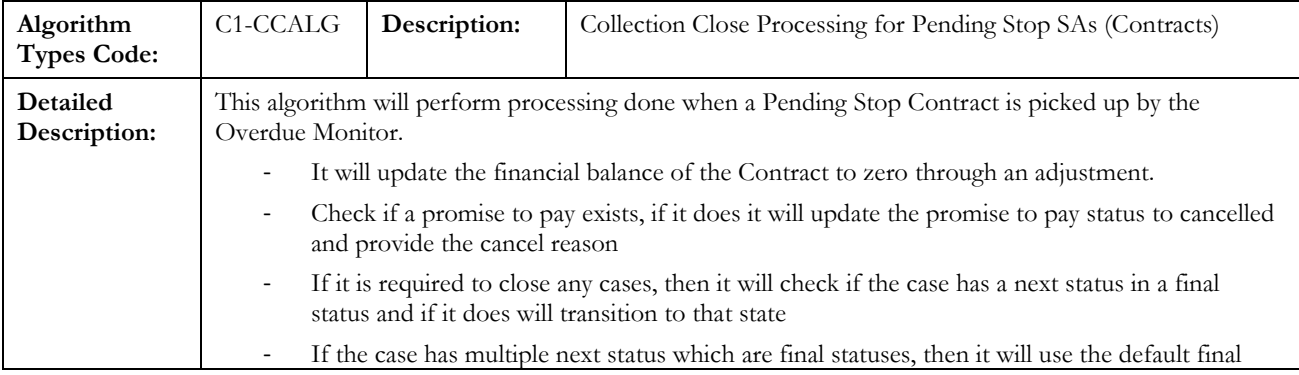

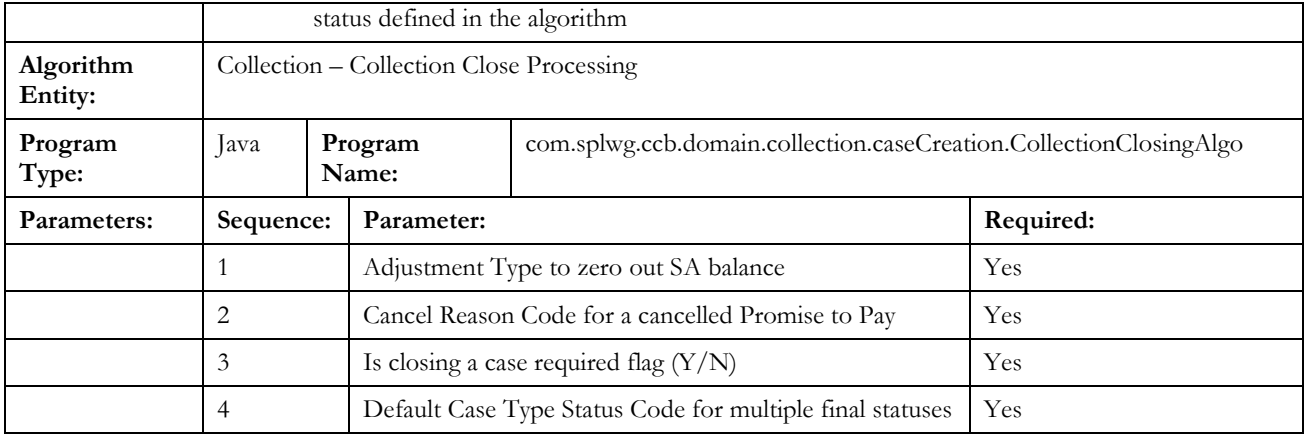

## **Case Allocation**

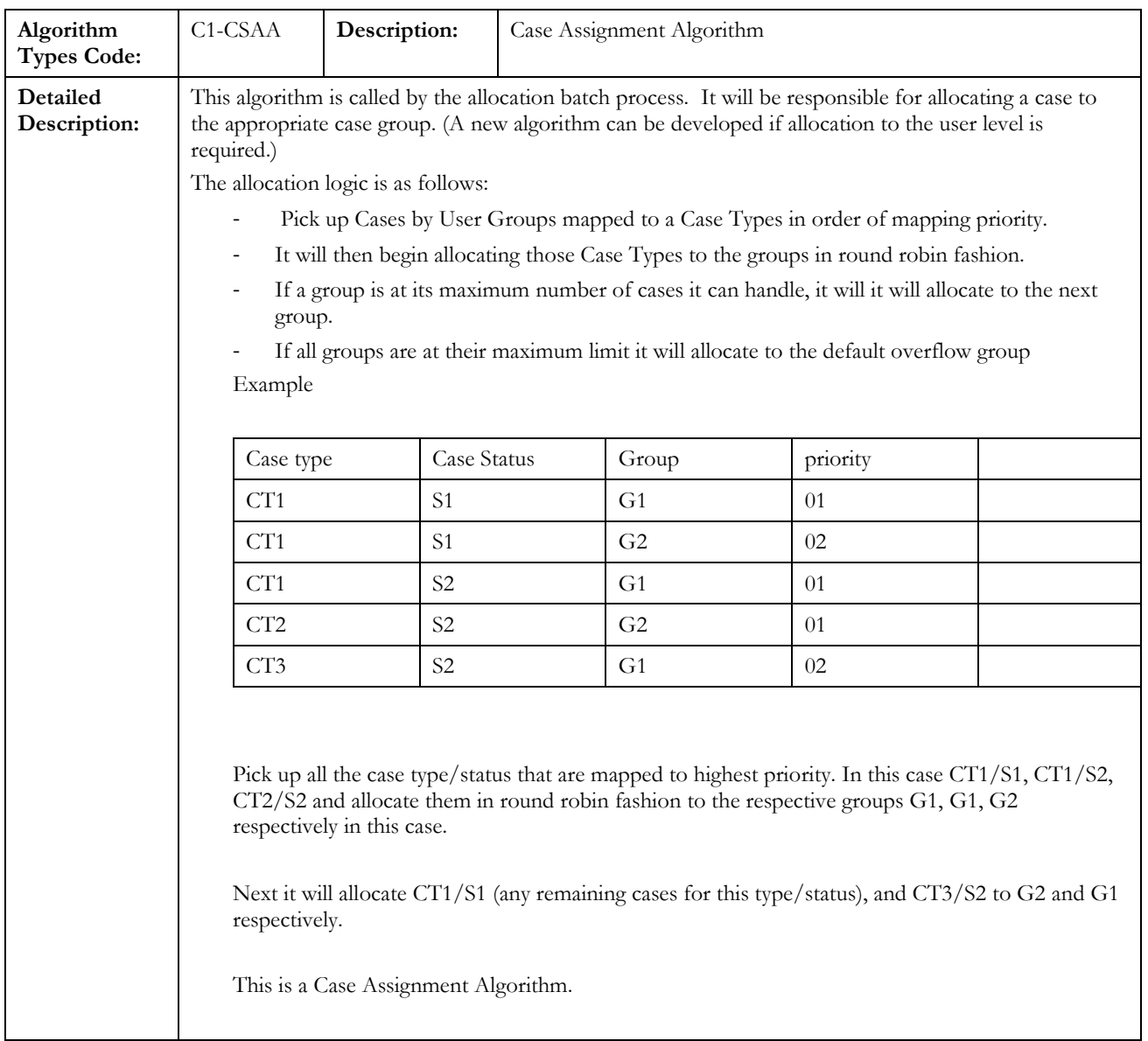

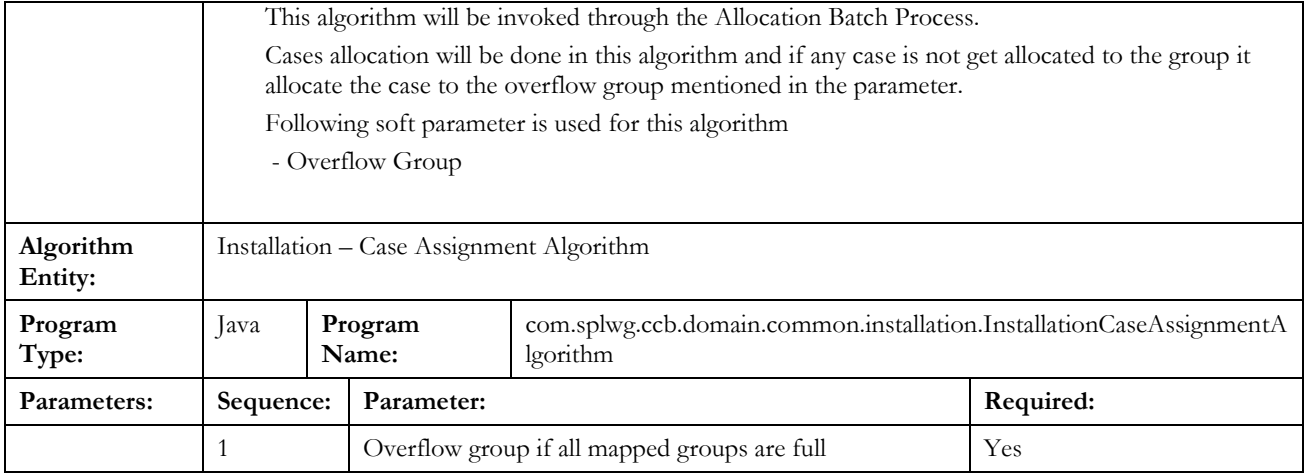

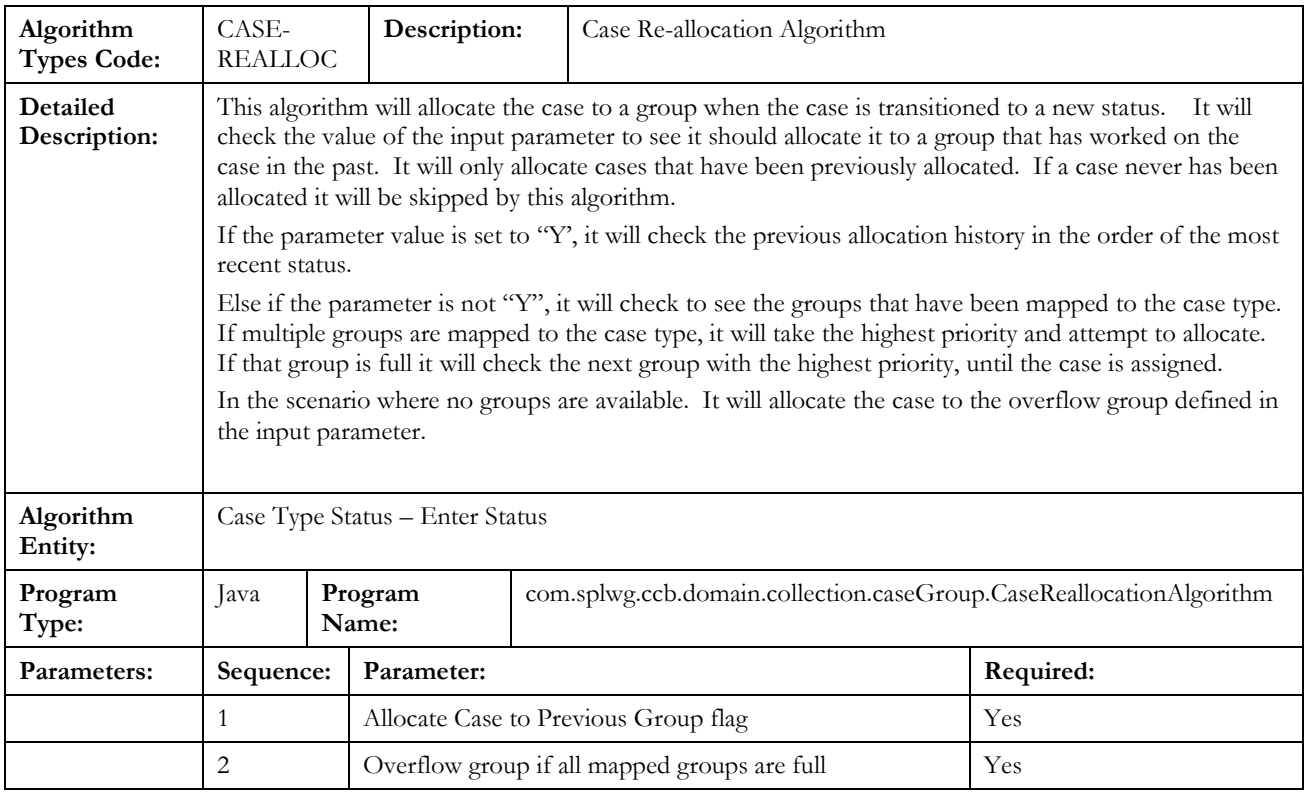

## **Promise to Pay**

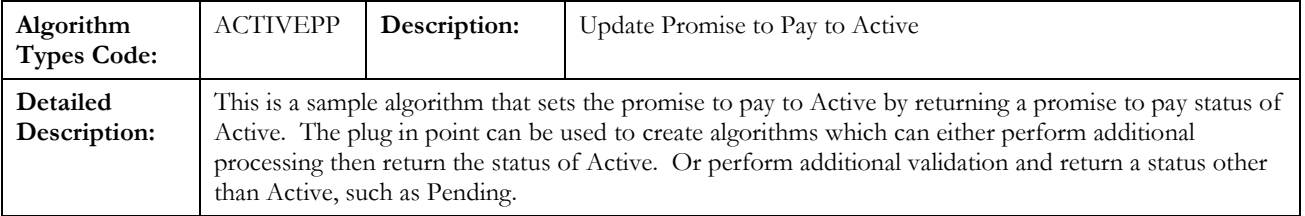

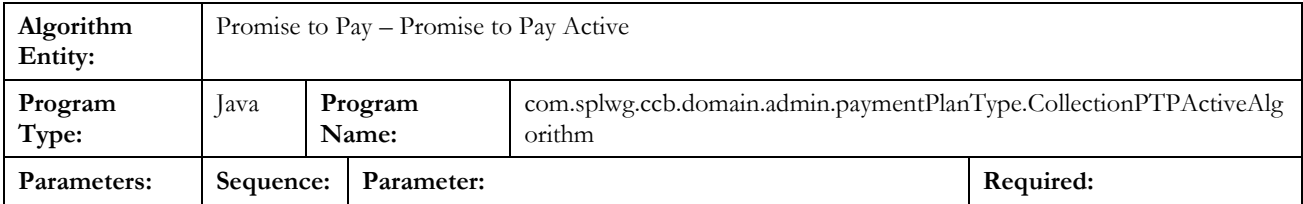

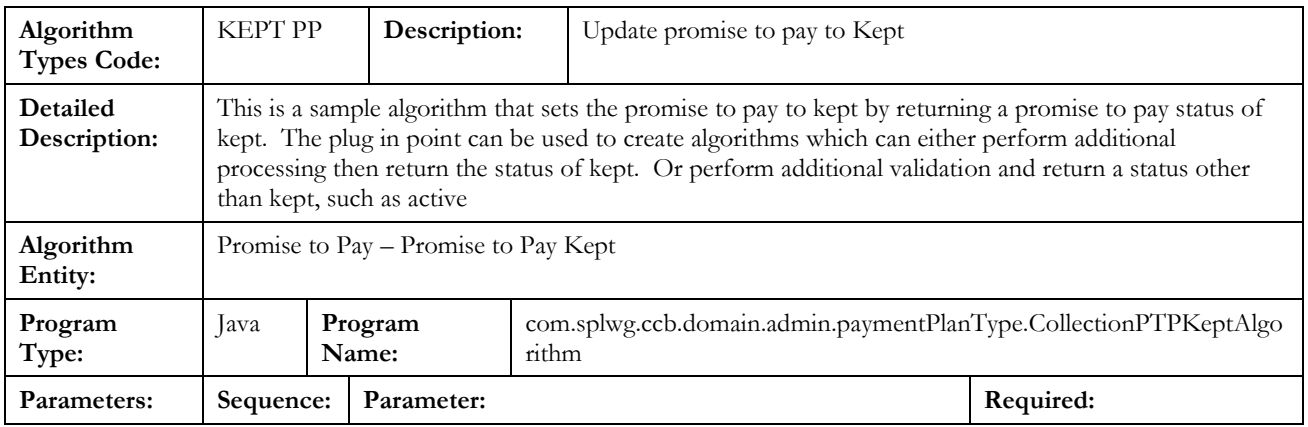

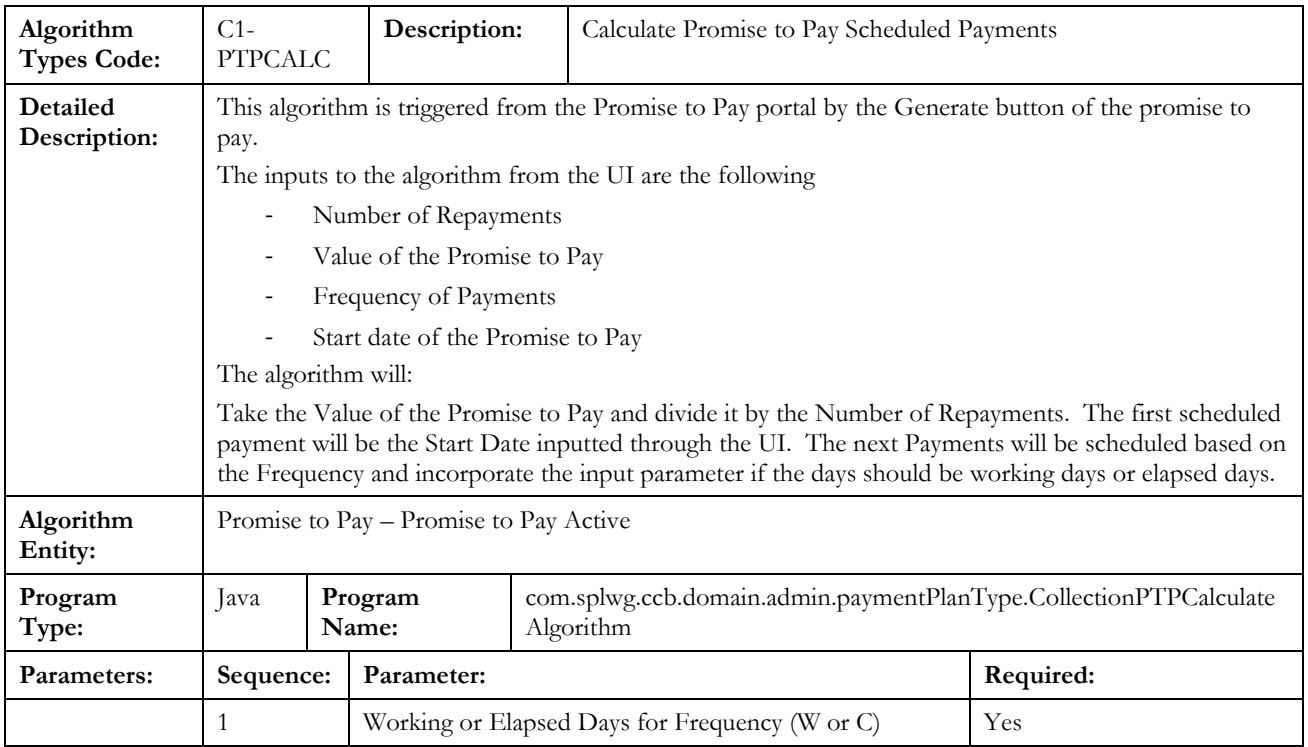

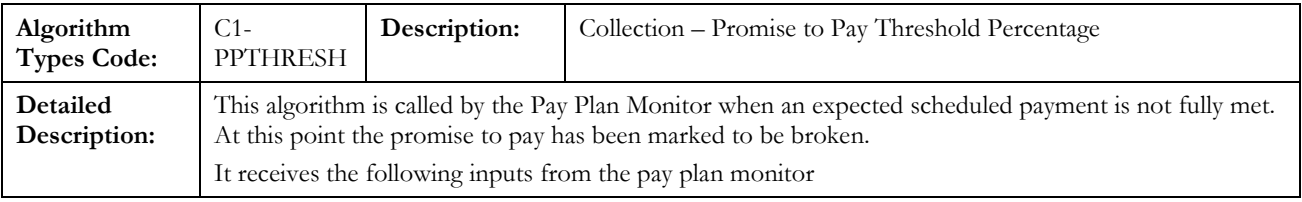

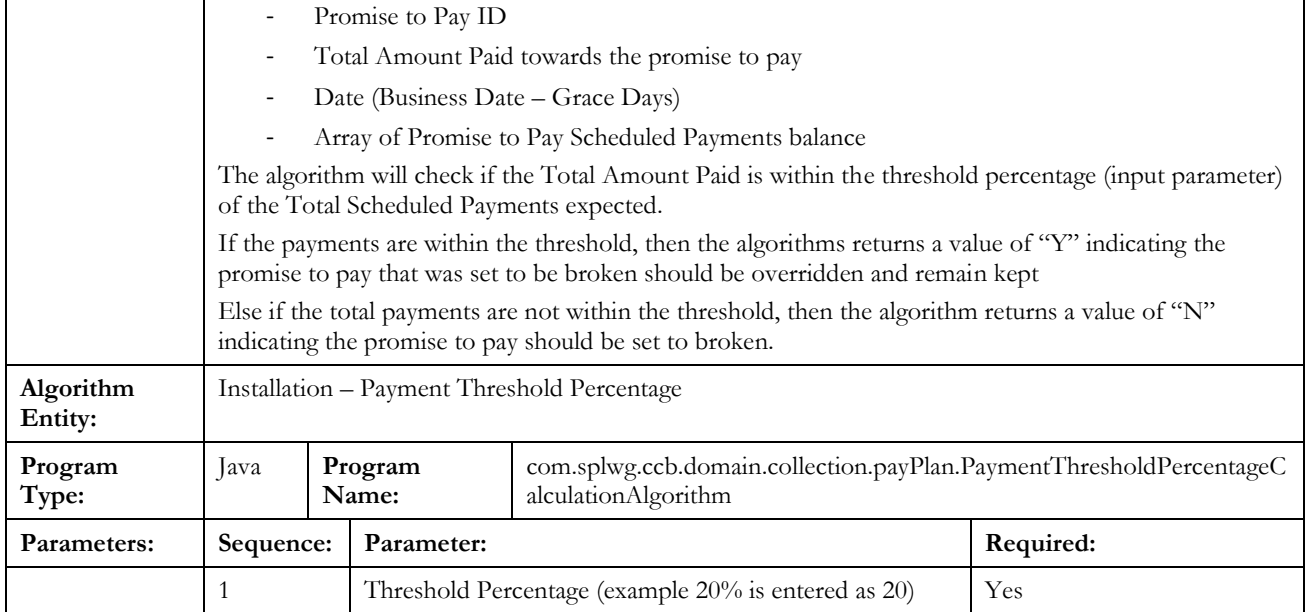

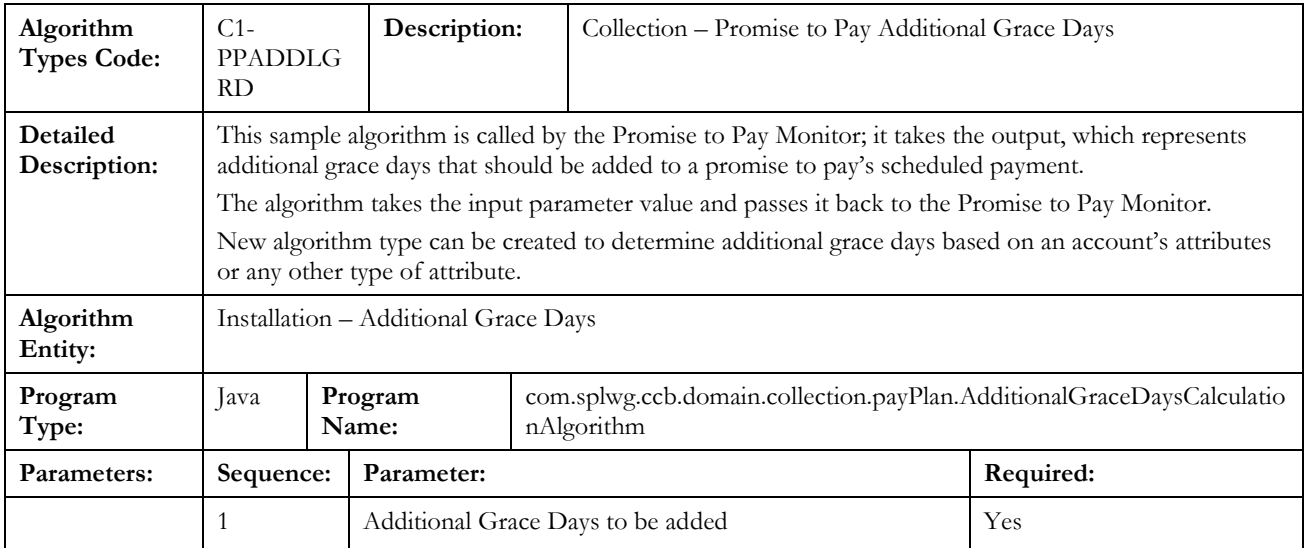

## **Action Result**

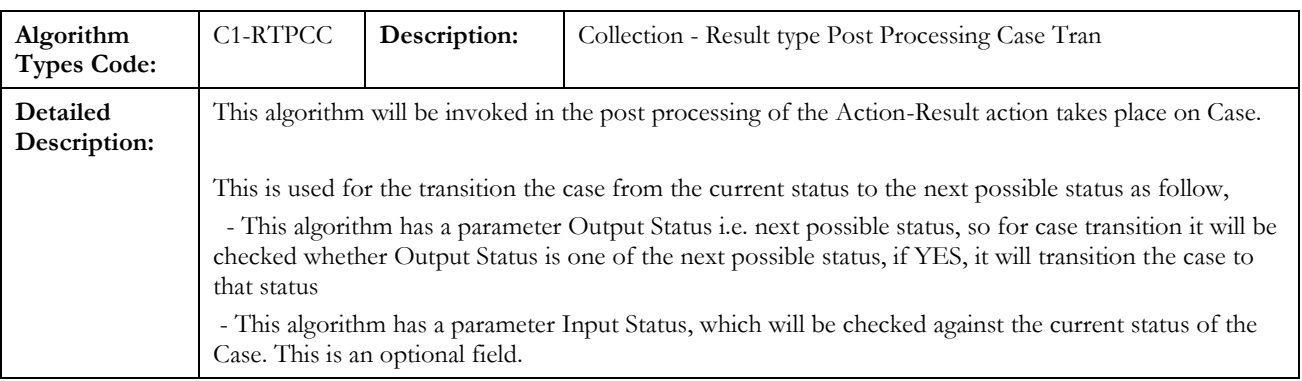

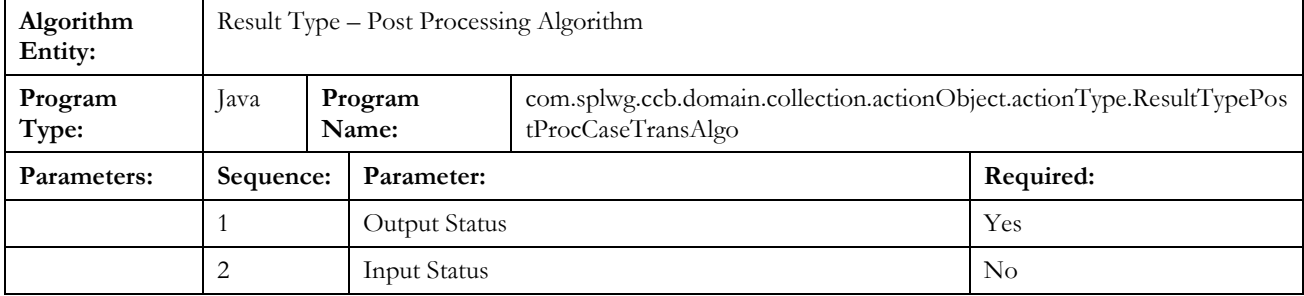